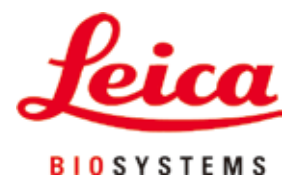

# **HistoCore PEGASUS Plus**

# Processore per tessuti

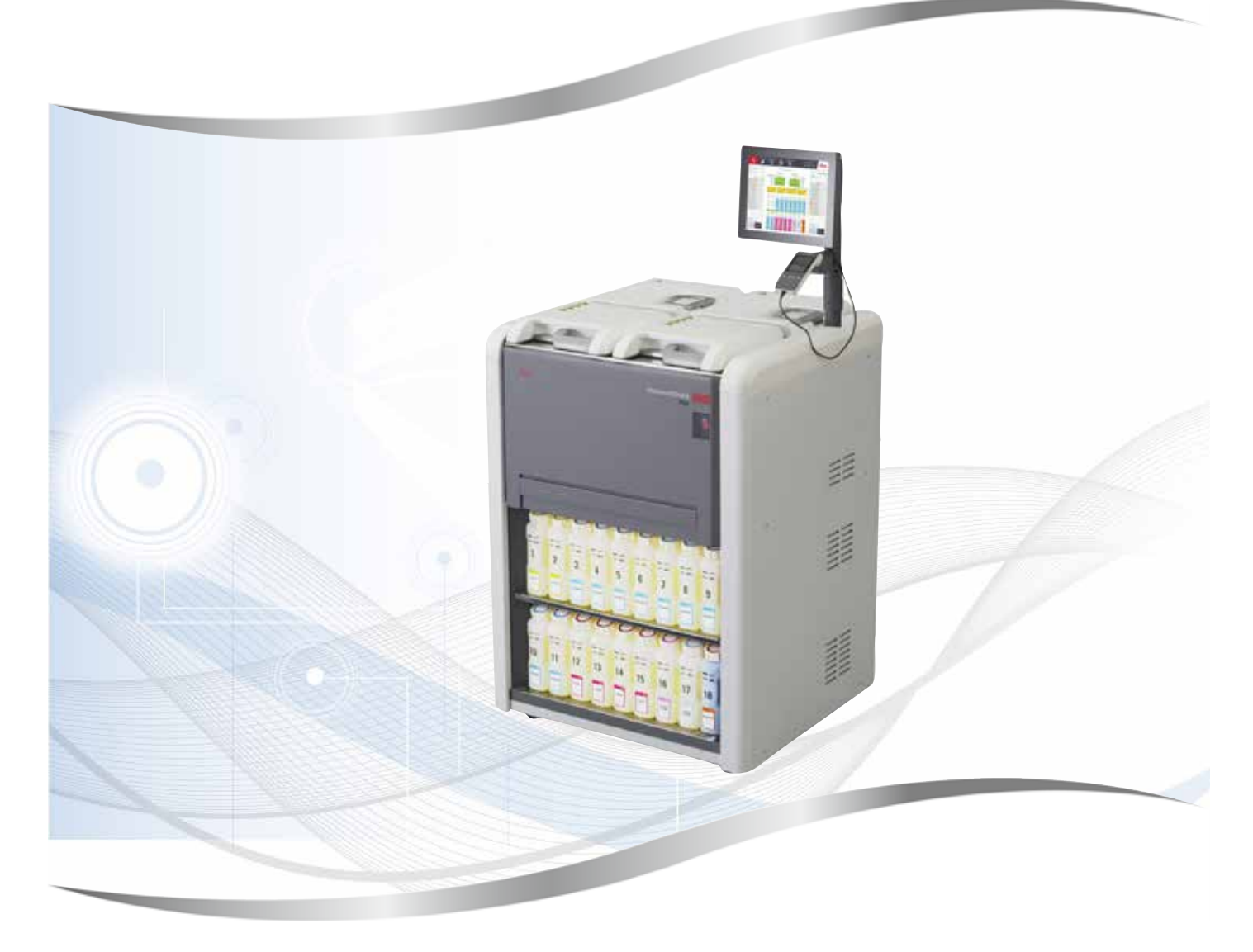

Istruzioni per l'uso in formato cartaceo Italiano

# **N° ordine: 14 0488 80107 - Revisione I**

Conservare sempre nelle vicinanze dello strumento. Leggere attentamente prima della messa in funzione.

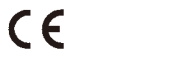

Versione 1.5, Revisione I - 11.2023

Le informazioni, le indicazioni numeriche, le note e le stime contenute nella presente documentazione rappresentano lo stadio più avanzato della scienza e della tecnica e sono il risultato di approfondite ricerche.

Non siamo tenuti all'aggiornamento periodico del presente manuale in base ai nuovi sviluppi tecnici, né all'invio di versioni riviste, aggiornamenti ecc. di questo manuale alla nostra clientela.

La presenza di errori in dati, appunti, illustrazioni tecniche ecc. contenuti in questo manuale esclude qualsiasi nostra responsabilità, conformemente agli ordinamenti giuridici nazionali vigenti in materia. In particolare, non sussiste alcuna responsabilità per eventuali danni patrimoniali o altri danni indiretti legati all'osservanza di indicazioni o particolari informazioni contenute in questo manuale.

Le affermazioni, i disegni, le illustrazioni e ogni altra informazione relativa al contenuto o a dettagli tecnici del presente manuale non vanno considerate caratteristiche garantite dei nostri prodotti.

Queste ultime sono determinate esclusivamente dalle clausole contrattuali concordate tra Leica e il cliente.

Leica si riserva il diritto di modificare le specifiche tecniche e i processi di produzione senza preavviso. Soltanto in questo modo è infatti possibile migliorare la tecnologia e le tecniche di costruzione impiegate per i nostri prodotti.

Questo documento è protetto nell'ambito delle leggi sul copyright. Tutti i diritti d'autore sono detenuti dalla Leica Biosystems Nussloch GmbH.

La riproduzione parziale o per intero di testo e illustrazioni mediante stampa, fotocopie, microfiche, webcam o altri metodi, compreso qualsiasi sistema o mezzo elettronico, richiede un'esplicita autorizzazione rilasciata per iscritto da Leica Biosystems Nussloch GmbH.

I numeri di serie e l'anno di fabbricazione sono disponibili sulla targhetta identificativa sulla parte posteriore dello strumento.

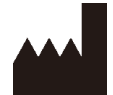

Leica Biosystems Nussloch GmbH Heidelberger Strasse 17 - 19 69226 Nussloch Germania Telefono: +49 - (0) 6224 - 143 0 Fax: +49 - (0) 6224 - 143 268 Web: [www.LeicaBiosystems.com](http://www.LeicaBiosystems.com)

Prodotto su commissione da Leica Microsystems Ltd. Shanghai

# Indice

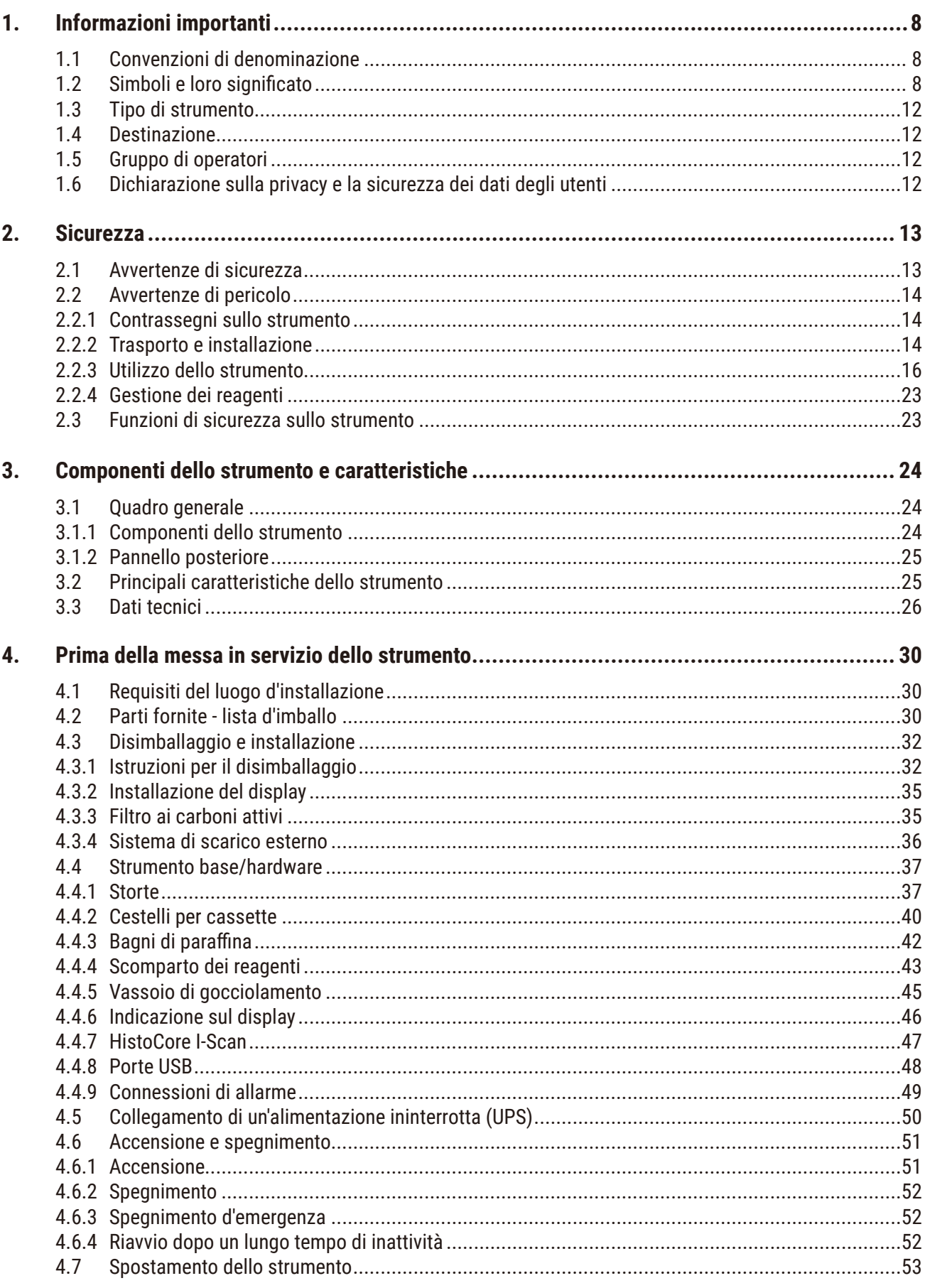

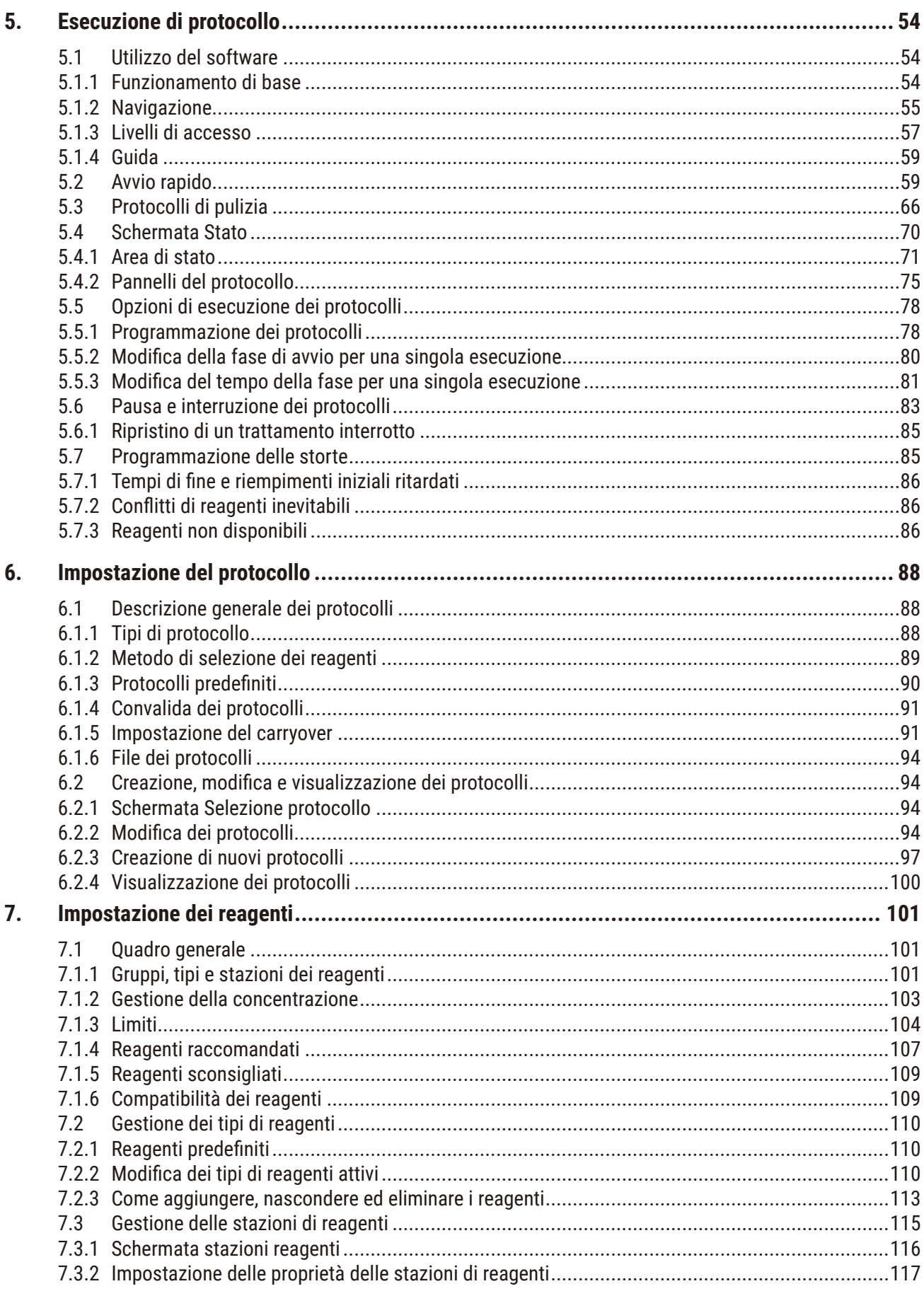

# Indice

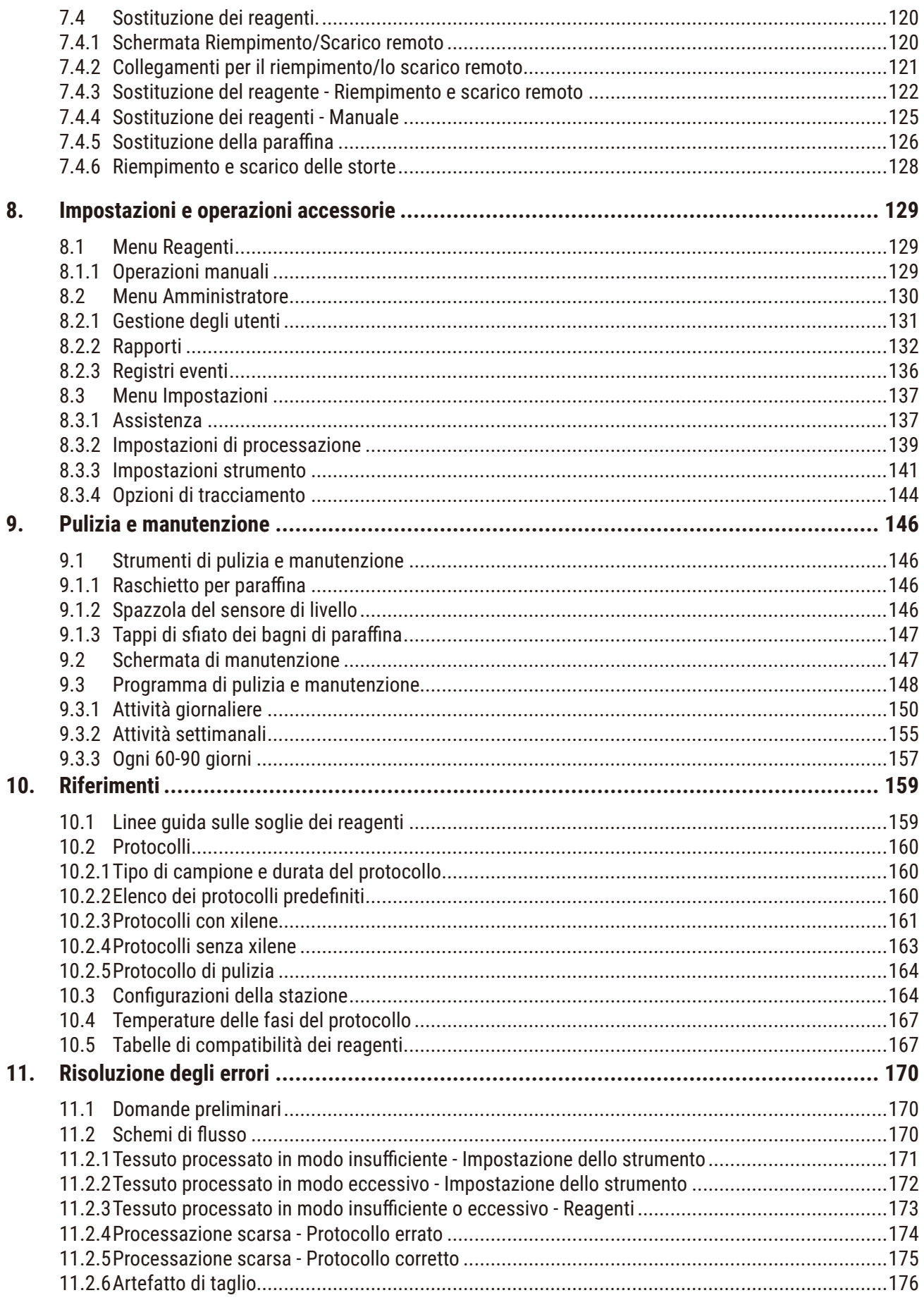

# **Indice**

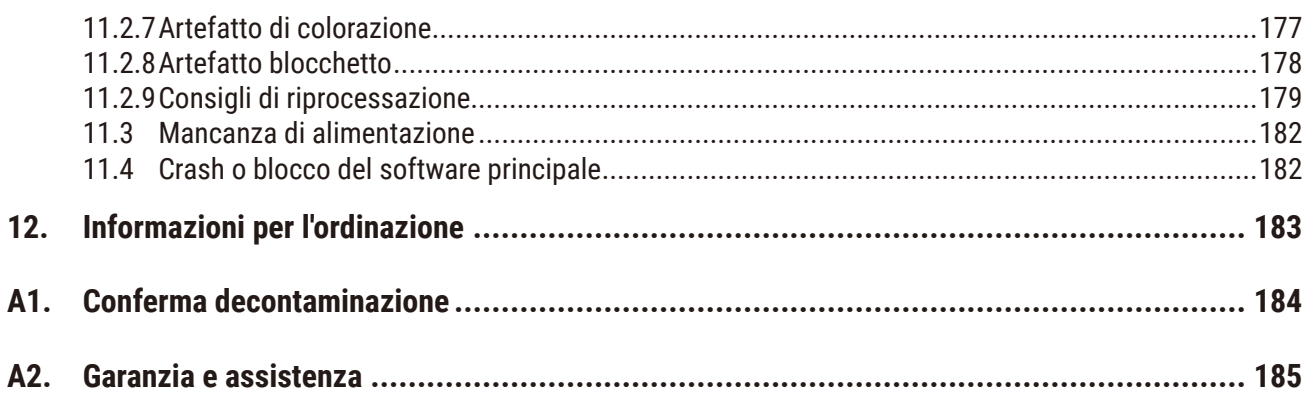

# <span id="page-7-0"></span>1 **Informazioni importanti**

# **1. Informazioni importanti**

# **1.1 Convenzioni di denominazione**

- O **Nota** 
	- Il nome completo del dispositivo è Processore per tessuti HistoCore PEGASUS Plus. Il dispositivo è chiamato HistoCore PEGASUS Plus per garantire che il Manuale d'istruzioni per l'uso sia correttamente leggibile.

### **1.2 Simboli e loro significato**

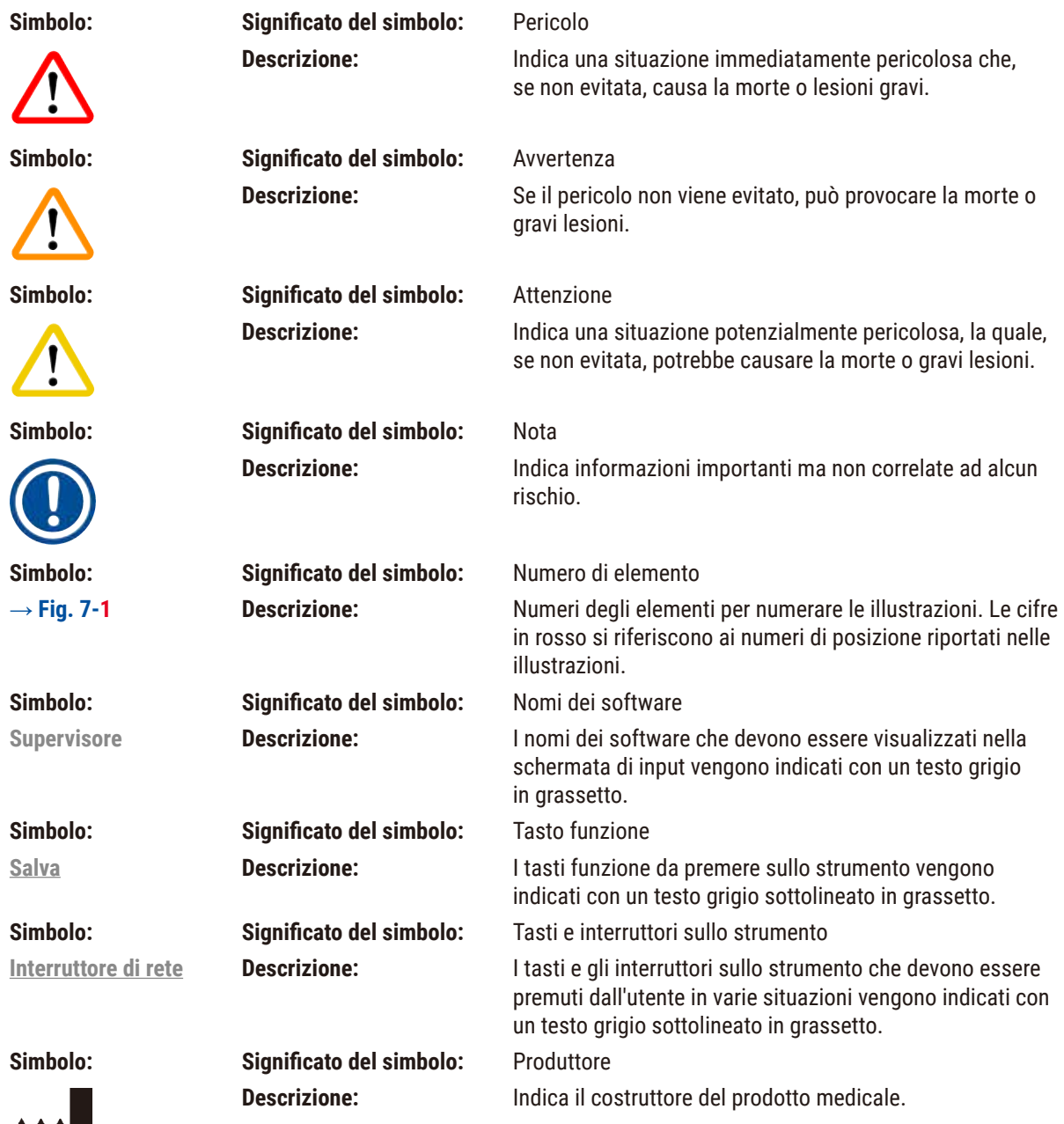

a sa b

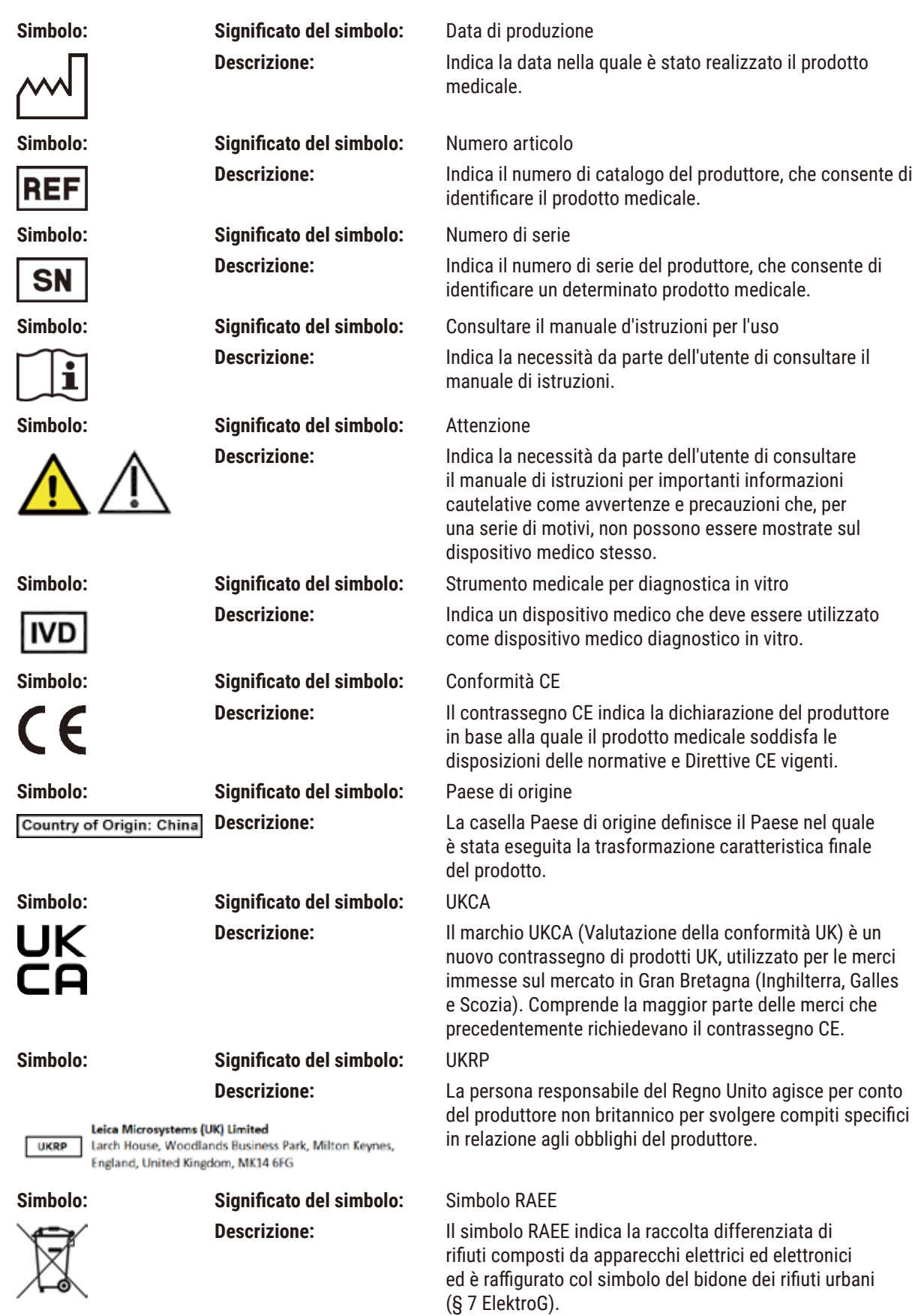

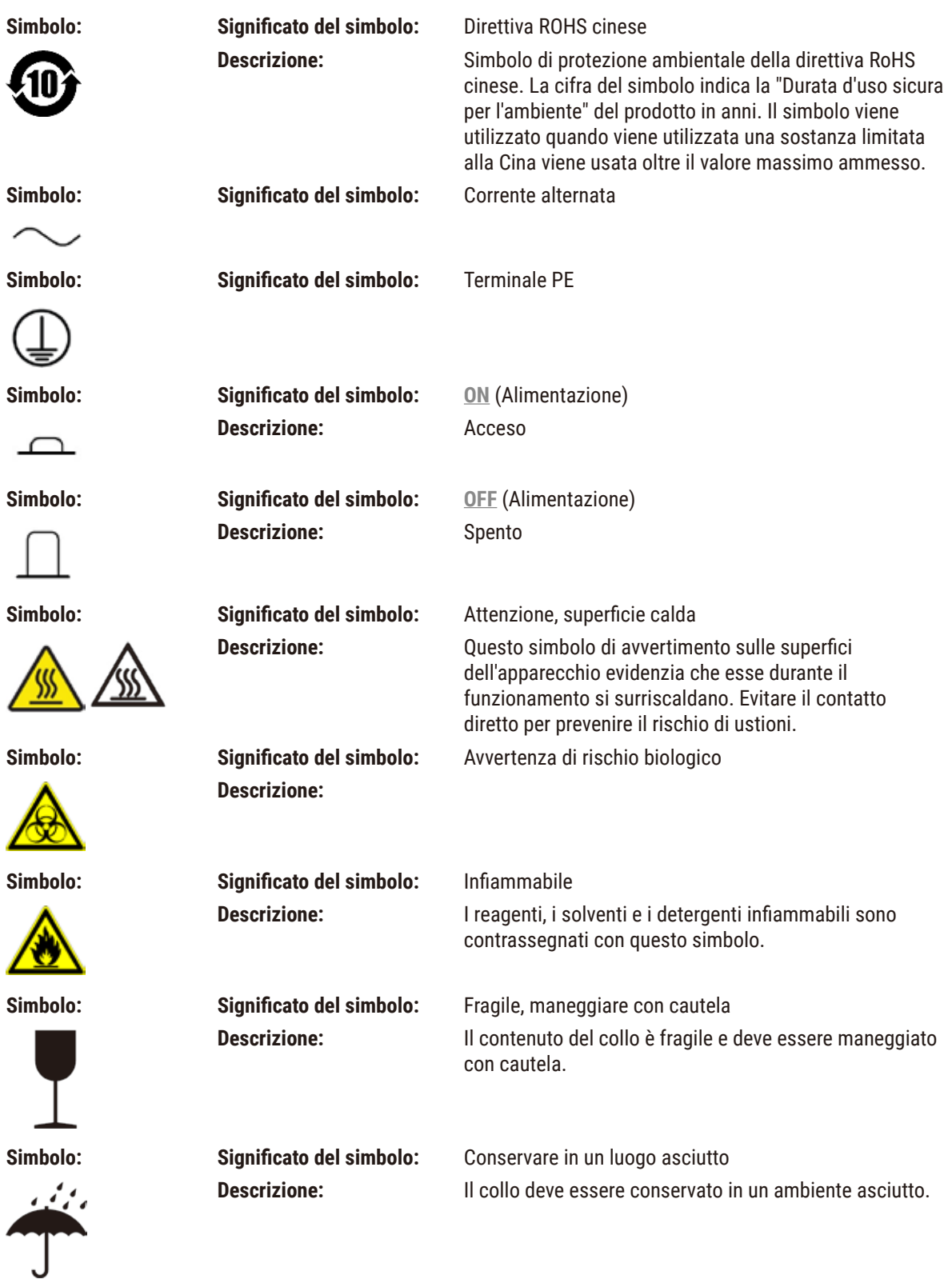

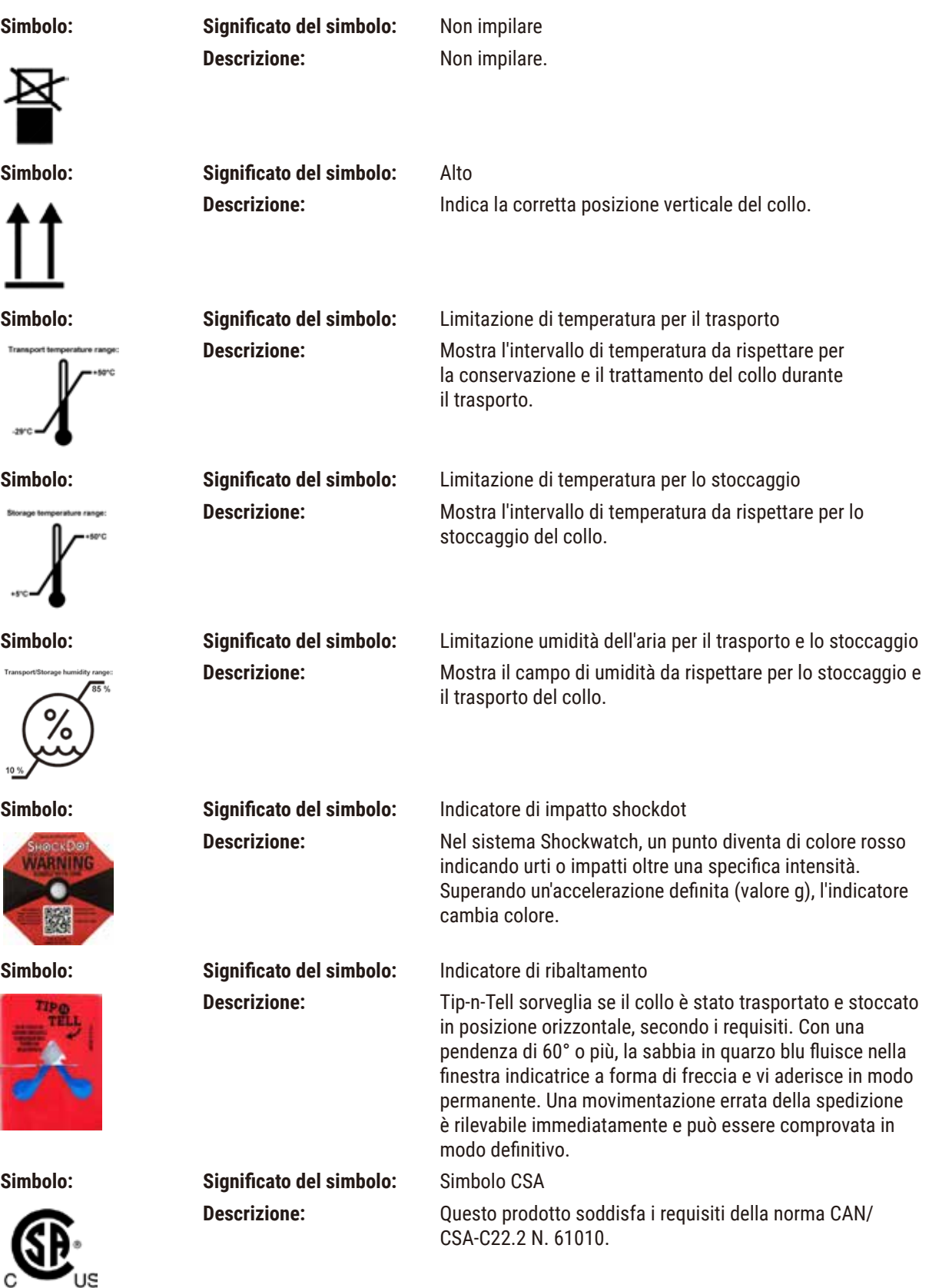

<span id="page-11-0"></span>

**Simbolo: Significato del simbolo:** Simbolo riciclo

**Descrizione:** Indica che l'articolo può essere riciclato in presenza di strutture adeguate.

### **1.3 Tipo di strumento**

Tutte le informazioni fornite in questo manuale di istruzioni si riferiscono solo al tipo di strumento indicato sulla pagina del titolo. Una targhetta con il n. di serie è fissata sul retro dello strumento.

#### **1.4 Destinazione**

HistoCore PEGASUS Plus è un processore per tessuti, appositamente progettato per fissazione, disidratazione, infiltrazione con intermedio e infiltrazione con paraffina di campioni di tessuto umano utilizzati per diagnosi mediche istologiche da parte di un patologo, per esempio nella diagnosi del cancro.

HistoCore PEGASUS Plus è progettato per applicazioni diagnostiche in-vitro.

# **Avvertenza**  • Ogni diverso uso dello strumento è considerato off-label. La mancata osservanza può avere come conseguenza incidenti, lesioni personali e danni allo strumento, agli accessori o ai campioni. L'uso proprio e previsto include il rispetto di tutte le istruzioni di ispezione e manutenzione e il rispetto di tutte le indicazioni

#### **1.5 Gruppo di operatori**

fornite nel manuale di istruzioni.

- HistoCore PEGASUS Plus deve essere utilizzato esclusivamente da personale di laboratorio con adeguata formazione. Lo strumento va utilizzato soltanto l'uso professionale.
- L'utente può iniziare ad usare lo strumento solo dopo averne letto con attenzione il manuale d'uso e dopo aver acquisito familiarità con tutti i suoi dettagli tecnici.

#### **1.6 Dichiarazione sulla privacy e la sicurezza dei dati degli utenti**

Leica Biosystems rispetta la privacy e la sicurezza dei dati degli utenti. La nostra seguente dichiarazione in merito alla privacy e alla sicurezza dei dati degli utenti segnala che i dati degli utenti indicati di seguito saranno raccolti e utilizzati mediante strumentazione.

- Immagini di cestelli con cassette: Immagini dei cestelli, incluse tutte le informazioni sulle cassette processate, saranno raccolti per tracciare i dettagli delle esecuzioni delle cassette e verranno conservati per 90 giorni.
- Utilizzo di nomi utente e ID utente: Le informazioni sugli account utente, incluso nome utente, password e informazioni sui badge a fini di autenticazione e autorizzazione saranno raccolte e conservate finché l'Amministratore non le rimuoverà. Il database utilizzato per archiviare le informazioni sugli account sarà crittografato.

# <span id="page-12-0"></span>**2. Sicurezza**

# **2.1 Avvertenze di sicurezza**

Il presente manuale d'istruzioni contiene importanti istruzioni e informazioni per la sicurezza operativa e la manutenzione dello strumento.

Il manuale d'istruzioni per l'uso è una parte importante del prodotto. Deve essere letto con attenzione prima di utilizzare lo strumento per la prima volta e deve essere sempre tenuto in prossimità dello strumento.

Questo strumento è stato costruito e testato secondo le seguenti normative di sicurezza sui dispositivi elettrici di misurazione, controllo, regolazione e di laboratorio.

Per ottenere questo standard e garantire un funzionamento a norma di sicurezza, l'utente dovrà osservare le avvertenze e le segnalazioni contenute nel presente manuale d'istruzioni.

Assicurarsi che vengano seguite le istruzioni sulla sicurezza e le avvertenze in questo capitolo.

Se ne raccomanda la lettura anche qualora sia già stata acquisita familiarità con l'uso e il funzionamento di altri prodotti Leica Biosystems.

Se necessario, il manuale d'uso dovrà essere integrato con le relative disposizioni previste dalle normative nazionali in materia di prevenzione infortuni e di protezione ambientale vigenti nel Paese dell'operatore.

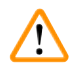

#### **Avvertenza**

- I dispositivi di protezione posti sullo strumento nonché gli accessori non debbono essere né rimossi né modificati. Lo strumento può essere aperto e riparato soltanto da tecnici di assistenza autorizzati da Leica Biosystems.
- Se lo strumento deve essere rinviato a Leica Biosystems per la riparazione, è necessario che sia pulito e decontaminato nel modo appropriato ( $\rightarrow$  p. 184 [– A1. Conferma decontaminazione\).](#page-183-1)

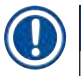

# **Nota**

Informazioni aggiornate sulle norme applicate si trovano nella dichiarazione di conformità CE e sui Certificati UKCA in Internet sul sito:

http://www.LeicaBiosystems.com.

La compatibilità elettromagnetica, l'interferenza emessa e l'immunità alle interferenze sono applicabili, così come lo sono i requisiti di conformità alla IEC/EN 61326-2-6. I requisiti di conformità a IEC/EN 61010-1, IEC/EN 61010-2-101, IEC/EN 61010-2-010 e ISO 14971 per ciò che riguarda le informazioni di sicurezza sono applicabili.

Questa apparecchiatura è stata progettata e collaudata come CISPR 11 Classe A. In ambiente domestico potrebbe causare interferenze radio, nel qual caso l'utente potrebbe dover prendere provvedimenti per limitare le interferenze. <span id="page-13-0"></span>Prima della messa in opera dello strumento si deve valutare l'ambiente elettromagnetico.

Non utilizzare il presente strumento in prossimità di fonti di intense radiazioni elettromagnetiche (ad esempio fonti RF non schermate intenzionali), in quanto possono interferire con il funzionamento regolare.

# **2.2 Avvertenze di pericolo**

I dispositivi di sicurezza, installati sullo strumento dal produttore, rappresentano soltanto la base della prevenzione infortuni. La responsabilità principale per un funzionamento senza incidenti è in primo luogo a carico del responsabile dell'impresa presso la quale lo strumento è utilizzato, nonché delle persone da questi designate per il funzionamento, la manutenzione o la riparazione dello strumento.

Per garantire il funzionamento perfetto dello strumento, è necessario rispettare le seguenti avvertenze e precauzioni.

### **2.2.1 Contrassegni sullo strumento**

#### **Avvertenza**

Mancata osservanza delle corrette istruzioni per l'uso (come definite nel manuale) dei relativi contrassegni e triangoli di avviso, posti sullo strumento.

#### **Gravi lesioni a persone e/o danni allo strumento, agli accessori o al campione.**

• Quando si utilizza lo strumento o si sostituisce l'articolo contrassegnato, prestare attenzione ai contrassegni posizionati sullo strumento e seguire attentamente le istruzioni per l'uso descritte nel manuale.

#### **2.2.2 Trasporto e installazione**

#### **Avvertenza**

Accessori/componenti allentati/danneggiati durante il trasporto.

#### **Danni al campione**

• L'imballo dispone di due indicatori, ShockDot Impact Indicator per gli urti e Tilt Indicator per l'inclinazione, che segnalano un trasporto scorretto. Quando lo strumento viene consegnato, per prima cosa verificare ciò. Se uno degli indicatori è attivato, significa che l'imballo non è stato trattato nella maniera prescritta. In tal caso, annotarlo sui documenti di trasporto e verificare la presenza di eventuali danni al prodotto.

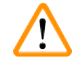

#### **Avvertenza**

Gli accessori potrebbero cadere agli utenti durante il disimballaggio.

#### **Lesioni a persone**

- Seguire attentamente le istruzioni di disimballaggio per evitare di danneggiare lo strumento.
- Per disimballare lo strumento servono almeno due persone.
- Dopo il disimballaggio, lo strumento deve essere trasportato solo in posizione verticale.

Lo strumento si ribalta mentre viene spostato durante la prima installazione.

#### **Lesioni a persone**

• Servono almeno due persone per tenere lo strumento quando viene fatto rotolare dal bancale attraverso la rampa.

### **Avvertenza**

Sollevamento dello strumento senza attrezzi o apparecchiature.

#### **Lo strumento potrebbe cadere quando si solleva, causando lesioni alle persone.**

• Utilizzare sempre attrezzature di sollevamento adeguatamente tarate, come un carrello o un muletto, quando si sposta lo strumento al piano superiore.

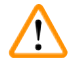

# **Avvertenza**

Spostamento dello strumento carico di reagenti e paraffina e/o collegato al cavo di alimentazione.

#### **Lesioni a persone.**

• Prima di ogni trasporto in cui è possibile che lo strumento venga scosso, ribaltato o sollevato, deve essere effettuata la pulizia dello strumento, inclusi i tubi, i bagni di paraffina e i flaconi di reagenti. Il cavo di alimentazione deve essere scollegato.

# **Avvertenza**

Gli accessori/i componenti/il dispositivo potrebbero allentarsi o danneggiarsi durante il trasporto.

#### **Danni al campione**

- I coperchi del forno per paraffina devono essere chiusi durante il trasporto.
- I coperchi delle storte devono essere bloccati durante il trasporto.

# **Avvertenza**

Accessori/componenti allentati/danneggiati durante il trasporto

#### **Danni al campione**

• Prima di accendere lo strumento, ispezionare visivamente lo strumento e gli accessori per verificare la presenza di eventuali danni che potrebbero essere stati causati durante il trasporto o lo spostamento dello strumento.

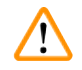

⁄N

# **Avvertenza**

Accessori/componenti allentati/danneggiati durante il trasporto

#### **Danni al campione**

- Prima di processare i campioni tissutali del paziente dopo il trasporto o lo spostamento dello strumento, effettuare una prova per assicurarsi che lo strumento e il protocollo usati siano idonei. Utilizzare un protocollo preinstallato o combinare tale attività con la validazione dei propri protocolli.
- Processare i campioni tissutali del paziente solo per scopi diagnostici, dopo aver effettuato tutti i controlli sopra citati. Se una delle fasi precedenti non è riuscita, non azionare lo strumento e contattare il proprio rappresentante locale dell'assistenza Leica Biosystems.

<span id="page-15-0"></span>Sistema di scarico insufficiente o assente/Collegamento errato al sistema di scarico

#### **Lesioni a persone a causa di fuoriuscite di vapore o fumi eccessivi**

- Evitare di far funzionare lo strumento senza il filtro ai carboni attivi o senza un sistema di scarico esterno; diversamente si causerà l'immissione di vapori potenzialmente pericolosi nel laboratorio.
- È raccomandato l'uso di un sistema di scarico esterno.
- Anche se lo strumento è collegato a un dispositivo di scarico esterno, il filtro ai carboni attivi fornito deve rimanere in uso.

# **Avvertenza**

Lo strumento è collegato a una scheda di potenza con altri strumenti.

#### **Lo strumento potrebbe essere in funzione con corrente/alimentazione non stabili, causando danni al campione.**

- Non utilizzare un cavo di prolunga.
- Collegare lo strumento solo a una presa di corrente con messa a terra. Assicurarsi di un uso obbligatorio di un interruttore automatico.

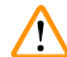

/<u>|</u>\

### **Avvertenza**

Il vassoio di gocciolamento non è installato o è installato in maniera non corretta e il liquido fluisce sul pavimento. **Lesioni a persone.**

#### **Contaminazione ambientale.**

- Non utilizzare lo strumento senza installare il vassoio di gocciolamento.
- Indossare un DPI (Dispositivo di protezione individuale) quando si utilizza lo strumento.

#### **2.2.3 Utilizzo dello strumento**

#### **Avvertenza**

Mancato adattamento del connettore al tubo/corrosione del connettore; trabocco dei flaconi di reagenti (la quantità di reagente esterno non corrisponde alla capienza del flacone di reagente, ecc.); caduta dei flaconi durante il riempimento o lo scambio; allentamento del tubo durante lo scarico.

**Le persone scivolano o respirano fumo tossico/pericoloso.**

#### **Rischio biologico a causa del reagente di scarto.**

#### **Contaminazione ambientale.**

- Indossare sempre indumenti di protezione chimica, occhialini protettivi, respiratore, guanti di gomma e qualsiasi altro dispositivo di protezione individuale necessario quando si maneggiano i reagenti. I reagenti usati per la processazione dei tessuti possono essere tossici e/o infiammabili.
- Utilizzare sempre il tubo in dotazione con lo strumento.
- Non riempire mai una stazione di reagenti in cui è già presente del contenuto.

#### **Avvertenza**

#### **Impostazioni di carryover inadeguate per i tipi di campioni trattati possono causare danni ai campioni!**

Per garantire le impostazioni di carryover corrette:

- Per le impostazioni di carryover, consultare il Capitolo 6.1.5 "Impostazione del carryover".
- I protocolli predefiniti e personalizzati (valore carryover incluso) devono essere convalidati dal laboratorio in conformità con le proprie procedure operative standard.

Flacone di reagente riempito in maniera insufficiente (la storta non è vuota).

#### **Danni al campione**

• Controllare la storta e assicurarsi che non vi sia nulla al suo interno, prima di eseguire un protocollo.

# **Avvertenza**

Apertura/chiusura del coperchio del bagno di paraffina; riempimento della paraffina fusa; mancato adattamento del connettore al tubo/corrosione del connettore; allentamento del tubo durante lo scarico; contenitore per i residui di scarto della paraffina non pronto/non stabile quando inizia lo scarico tramite GUI; rimozione del tubo di scarico.

**Le mani/dita subiscono ustioni.**

**Le persone scivolano o respirano fumo tossico/pericoloso.**

**Rischio biologico a causa della paraffina contaminata.**

#### **Contaminazione ambientale.**

- Indossare sempre indumenti di protezione chimica, occhialini protettivi, respiratore, guanti di gomma e qualsiasi altro dispositivo di protezione individuale necessario quando si riempie/si scarica la paraffina fusa. La paraffina utilizzata può essere contaminata.
- Utilizzare sempre il tubo flessibile in dotazione con lo strumento.
- Per evitare versamenti di paraffina, fare attenzione ad utilizzare il tubo flessibile di scarico della corretta dimensione.
- La paraffina che uscirà dal tubo sarà bollente e potrebbe causare ustioni. Assicurarsi che la paraffina venga scaricata in un contenitore adatto e tenersi a distanza durante lo scarico.
- Non rimuovere il tubo di riempimento/scarico remoto fino a quando il software non indica che il processo è stato completato e fino a quando l'aria pressurizzata non ha liberato il tubo. La cessazione del flusso di un reagente non è un'indicazione del fatto che la procedura sia stata completata.

#### **Avvertenza**

Protocolli definiti dall'utente non convalidati.

#### **Danni al campione**

• I protocolli predefiniti e i protocolli personalizzati devono essere convalidati dall'utente prima di essere eseguiti, cioè la processazione del tessuto va effettuata con il tessuto del paziente per scopi diagnostici rispettando i requisiti per l'accreditamento locali o regionali.

**Avvertenza** 

L'RMS (Sistema di gestione dei reagenti) è impostato su N/A o su un valore errato.

**Lo stato di consumo dei reagenti non può essere monitorato, il che potrebbe influire sulla qualità di processazione dei tessuti e causare danni al campione.**

- Non impostare l'RMS su N/A. Utilizzare l'RMS per monitorare lo stato di consumo dei reagenti.
- Le impostazioni dell'RMS devono essere convalidate dall'utente prima di eseguire il protocollo, cioè la processazione del tessuto va effettuata con il tessuto del paziente per scopi diagnostici rispettando i requisiti per l'accreditamento locali o regionali.

Apertura della storta mentre lo strumento è in funzione/dopo aver messo lo strumento in pausa/dopo il termine del protocollo, contatto dell'utente con la superficie calda del coperchio/cestelli/liquidi/reagenti pericolosi/ vapore dalla storta.

Apertura della storta e il protocollo non può continuare.

#### **Lesioni a persone/danno al campione/campioni deteriorati**

- Superficie calda. Indossare sempre indumenti di protezione chimica, occhialini protettivi, respiratore, guanti di gomma e qualsiasi altro dispositivo di protezione individuale necessario durante l'operazione.
- Non aprire il coperchio della storta o rimuovere i flaconi di reagenti/il coperchio del forno per paraffina/i bagni di paraffina quando un protocollo è in funzione a meno che un messaggio di sistema indichi di farlo. Mentre un protocollo è in esecuzione, se si desidera rimuovere i campioni dalla storta o aggiungere campioni alla storta premere il pulsante pausa.
- Fare attenzione in caso di apertura di una storta o di un bagno di paraffina dopo aver messo in pausa lo strumento. Leggere eventuali messaggi di avvertenza, ad esempio se la temperatura della storta si trova sopra il livello di accesso sicuro, e prendere le precauzioni appropriate prima di continuare.
- La paraffina fusa è calda e può causare ustioni. Prestare attenzione quando si manipola la paraffina e si rimuovono i cestelli.

### **Avvertenza**

Urto dei coperchi delle storte quando sono aperti.

#### **Lesioni a persone. Le dita o le mani vengono schiacciate.**

• Non urtare i coperchi delle storte quando sono aperti.

# **Avvertenza**

Avvio della processazione quando la paraffina non è completamente fusa.

#### **Danni al campione**

• Assicurarsi che la paraffina nei bagni di paraffina sia completamente fusa prima di premere il pulsante Avvio.

# **Avvertenza**

I campioni non sono coperti da reagenti/paraffina.

#### **I campioni si seccano e subiscono danni.**

- Prima di eseguire il protocollo, verificare il livello di reagente nei flaconi di reagenti dall'esterno. Assicurarsi che il livello dei reagenti sia compreso tra i contrassegni Min. e Max. Verificare anche i livelli di paraffina.
- Non aggiungere campioni al di sopra del sensore di livello.
- Non aggiungere più campioni di quanto suggerito.
- Assicurarsi sempre che le cassette siano inserite correttamente nei cestelli e che i cestelli siano posizionati correttamente nelle storte.
- I protocolli con selezione in base alla stazione non sono consigliati per le processazioni notturne. Se per una ragione qualsiasi un reagente non fosse disponibile, il protocollo non può essere completato.

#### Impostazione errata delle concentrazioni

#### **Danni al campione o riduzione della qualità di processazione dei tessuti**

• Non modificare la concentrazione di un reagente utilizzato a meno di non essere in grado di verificare la concentrazione effettiva.

# **Avvertenza**

Impostazione errata del limite di temperatura del reagente al di sopra del suo punto di ebollizione.

**Lesioni a persone/Danni al campione/Contaminazione ambientale dovuta a fumi eccessivi generati durante la processazione.**

- Porre la massima attenzione quando si decide di modificare il limite di temperatura dei reagenti. Limiti più alti possono causare l'ebollizione dei reagenti. I reagenti in ebollizione rilasceranno grandi quantità di vapori che potrebbero sovraccaricare il filtro interno ai carboni attivi o (se in dotazione) il sistema di scarico esterno. È inoltre probabile che i reagenti in ebollizione causino pressioni eccessive all'interno dello strumento, una maggiore contaminazione dei reagenti stessi e perdite di reagenti. I punti di ebollizione dei reagenti sono più bassi quando si trovano in una storta che funziona con il vuoto o con un ciclo di pressione/vuoto.
- Non azionare mai lo strumento senza il filtro ai carboni attivi o un sistema di scarico esterno. Anche se lo strumento è collegato a un dispositivo di scarico esterno, il filtro ai carboni attivi fornito deve rimanere in uso.

# **Avvertenza**

Definizione errata dei reagenti

**Danni al campione causati da una corrispondenza inadeguata dei reagenti tra le definizioni della GUI e le etichette dei flaconi.**

- Aggiornare sempre i dettagli sulla stazione in modo corretto.
- Verificare sempre la definizione delle stazioni al momento/prima dell'avvio del protocollo.
- Non aggiornare mai i dettagli senza sostituire il reagente.

# **Avvertenza**

Mancata osservanza delle informazioni fornite dallo strumento.

Aggiornamento dei parametri del reagente/della stazione ma mancata sostituzione del reagente.

Mancato aggiornamento dello stato del reagente sulla GUI da Vuoto a Pieno dopo aver riempito il flacone.

Oppure l'impostazione dello stato su Pieno prima di aver riempito il flacone, ma mancato riempimento del flacone o riempimento insufficiente dello stesso.

### **Danni al campione causati da un reagente sporco o scaduto o da una quantità insufficiente di reagente. Diagnosi ritardata.**

- Sostituire sempre i reagenti quando il sistema lo richiede.
- Aggiornare sempre i dettagli sulla stazione in modo corretto.
- Non aggiornare mai i dettagli senza sostituire il reagente.

Riempimento del reagente da un contenitore instabile.

**Lesioni a persone: le funzioni di riempimento/scarico prevedono un forte scarico che può causare il rovesciamento di un contenitore instabile con conseguente perdita. L'utente può scivolare sul reagente rovesciatosi sul pavimento.**

#### **Contaminazione ambientale.**

- Per le operazioni di riempimento o scarico assicurarsi sempre di utilizzare un contenitore grande e stabile. Il contenitore deve inoltre avere un volume sufficiente per contenere agevolmente tutto il liquido scaricato. Se è necessario utilizzare un contenitore piccolo, il contenitore e il tubo devono essere sostenuti durante il riempimento o lo scarico.
- Per evitare versamenti di paraffina, fare attenzione ad utilizzare il tubo di scarico della corretta dimensione.
- Indossare sempre indumenti di protezione chimica, occhialini protettivi, respiratore, guanti di gomma e qualsiasi altro dispositivo di protezione individuale necessario quando si maneggiano i reagenti. I reagenti usati per la processazione dei tessuti possono essere tossici e/o infiammabili.

#### **Avvertenza**

Lo strumento funziona con flaconi di reagenti mancanti o con tappi dei flaconi di reagenti allentati o mancanti.

#### **Le persone scivolano o respirano fumo tossico/pericoloso.**

#### **Contaminazione ambientale.**

- Non azionare mai lo strumento con flaconi mancanti o con tappi dei flaconi allentati o mancanti.
- Evitare di far funzionare lo strumento senza il filtro ai carboni attivi o senza un sistema di scarico esterno; diversamente si causerà l'immissione di vapori potenzialmente pericolosi nel laboratorio.

# **Avvertenza**

Lo strumento funziona con flaconi di condensato mancanti o con tappi dei flaconi di condensato allentati o mancanti.

**Le persone scivolano o respirano fumo tossico/pericoloso.**

#### **Rischio biologico dovuto alla fuoriuscita di fumo tossico/pericoloso.**

- Non azionare mai lo strumento senza flacone di condensato o con tappi dei flaconi di condensato allentati o mancanti.
- Evitare di far funzionare lo strumento senza il filtro ai carboni attivi o senza un sistema di scarico esterno; diversamente si causerà l'immissione di vapori potenzialmente pericolosi nel laboratorio.

Urto dei coperchi dei bagni di paraffina quando sono aperti.

#### **Lesioni a persone**

• Fare attenzione a non urtare i coperchi dei bagni di paraffina quando sono aperti. Potrebbero lesionare le dita o le mani.

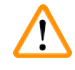

# **Avvertenza**

**Avvertenza** 

Apertura del coperchio di un bagno di paraffina quando c'è della paraffina in una storta o della paraffina in trasferimento.

#### **Lesioni a persone**

• Non aprire mai il coperchio di un bagno di paraffina quando c'è della paraffina in una storta o della paraffina in trasferimento. La paraffina calda può fuoriuscire dal bagno.

Blocco per perdita di cassette/tessuti dalla storta o impurità dei reagenti o della paraffina

#### **Danni al campione**

- Utilizzare cestelli durante la processazione. Non porre direttamente i campioni nella storta.
- Verificare che il crivello sia installato in fondo alla storta prima di eseguire il protocollo.
- Fare attenzione a non fare cadere nulla all'interno della storta quando viene rimosso il crivello della storta. La presenza di materiale estraneo nelle tubature potrebbe impedire un funzionamento corretto delle valvole.

# **Avvertenza**

L'allarme locale/remoto non è collegato.

#### **Danni al campione**

• Il sistema di allarme remoto/locale deve essere collegato allo strumento.

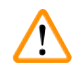

# **Avvertenza**

I tessuti vengono lasciati nella storta quando si esegue il protocollo di pulizia.

#### **Danni al campione**

• Rimuovere dalla storta tutti i tessuti prima di eseguire un protocollo di pulizia, altrimenti la fase di asciugatura lo danneggerà.

# **Avvertenza**

Uso del protocollo di pulizia per la riprocessazione dei campioni.

#### **Danni al campione**

• Non utilizzare protocolli di pulizia per la riprocessazione perché la fase di asciugatura danneggerà il tessuto.

# **Avvertenza**

Uso di strumenti/reagenti errati/insufficienti per la pulizia

#### **Danni al campione**

- Non riutilizzare disidratanti contaminati come l'etanolo solvente. I disidratanti contaminati conterranno formalina (o altri fissativi) e la fase di asciugatura farà cristallizzare i sali sulle superfici interne della storta.
- Eseguire sempre un protocollo di pulizia dopo che la paraffina è stata nella storta.

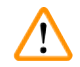

# **Avvertenza**

Campione non processato (con residuo di formalina) posto in una storta prima di eseguire un protocollo di pulizia. **Campioni danneggiati: la formalina contenuta nel residuo spurgato nel bagno di paraffina all'inizio dell'esecuzione di pulizia potrebbe danneggiare il tessuto nelle esecuzioni successive.**

- Non caricare campioni di tessuto non processato in una storta prima di eseguire un protocollo di pulizia.
- Se si caricano inavvertitamente campioni non processati in una storta prima di effettuare un protocollo di pulizia, rimuovere i campioni e tentare di caricare un protocollo di processazione prima di caricare il protocollo di pulizia. In questo modo verrà saltata la fase di spurgo prima dell'esecuzione di pulizia.

Esecuzione di un protocollo di pulizia per pulire ulteriori materiali che non siano i cestelli.

**Campioni danneggiati: i reagenti solventi degenerano più rapidamente. Se il limite di purezza del ciclo non viene abbassato, i reagenti solventi di bassa purezza determinano una pulizia di scarsa qualità.**

• Non pulire altri materiali usando il protocollo di pulizia.

# **Avvertenza**

**Avvertenza** 

Aggiunta di campioni con fissativo a un protocollo in esecuzione.

#### **Campioni danneggiati.**

• Fare attenzione quando si aggiungono campioni con fissativo a un protocollo in esecuzione. Il fissativo aggiuntivo contaminerà il reagente utilizzato nella fase in corso e questa contaminazione non sarà monitorata dal sistema di gestione dei reagenti.

Aggiunta di ulteriori campioni durante la processazione.

#### **Campioni danneggiati.**

• Più avanzata sarà la fase a cui è arrivato un protocollo prima dell'aggiunta di nuovi campioni, più sarà compromessa la qualità di processazione per tali campioni. Aggiungere campioni solo durante le fasi dei fissativi o durante la prima fase del disidratante.

# **Avvertenza**

Scollegamento del cavo di alimentazione o spegnimento del sistema durante l'esecuzione di un protocollo.

#### **Danni al campione dovuti alla mancanza di alimentazione**

- Non staccare il cavo di alimentazione mentre lo strumento è in funzione a meno che non si verifichi una situazione di emergenza e sia il pulsante di accensione sul pannello anteriore che l'interruttore di alimentazione a parete siano inaccessibili.
- Non spegnere il sistema durante l'esecuzione di un protocollo.

# **Avvertenza**

Uso di attrezzatura non appropriata durante la manutenzione.

**Lesioni a persone: gli utenti subiscono lesioni a causa di una superficie calda/di un bordo tagliente/di residui, ecc.**

• Indossare un DPI durante la manutenzione.

# **Attenzione**

• In circostanze eccezionali (ad es. in caso di versamento accidentale di un reagente), può essere necessario indossare un respiratore. Questo dipende dalle specifiche ambientali ovvero temperatura ambiente, volume della stanza, coefficiente di ventilazione ecc. In caso di dubbi, il titolare/l'operatore del laboratorio deve effettuare un rilevamento locale per dimostrare che non siano state superate le concentrazioni massime applicabili al posto di lavoro. Misurazioni effettuate alle concentrazioni massime sul posto di lavoro che si verificano con un coefficiente di ricambio dell'aria di 8,75 volte/ora, a una temperatura ambiente di 40 °C, un volume della stanza di 24 m<sup>3</sup> e con il reagente a una temperatura di 45 °C hanno dimostrato che i valori di soglia vengono superati per brevi periodi durante la fase in cui i campioni vengono caricati in formalina. A temperature ambiente minori e/o in laboratori con volumi di stanza maggiori oppure coefficienti di ventilazione più elevati, la concentrazione sul posto di lavoro risulterà inferiore. I valori di concentrazione esatti possono essere misurati soltanto localmente. I limiti sono stati rispettati in ogni stato operativo.

#### <span id="page-22-0"></span>**2.2.4 Gestione dei reagenti**

#### **Avvertenza**

Uso di reagenti diversi da quelli consigliati

**Lesioni a persone: alcuni reagenti tossici/infiammabili potrebbero causare incendi o esplosioni.**

**Diagnosi ritardata: i componenti dello strumento potrebbero subire danni dai reagenti corrosivi.**

- Usare i reagenti consigliati sotto soltanto con lo strumento.
- Non utilizzare fissativi contenenti acido picrico poiché quando è asciutto questo acido è esplosivo.
- Non utilizzare reagenti contenenti sostanze chimiche corrosive quali sali di mercurio, acido picrico, acido nitrico e acido cloridrico.
- Non utilizzare acetone o altri chetoni. Potrebbero danneggiare le valvole dello strumento.

# **Nota**

• Le schede con i dati di sicurezza dei materiali possono essere ottenute dal fornitore degli agenti chimici. Se si utilizzano reagenti Leica, tali schede sono disponibili online all'indirizzo http://www.LeicaBiosystems.com

### **2.3 Funzioni di sicurezza sullo strumento**

Il processore per tessuti è dotato di numerose funzioni di sicurezza e sofisticati meccanismi di controllo del software. Ciò garantisce che i campioni non vengano danneggiati in caso di una mancanza di alimentazione o altri malfunzionamenti durante il processo di infiltrazione e che l'infiltrazione sia completata con successo.

#### **Protezione da sovrapressione**

- Quando la corrente viene spenta, per impostazione predefinita la pompa d'aria a pressione e le valvole vengono poste in una condizione sicura (storta sfiatata, nessuna generazione di pressione).
- Se la pompa non viene arrestata al momento giusto durante la pressurizzazione, l'alimentazione viene interrotta da un circuito elettronico separato.

#### **Protezione da sovracorrente**

- Il meccanismo di rilevazione della corrente di riscaldamento protegge contro le condizioni di sovracorrente CA.
- I fusibili di potenza riscaldanti separati proteggono contro le condizioni di sovracorrente CC.

#### **Protezione da surriscaldamento**

I limitatori di calore e il meccanismo di gestione degli errori da surriscaldamento del software proteggono lo strumento contro la temperatura anormalmente elevata.

#### **Protezione da sovraspirazione**

Il sistema di aspirazione non può generare una condizione di vuoto pericolosa.

# <span id="page-23-0"></span>3 **Componenti dello strumento e caratteristiche**

# **3. Componenti dello strumento e caratteristiche**

- **3.1 Quadro generale**
- **3.1.1 Componenti dello strumento**

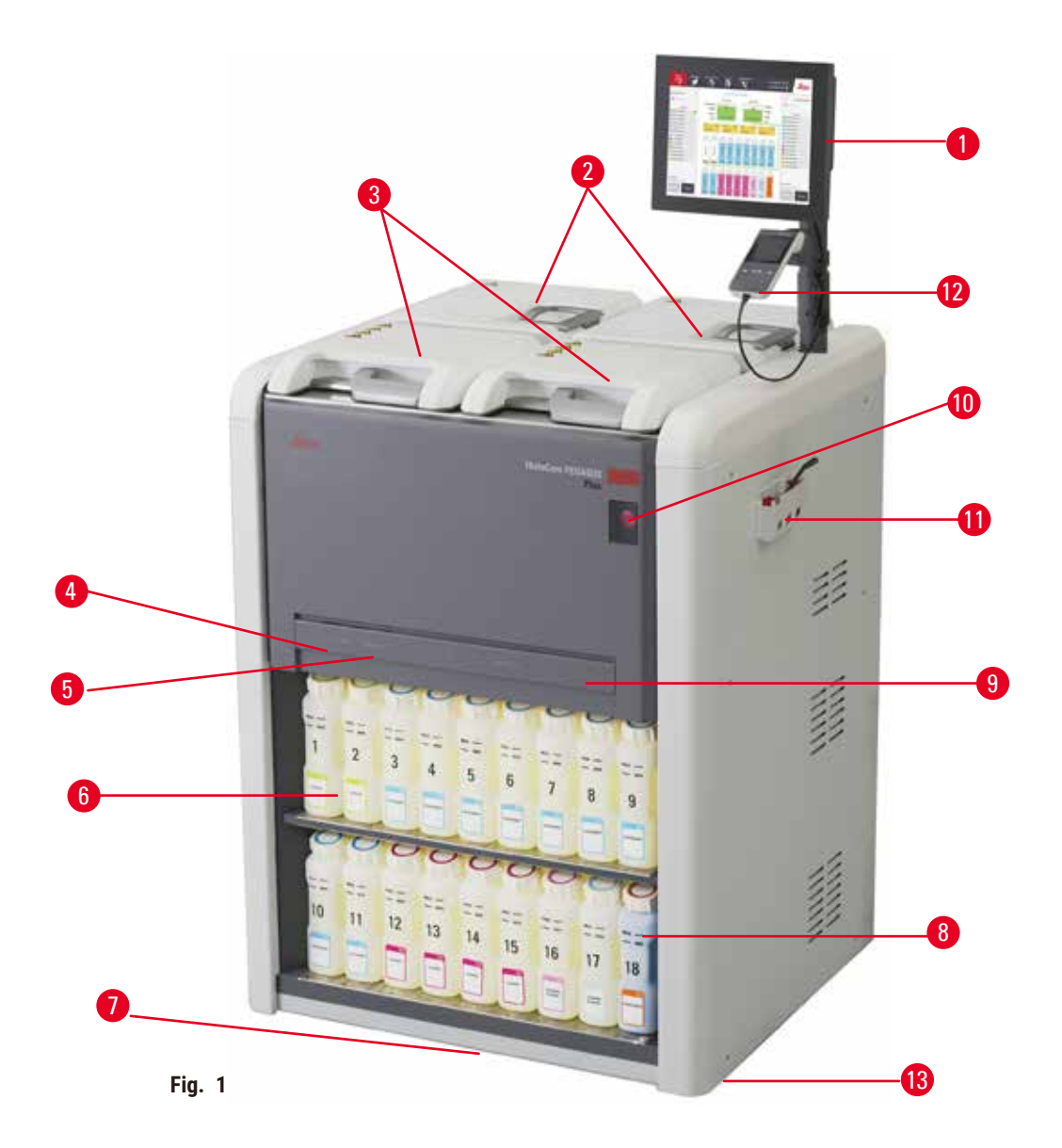

- 1. Indicazione sul display
- 2. Quattro bagni di paraffina
- 3. Due storte
- 4. Porta di riempimento/scarico remoto (reagente) (dietro il coperchio)
- 5. Porta di scarico remoto (reagente) (dietro il coperchio)
- 6. Flaconi di reagente
- 7. Vassoio di gocciolamento
- 8. Flacone di condensato
- 9. Filtro ai carboni attivi (dietro il coperchio)
- 10. Interruttore di rete di alimentazione
- 11. Cassetta degli attrezzi
- 12. HistoCore I-Scan
- 13. Rotelle (non mostrate in questa figura)

#### <span id="page-24-0"></span>**3.1.2 Pannello posteriore**

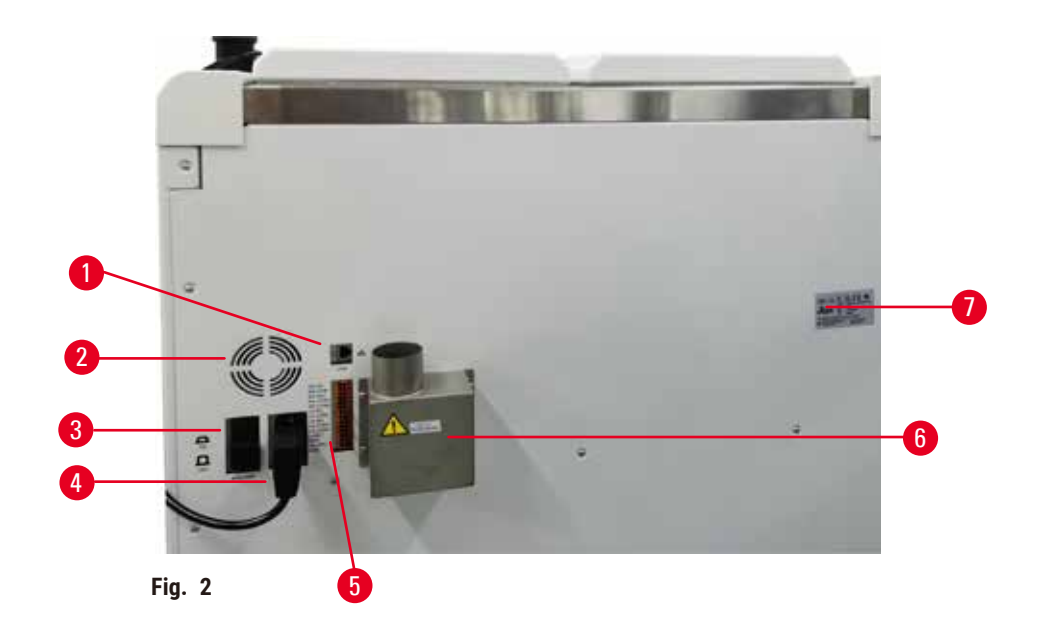

- 1. Porta Ethernet
- 2. Ventola
- 3. Interruttore automatico 4. Ingresso alimentazione
- 5. Allarmi e collegamenti UPS
- 6. Interfaccia di scarico (connessa a un dispositivo esterno di scarico)
- 7. Targhetta
- **3.2 Principali caratteristiche dello strumento**

HistoCore PEGASUS Plus (di seguito PEGASUS Plus) è un processore per tessuti a due storte, in grado di eseguire una processazione rapida e di alta qualità dei tessuti nei laboratori istologici. Grazie alla capacità di reagente sufficiente per l'esecuzione indipendente delle due storte, il processore offre un alto grado di flessibilità di programmazione. Il software intelligente consente di configurare lo strumento in modo da adattarsi ai flussi di lavoro del laboratorio e prevede una serie di controlli e restrizioni che aiutano ad evitare errori che potrebbero danneggiare il tessuto.

Acquisizione Track and Trace al 100% delle cassette:

Acquisizione e registrazione di tutti i dati critici con le funzionalità track and trace incorporate. La tecnologia iScan integrata monitorizza ID cestello, ID utente e informazioni reagente. Un lettore ottico a scansione acquisisce ID cassetta, quantità e colore, permettendo così di tracciare ogni campione nel flusso di lavoro di processazione del tessuto.

L'accesso semplificato ai dati registrati consente di controllare i rapporti di processazione del tessuto, riducendo al minimo la documentazione manuale e massimizzando la sicurezza diagnostica.

Un preciso sistema di gestione dei reagenti garantisce un basso consumo di reagenti e riduce il carico di lavoro di scambio dei reagenti.

<span id="page-25-0"></span>Il densimetro incorporato limita ulteriormente il rischio di errori di laboratorio durante il cambio del reagente. Monitora tali cambiamenti e avvisa l'utente in presenza di una concentrazione non corretta per proteggere l'integrità del tessuto.

In base alla propria impostazione, PEGASUS Plus utilizza queste informazioni per selezionare il reagente ottimale per ogni fase del protocollo. Indica quando è il momento di sostituire il reagente in modo che la qualità non venga mai compromessa, assicurando allo stesso tempo la possibilità di utilizzare completamente tutti i reagenti.

La chiara, intuitiva interfaccia dello schermo sensibile al tatto facilita le operazioni di caricamento e monitoraggio. Risultano ugualmente semplici anche la configurazione dei protocolli, l'impostazione dei reagenti e altre impostazioni del sistema.

HistoCore I-Scan può acquisire e registrare tutti i dati (ID cassetta, colore, codice a barre, dimensione, quantità) necessari con la tecnologia track and trace basata sulle immagini unica nel suo genere. Controlla appieno il campione per monitorare la processazione dei tessuti con meno necessità di documentazione manuale, massimizzando la sicurezza diagnostica.

Protocolli predefiniti convalidati garantiscono flessibilità di processazione di diversi tipi di tessuto con risultati coerenti di qualità.

Il processore per tessuti HistoCore PEGASUS Plus supporta la processazione senza xilene con isopropanolo (IPA), Leica Sub-X o Clearene.

In modalità senza xilene, la vita della paraffina viene estesa con la funzione Purifica paraffina.

La retroilluminazione consente di verificare con facilità il livello dei reagenti. Dopo la scadenza del reagente, lo specifico flacone di reagente lampeggerà fungendo da promemoria visivo. La retroilluminazione si spegne quando il flacone di reagente non è collegato correttamente.

La tecnologia ad agitatore magnetico è progettata per ottimizzare la prestazione di infiltrazione con paraffina, favorendo la riduzione del tempo di processazione e migliorando lo scambio dei reagenti nelle cellule dei tessuti.

I flaconi di reagenti hanno un design anti-rovesciamento che evita che fuoriesca reagente durante il trasferimento di reagenti.

Velocizzare il tempo di fusione della paraffina a 3,5 ore con HistoCore PEGASUS Plus Parablocks, rispettando perfettamente i volumi di riempimento della paraffina nelle camere senza traboccamenti e senza fuoriuscite dei pellet. Se si utilizzano dei pellet Leica, il tempo di fusione è di circa 4,5 ore.

Il coperchio riscaldato della storta favorisce la rapida evaporazione dei residui di reagente sul coperchio, contribuendo a migliorare il controllo dei fumi.

Il riempimento e lo scarico dei reagenti e della paraffina possono essere eseguiti con la funzione di riempimento/scarico remoto che riduce al minimo l'esposizione a reagenti e alla paraffina calda.

# **3.3 Dati tecnici**

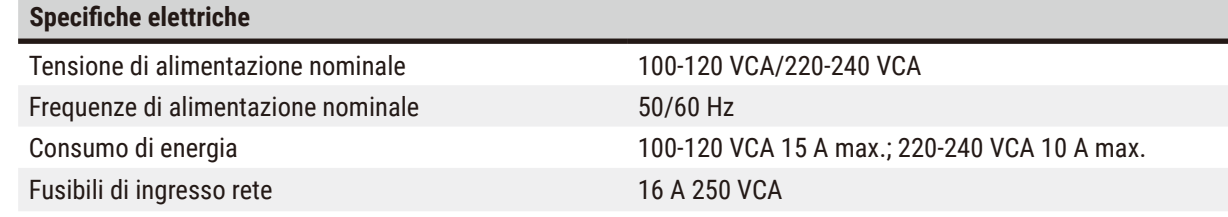

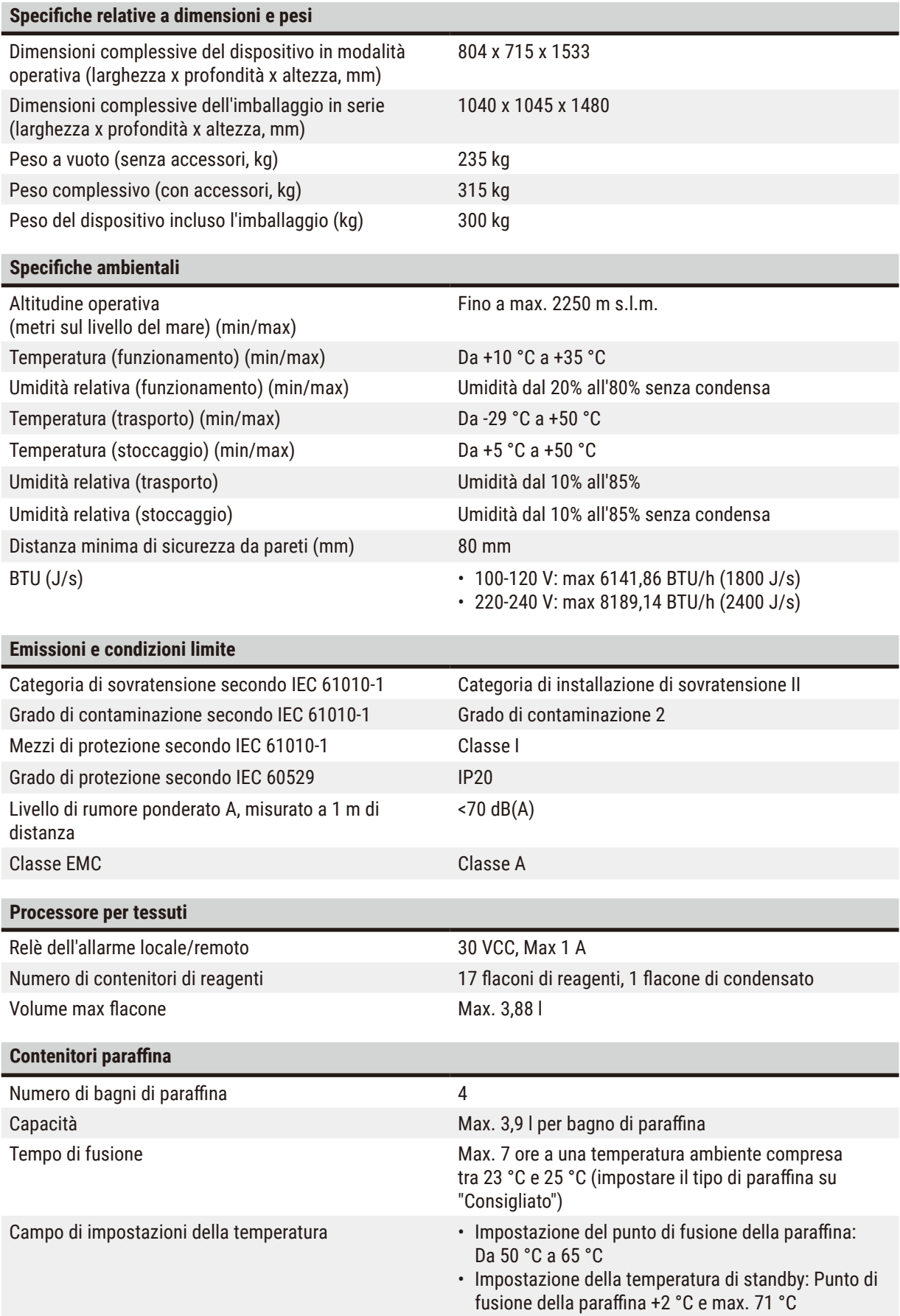

# 3 **Componenti dello strumento e caratteristiche**

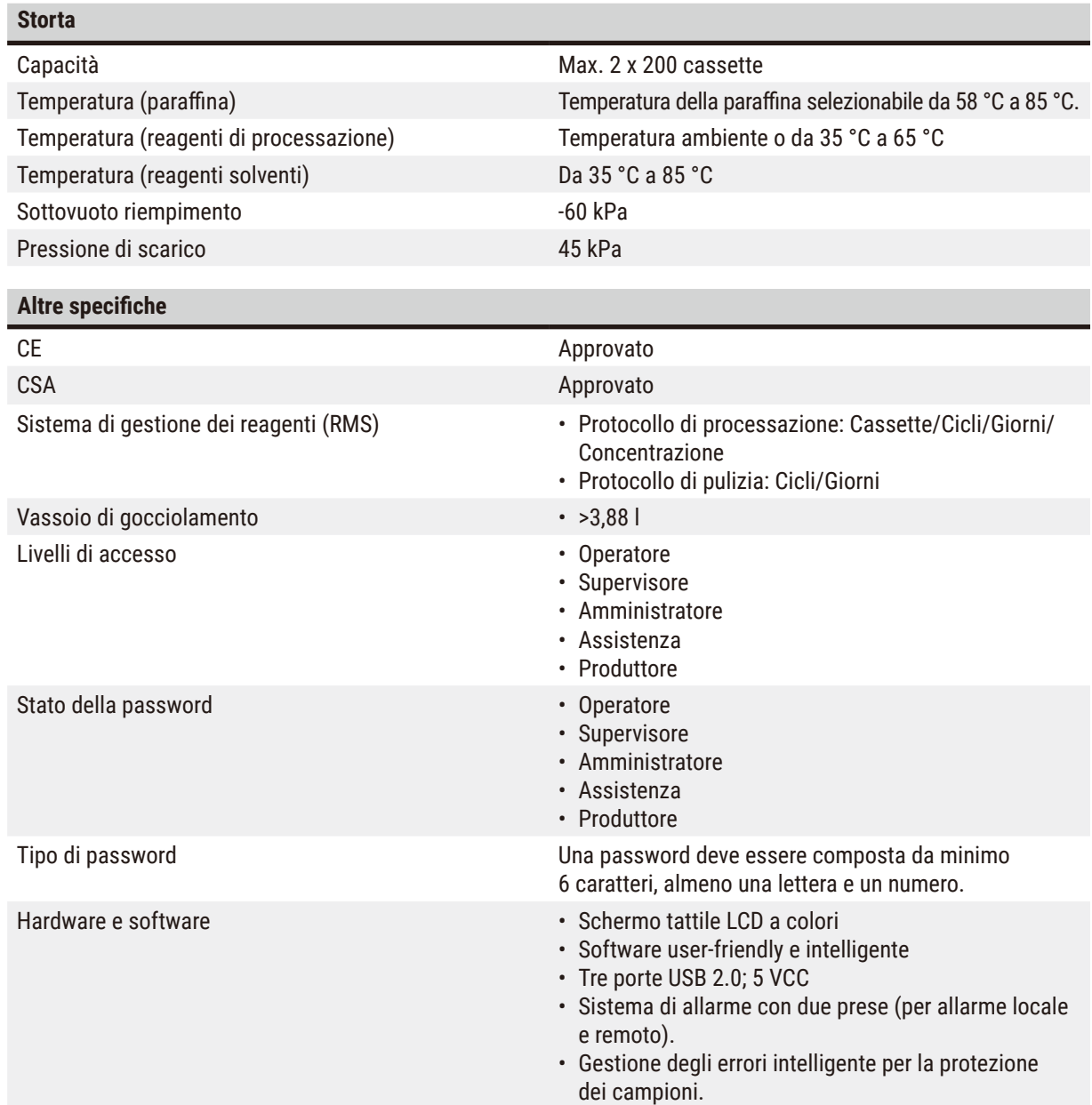

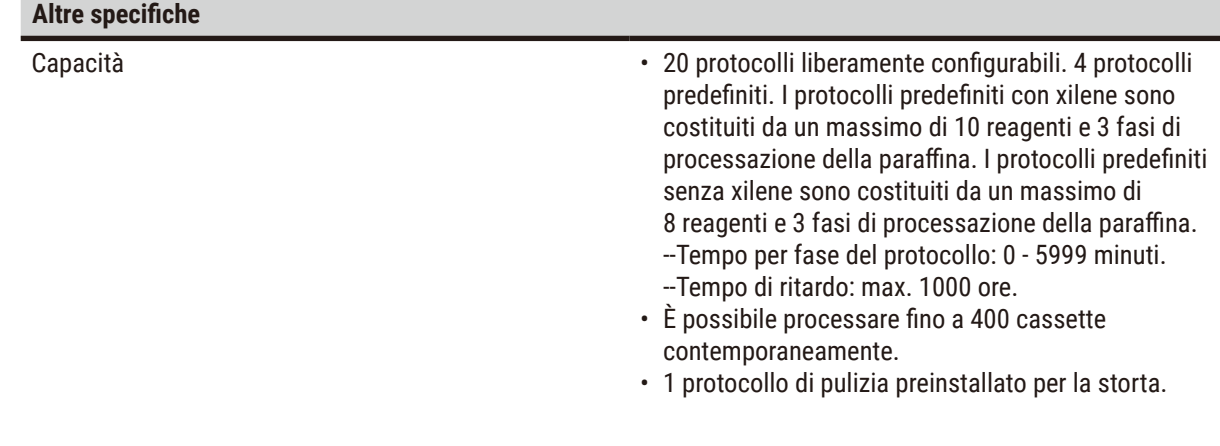

# <span id="page-29-0"></span>4 **Prima della messa in servizio dello strumento**

# **4. Prima della messa in servizio dello strumento**

# **4.1 Requisiti del luogo d'installazione**

- È responsabilità dell'utente assicurarsi che venga mantenuto un ambiente elettromagnetico compatibile cosicché lo strumento possa funzionare come previsto.
- Il luogo d'installazione deve essere protetto contro scariche elettrostatiche.
- I prodotti chimici usati nello strumento sono facilmente infiammabili e dannosi per la salute. Il luogo d'installazione deve essere pertanto ben ventilato e privo di fiamme libere. La stanza in cui si trova lo strumento non deve essere usata come stazione permanente per le persone. Altrimenti, la stanza deve essere dotata di un dispositivo di scarico.
- L'uso in locali a pericolo di esplosione non è ammesso.
- Evitare vibrazioni, luce solare diretta e forti variazioni di temperatura.
- Lo strumento necessita di una superficie di appoggio di circa 900 mm x 800 mm.
- Il substrato deve avere una sufficiente capacità di carico e rigidità rispetto al peso dello strumento.
- Lo strumento va utilizzato soltanto in ambienti interni.
- Per garantire un corretto funzionamento dello strumento, è necessario installarlo a una distanza minima di 80 mm da pareti e mobili.
- Installare lo strumento in modo tale da garantire il facile scollegamento dall'alimentazione. Posizionare il cavo di alimentazione in modo da poter essere facilmente raggiungibile.
- Non può essere collegato alcun cavo di prolunga.
- L'apparecchio deve essere collegato ad una presa di corrente provvista di messa a terra.
- È ammesso solo l'uso dei cavi forniti in dotazione, previsti per l'alimentazione di corrente locale.

# **4.2 Parti fornite - lista d'imballo**

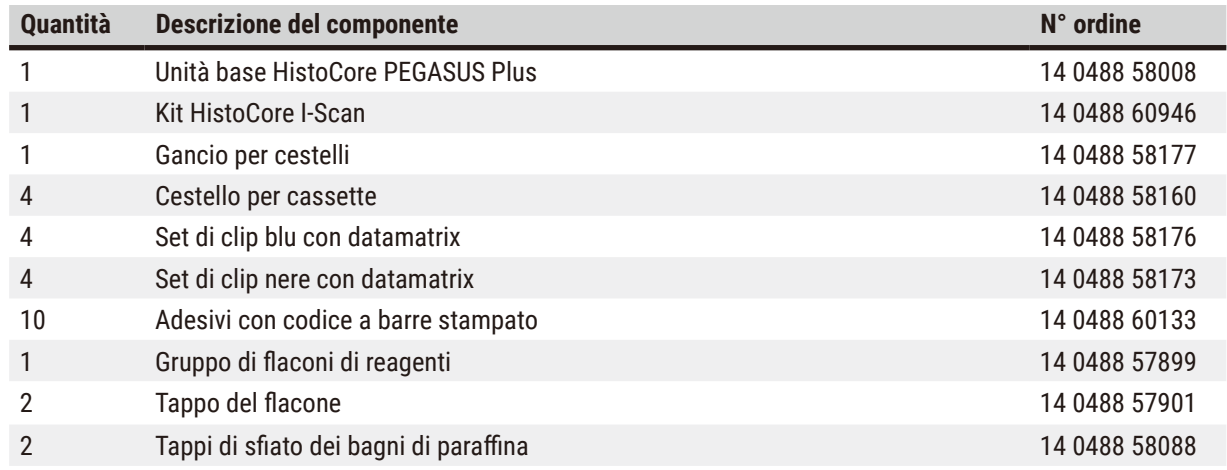

# **Prima della messa in servizio dello strumento** 4

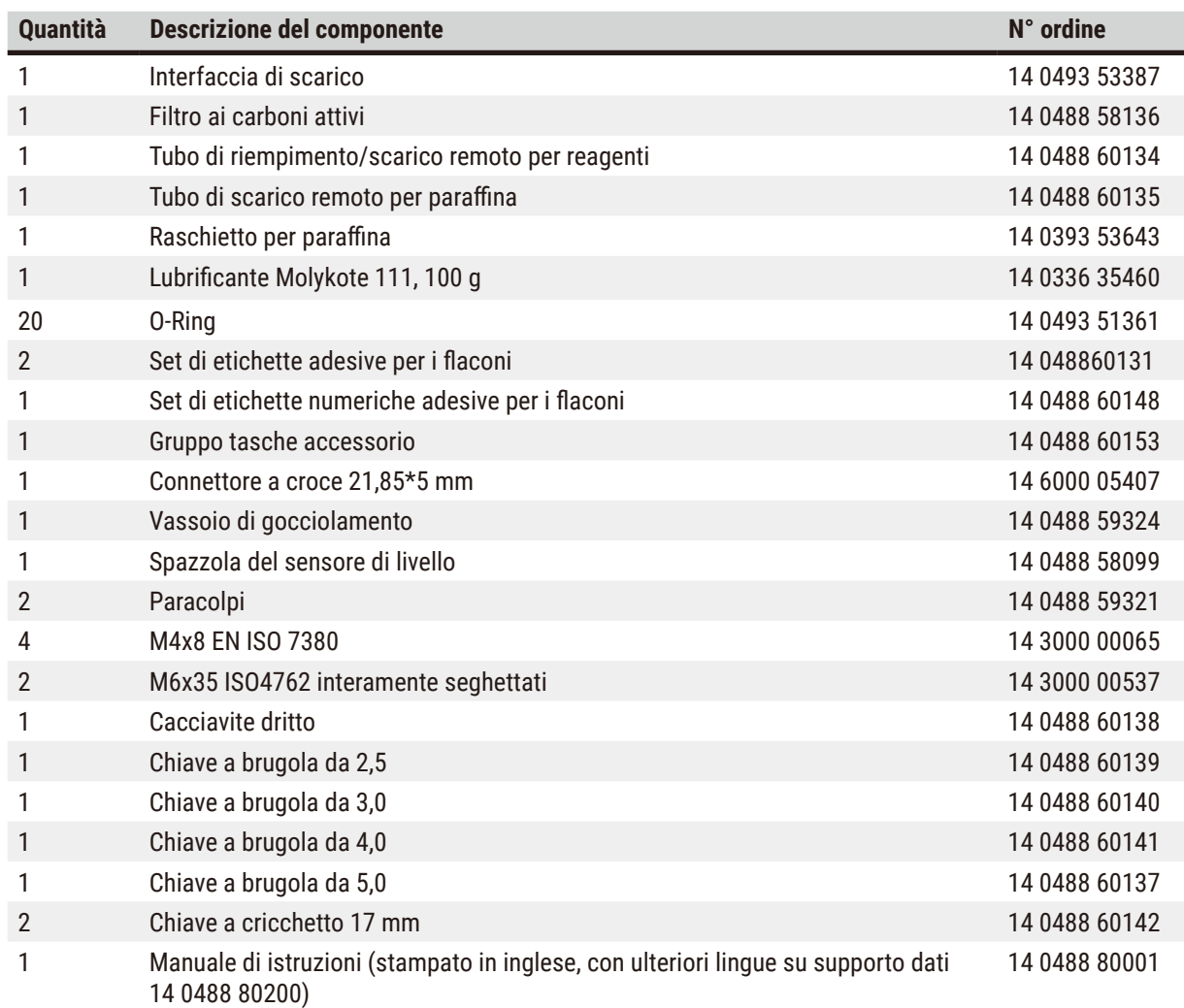

Se il cavo di alimentazione locale fornito è difettoso o viene perso, contattare il rappresentante locale Leica.

**Nota** 

• Controllare che tutti i componenti consegnati corrispondano alla lista d'imballo e all'ordine eseguito, onde verificare che la consegna sia completa. Se si dovesse notare una qualche differenza, contattare immediatamente il proprio ufficio di vendita locale Leica Biosystems.

# <span id="page-31-0"></span>**4.3 Disimballaggio e installazione**

#### **4.3.1 Istruzioni per il disimballaggio**

#### **Avvertenza**   $\sqrt{2}$

Accessori/componenti allentati/danneggiati durante il trasporto

#### **Danni al campione**

• L'imballaggio ha due indicatori, L'Indicatore di impatto shockdot (→ [Fig. 3‑](#page-31-1)1) e l'Indicatore di ribaltamento (→ Fig. 3-2), che indicano un trasporto inappropriato. Quando lo strumento viene consegnato, per prima cosa verificare ciò. Se uno degli indicatori è attivato, significa che l'imballo non è stato trattato nella maniera prescritta. In tal caso, annotarlo sui documenti di trasporto e verificare la presenza di eventuali danni al prodotto.

# $\mathbf{\Lambda}$

### **Avvertenza**

Gli accessori potrebbero cadere agli utenti durante il disimballaggio.

#### **Lesioni a persone**

- Seguire attentamente le istruzioni di disimballaggio per evitare di danneggiare lo strumento.
- Per disimballare lo strumento servono almeno due persone.
- Dopo il disimballaggio, lo strumento deve essere trasportato solo in posizione verticale.

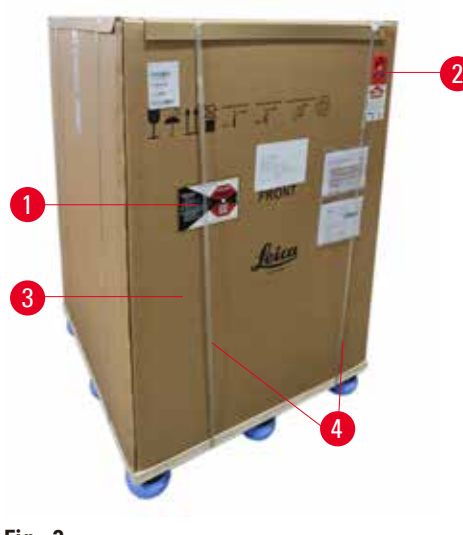

Per disimballare lo strumento è necessaria una superficie sufficiente. La distanza rispetto al muro più vicino deve essere di almeno 1 m a lato e nella parte posteriore. Sulla parte anteriore, la distanza deve essere almeno 3 m, poiché lo strumento viene fatto rotolare dal bancale in questa direzione. L'altezza della stanza deve essere almeno di 3,2 m, poiché l'imballaggio deve essere rimosso tirandolo verso l'alto.

1. Portare l'imballaggio dello strumento ( $\rightarrow$  Fig. 3-3) il più vicino possibile al luogo finale dell'installazione. Rimuovere le cinghie ( $\rightarrow$  Fig. 3-4).

<span id="page-31-1"></span>**Fig. 3**

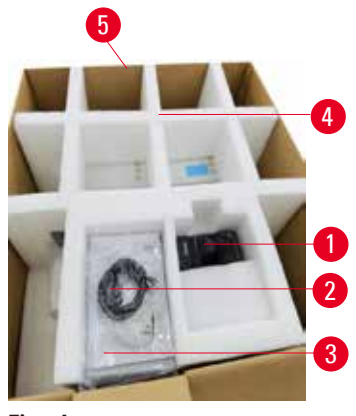

<span id="page-32-0"></span>**Fig. 4**

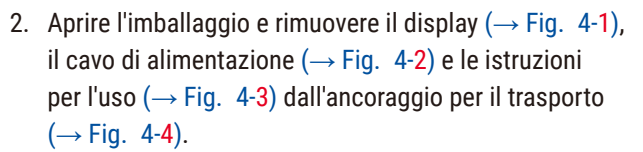

- 3. Estrarre l'ancoraggio per il trasporto in polietilene espanso.
- 4. Rimuovere la guaina esterna dell'imballaggio  $(\rightarrow$  Fig. 4-5) dal bancale tirandola verso l'alto.

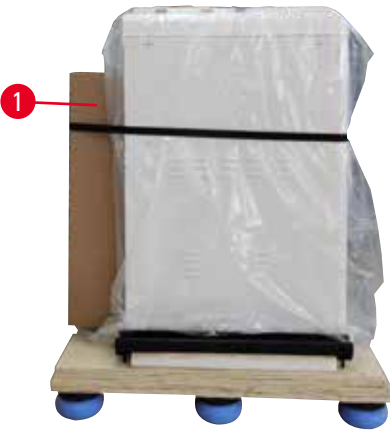

**Fig. 5**

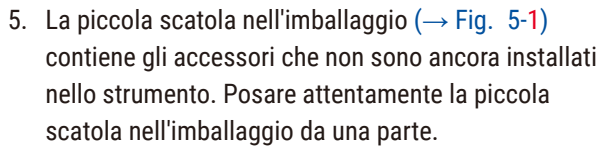

6. Rimuovere attentamente la protezione antipolvere in plastica dallo strumento.

<span id="page-32-1"></span>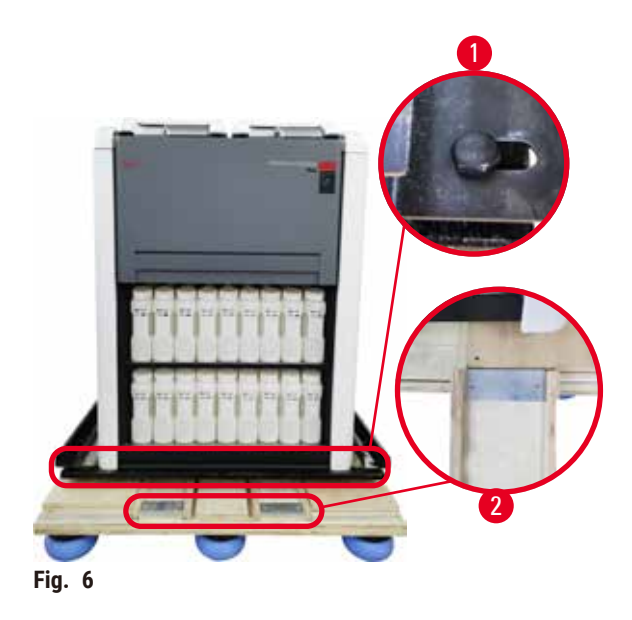

- 7. Rimuovere le viti  $(\rightarrow$  Fig. 6-1) che ancorano lo strumento al bancale. Per prima cosa, rimuovere le 4 viti ai 4 angoli. Per farlo, due persone devono allentare le viti in corrispondenza degli angoli trasversali a turno usando chiavi inglesi. Poi, allentare le viti sul lato anteriore e posteriore.
- 8. Estrarre i due binari ( $\rightarrow$  Fig. 6-2) per la rampa al di sotto dello strumento tirandoli in avanti.
- 9. Agganciare tali binari sulla sinistra e sulla destra con il pannello nell'incavo del bancale di modo che si trovino al livello della tavola di legno che tiene lo strumento.
- <span id="page-32-2"></span>10. Ora, rilasciare la leva del freno sulle due rotelle di trasporto anteriori in modo che lo strumento possa essere spostato.

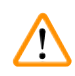

Lo strumento si ribalta mentre viene spostato durante la prima installazione.

#### **Lesioni a persone**

• Servono almeno due persone per tenere lo strumento quando viene fatto rotolare dal bancale attraverso la rampa.

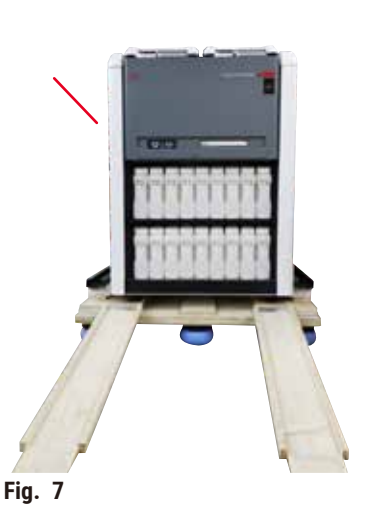

- 11. Quando si fa rotolare lo strumento dal bancale, sostenerlo dagli angoli superiori esterni usando entrambe le mani.
- 12. Dopo aver fatto rotolare lo strumento dal bancale, è possibile condurlo nella sua destinazione finale.
- 13. Quando lo strumento raggiunge la sua destinazione finale, i freni sulle rotelle dello strumento devono essere di nuovo azionati. Per farlo, spingere la leva verso il basso.

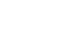

# **Nota**

• Conservare in un contenitore il cartone da imballo e gli elementi di fissaggio acclusi, qualora risultasse necessario effettuare una restituzione della merce. Per restituire lo strumento, seguire le istruzioni sopra in ordine inverso.

#### <span id="page-34-0"></span>**4.3.2 Installazione del display**

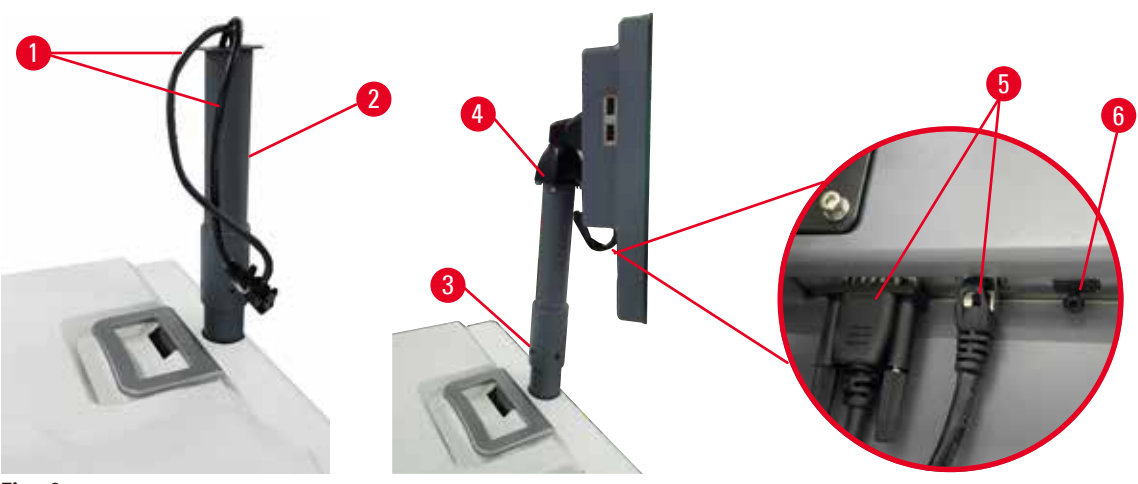

<span id="page-34-1"></span>**Fig. 8**

- 1. Guidare due cavi (→ Fig. 8-1) attraverso la staffa di supporto per il display (→ Fig. 8-2).
- 2. Fissare la staffa di supporto per il display stringendo 4 viti ( $\rightarrow$  Fig. 8-3) alla sua estremità inferiore.
- 3. Installare il display fissando 4 viti (→ Fig. 8-4) all'estremità superiore della staffa di supporto per il display.
- 4. Collegare i due cavi ( $\rightarrow$  Fig. 8-5). I cavi non sono idonei all'hotplug.
- 5. Rimuovere il cavo in plastica ( $\rightarrow$  Fig. 8-6) dalla porta USB e collegare il cavo dello scanner.

### **4.3.3 Filtro ai carboni attivi**

#### **Avvertenza**

Sistema di scarico insufficiente o assente/Collegamento errato al sistema di scarico

**Lesioni a persone a causa di fuoriuscite di vapore o fumi eccessivi**

- Evitare di far funzionare lo strumento senza il filtro ai carboni attivi o senza un sistema di scarico esterno; diversamente si causerà l'immissione di vapori potenzialmente pericolosi nel laboratorio.
- È raccomandato l'uso di un sistema di scarico esterno.
- Anche se lo strumento è collegato a un dispositivo di scarico esterno, il filtro ai carboni attivi fornito deve rimanere in uso.

Il filtro ai carboni attivi assorbe i vapori dei reagenti impedendo che entrino nell'atmosfera del laboratorio. Per garantire un funzionamento efficace del filtro ai carboni attivi, è necessario sostituirlo periodicamente. I supervisori possono impostare una soglia di sostituzione selezionando **Limite filtro carbone** nella schermata **Impostazioni** > **Impostazioni strumento**.

Per inserire/sostituire il filtro ai carboni attivi, aprire il coperchio di riempimento/scarico remoto ( $\rightarrow$  Fig. 9-1). Spingere all'interno il filtro ai carboni attivi (→ Fig. 9-2) fino in fondo. La data in cui è stato inserito il filtro ai carboni attivi può essere segnata sull'etichetta sul lato anteriore.

<span id="page-35-1"></span><span id="page-35-0"></span>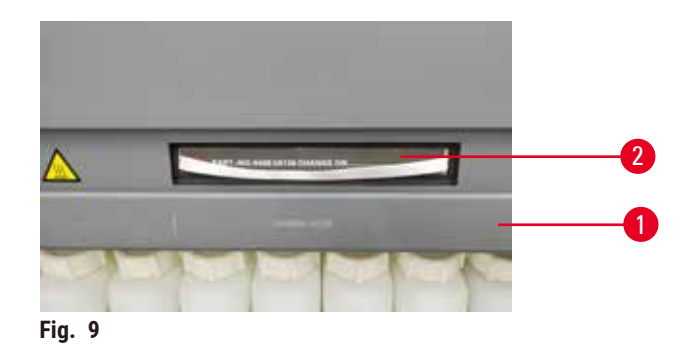

#### **4.3.4 Sistema di scarico esterno**

# **Avvertenza**

Sistema di scarico insufficiente o assente/Collegamento errato al sistema di scarico

#### **Lesioni a persone a causa di fuoriuscite di vapore o fumi eccessivi**

- Evitare di far funzionare lo strumento senza il filtro ai carboni attivi o senza un sistema di scarico esterno; diversamente si causerà l'immissione di vapori potenzialmente pericolosi nel laboratorio.
- È raccomandato l'uso di un sistema di scarico esterno.
- Anche se lo strumento è collegato a un dispositivo di scarico esterno, il filtro ai carboni attivi fornito deve rimanere in uso.

Lo strumento è stato progettato perché possa essere collegato a un dispositivo di scarico esterno. La consegna opzionale include il tubo di estrazione per questo scopo. È raccomandato l'uso di un sistema di scarico esterno.

<span id="page-35-2"></span>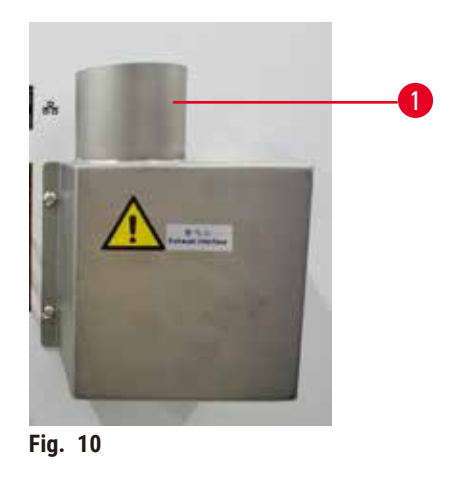

Fissare un'estremità del tubo di estrazione al tubo rivolto verso l'alto  $(\rightarrow$  Fig. 10-1) dell'interfaccia di scarico e spingerlo verso il basso fino all'arresto. Collegare l'altra estremità del tubo di estrazione con la stazione di scarico esterna.
### **4.4 Strumento base/hardware**

### **4.4.1 Storte**

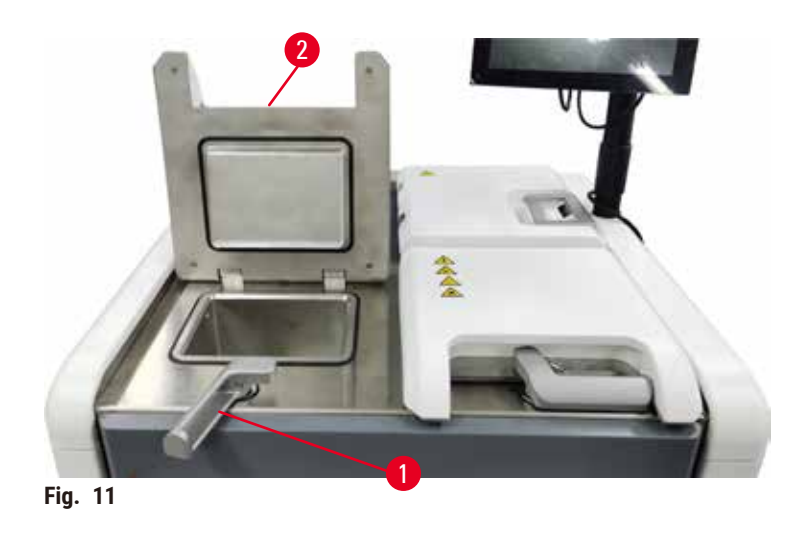

<span id="page-36-0"></span>Sono presenti due storte, ciascuna in grado di contenere fino a 200 cassette all'interno di tre cestelli per cassette. Ogni storta funziona in modo indipendente, con le proprie impostazioni di temperatura, pressione e accensione/ spegnimento dell'agitatore. Il sistema programma le risorse in modo che entrambe le storte siano in grado di funzionare in maniera efficiente. La programmazione assicura che durante l'esecuzione simultanea dei protocolli non venga utilizzato contemporaneamente lo stesso flacone di reagente.

I coperchi delle due storte vengono riscaldati durante l'esecuzione dei protocolli, riducendo al minimo fumi pericolosi respirati dagli utenti quando si aprono i coperchi delle storte dopo che un protocollo è stato messo in pausa, interrotto o completato.

### **Apertura e chiusura dei coperchi delle storte**

Per bloccare e sbloccare il coperchio di una storta, utilizzare le impugnature nella parte anteriore dello strumento.

Per aprire la storta, girare l'impugnatura in senso orario ( $\rightarrow$  Fig. 11-1) e aprire il coperchio della storta sollevando l'estremità anteriore del coperchio stesso (→ Fig. 11-2). Non cercare di fare leva con l'impugnatura. Per bloccare la storta, spingere di nuovo l'impugnatura in posizione con forza.

Prima di aprire una storta, verificarne sempre il contenuto, la temperatura e la pressione. In alcuni casi può essere necessario impostare manualmente la pressione e la temperatura della storta prima di poterla aprire in modo sicuro.

Se la temperatura della storta è superiore alla temperatura di accesso alla storta vuota (fare riferimento alla schermata **Impostazioni** > **Impostazioni di processazione**) o alla temperatura di accesso sicuro associata al reagente che vi è contenuto (impostata nella schermata **Reagenti** > **Tipi di reagenti** > **Limiti di temperatura**), potrebbe essere visualizzato un messaggio di avvertenza.

In casi urgenti in cui il coperchio della storta viene bloccato da un malfunzionamento magnetico e non può essere sollevato, fare leva sul coperchio nero (→ Fig. 12-1) a lato dell'impugnatura della storta, inserire un cacciavite dritto nel foro e tenerlo in posizione. Ciò rilascia il blocco elettronico. È possibile aprire il coperchio della storta. Successivamente, rimuovere il cacciavite dritto e inserire di nuovo in posizione il coperchio nero.

<span id="page-37-0"></span>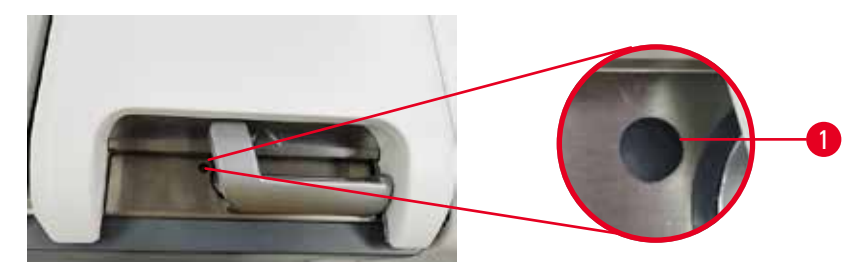

**Fig. 12**

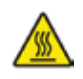

### **Avvertenza**

Apertura della storta mentre lo strumento è in funzione/dopo aver messo lo strumento in pausa/dopo il termine del protocollo, contatto dell'utente con la superficie calda del coperchio/cestelli/liquidi/reagenti pericolosi/ vapore dalla storta.

Apertura della storta e il protocollo non può continuare.

### **Lesioni a persone/danno al campione/campioni deteriorati**

- Superficie calda. Indossare sempre indumenti di protezione chimica, occhialini protettivi, respiratore, guanti di gomma e qualsiasi altro dispositivo di protezione individuale necessario durante l'operazione.
- Non aprire il coperchio della storta o rimuovere i flaconi di reagenti/il coperchio del forno per paraffina/i bagni di paraffina quando un protocollo è in funzione a meno che un messaggio di sistema indichi di farlo. Mentre un protocollo è in esecuzione, se si desidera rimuovere i campioni dalla storta o aggiungere campioni alla storta premere il pulsante pausa.
- Fare attenzione in caso di apertura di una storta o di un bagno di paraffina dopo aver messo in pausa lo strumento. Leggere eventuali messaggi di avvertenza, ad esempio se la temperatura della storta si trova sopra il livello di accesso sicuro, e prendere le precauzioni appropriate prima di continuare.
- La paraffina fusa è calda e può causare ustioni. Prestare attenzione quando si manipola la paraffina e si rimuovono i cestelli.

### **Avvertenza**

Urto dei coperchi delle storte quando sono aperti.

#### **Lesioni a persone. Le dita o le mani vengono schiacciate.**

• Non urtare i coperchi delle storte quando sono aperti.

### **Sfiato di una storta**

Prima di aprire il coperchio della storta, è necessario assicurarsi che non ci sia pressione o vuoto all'interno della storta. Le storte eseguono automaticamente lo sfiato all'inizio, alla fine e anche durante le eventuali pause di un protocollo. Tuttavia, se uno sfiato automatico non dovesse riuscire o se si volesse accedere ad una storta pressurizzata o sotto vuoto in tempi diversi, potrebbe essere necessario eseguire manualmente lo sfiato di una storta.

Per eseguire manualmente lo sfiato delle storte, utilizzare la schermata **Reagenti** > **Operazioni manuali**. Selezionare la storta che si desidera aprire e premere il pulsante **Sfiato** per tale storta. Potrebbe essere necessario attendere fino a 90 secondi per l'equalizzazione della pressione.

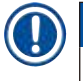

### **Nota**

• Se si lascia una storta calda chiusa per un tempo prolungato, l'aria all'interno della storta si raffredderà creando un vuoto. Prima di aprire il coperchio, è necessario effettuare lo sfiato della storta.

### **Livelli di riempimento**

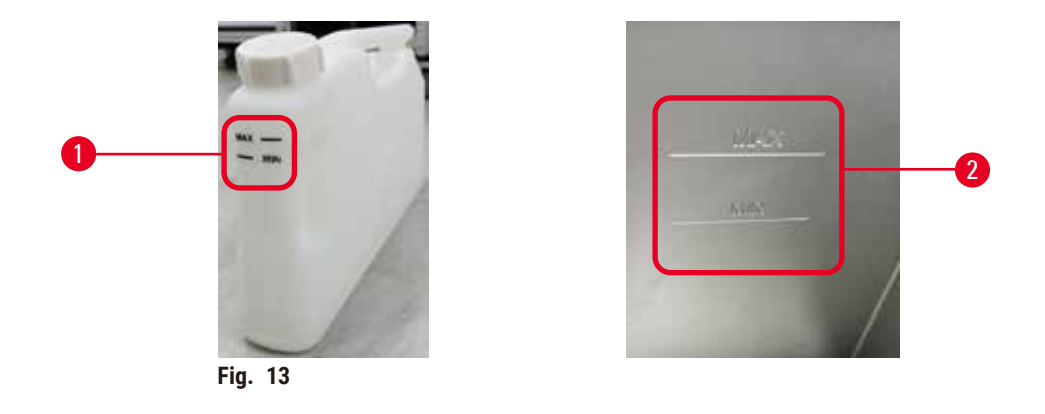

Le storte possono essere riempite con una quantità di reagente sufficiente per due cestelli per cassette. I contrassegni sui flaconi di reagenti ( $\rightarrow$  Fig.  $13-1$ ) e nei bagni di paraffina ( $\rightarrow$  Fig. 13-2) consentiranno di stabilire se è presente la quantità sufficiente di reagente per riempire le storte fino al livello richiesto. Mantenere sempre i volumi di reagente e di paraffina molto al di sopra del livello minimo (**MIN**), ma sotto il livello massimo (**MAX**). Livelli di reagenti inferiori al minimo causeranno la mancata riuscita dei protocolli o l'utilizzo di una sequenza di reagenti che non sarà quella ottimale.

### **Sensori del livello di liquidi**

<span id="page-38-1"></span><span id="page-38-0"></span>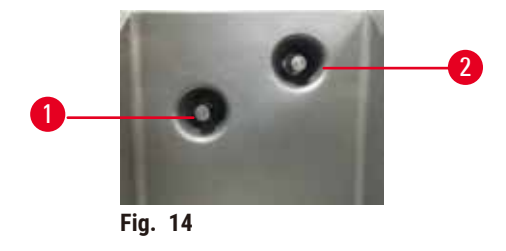

Ogni storta è dotata di due sensori del livello dei liquidi per tenere sotto controllo i livelli di liquidi. Il sensore inferiore ( $\rightarrow$  Fig.  $14$ -1) monitora il livello del doppio cestello. Il sensore superiore ( $\rightarrow$  Fig.  $14$ -2) viene attivato quando nella storta entra una quantità di liquido superiore rispetto al volume massimo. Svolge una funzione di sicurezza.

I sensori possono in certi casi essere influenzati da un accumulo di condensa o di depositi di materiali. Assicurarsi sempre che i sensori siano tenuti puliti nell'ambito di una regolare pulizia delle storte ( $\rightarrow$  p. 150 – 9.3.1 Attività [giornaliere\).](#page-149-0)

### **Agitatore magnetico**

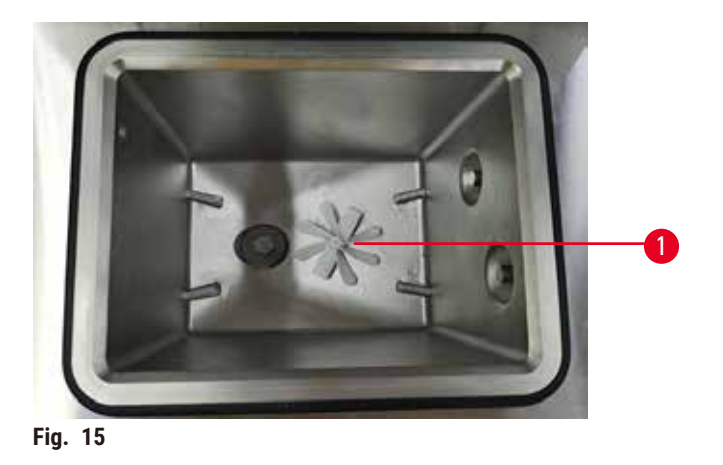

<span id="page-39-0"></span>Ogni storta ha un agitatore magnetico (→ Fig. 15-1) che consente di miscelare il reagente o la paraffina per assicurare una temperatura costante e una buona penetrazione del tessuto. L'agitatore viene fatto funzionare da un motore esterno accoppiato magneticamente. L'agitatore può essere acceso o spento per ogni fase del protocollo ed è facile da rimuovere per la pulizia (→ p. 150 [– 9.3.1 Attività giornaliere\).](#page-149-0)

### **Crivello della storta**

Ogni storta ha un crivello nella parte inferiore. Installare il crivello inserendolo e ruotandolo in senso orario. Controllarlo e pulirlo regolarmente ( $\rightarrow$  p. 150 [– 9.3.1 Attività giornaliere\).](#page-149-0)

### **4.4.2 Cestelli per cassette**

<span id="page-39-2"></span>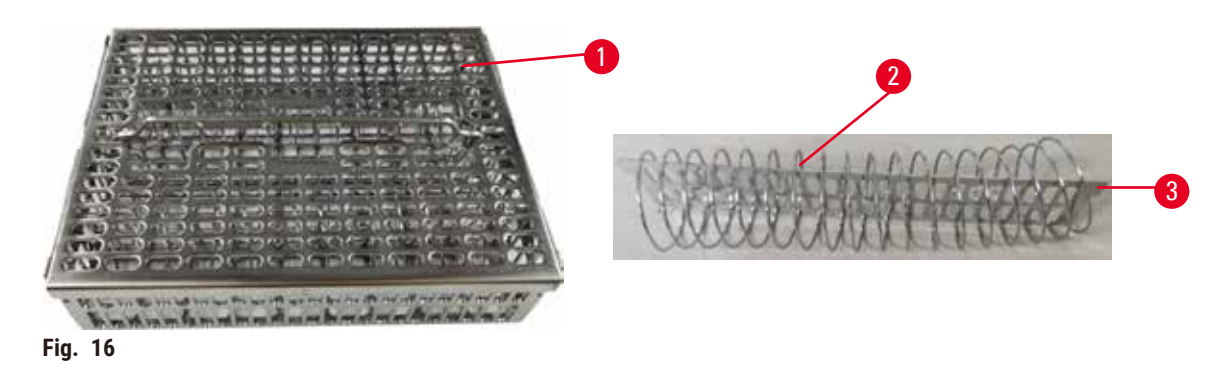

<span id="page-39-1"></span>I cestelli per cassette in acciaio inox  $(→$  Fig. 16-1) accolgono i più comuni tipi di cassette. Utilizzare il cestello durante la processazione. Non porre direttamente i campioni nella storta.

La molla del cestello ( $\rightarrow$  Fig. 16-2) viene utilizzata per allineare accuratamente le cassette nel cestello e con l'asse divisorio del cestello ( $\rightarrow$  Fig. 16-3) per inserirle nel cestello.

Con la molla, il cestello può essere riempito con un massimo di 72 cassette di campioni. Senza una molla, le cassette possono essere stipate in maniera più stretta, di modo che nel cestello possano trovare spazio 100 cassette.

Il cestello con la molla assicura un ottimo flusso del reagente con carryover minimo e deve essere usato per tutti i protocolli senza xilene.

### **Coperchio, impugnatura e gancio del cestello**

Il coperchio del cestello si inserisce perfettamente sulla gabbia del cestello, grazie alle due alette sui bordi interni che si inseriscono all'interno dei fori presenti sui lati superiori della gabbia. Sollevare il coperchio del cestello afferrando saldamente i lati e tirando verso l'alto.

L'impugnatura del cestello è incassata lungo l'asse centrale del cestello e può essere estratta sollevandola verso l'alto. L'impugnatura del cestello si inserisce nell'incasso centrale con una piccola parte che rimane al di sopra del coperchio del cestello. La sua funzione è quella di un fermo per il cestello impilato sopra, di modo da evitare la caduta del cestello superiore durante il trasferimento.

Con lo strumento viene fornito in dotazione un gancio per cestelli. Utilizzare il gancio per sollevare il cestello dalla storta.

### <span id="page-40-1"></span>**Clip del cestello**

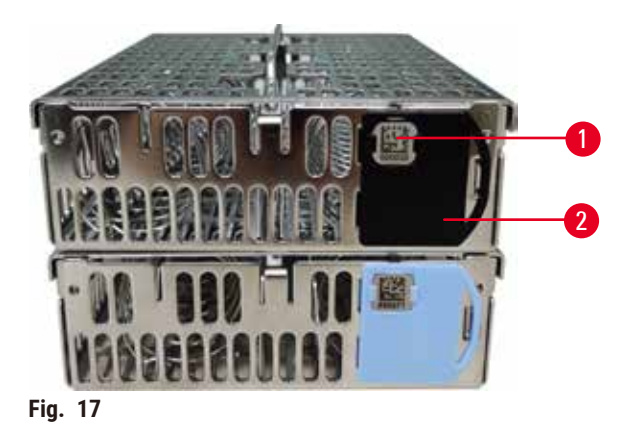

<span id="page-40-0"></span>

Le clip del cestello (→ Fig. 17-2) possono essere usate per i protocolli raccomandati, cioè specifici cestelli vengono collegati a specifici protocolli. Vi sono due colori delle clip, blu e nero.

Con ogni cestello viene fornita una coppia di clip. Una delle due clip ha un codice a barre univoco ( $\rightarrow$  Fig.  $17-1$ ) stampato sopra. Prima di posizionare il cestello all'interno della storta, è possibile effettuare la lettura del codice a barre. Il codice a barre identificativo viene registrato insieme agli altri dati relativi all'esecuzione della processazione (→ p. 144 [– 8.3.4 Opzioni di tracciamento\)](#page-143-0). Dopo la scansione del codice a barre e l'acquisizione dell'immagine delle cassette, è possibile posizionare il cestello all'interno della storta.

Si consiglia di usare prodotti di consumo (cestelli e cassette) predefiniti/convalidati Leica Biosystems.

### **4.4.3 Bagni di paraffina**

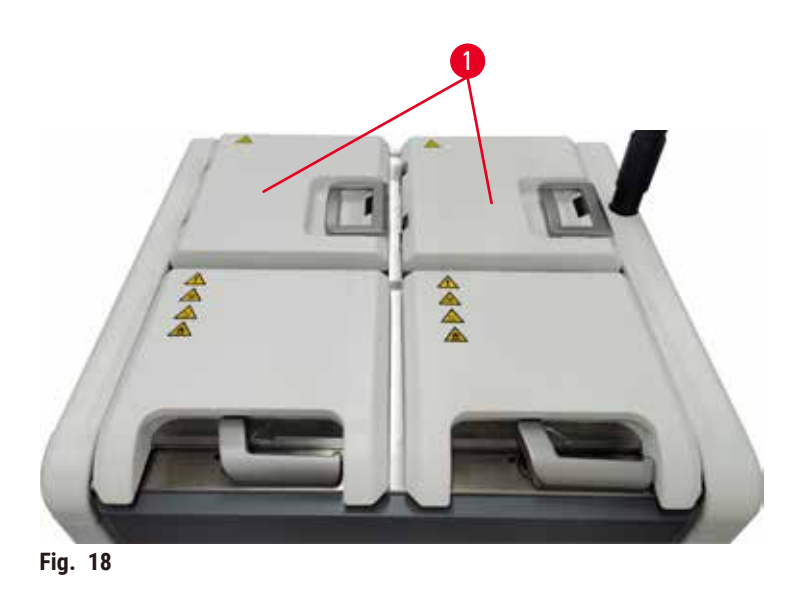

<span id="page-41-0"></span>Quattro bagni di paraffina sono localizzati in cima alla parte posteriore dello strumento e vi si accede tramite due coperchi di bagni di paraffina ( $\rightarrow$  Fig. 18-1). Ogni bagno agisce indipendentemente e contiene paraffina sufficiente per riempire una storta. Benché la paraffina non si sposti tra i bagni di paraffina, questi sono collegati per consentire il flusso dell'aria e quindi hanno sempre la medesima pressione.

Per aprire i coperchi dei bagni di paraffina, utilizzare le maniglie. Aprire i coperchi dei bagni di paraffina con cautela. Se necessario, ruotare il display per facilitare l'accesso al bagno di paraffina (→ Fig. 23). Utilizzare sempre le maniglie per chiudere i coperchi dei bagni di paraffina, controllando che i coperchi siano adeguatamente bloccati.

Prima di aprire il coperchio del bagno di paraffina, verificare sempre che la pressione del bagno di paraffina sia a livello ambiente. Se la pressione non è a livello ambiente, effettuare prima lo sfiato del bagno di paraffina. Questa operazione può essere effettuata quando si interrompe un protocollo in esecuzione oppure quando lo strumento è inattivo. Accedere al pulsante **Sfiato** dalla schermata **Reagenti** > **Operazioni manuali** (→ p. 129 [– 8.1.1 Operazioni manuali\)](#page-128-0).

Controllare la temperatura attuale di ogni stazione di paraffina accedendo a **Reagenti** > **Stazioni** > **Camere di paraffina**.

A seconda della paraffina utilizzata, è possibile impostare lo strumento per pulire la paraffina nel bagno di paraffina  $(\rightarrow$  p. 139 [– 8.3.2 Impostazioni di processazione\).](#page-138-0)

Scaricare la paraffina utilizzata con i comandi nella schermata **Reagenti** > **Riempimento/Scarico remoto**. Riempire direttamente i bagni di paraffina con paraffina fusa o solida ( $\rightarrow$  p. 126 – 7.4.5 [Sostituzione](#page-125-0) della paraffina).

### **Avvertenza**

Apertura del coperchio di un bagno di paraffina quando c'è della paraffina in una storta o della paraffina in trasferimento.

### **Lesioni a persone**

• Non aprire mai il coperchio di un bagno di paraffina quando c'è della paraffina in una storta o della paraffina in trasferimento. La paraffina calda può fuoriuscire dal bagno.

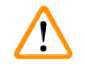

### **Avvertenza**

Urto dei coperchi dei bagni di paraffina quando sono aperti.

### **Lesioni a persone**

• Fare attenzione a non urtare i coperchi dei bagni di paraffina quando sono aperti. Potrebbero lesionare le dita o le mani.

### **4.4.4 Scomparto dei reagenti**

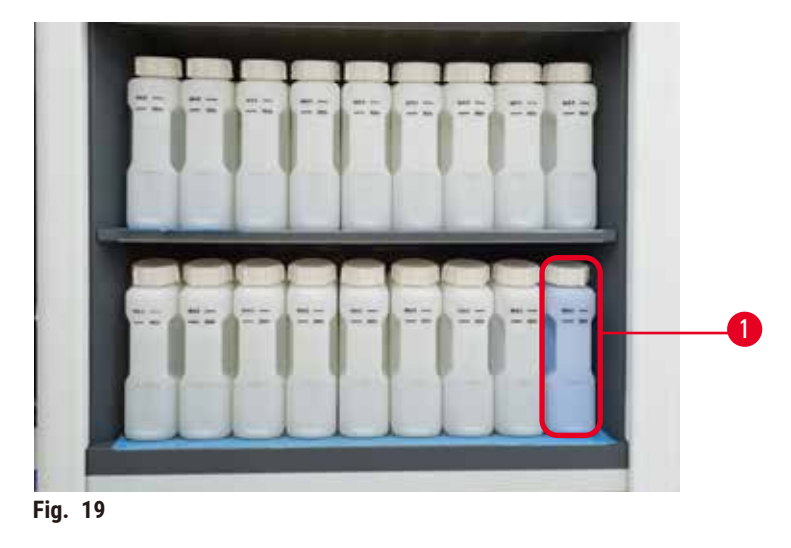

<span id="page-42-0"></span>Lo scomparto dei reagenti contiene diciassette flaconi di reagenti e un flacone di condensato ( $\rightarrow$  Fig. 19-1). I flaconi traslucidi consentono di vedere il livello del reagente all'interno di un flacone.

Lo scomparto dei reagenti è retroilluminato. Se il reagente in un flacone è al di fuori della soglia, la luce sotto tale flacone lampeggia. Sostituire immediatamente il reagente.

### **Flaconi di reagente**

Lo scomparto dei reagenti contiene diciassette flaconi di reagenti. Vi sono abbastanza reagenti per la programmazione simultanea dei protocolli in entrambe le storte mentre si ha anche un ampio numero di reagenti solventi pronti all'uso. Il flacone di reagente corrispondente a ciascuna stazione contiene reagente sufficiente per riempire una storta singola.

I flaconi dei reagenti sono traslucidi e sono provvisti di etichette codificate per mezzo di colori. Inoltre, sulla parte anteriore presentano contrassegni indicanti il livello minimo  $(\rightarrow$  Fig. 20-1) per un'esecuzione e il livello di riempimento massimo ( $\rightarrow$  Fig. 20-2).

<span id="page-43-0"></span>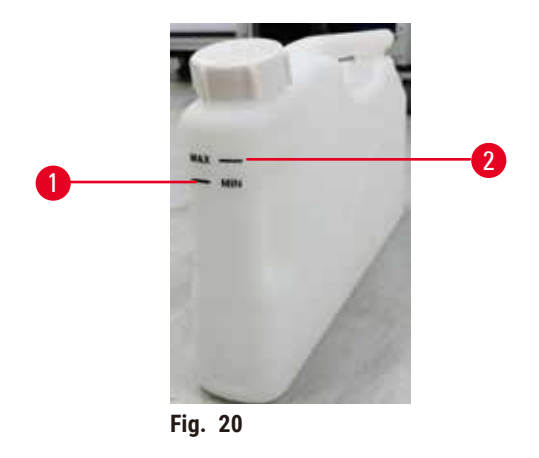

Per rimuovere un flacone di reagente, tirarlo verso l'esterno. Per riporlo, spingerlo nuovamente in posizione. Si udirà un clic e si sentirà che il flacone si incastra nel suo punto di connessione, nella parte posteriore dello scomparto.

È possibile sostituire il reagente all'interno di un flacone:

- manualmente, dopo aver estratto il flacone dallo strumento, oppure
- semi-manualmente, lasciando il flacone all'interno dello scomparto dei reagenti e riempiendolo, utilizzando i comandi della schermata **Reagenti** > **Riempimento/Scarico remoto** (→ p. 120 [– 7.4 Sostituzione dei reagenti.\).](#page-119-0)

Alcune sostanze chimiche possono causare la dilatazione dei flaconi nel tempo. Questo è normale e non influirà sulle prestazioni dello strumento.

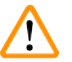

### **Avvertenza**

Lo strumento funziona con flaconi di reagenti mancanti o con tappi dei flaconi di reagenti allentati o mancanti.

### **Le persone scivolano o respirano fumo tossico/pericoloso.**

**Contaminazione ambientale.**

- Non azionare mai lo strumento con flaconi mancanti o con tappi dei flaconi allentati o mancanti.
- Evitare di far funzionare lo strumento senza il filtro ai carboni attivi o senza un sistema di scarico esterno; diversamente si causerà l'immissione di vapori potenzialmente pericolosi nel laboratorio.

### **Flacone di condensato**

Il liquido condensato è contenuto in un flacone a parte. Esso è alloggiato accanto ai flaconi di reagenti nel settore inferiore dello scomparto dei reagenti. Vuotare il flacone del condensato ogni settimana. Non lasciare che il flacone di condensato trabocchi poiché il liquido condensato può contaminare altri reagenti.

### **Avvertenza**

Lo strumento funziona con flaconi di condensato mancanti o con tappi dei flaconi di condensato allentati o mancanti.

**Le persone scivolano o respirano fumo tossico/pericoloso.**

**Rischio biologico dovuto alla fuoriuscita di fumo tossico/pericoloso.**

- Non azionare mai lo strumento senza flacone di condensato o con tappi dei flaconi di condensato allentati o mancanti.
- Evitare di far funzionare lo strumento senza il filtro ai carboni attivi o senza un sistema di scarico esterno; diversamente si causerà l'immissione di vapori potenzialmente pericolosi nel laboratorio.

### **Etichette adesive per i flaconi di reagenti**

<span id="page-44-0"></span>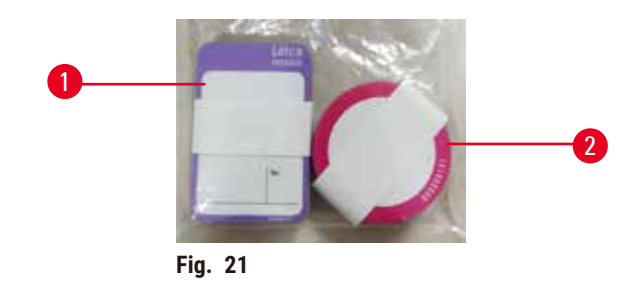

Le etichette per i flaconi di reagenti hanno otto diversi colori. I colori sono adattati alla palette di colori selezionabili per i singoli gruppi di reagenti nello strumento. Assicurarsi di etichettare i flaconi di reagenti a seconda della definizione della stazione sulla schermata **Stato**.

Le etichette rettangolari (→ Fig. 21-1) sono applicate sulla parte anteriore dei flaconi di reagenti. Le etichette circolari (→ Fig. 21-2) sono applicate sui tappi dei flaconi. La superficie sui flaconi di reagenti deve essere pulita e asciutta; applicare l'etichetta e premere fermamente, soprattutto sui bordi. Le etichette sono resistenti ai reagenti utilizzati nello strumento.

#### **4.4.5 Vassoio di gocciolamento**

<span id="page-44-1"></span>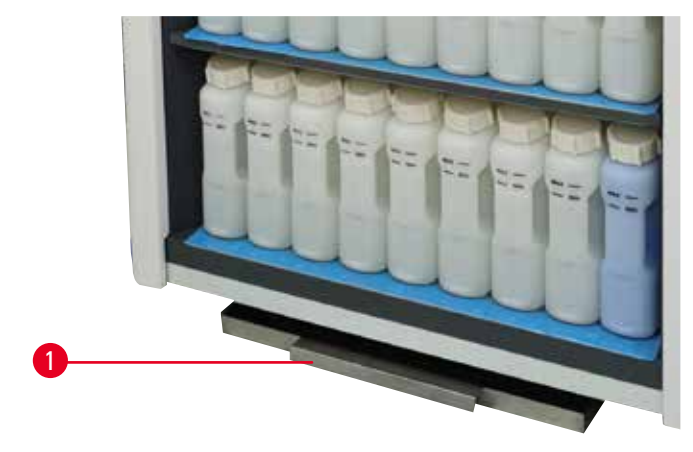

**Fig. 22**

Il vassoio di gocciolamento è collocato nella scatola dell'imballaggio insieme agli altri accessori. Spingere all'interno il vassoio di gocciolamento ( $\rightarrow$  Fig. 22-1) sotto lo scomparto dei reagenti.

Il vassoio di gocciolamento accoglie reagenti che hanno traboccato o si sono riversati di modo che non si formi alcuna contaminazione all'interno o al di sotto dello strumento. Il volume non è inferiore a 3,88 l.

Il vassoio di gocciolamento deve essere regolarmente ispezionato per verificare la presenza di segni di reagenti che sono fuoriusciti. Per farlo, estrarre il vassoio dall'impugnatura e se necessario svuotarlo; poi, riporlo.

### **Avvertenza**

Il vassoio di gocciolamento non è installato o è installato in maniera non corretta e il liquido fluisce sul pavimento. **Lesioni a persone.**

### **Contaminazione ambientale.**

- Non utilizzare lo strumento senza installare il vassoio di gocciolamento.
- Indossare un DPI (Dispositivo di protezione individuale) quando si utilizza lo strumento.

### **4.4.6 Indicazione sul display**

Uno schermo tattile montato sulla destra dello strumento si collega a un computer che controlla tutte le operazioni dello strumento.

Lo schermo sensibile al tatto viene utilizzato per configurare lo strumento, eseguire protocolli ed effettuare operazioni ausiliarie come la sostituzione dei reagenti. Toccare i pulsanti e le icone con il dito o un oggetto smusso. Non utilizzare oggetti appuntiti. Fare attenzione ad evitare che solventi forti entrino in contatto con lo schermo.

Nella normale posizione di funzionamento, lo schermo tattile si trova sopra il coperchio del bagno di paraffina, ma può essere ruotato in modo da consentire un facile accesso al bagno, come mostrato nella figura sotto ( $\rightarrow$  Fig. 23). Inoltre, può essere leggermente girato in su e in giù per andare incontro alle altezze di diversi utenti.

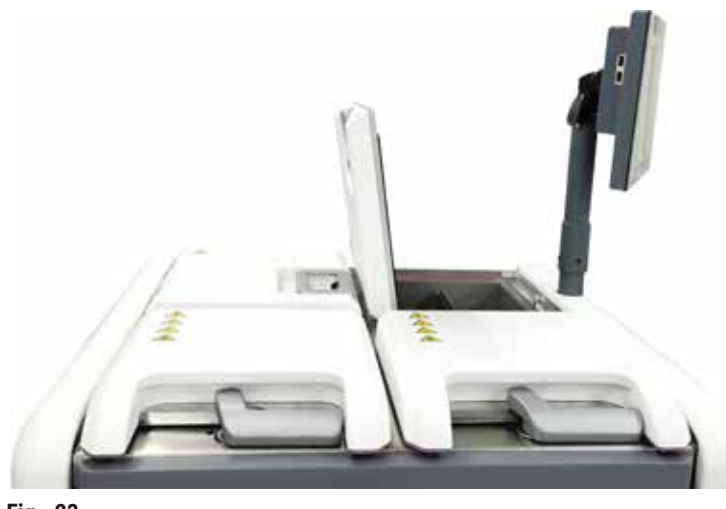

<span id="page-45-0"></span>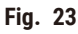

### **4.4.7 HistoCore I-Scan**

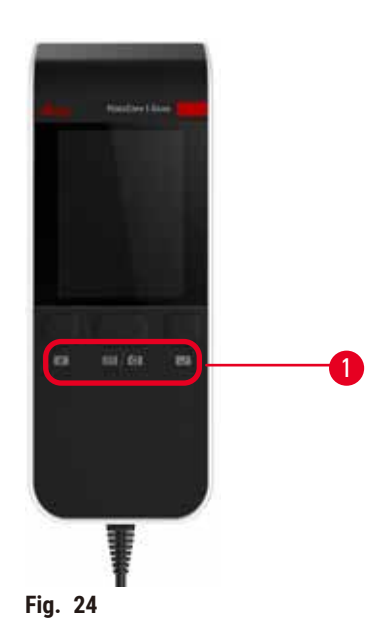

<span id="page-46-0"></span>L'HistoCore I-Scan si trova in un supporto montato sull'asta che sostiene lo schermo tattile. Per fornire alimentazione e trasferire i dati tra il lettore di codici a barre e lo strumento viene utilizzato un cavo USB.

Il lettore di codici a barre ha due funzioni principali: la scansione di un codice a barre 1D/2D e l'acquisizione di immagini. Esso può essere usato per immettere rapidamente il proprio ID, l'ID sulla clip di un cestello ( $\rightarrow$  p. 41 – [Clip del cestello\),](#page-40-1) il numero di lotto o il numero di partita di un reagente e per fotografare i cestelli.

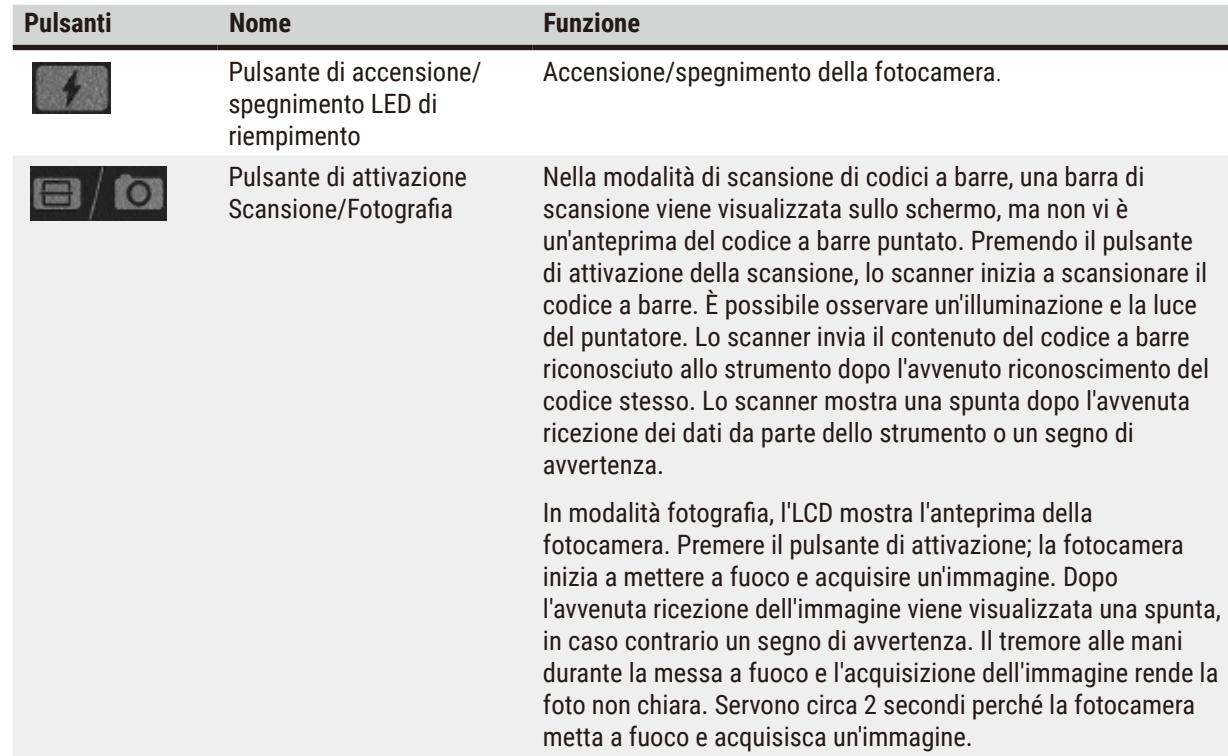

Per far funzionare lo scanner vi sono tre pulsanti ( $\rightarrow$  Fig. 24-1).

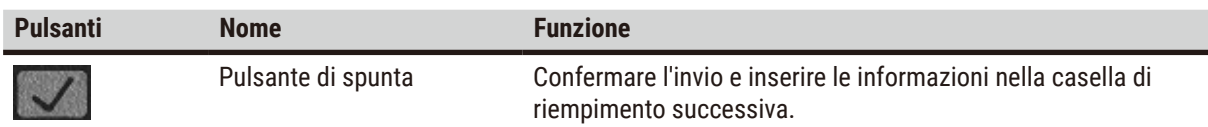

Se il riconoscimento di un codice a barre non riesce, riprovare a eseguire la scansione. La distanza di scansione consigliata è la seguente.

- EAN-13 50 mm-200 mm (13 mil)
- Code39 40 mm-90 mm (5 mil 10 Byte)
- QR Code 25 mm-240 mm (20 mil 16 Byte)
- Data Matrix 50 mm-90 mm (10 mil 20 Byte)
- PDF 417 30 mm-130 mm (6,67 mil 7 Byte)

Se il segno di avvertenza resta sullo schermo, scollegare lo scanner dallo strumento, quindi ricollegarlo. Se non funziona, riavviare lo strumento. Se il problema persiste, contattare il proprio rappresentante dell'assistenza.

Lo scanner entra in modalità riposo se non viene premuto alcun pulsante o non riceve alcun comando nell'arco di 5 minuti. In modalità riposo, il display LCD è spento. Qualsiasi comando dallo strumento o la pressione di un pulsante attiva lo scanner.

### **4.4.8 Porte USB**

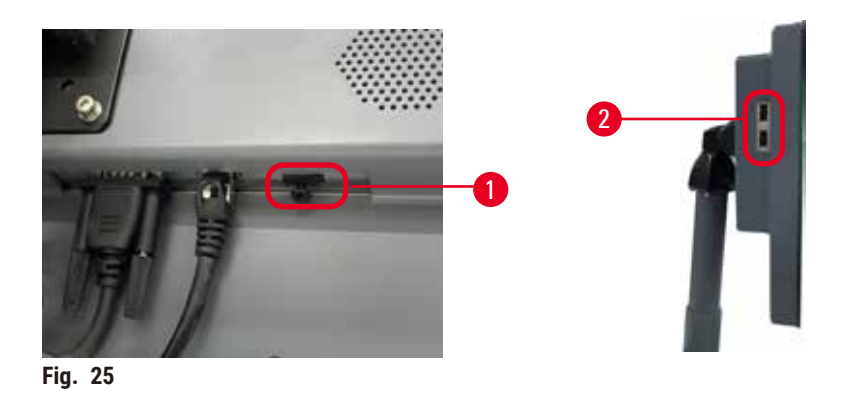

<span id="page-47-0"></span>Vi sono tre porte USB sul display, una ( $\rightarrow$  Fig. 25-1) nella parte inferiore e due ( $\rightarrow$  Fig. 25-2) sul lato sinistro.

La porta USB nella parte inferiore del display è la migliore lo scanner (e questa è la configurazione predefinita dell'hardware).

Le altre due porte USB possono essere usate per:

- esportare registri e rapporti di episodi;
- esportare e importare file dei protocolli.

Per garantire che lo strumento non sia infettato da virus, si raccomanda di utilizzare una chiavetta USB sottoposta a scansione antivirus.

Per trasferire i dati, inserire una chiavetta di memoria nella porta USB. Se viene chiesto di inserire una chiavetta di memoria USB, la chiavetta inserita non è stata riconosciuta dallo strumento. Cercare di reinserire la chiavetta di memoria USB. Se non funziona, verificare se vi è spazio a sufficienza nella chiavetta di memoria USB o controllarne il corretto funzionamento. Se il problema persiste, utilizzare una nuova chiavetta.

### **4.4.9 Connessioni di allarme**

#### **Avvertenza**

L'allarme locale/remoto non è collegato.

#### **Danni al campione**

• Il sistema di allarme remoto/locale deve essere collegato allo strumento.

<span id="page-48-0"></span>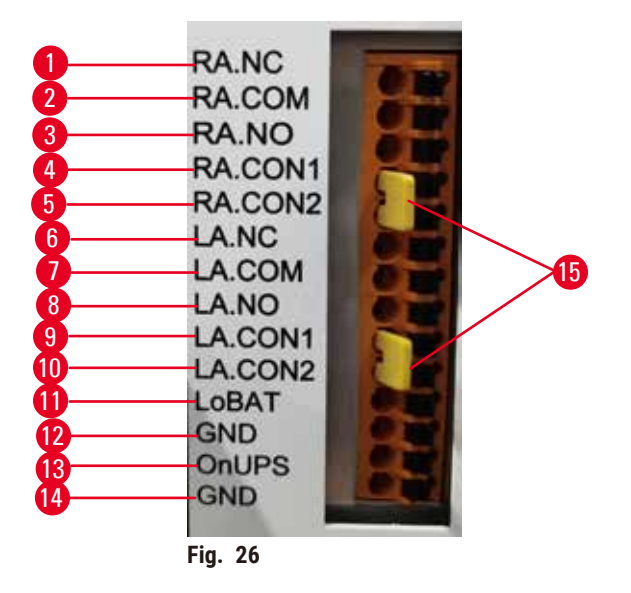

Lo strumento fornisce interfacce per l'allarme locale e remoto. Queste connessioni possono essere utilizzate per controllare una serie di indicatori di allarme tra cui allarmi sonori, allarmi visivi o dispositivi di composizione automatica di numeri telefonici.

I due connettori a croce  $(\rightarrow$  Fig. 26-15) indicano se il sistema di allarme è collegato o meno. Quando lo strumento è collegato a un sistema di allarme remoto o locale, i connettori a croce devono essere inseriti nella posizione RA.CON o LA.CON corrispondente. Quando lo strumento non è collegato a un sistema di allarme remoto o locale, i connettori a croce corrispondenti non devono essere inseriti, ovvero la configurazione illustrata nella ( $\rightarrow$  Fig. 26) (connettori inseriti mentre con allarmi non collegati) non deve mai apparire su uno strumento.

### **Specifiche dei connettori di allarme**

Il carico connesso ai connettori degli allarmi non deve superare le seguenti specifiche.

- Tensione massima: 30 V CC
- Corrente massima: 1 A (carico resistivo)
- Corrente massima: 0,5 A (carico induttivo)

### **Spinotti dei connettori degli allarmi**

Ogni connettore dell'allarme ha tre spinotti.

### Allarme remoto

**RA.NC** (→ Fig. 26-1) -- Normalmente chiuso; **RA.COM** (→ Fig. 26-2)-- Comune; **RA.NO** (→ Fig. 26-3) --Normalmente aperto

### Allarme locale

LA.NC (→ Fig. 26-4) -- Normalmente chiuso; LA.COM (→ Fig. 26-5) -- Comune; LA.NO (→ Fig. 26-6) --Normalmente aperto

### **Schema degli spinotti durante il normale funzionamento**

Durante il funzionamento normale dello strumento (senza allarmi) gli spinotti degli allarmi sono collegati come indicato sotto.

### Allarme remoto

Spinotto **RA.NO** -- Normalmente aperto; Spinotto **RA.NC** -- Normalmente chiuso e collegato a **RA.COM**

### Allarme locale

Spinotto **LA.NO** -- Normalmente aperto; Spinotto **LA.NC** -- Normalmente chiuso e collegato a **LA.COM**

### **Schema degli spinotti in condizioni di allarme**

Quando nello strumento si attiva un allarme, gli spinotti degli allarmi sono collegati come indicato sotto.

#### Allarme remoto

Spinotto **RA.NO** -- Normalmente aperto e collegato a **RA.COM**; Spinotto **RA.NC** - Normalmente chiuso ma aperto in condizioni di allarme.

### Allarme locale

Spinotto **LA.NO** -- Normalmente aperto e collegato a **LA.COM**; Spinotto **LA.NC** - Normalmente chiuso ma aperto in condizioni di allarme.

### **4.5 Collegamento di un'alimentazione ininterrotta (UPS)**

Un'alimentazione ininterrotta (UPS) protegge macchine e strumenti da malfunzionamenti dell'alimentazione. Lo strumento offre un'interfaccia UPS. Utilizzare gli spinotti **LoBAT** (→ [Fig. 26‑](#page-48-0)11), **GND** (→ [Fig. 26‑](#page-48-0)12) **OnUPS**  $(\rightarrow$  Fig. 26-13) e GND ( $\rightarrow$  Fig. 26-14) per configurare un dispositivo UPS.

È consigliato l'uso di UPS con tracciamento attivo (ad esempio, APC SUA3000 con scheda SmartSlot I/O a contatti puliti AP9613) per proteggere lo strumento e i campioni da una temporanea mancanza di alimentazione, picchi di tensione, sottotensioni e tensioni in eccesso.

L'UPS deve essere concepito per la tensione di alimentazione nel luogo di installazione. Per ulteriore assistenza, contattare il produttore dell'UPS.

### **4.6 Accensione e spegnimento**

#### **Avvertenza**

Lo strumento è collegato a una scheda di potenza con altri strumenti.

- **Lo strumento potrebbe essere in funzione con corrente/alimentazione non stabili, causando danni al campione.**
	- Non utilizzare un cavo di prolunga.
	- Collegare lo strumento solo a una presa di corrente con messa a terra. Assicurarsi di un uso obbligatorio di un interruttore automatico.

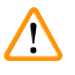

### **Avvertenza**

Accessori/componenti allentati/danneggiati durante il trasporto

### **Danni al campione**

• Prima di accendere lo strumento, ispezionare visivamente lo strumento e gli accessori per verificare la presenza di eventuali danni che potrebbero essere stati causati durante il trasporto o lo spostamento dello strumento.

In condizioni normali, tenere lo strumento sempre acceso, anche quando non viene utilizzato per lunghi periodi. Spegnere lo strumento solo per effettuare l'assistenza o per spostarlo.

### **4.6.1 Accensione**

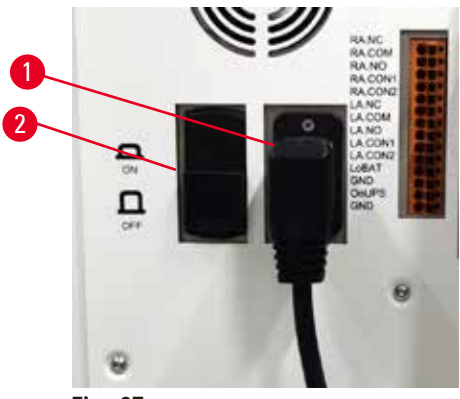

<span id="page-50-0"></span>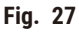

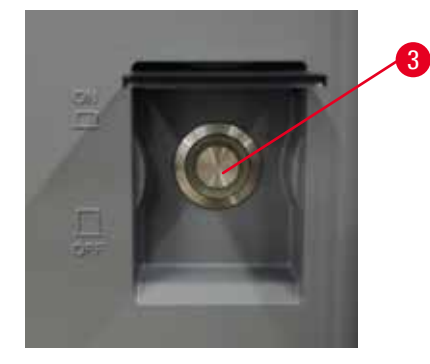

- 1. Innestare il cavo di alimentazione nella presa di corrente  $(\rightarrow$  Fig. 27-1).
- 2. Assicurarsi che l'interruttore automatico (→ [Fig. 27‑](#page-50-0)2) sia in posizione **ON**.
- 3. Accendere l'interruttore di rete ( $\rightarrow$  Fig. 27-3) nella parte anteriore dello strumento. Lo strumento impiega alcuni minuti per avviarsi.
- 4. La schermata di login appare al termine dell'inizializzazione. Inserire il nome utente e la password e viene visualizzata la schermata Stato ( $\rightarrow$  p. 70 [– 5.4 Schermata Stato\).](#page-69-0)
- 5. Per il login iniziale (→ p. 58  [Login iniziale\)](#page-57-0), utilizzare l'account Amministratore.

### **4.6.2 Spegnimento**

### **Avvertenza**  Scollegamento del cavo di alimentazione o spegnimento del sistema durante l'esecuzione di un protocollo. **Danni al campione dovuti alla mancanza di alimentazione**

- Non staccare il cavo di alimentazione mentre lo strumento è in funzione a meno che non si verifichi una situazione di emergenza e sia il pulsante di accensione sul pannello anteriore che l'interruttore di alimentazione a parete siano inaccessibili.
- Non spegnere il sistema durante l'esecuzione di un protocollo.

La procedura di spegnimento normale consente di spegnere il software in maniera corretta. Lo strumento deve essere inattivo, senza protocolli o altre operazioni in corso.

- 1. Toccare il logo Leica nell'angolo in alto della schermata, quindi toccare **Esci**. Oppure selezionare **Impostazioni** > **Impostazioni strumento** > **Esci dal software**.
- 2. Confermare l'uscita. Attendere che lo schermo tattile si spenga, quindi premere l'interruttore di rete.
- 3. Spostare l'interruttore automatico in posizione **OFF** per effettuare lo spegnimento.
- 4. Spegnere l'alimentazione dalla presa di rete e staccare il cavo di alimentazione.

#### **4.6.3 Spegnimento d'emergenza**

In caso di emergenza, premere immediatamente l'interruttore di rete.

Se le condizioni lo permettono, spegnere l'alimentazione dalla presa di rete e staccare il cavo di alimentazione.

### **4.6.4 Riavvio dopo un lungo tempo di inattività**

Se lo strumento non viene più utilizzato per ragioni di manutenzione o smaltimento, l'utente deve prima spegnere l'alimentazione e rimuovere il cavo di alimentazione, assicurandosi che venga conservato correttamente. Inoltre, l'utente deve pulire la superficie dello strumento, la storta, i flaconi di reagenti, i bagni di paraffina e il vassoio di gocciolamento. Se è stato installato un tubo di estrazione, esso deve essere rimosso.

Se lo strumento deve essere riavviato, reinstallare il cavo di alimentazione originale. Controllare la storta, i flaconi di reagenti, i bagni di paraffina e il vassoio di gocciolamento, assicurandosi che non siano presenti impurità. In presenza di un tubo di estrazione, installarlo come da istruzioni. Accendere lo strumento ed eseguire un protocollo convalidato per assicurare il corretto funzionamento dello strumento.

### **4.7 Spostamento dello strumento**

### **Avvertenza**

Sollevamento dello strumento senza attrezzi o apparecchiature.

#### **Lo strumento potrebbe cadere quando si solleva, causando lesioni alle persone.**

• Utilizzare sempre attrezzature di sollevamento adeguatamente tarate, come un carrello o un muletto, quando si sposta lo strumento al piano superiore.

### **Avvertenza**

Spostamento dello strumento carico di reagenti e paraffina e/o collegato al cavo di alimentazione.

### **Lesioni a persone.**

• Prima di ogni trasporto in cui è possibile che lo strumento venga scosso, ribaltato o sollevato, deve essere effettuata la pulizia dello strumento, inclusi i tubi, i bagni di paraffina e i flaconi di reagenti. Il cavo di alimentazione deve essere scollegato.

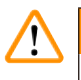

### **Avvertenza**

Gli accessori/i componenti/il dispositivo potrebbero allentarsi o danneggiarsi durante il trasporto.

### **Danni al campione**

- I coperchi del forno per paraffina devono essere chiusi durante il trasporto.
- I coperchi delle storte devono essere bloccati durante il trasporto.

Prima dello spostamento, spegnere lo strumento. Il cavo di alimentazione deve essere scollegato dalla presa e lo strumento viene raffreddato.

- 1. Rimuovere i flaconi di reagenti e il vassoio di gocciolamento dallo strumento.
- 2. Rimuovere lo scanner dall'alloggiamento.
- 3. Rilasciare le rotelle dello strumento.
- 4. Sostenere gli angoli dello strumento con le mani e spingerlo nella nuova posizione.
- 5. Bloccare le rotelle dopo che lo strumento ha raggiunto la sua posizione finale.
- 6. Reinserire il vassoio di gocciolamento, i flaconi di reagenti e lo scanner.

# 15 **Esecuzione di protocollo**

### **5. Esecuzione di protocollo**

### **5.1 Utilizzo del software**

Le funzioni dello strumento sono controllate dallo schermo tattile.

### **5.1.1 Funzionamento di base**

### **Tasti**

Toccare i pulsanti dello schermo sensibile al tatto per aprire i menu, le schermate e le finestre di dialogo e per avviare e interrompere le operazioni. Lo stato di un pulsante è indicato dal suo colore o dal bordo. A seconda della schermata e delle operazioni disponibili, i pulsanti abilitati (→ Fig. 28) possono essere di colore grigio scuro, blu acceso, rosa acceso o verde acceso. I pulsanti disabilitati (→ Fig. 29) assumono una tonalità più chiara dei colori di base. I pulsanti selezionati presentano un bordo blu ( $\rightarrow$  Fig. 30). I pulsanti di una coppia di commutazione sono di colore grigio scuro e blu acceso.

<span id="page-53-0"></span>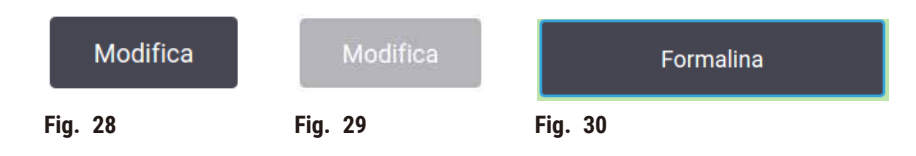

### **Icone**

Le icone sono utilizzate per rappresentare vari elementi del sistema, come le stazioni di reagenti e le storte. Le icone selezionabili (→ Fig. 31) appaiono in rilievo. Per selezionare un'icona, toccarla come si farebbe con un pulsante. Un'icona selezionata ( $\rightarrow$  Fig. 32) appare in rilievo con un contorno blu.

<span id="page-53-4"></span><span id="page-53-3"></span><span id="page-53-2"></span><span id="page-53-1"></span>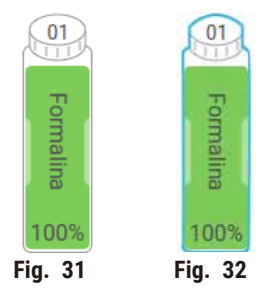

### **Tastiere**

Le tastiere appaiono quando è necessario per consentire l'immissione di testi e numeri. Esistono due tipi di tastiere: alfanumerica (testo e numeri) (→ Fig. 33) e numerica (solo numeri). Le tastiere sono analoghe alla tastiera di un computer con pulsanti a video.

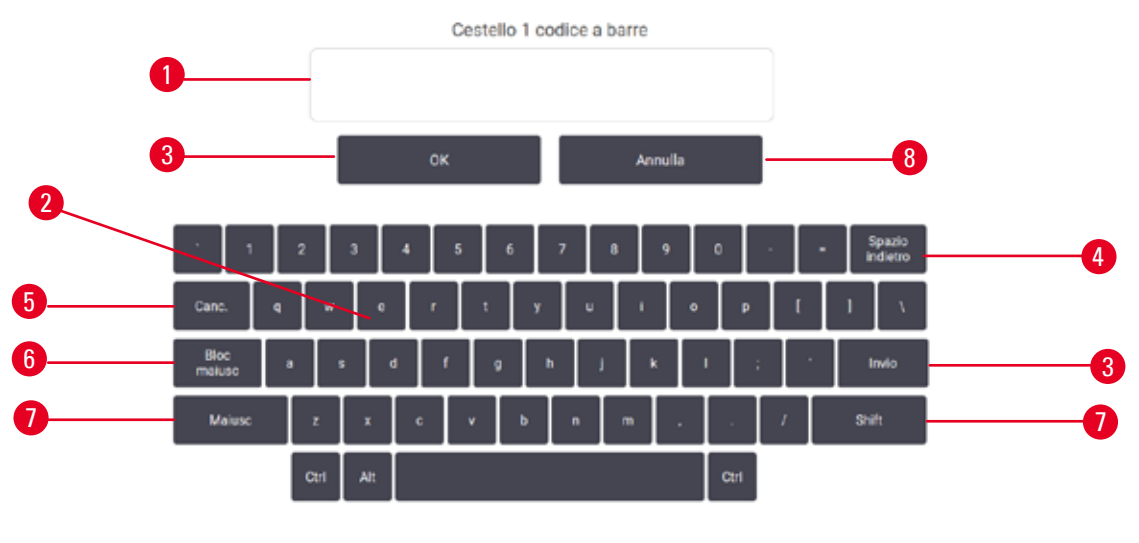

<span id="page-54-0"></span>**Fig. 33**

- 1. Finestra di testo
- 2. Testi e numeri
- 3. Pulsanti **OK** e **Invio**: consentono di confermare l'invio
- 4. Pulsante **Back Space**: consente di cancellare l'ultimo carattere
- 5. Pulsante **Cancella**: consente di cancellare tutti i caratteri
- 6. Pulsante **Bloc Maiusc**: consente di selezionare maiuscole o minuscole
- 7. Pulsante **Maiusc**: consente di selezionare maiuscole o minuscole
- 8. **Annulla**: consente di uscire senza salvare

### **5.1.2 Navigazione**

È possibile navigare nel software mediante la barra delle funzioni ( $\rightarrow$  Fig. 34) nella parte superiore dello schermo.

<span id="page-54-1"></span>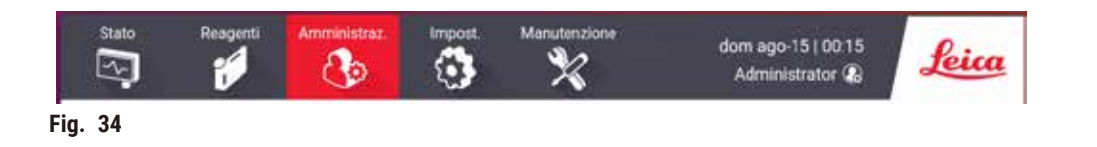

La barra delle funzioni è sempre visibile, in modo che sia sempre possibile trovare la schermata che si desidera. Toccare un pulsante sulla barra delle funzioni per aprire una schermata o un menu con le opzioni per le schermate correlate.

Alcune schermate offrono la possibilità di visualizzazioni alternative per dividere le informazioni disponibili. Ad esempio, per la schermata **Stazioni reagenti** sono possibili due visualizzazioni, una con le informazioni sui flaconi di reagenti e l'altra con le informazioni sulla camera di paraffina. Utilizzare i pulsanti disponibili in queste schermate per passare da una visualizzazione all'altra.

In questo manuale d'istruzioni per l'uso, i percorsi di navigazione sono indicati nel seguente modo: **1** > **2** > **3**

Ciò significa che dal pulsante della barra delle funzioni, è necessario toccare **1**, poi **2** e infine **3**. Ad esempio, **Amministratore** > **Protocolli** > **Nuovo** significa toccare il pulsante **Amministratore** sulla barra delle funzioni, **Protocolli** (nel menu **Amministratore**) e **Nuovo** (un pulsante sulla schermata **Selezione protocollo**).

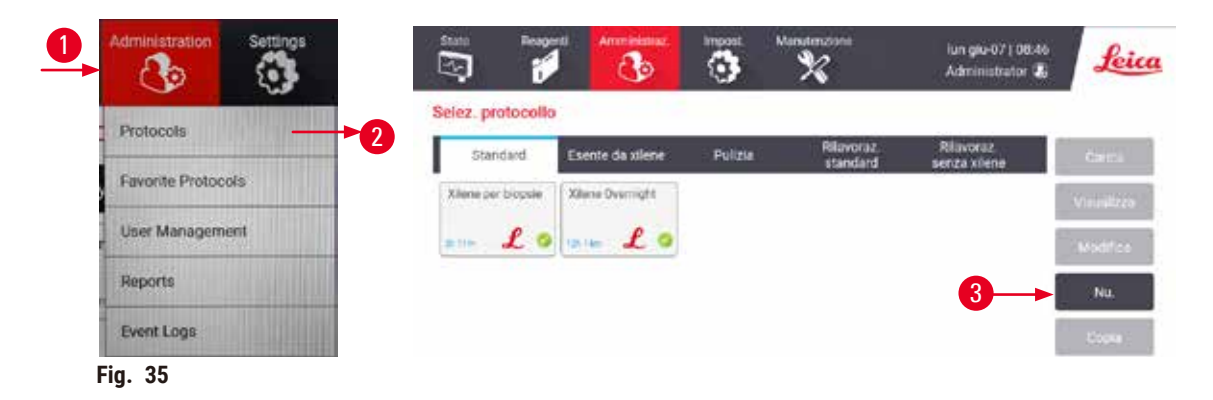

La tabella di seguito elenca tutte le schermate del software riportando una breve descrizione della funzione di ciascuna. Sono presenti inoltre i collegamenti alle sezioni corrispondenti di questo manuale.

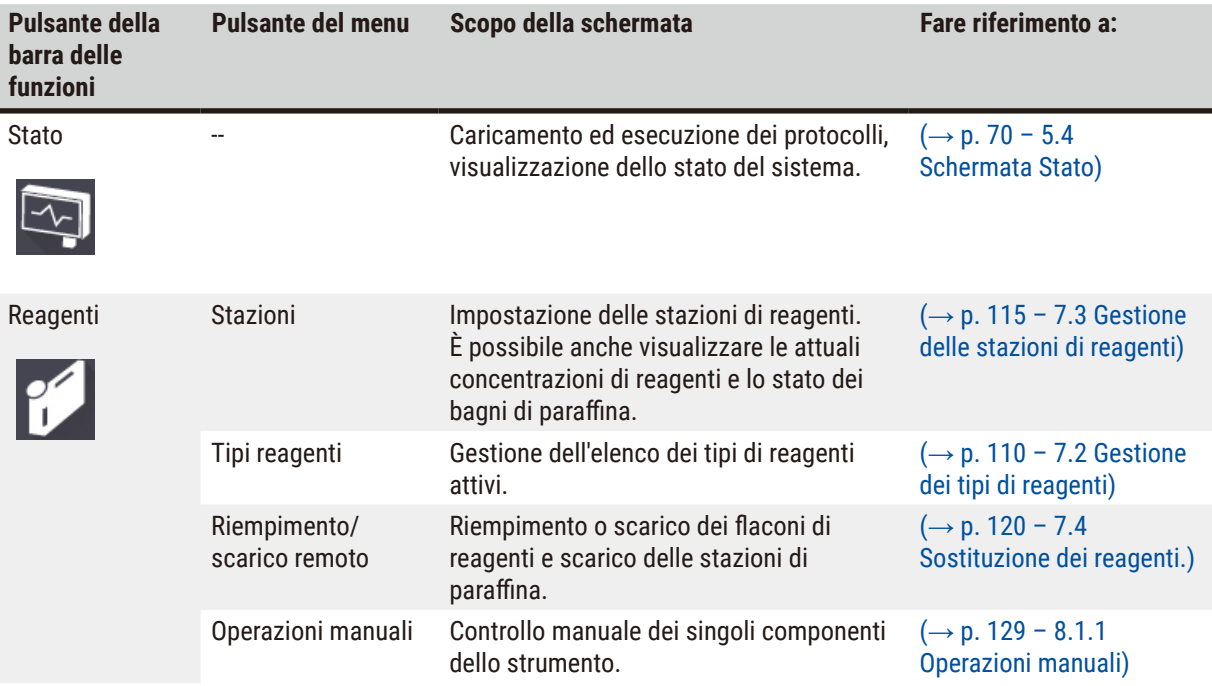

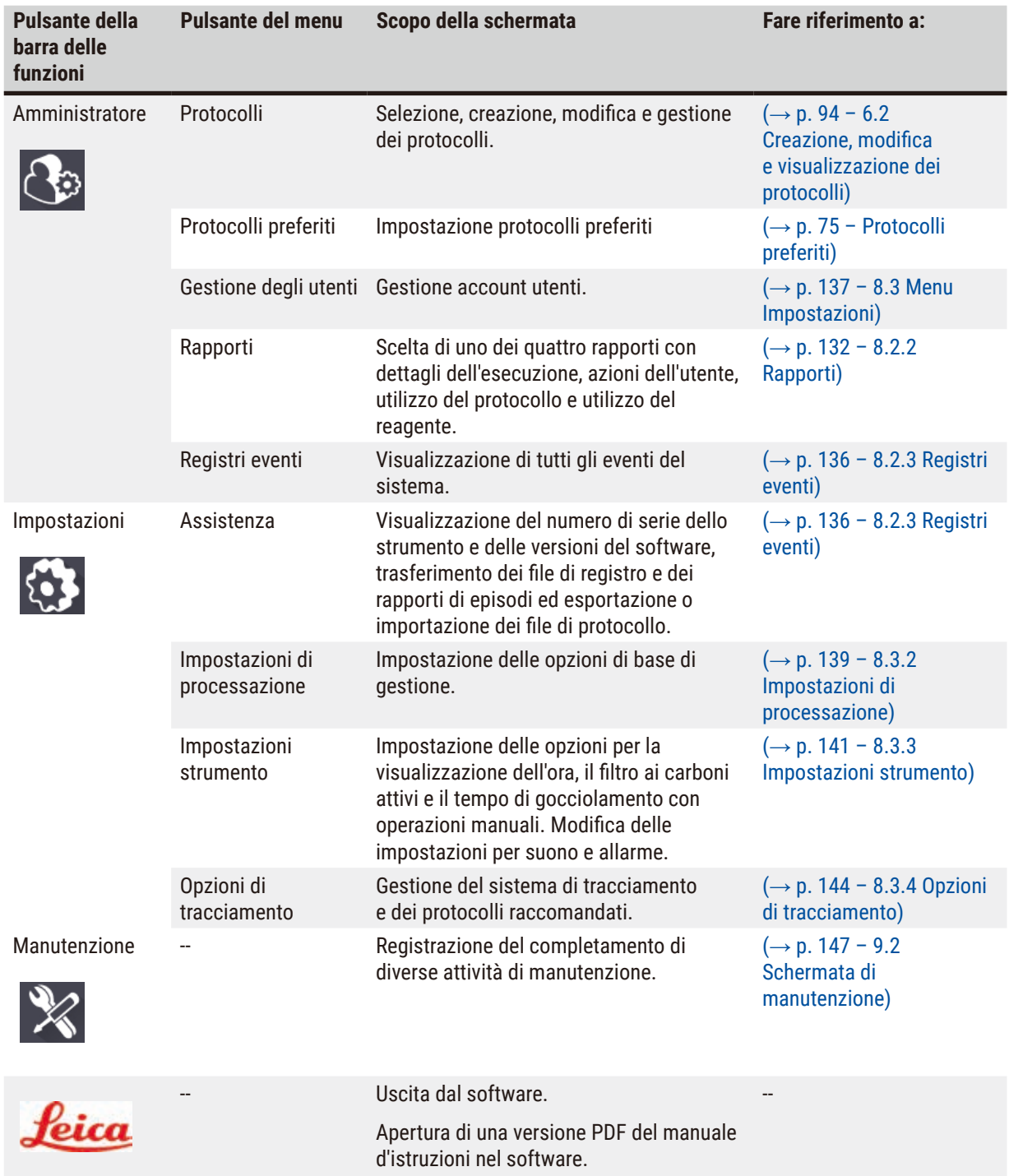

### **5.1.3 Livelli di accesso**

Esistono tre livelli di accesso utente disponibili per il personale di laboratorio: Operatore, supervisore e amministratore. Gli operatori possono effettuare tutte le operazioni ordinarie quali l'esecuzione dei protocolli e la sostituzione dei reagenti. Tuttavia, gli operatori non possono modificare i protocolli o impostare le configurazioni dei flaconi di reagente, azioni per le quali sono richiesti i diritti di supervisore. I supervisori inoltre hanno i diritti per la configurazione del sistema. Gli amministratori hanno tutti i diritti dei supervisori e possono creare account per supervisori e operatori.

Per la modifica di alcune impostazioni di configurazione visualizzate nel software è richiesto il livello di accesso per assistenza. Queste impostazioni vengono visualizzate in modo che sia possibile vederle, ma per modificarle è necessario contattare il responsabile del servizio autorizzato.

### <span id="page-57-0"></span>Login iniziale

L'account dell'amministratore e la sua password sono configurati in fabbrica, qui si possono creare nuovi account. La password predefinita è admin.

1. La schermata di login appare al termine dell'inizializzazione. Toccare il pulsante **Altro accesso** (→ [Fig. 36‑](#page-57-1)1) e selezionare **Amministratore**.

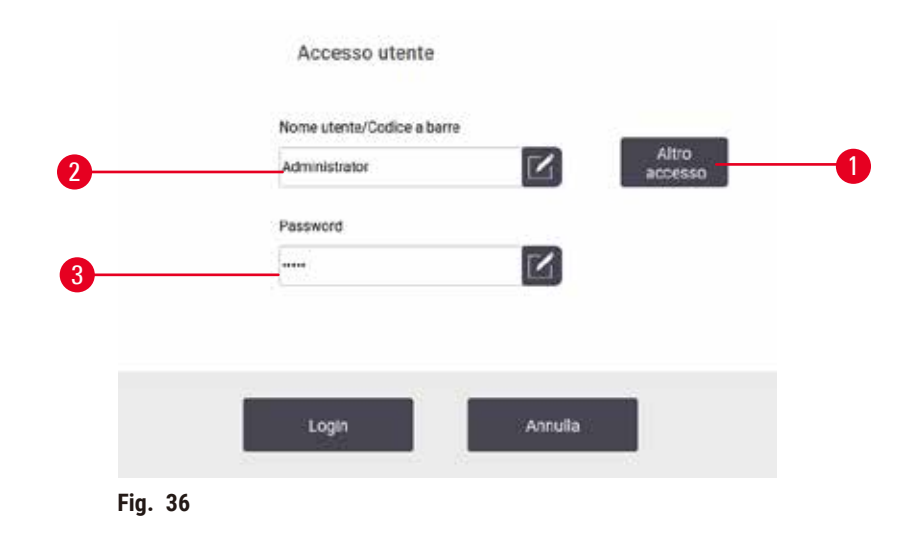

- 2. Inserire la password predefinita: admin e toccare **OK**. Viene richiesto di modificare la password.
- 3. Utilizzando la tastiera, inserire "admin", quindi inserire due volte la nuova password e confermare con **OK**. Una password deve essere composta da minimo 6 caratteri, almeno una lettera e un numero. Viene visualizzata la schermata Stato. Il proprio nome utente è indicato da un'etichetta sulla barra delle funzioni  $(\rightarrow$  Fig. 37-1).

<span id="page-57-2"></span><span id="page-57-1"></span>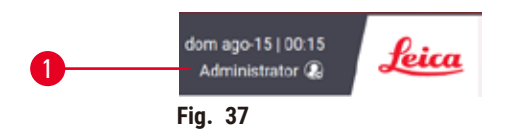

 $\checkmark$  Ora l'amministratore può creare nuovi account per supervisori e operatori (→ p. 137 – 8.3 Menu [Impostazioni\).](#page-136-0)

#### Login

Per accedere, inserire il nome utente (→ Fig. 36-2) e la password (→ Fig. 36-3), poi toccare Login. In alternativa, scansionare il codice a barre sulla tessera nominativa.

### Cambia utente/Logout

- 1. Toccare il nome utente ( $\rightarrow$  Fig. 37-1) sulla barra delle funzioni.
- 2. Selezionare **Cambia utente** o **Logout**.
- 3. Procedere con la successiva azione prescelta.

Il tempo di logout automatico predefinito è di 15 minuti. Per cambiare il tempo di logout automatico, andare in **Impostazioni** > **Assistenza** > **Blocca schermo**.

### **5.1.4 Guida**

Il manuale d'istruzioni è fornito in formato PDF su un supporto dati. È inoltre incluso (in formato PDF) nel software dello strumento. Toccare il logo **Leica** sulla barra delle funzioni per aprirlo. Su alcune schermate, toccare **Aiuto** per aprire la specifica pagina di aiuto di quella schermata.

### **5.2 Avvio rapido**

### **Avvertenza**

Accessori/componenti allentati/danneggiati durante il trasporto

#### **Danni al campione**

- Prima di processare i campioni tissutali del paziente dopo il trasporto o lo spostamento dello strumento, effettuare una prova per assicurarsi che lo strumento e il protocollo usati siano idonei. Utilizzare un protocollo preinstallato o combinare tale attività con la validazione dei propri protocolli.
- Processare i campioni tissutali del paziente solo per scopi diagnostici, dopo aver effettuato tutti i controlli sopra citati. Se una delle fasi precedenti non è riuscita, non azionare lo strumento e contattare il proprio rappresentante locale dell'assistenza Leica Biosystems.

### **Avvertenza**

Protocolli definiti dall'utente non convalidati.

### **Danni al campione**

• I protocolli predefiniti e i protocolli personalizzati devono essere convalidati dall'utente prima di essere eseguiti, cioè la processazione del tessuto va effettuata con il tessuto del paziente per scopi diagnostici rispettando i requisiti per l'accreditamento locali o regionali.

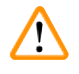

## **Avvertenza**

Flacone di reagente riempito in maniera insufficiente (la storta non è vuota).

### **Danni al campione**

• Controllare la storta e assicurarsi che non vi sia nulla al suo interno, prima di eseguire un protocollo.

### **A** Avvertenza

Apertura della storta mentre lo strumento è in funzione/dopo aver messo lo strumento in pausa/dopo il termine del protocollo, contatto dell'utente con la superficie calda del coperchio/cestelli/liquidi/reagenti pericolosi/ vapore dalla storta.

Apertura della storta e il protocollo non può continuare.

#### **Lesioni a persone/danno al campione/campioni deteriorati**

- Superficie calda. Indossare sempre indumenti di protezione chimica, occhialini protettivi, respiratore, guanti di gomma e qualsiasi altro dispositivo di protezione individuale necessario durante l'operazione.
- Non aprire il coperchio della storta o rimuovere i flaconi di reagenti/il coperchio del forno per paraffina/i bagni di paraffina quando un protocollo è in funzione a meno che un messaggio di sistema indichi di farlo. Mentre un protocollo è in esecuzione, se si desidera rimuovere i campioni dalla storta o aggiungere campioni alla storta premere il pulsante pausa.
- Fare attenzione in caso di apertura di una storta o di un bagno di paraffina dopo aver messo in pausa lo strumento. Leggere eventuali messaggi di avvertenza, ad esempio se la temperatura della storta si trova sopra il livello di accesso sicuro, e prendere le precauzioni appropriate prima di continuare.
- La paraffina fusa è calda e può causare ustioni. Prestare attenzione quando si manipola la paraffina e si rimuovono i cestelli.

### **Avvertenza**

Avvio della processazione quando la paraffina non è completamente fusa.

#### **Danni al campione**

• Assicurarsi che la paraffina nei bagni di paraffina sia completamente fusa prima di premere il pulsante Avvio.

### **Avvertenza**

I campioni non sono coperti da reagenti/paraffina.

#### **I campioni si seccano e subiscono danni.**

- Prima di eseguire il protocollo, verificare il livello di reagente nei flaconi di reagenti dall'esterno. Assicurarsi che il livello dei reagenti sia compreso tra i contrassegni Min. e Max. Verificare anche i livelli di paraffina.
- Non aggiungere campioni al di sopra del sensore di livello.
- Non aggiungere più campioni di quanto suggerito.
- Assicurarsi sempre che le cassette siano inserite correttamente nei cestelli e che i cestelli siano posizionati correttamente nelle storte.
- I protocolli con selezione in base alla stazione non sono consigliati per le processazioni notturne. Se per una ragione qualsiasi un reagente non fosse disponibile, il protocollo non può essere completato.

### **Avvertenza**

Blocco per perdita di cassette/tessuti dalla storta o impurità dei reagenti o della paraffina

#### **Danni al campione**

- Utilizzare cestelli durante la processazione. Non porre direttamente i campioni nella storta.
- Verificare che il crivello sia installato in fondo alla storta prima di eseguire il protocollo.
- Fare attenzione a non fare cadere nulla all'interno della storta quando viene rimosso il crivello della storta. La presenza di materiale estraneo nelle tubature potrebbe impedire un funzionamento corretto delle valvole.

Prima di iniziare, tutti i reagenti necessari devono essere configurati (→ p. 115 – 7.3 Gestione delle stazioni di [reagenti\)](#page-114-0). Inoltre, per gli utenti che dispongono solo di un accesso con livello di operatore, deve essere presente almeno un protocollo convalidato pronto da caricare ( $\rightarrow$  p. 94 – 6.2 Creazione, modifica e [visualizzazione](#page-93-0) dei [protocolli\)](#page-93-0). I freni delle rotelle anteriori devono essere bloccati. Non spostare lo strumento durante l'esecuzione di un protocollo.

### Controlli e impostazione dello strumento

- 1. Toccare il pulsante **Stato** per visualizzare la schermata **Stato**. Tutte le esecuzioni dei protocolli iniziano dalla schermata Stato (→ Fig. 45).
- 2. Controllare che l'icona della storta (→ p. 71  [Icone delle storte\)](#page-70-0) che si desidera utilizzare mostri che la storta è pulita o che contiene residui di un reagente compatibile con il primo reagente del protocollo.
- 3. Se necessario, sostituire eventuali reagenti o la paraffina in un bagno di paraffina ( $\rightarrow$  p. 120 7.4 [Sostituzione dei reagenti.\)](#page-119-0). Le icone standard per i reagenti e i bagni di paraffina saranno state modificate in diversi modi nel caso in cui sia necessario o consigliato effettuare la sostituzione. Vedere le Icone dei flaconi ( $\rightarrow$  p. 73 – Icone dei [flaconi\)](#page-72-0) e le Icone dei bagni di paraffina ( $\rightarrow$  p. 72 – Icone dei bagni di [paraffina\)](#page-71-0).
- 4. Controllare che lo strumento sia pronto:
	- A. Tutti e 17 i flaconi di reagenti e il flacone di condensato devono essere installati in modo adeguato sullo strumento.
	- B. Nei flaconi di reagenti e nei bagni di paraffina deve esserci reagente sufficiente. Riempire i flaconi di reagenti e i bagni di paraffina al livello compreso tra i segni **MIN** e **MAX**.
	- C. Aprire la storta per l'uso. Controllare che sia pulita o che eventuali residui siano di un reagente compatibile con il primo reagente del protocollo.
- 5. Preparare le cassette e caricarle nei cestelli (→ p. 40  [4.4.2 Cestelli per cassette\).](#page-39-2)

### Caricamento protocollo

Con diverse impostazioni di funzioni di tracciamento, sono previste tre opzioni di esecuzione di un protocollo di processazione.

- Opzione 1: esecuzione di un protocollo di processazione senza tracciamento
- Opzione 2: esecuzione di un protocollo di processazione con funzioni di tracciamento attivate
- Opzione 3: esecuzione con il protocollo raccomandato
	- 6. Esecuzione di un protocollo di processazione senza tracciamento.
		- A. Selezionare un protocollo dall'elenco dei preferiti o toccare il pulsante **...Più** nella parte inferiore sinistra (per la storta A) o inferiore destra (per la storta B) per selezionare un protocollo dalla schermata **Selezione protocollo**. Gli utenti a livello di operatori possono selezionare solo protocolli convalidati (contrassegnati da un segno di spunta verde) ( $\rightarrow$  Fig. 38-1).

<span id="page-60-0"></span>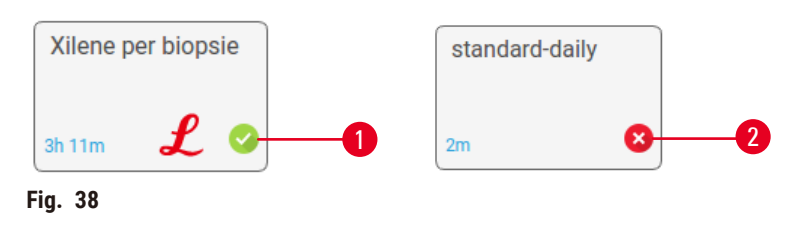

- B. Se nella prima fase del protocollo viene utilizzato un reagente incompatibile con il residuo presente nella storta, viene visualizzato un messaggio di avvertenza. Potrebbe essere necessario eseguire un protocollo di pulizia o si potrebbero saltare le prime fasi del protocollo ( $\rightarrow$  p. 80 – 5.5.2 [Modifica](#page-79-0) [della fase di avvio per una singola esecuzione\)](#page-79-0). In questo caso, toccare **Cancella tutto** nella finestra di dialogo di avvertenza.
- C. Se si desidera aggiungere una nota al protocollo, toccare **Aggiungi nota**. Utilizzando la tastiera a video, digitare la nota e toccare **Invio** o **OK**. È inoltre possibile aggiungere note a un protocollo quando questo è in esecuzione.
- D. Toccare il pulsante **Esegui**. Passare alla fase 9.
- 7. Esecuzione di un protocollo di processazione con opzioni di tracciamento attivate. In questa opzione, lo strumento deve essere utilizzato con HistoCore I-Scan e le funzioni di tracciamento sono attivate  $(\rightarrow p. 144 - 8.3.4$  Opzioni di tracciamento).
	- A. Procedere con le precedenti fasi 6A, 6B e 6C.
	- B. Toccare il pulsante **Esegui**. Viene visualizzata la schermata **Storta A/B cestelli**.
	- C. Inserire le informazioni del Cestello 1. Per farlo, premere il pulsante di accensione/spegnimento LED di riempimento ( $\rightarrow$  Fig. 39-1) sullo scanner per attivare l'illuminazione dello scanner. Premendo il pulsante di attivazione scansione/fotografia ( $\rightarrow$  Fig. 39-2), il lettore di codici a barre inizia a scansionare il codice a barre. Dopo l'avvenuto riconoscimento del codice a barre, una spunta viene visualizzata sulla schermata dello scanner. Vengono inserite le informazioni relative al codice nel campo del nome del Cestello 1 ( $\rightarrow$  Fig. 39-4) e viene attivata la successiva casella di riempimento (→ [Fig. 39‑](#page-61-0)5). Scattare la foto per il cestello premendo il pulsante di attivazione Scansione/Fotografia. Visualizzare l'immagine del cestello a destra della schermata ( $\rightarrow$  Fig. 39-6). Regolare l'immagine utilizzando gli strumenti di visualizzazione immagine ( $\rightarrow$  Fig. 39-7). Premere il pulsante di spunta (→ Fig. 39-3).Quindi, inserire le informazioni del Cestello 2 (→ Fig. 39-8) con la stessa modalità. D. Al termine, toccare **OK**. Passare alla fase 9.

<span id="page-61-0"></span>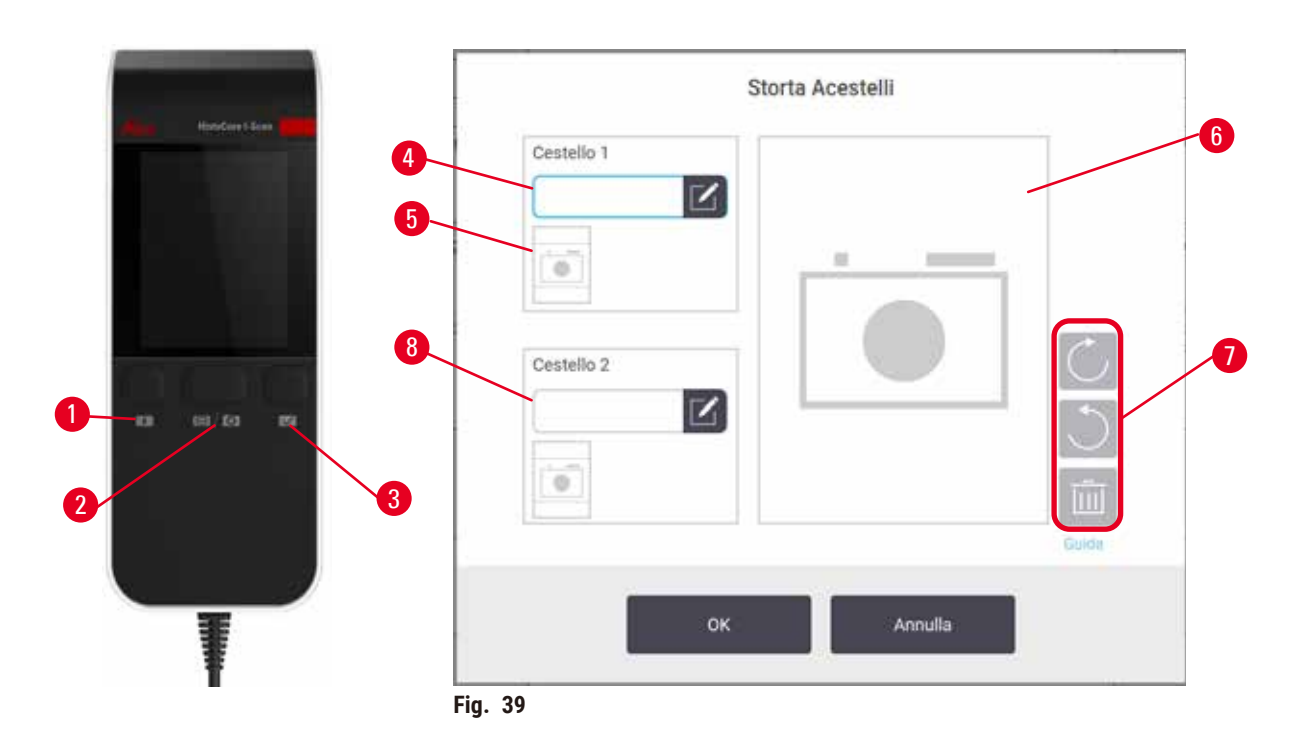

- 8. Esecuzione con il protocollo consigliato In questa opzione, lo strumento deve essere utilizzato con HistoCore I-Scan, le funzioni di tracciamento sono attive e il cestello è stato collegato al protocollo raccomandato ( $\rightarrow$  p. 144 [– 8.3.4 Opzioni di tracciamento\)](#page-143-0).
	- A. Toccare i pulsanti dello scanner ( $\rightarrow$  Fig. 45-2) ( $\rightarrow$  Fig. 45-7).
	- B. Scansionare il codice a barre e fotografare il cestello. Fare riferimento alla fase 7C.
	- C. Al termine, toccare **OK**. Passare alla fase 9.
- 9. Posizionare i cestelli all'interno della rispettiva storta e chiudere saldamente il coperchio della storta.

### Esecuzione del protocollo

10. Viene visualizzata una finestra di dialogo ( $\rightarrow$  Fig. 40) in cui è possibile immettere il numero di cassette contenute all'interno della storta.

<span id="page-62-0"></span>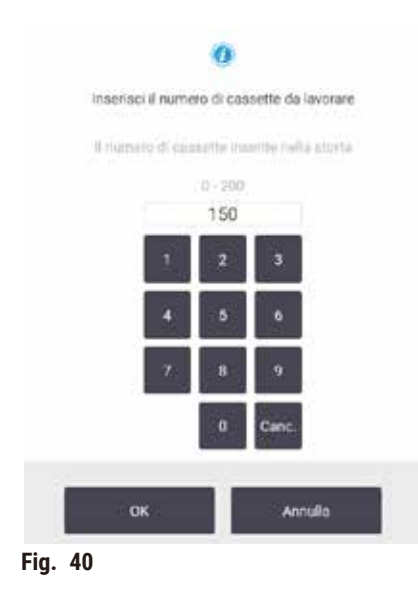

Il numero visualizzato per impostazione predefinita è quello impostato dai supervisori (→ [8.3.2 Impostazioni di](#page-138-0)  [processazione\)](#page-138-0). Tuttavia, è importante immettere il numero di cassette corretto. La cifra immessa viene utilizzata dal sistema di gestione dei reagenti per calcolare le concentrazioni dei reagenti. Immette il numero e toccare **OK**. Verrà ora visualizzata la schermata di programmazione.

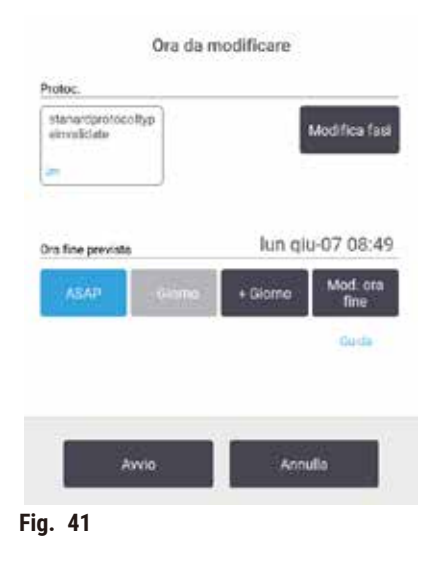

- 11. Se si desidera modificare alcune fasi del protocollo, o la durata di una fase, toccare **Modifica fasi**. Il processo è illustrato in  $(→ p. 80 − 5.5.2$  Modifica della fase di avvio per una singola [esecuzione\)](#page-79-0).
- 12. Se si desidera eseguire il protocollo immediatamente, toccare **ASAP** (appena possibile) e passare alla fase 15 illustrata di seguito.
- 13. Se si desidera ritardare l'inizio di un'esecuzione:
	- A. di un giorno intero, toccare **+Giorno**
	- B. di un altro periodo di tempo, toccare Modifica tempo di fine e specificare il ritardo (→ p. 78 5.5.1 [Programmazione dei protocolli\).](#page-77-0)
- 14. Controllare che il tempo di fine previsto mostrato nella schermata sia accettabile. In caso contrario, ripetere la procedura dalla fase 12 riportata sopra.
- 15. Toccare il pulsante **Avvio** e il sistema programma il protocollo.
	- A. Se il sistema non è in grado di programmare il protocollo, verranno visualizzati messaggi di avvertenza. Toccare **Cancella tutto** e correggere tutti gli errori prima di provare a eseguire di nuovo il protocollo ( $\rightarrow$  p. 86 – 5.7.2 Conflitti di reagenti [inevitabili\)](#page-85-0)
	- B. Se il sistema è stato in grado di programmare l'esecuzione, il protocollo inizierà.
	- C. Se è stato impostato un tempo di fine ritardato, si verificherà una condizione di riempimento iniziale  $(\rightarrow$  p. 86 – 5.7.1 Tempi di fine e [riempimenti](#page-85-1) iniziali ritardati)

È possibile visualizzare l'avanzamento dell'esecuzione nella schermata **Stato**. È possibile mettere in pausa l'esecuzione del protocollo per aggiungere altre cassette o interrompere completamente l'esecuzione ( $\rightarrow$  p. 83 – [5.6 Pausa e interruzione dei protocolli\).](#page-82-0)

### Fine dell'esecuzione del protocollo

16. Al termine del protocollo, viene visualizzata la finestra di dialogo **Protocollo completo** e viene emesso un allarme.

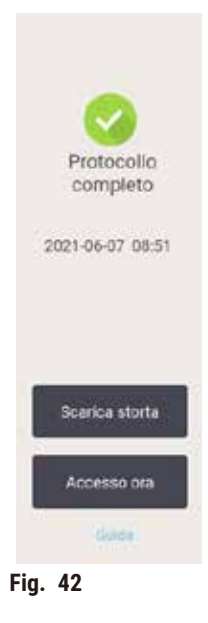

I cestelli possono essere rimossi prima di scaricare la storta, ma questa opzione non è consigliata. Per farlo, toccare **Accedi adesso**. Per scaricare la storta, toccare **Scarica storta**.

- 17. Quando richiesto, aprire la storta.
- 18. Viene visualizzato un messaggio in cui viene richiesto di rimuovere tutti i tessuti. Eseguire questa operazione e toccare **Eseguito**.

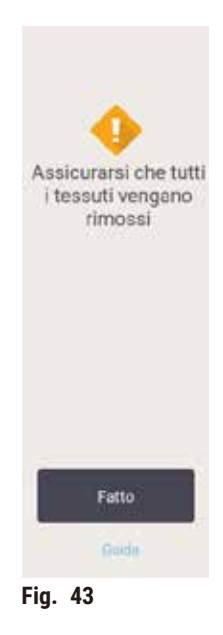

Non toccare **Eseguito** finché dalla storta non sono stati rimossi tutti i cestelli.

### Esecuzione di un protocollo di pulizia

19. Viene ora visualizzato il pannello Pulisci ora. Eseguire un protocollo di pulizia prima di eseguire il protocollo di processazione successivo.

### **Avvertenza**

 $\sqrt{N}$ 

I tessuti vengono lasciati nella storta quando si esegue il protocollo di pulizia.

### **Danni al campione**

- Rimuovere dalla storta tutti i tessuti prima di eseguire un protocollo di pulizia, altrimenti la fase di asciugatura lo danneggerà.
- 20. Se si desidera accettare il protocollo di pulizia predefinito preselezionato, toccare **Avvio** e continuare dalla fase 23 illustrata di seguito. Altrimenti, selezionare il protocollo di pulizia ed eseguirlo come se si trattasse di un protocollo di processazione di tessuti (come descritto in questa procedura).
- 21. Viene richiesto di inserire i cestelli sporchi nella storta. Prima di procedere con questa operazione, controllare che dal cestello sia stato rimosso tutto il tessuto. Una volta inseriti i cestelli all'interno della storta e chiuso il coperchio di quest'ultima, toccare **OK**.
- 22. Se si desidera modificare le fasi del protocollo di pulizia, toccare **Modifica fasi**. (→ p. 80  [5.5.2](#page-79-0)  Modifica della fase di avvio per una singola [esecuzione\)](#page-79-0).
- 23. Toccare **Avvio** per iniziare l'esecuzione.
- 24. Al termine del protocollo, viene visualizzato il pannello **Protocollo completo** e viene emesso un allarme. Per continuare, toccare **Accedi adesso**.
- 25. Quando viene visualizzato il pannello **Accedi alla storta adesso**, aprire il coperchio della storta e rimuovere i cestelli.
- 26. Toccare **Apri storta** per continuare.

### **5.3 Protocolli di pulizia**

I protocolli di pulizia servono per la pulizia delle storte e delle linee dei reagenti. È sempre possibile selezionare l'opzione **Pulisci ora** quando richiesto alla fine di un'esecuzione. In questo modo viene eseguito il protocollo di pulizia predefinito (chiamato **Quick Clean**). In alternativa, è possibile scegliere un altro protocollo di pulizia.

È inoltre necessario pulire le storte:

- dopo aver sostituito i reagenti mediante la funzione riempimento e scarico remoti
- Se le storte sono state riempite manualmente e/o
- $\cdot$  se l'ultimo reagente non è compatibile con il protocollo successivo da eseguire (→ p. 167 10.5 Tabelle di [compatibilità dei reagenti\)](#page-166-0).

Per la maggior parte dei laboratori, il protocollo **Quick Clean** predefinito sarà l'unico protocollo di pulizia richiesto. In condizioni normali, il protocollo consente di spurgare i residui nella storta facendoli defluire nel bagno di paraffina prima della prima fase. Quindi vi sono due fasi di reagenti: xilene solvente ed etanolo solvente. Queste sono seguite da una fase di asciugatura. Questa fase prevede l'applicazione di temperatura elevata, vuoto e flusso dell'aria per far evaporare eventuali residui di reagente. Alla fine della fase di asciugatura i riscaldatori si spengono ma il flusso dell'aria continua a raffreddare le storte.

Caricare ed eseguire i protocolli di pulizia come con gli altri protocolli, ma solo se nella storta non sono presenti tessuti, poiché verrebbero danneggiati durante la fase di asciugatura. Ciò significa che i protocolli di pulizia non si devono mai utilizzare per le esecuzioni di riprocessazione. Al loro posto, utilizzare un protocollo di riprocessazione.

Se necessario, creare i propri protocolli di pulizia.

Per creare nuovi protocolli di pulizia, procedere nel modo che segue.

- 1. Aprire la schermata **Selezione protocollo** (**Amministratore** > **Protocolli**) e toccare **Pulizia**.
- 2. Toccare **Nuovo** e selezionare **Pulizia** come tipo di protocollo.
- 3. Inserire un nome per il protocollo di pulizia.
- 4. Scegli una modalità di selezione del reagente, **Tipo** o **Stazione**. Una serie di finestre di dialogo farà ora da guida per la creazione della prima fase.
- » I protocolli di pulizia hanno in automatico una fase di asciugatura finale. Non è possibile modificare questa fase.
- 5. Toccare la seconda riga nella tabella del protocollo, quindi toccare **Inserisci** per aggiungere la seconda fase. Aggiungere ulteriori fasi in base alle necessità.
- 6. È possibile anche toccare il pulsante **Nome** per modificare il nome del protocollo di pulizia.
- 7. È possibile toccare il pulsante **Note** per aggiungere eventuali informazioni che si desidera conservare con il protocollo.
- 8. Toccare il pulsante **Salva** per salvare il protocollo.
- 9. Toccare il pulsante **Eseguito** per terminare.
- 10. Viene visualizzata la finestra che indica eventuali azioni obbligatorie o raccomandate prima che il protocollo possa essere utilizzato. Una delle avvertenze sempre presenti in elenco è quella che indica che il protocollo non è convalidato per l'uso. Per impostazione predefinita, un protocollo appena creato non è un protocollo valido. Il laboratorio dovrà convalidarlo prima dell'utilizzo clinico. Una volta convalidato, un supervisore può accedere alla schermata **Modifica protocollo** e toccare il pulsante **Convalida protocollo**. Il protocollo diventerà quindi disponibile per gli operatori (purché siano stati risolti tutti gli altri errori elencati nella finestra). Se necessario, toccare il pulsante **Predefinito** per impostare il protocollo di pulizia come protocollo di pulizia predefinito.

Per creare i propri protocolli di pulizia con la copia del protocollo predefinito **Quick Clean**, procedere nel modo che segue.

- 1. Toccare **Amministratore** > **Protocolli**, quindi **Pulizia.**
- 2. Selezionare il protocollo **Quick Clean** e toccare **Copia**.
- 3. Immettere un nuovo nome per il protocollo.
- 4. Modificare il protocollo di pulizia ( $\rightarrow$  p. 94 6.2.2 Modifica dei [protocolli\)](#page-93-1). Nei protocolli di pulizia non è possibile modificare la fase finale di asciugatura.
- 5. Per creare un nuovo protocollo di pulizia, procedere con la fase 6.

I protocolli di pulizia non richiedono una fase d'acqua e funzionano bene con i reagenti solventi convenzionali.

Per rimuovere completamente lo xilene dallo strumento, Leica Biosystems può fornire Waxsol™, una soluzione detergente senza xilene ( $\rightarrow$  p. 107 [– 7.1.4 Reagenti raccomandati\)](#page-106-0).

### **Avvertenza**

I tessuti vengono lasciati nella storta quando si esegue il protocollo di pulizia.

### **Danni al campione**

• Rimuovere dalla storta tutti i tessuti prima di eseguire un protocollo di pulizia, altrimenti la fase di asciugatura lo danneggerà.

### **Avvertenza**

Uso del protocollo di pulizia per la riprocessazione dei campioni.

### **Danni al campione**

• Non utilizzare protocolli di pulizia per la riprocessazione perché la fase di asciugatura danneggerà il tessuto.

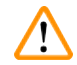

### **Avvertenza**

Uso di strumenti/reagenti errati/insufficienti per la pulizia

### **Danni al campione**

- Non riutilizzare disidratanti contaminati come l'etanolo solvente. I disidratanti contaminati conterranno formalina (o altri fissativi) e la fase di asciugatura farà cristallizzare i sali sulle superfici interne della storta.
- Eseguire sempre un protocollo di pulizia dopo che la paraffina è stata nella storta.

Tutti i reagenti solventi predefiniti hanno limiti di purezza di cicli. Con queste soglie, i reagenti devono essere sostituiti dopo dieci o sei esecuzioni di pulizia (se come prima cosa non superano una soglia di concentrazione). Le soglie sono però progettate per esecuzioni di pulizia solo con cestelli di cassette nelle storte.

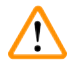

### **Avvertenza**

Esecuzione di un protocollo di pulizia per pulire ulteriori materiali che non siano i cestelli. **Campioni danneggiati: i reagenti solventi degenerano più rapidamente. Se il limite di purezza del ciclo non viene abbassato, i reagenti solventi di bassa purezza determinano una pulizia di scarsa qualità.**

• Non pulire altri materiali usando il protocollo di pulizia.

### Modifica dei protocolli di pulizia per i vari residui delle storte

Eseguire sempre un protocollo di pulizia completo il prima possibile se nelle storte è rimasto del reagente chiarificante o della paraffina.

Per i residui di etanolo o formalina, saltare il primo passaggio del protocollo e iniziare dalla fase dell'etanolo  $(\rightarrow$  p. 80 – 5.5.2 Modifica della fase di avvio per una singola [esecuzione\)](#page-79-0).

È ammissibile la presenza di un residuo di formalina pulita nella storta se il successivo protocollo di processazione inizia con una fase di formalina. Se rimane della formalina in una storta alla fine di un protocollo, è possibile, se necessario, proseguire senza effettuare la pulizia. Quando viene visualizzato il pannello **Pulisci ora**, viene precaricato il protocollo di pulizia predefinito, pronto per essere eseguito. Per saltare questo protocollo di pulizia:

- 1. Toccare **...Più**.
- 2. Toccare qualsiasi protocollo di processazione dei tessuti e toccare **Carica**.
- 3. Toccare **Esegui**.
- 4. Toccare **Scarica protocollo**.
- 5. Procedere con la successiva azione prescelta.

### Spurghi di prepulizia

I protocolli di pulizia in genere vengono eseguiti per pulire residui di paraffina dalle storte, poiché la paraffina rappresenta la fase finale dei protocolli di processazione. Per ottimizzare la vita utile di un solvente, lo strumento in genere spurga qualsiasi residuo di paraffina dalla storta indirizzandolo nella camera di paraffina da cui proveniva prima dell'inizio del protocollo di pulizia.

Se si prova a caricare un protocollo di processazione su una storta con del residuo incompatibile, il sistema emetterà un avviso di evento 10011: "Reagente incompatibile nella storta. Pulire la storta o modificare il protocollo". Un'esecuzione del protocollo di pulizia dopo questa avvertenza non spurgherà come di norma nella camera di paraffina. Questo nel caso in cui delle cassette nuove fossero state immesse nella storta, onde evitare di contaminare il residuo di paraffina con formalina. Uno spurgo in queste condizioni contaminerebbe il percorso della paraffina con formalina.

Nel caso venissero posizionate delle cassette nuove in una storta sporca per preparare una processazione, rimuovere le cassette e provare a caricare un protocollo di processazione prima di caricare il protocollo di pulizia. L'avvertenza 10011 visualizzata durante il tentativo di caricare il protocollo di processazione determina il salto della fase di spurgo del bagno di paraffina da parte del protocollo di pulizia. Il residuo nella storta, ora contenente formalina, non andrà nel bagno di paraffina ma nel solvente.

Al termine del protocollo di pulizia, sostituire il solvente (poiché ora sarà contaminato con formalina). In generale, evitare tale situazione pulendo sempre la storta immediatamente dopo l'esecuzione di una processazione. Verrà richiesto di farlo. Non inserire nuove cassette in una storta contenente residui, come indicato dall'icona sotto  $(\rightarrow$  Fig. 44). (Il residuo di formalina può essere accettabile).

<span id="page-68-0"></span>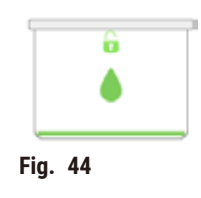

### **Avvertenza**

Campione non processato (con residuo di formalina) posto in una storta prima di eseguire un protocollo di pulizia.

**Campioni danneggiati: la formalina contenuta nel residuo spurgato nel bagno di paraffina all'inizio dell'esecuzione di pulizia potrebbe danneggiare il tessuto nelle esecuzioni successive.**

- Non caricare campioni di tessuto non processato in una storta prima di eseguire un protocollo di pulizia.
- Se si caricano inavvertitamente campioni non processati in una storta prima di effettuare un protocollo di pulizia, rimuovere i campioni e tentare di caricare un protocollo di processazione prima di caricare il protocollo di pulizia. In questo modo verrà saltata la fase di spurgo prima dell'esecuzione di pulizia.

### **5.4 Schermata Stato**

<span id="page-69-0"></span>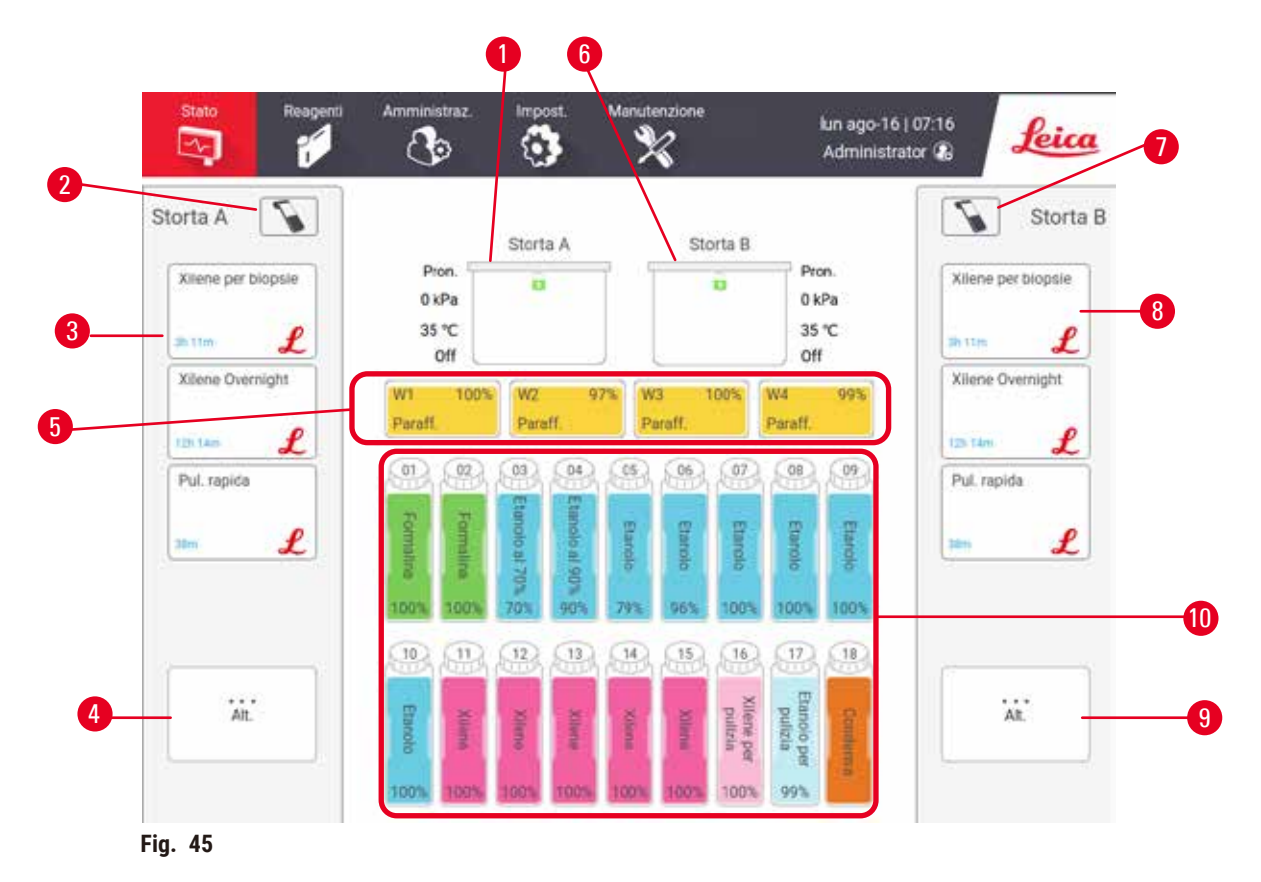

- <span id="page-69-1"></span>1. Storta A
- 2. Pulsante scanner della storta A
- 3. Pannello del protocollo preferito della storta A
- 4. Pulsante **...Più** della storta A (per visualizzare tutti i protocolli)
- 5. Bagni di paraffina (W1-W4)
- 6. Storta B
- 7. Pulsante scanner della storta B
- 8. Pannello del protocollo preferito della storta B
- 9. Pulsante **...Più** della storta B (per visualizzare tutti i protocolli)
- 10. 17 flaconi di reagenti e 1 flacone di condensato

La schermata **Stato** consente di caricare ed eseguire i protocolli e di monitorare il loro avanzamento.

### **5.4.1 Area di stato**

L'area centrale della schermata mostra lo stato delle storte, dei bagni di paraffina, dei flaconi di reagenti e del flacone di condensato.

### <span id="page-70-0"></span>**Icone delle storte**

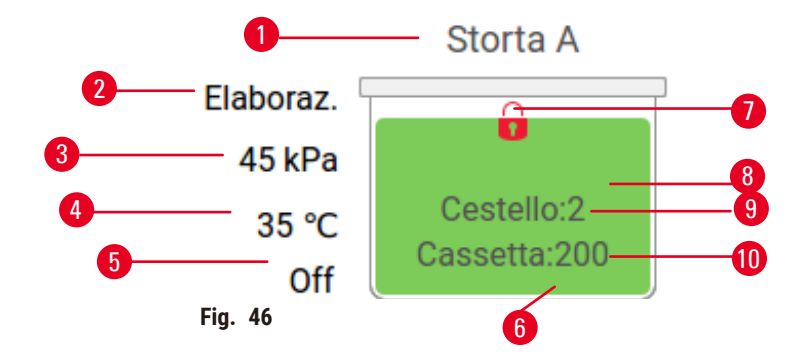

- 1. Nome della storta
- 2. Funzionamento attuale della storta
- 3. \*Pressione della storta
- 4. \*Temperatura della storta
- 5. \*Agitatore acceso/spento
- 6. Codice del colore relativo al gruppo di reagenti attualmente nella storta
- <span id="page-70-1"></span>7. Stato di blocco della storta
- 8. Il colore o un altro motivo indica lo stato della storta
- 9. Numero di cestelli per i quali è stato immesso un ID.
- 10. Numero di cassette nella storta

\*Questi stati di storta non sono mostrati dopo 10 minuti a livello dell'operatore oppure al logout.

Il funzionamento attuale della storta ( $\rightarrow$  Fig. 46-2) potrebbe essere:

- **Pronto**: la storta è disponibile per qualsiasi nuova azione.
- **Prenotato**: è stato caricato un protocollo ma non è ancora stato avviato.
- **Processazione**: la storta sta attualmente eseguendo un protocollo.
- **Completato**: la storta ha completato il protocollo caricato.
- **Asciugatura**: la storta viene asciugata durante la fase finale di un protocollo di pulizia.
- **Riempimento**: la storta è in fase di riempimento.
- **Scarico**: la storta è in fase di scarico.
- (Scarico o Riempimento) **In sospeso**: la storta è in attesa di risorse per effettuare un riempimento o uno scarico.
- **Interruzione**: la storta sta interrompendo l'azione in corso.
- **Non disponibile**: la storta non può essere utilizzata. Contattare il proprio rappresentante dell'assistenza.

### La storta ha sei possibili stati ( $\rightarrow$  Fig. 46-6).

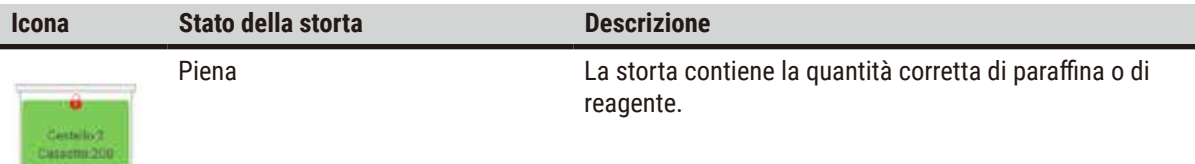

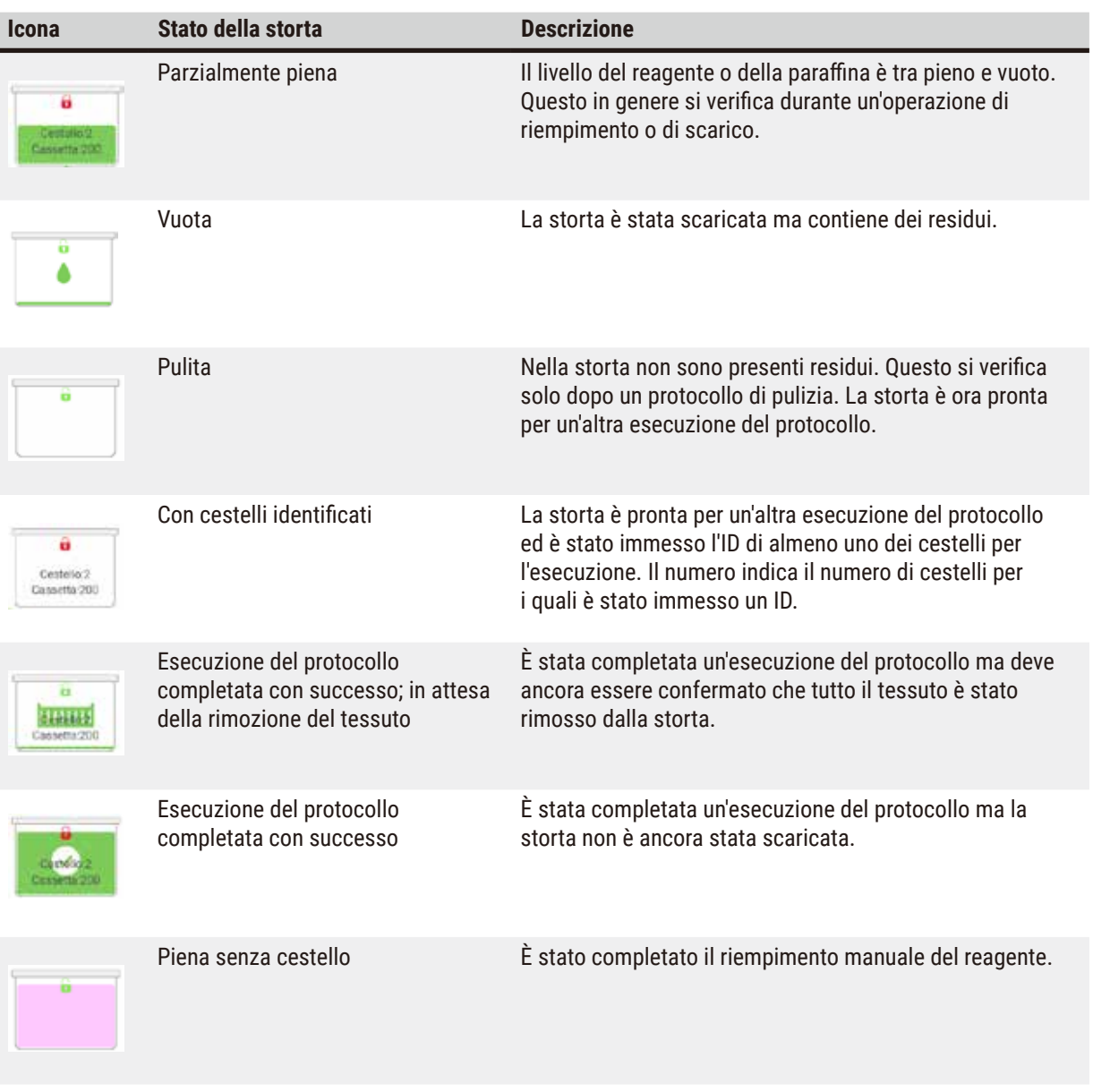

<span id="page-71-0"></span>Icone dei bagni di paraffina

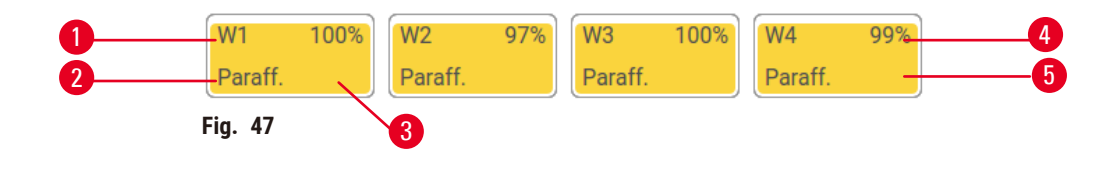

- 1. Numero di bagni di paraffina
- 2. Tipo di reagente (ossia, tipo di paraffina)
- 3. Il colore che codifica il gruppo di reagenti "Paraffina" è l'arancione
- 4. Concentrazione di paraffina
- 5. Il colore o un altro motivo indica lo stato della stazione

Per i bagni di paraffina sono possibili quattro stati delle stazioni:
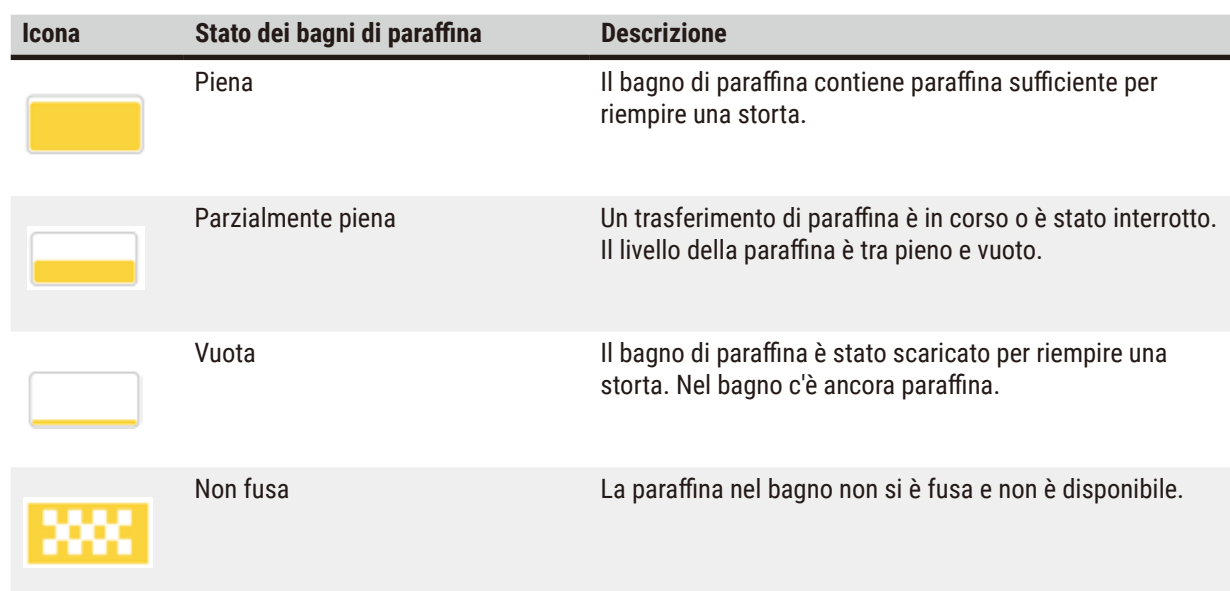

# **Icone dei flaconi**

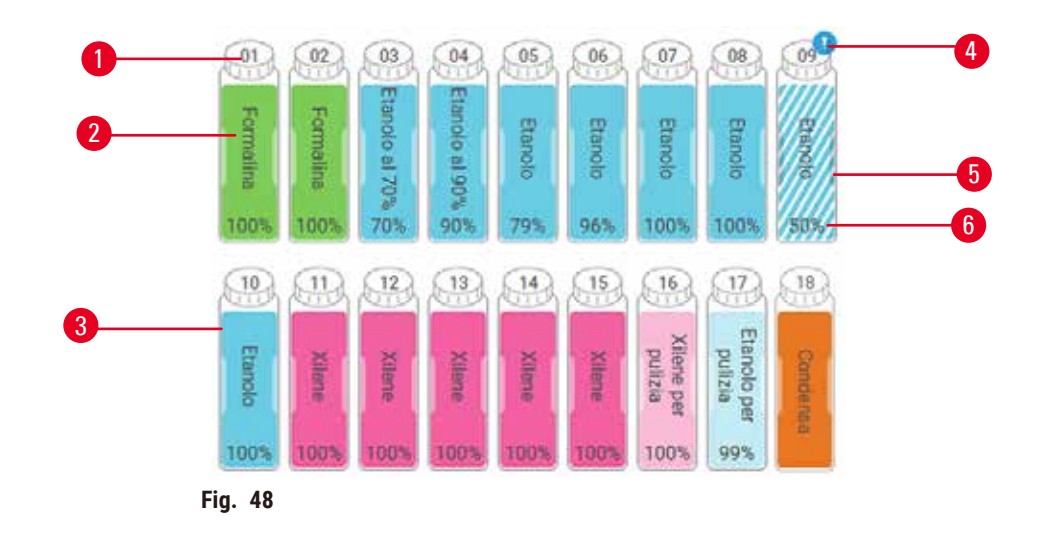

- 1. Numero dei flaconi
- 2. Tipo di reagente
- 3. Codice di colore per gruppo di reagenti (vedere (→ p. 101 [– 7.1.1 Gruppi, tipi e stazioni dei](#page-100-0)  [reagenti\)](#page-100-0))
- 4. Il simbolo di avvertenza e l'ombreggiatura indicano che il reagente è oltre la soglia
- 5. Il colore o un altro motivo indica lo stato della stazione (vedere sotto)
- 6. Concentrazione di reagente

# 15 **Esecuzione di protocollo Icona Stato del flacone Descrizione** Piena **Il flacone contiene reagente sufficiente per riempire una** œ storta fino al livello del cestello specificato. In uso Un trasferimento di reagente è in corso o è stato interrotto. ⊕ Il livello del reagente è tra pieno e vuoto. Vuota Vuota II flacone è stato usato per riempire una storta. Nel flacone 유 c'è ancora reagente.

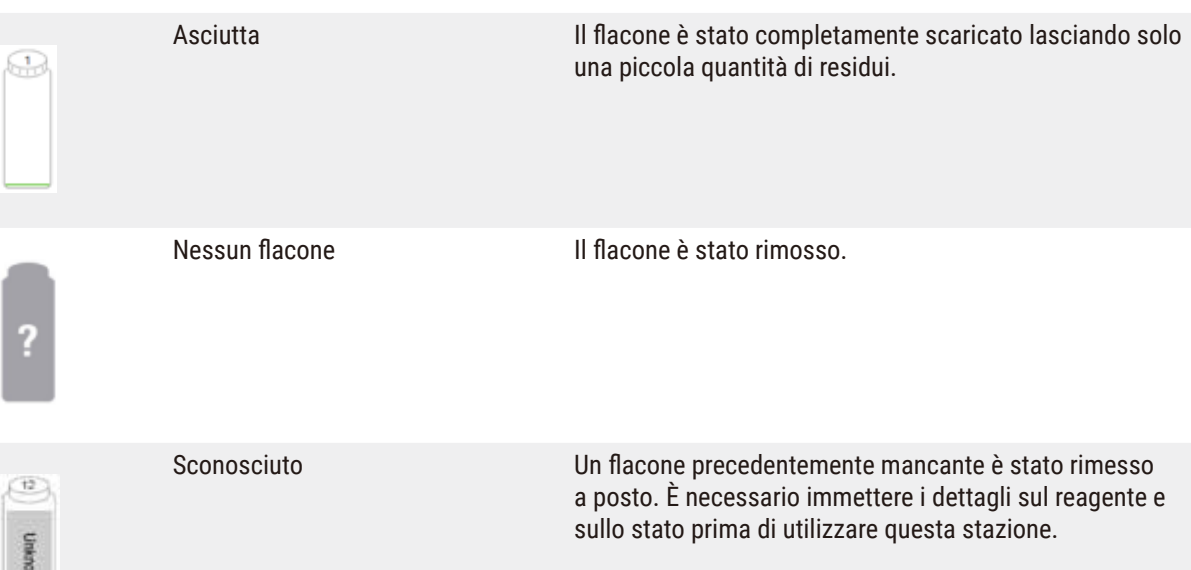

# **5.4.2 Pannelli del protocollo**

# Protocolli preferiti

È possibile selezionare fino a 4 protocolli come preferiti sulla schermata **Stato** per la storta. La storta A e la storta B hanno lo stesso elenco di protocolli preferiti.

Per impostare un protocollo come preferito, seguire questi passaggi.

- 1. Accedere a **Amministratore** > **Protocolli preferiti**.
- 2. Toccare il pulsante Aggiungi (→ Fig. 49-1).

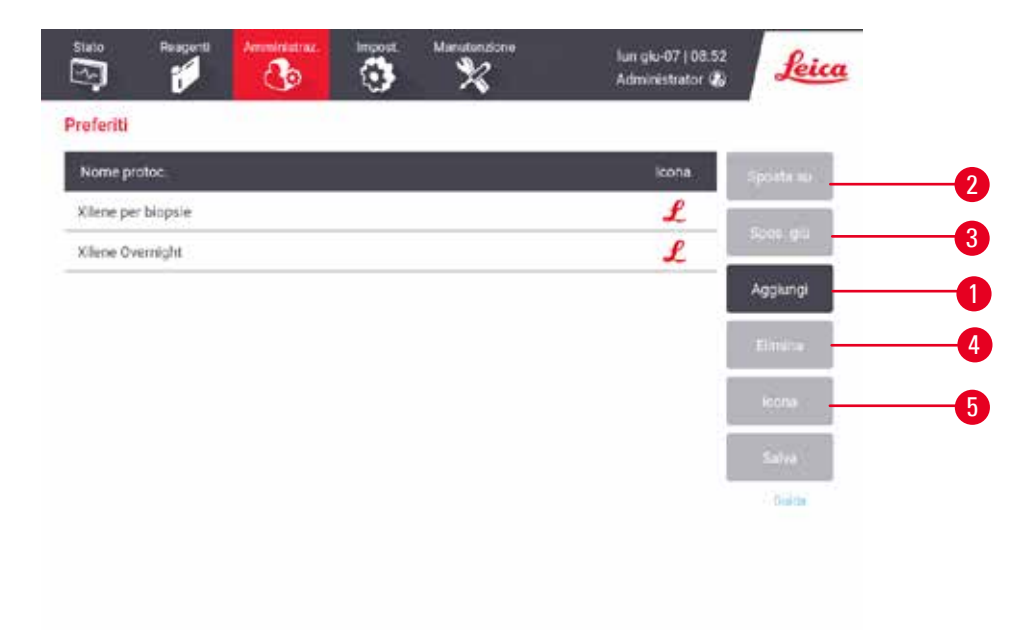

<span id="page-74-0"></span>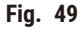

- 3. Selezionare un protocollo desiderato dall'elenco **Selezione protocolli**. Toccare il pulsante **Selez.** sul lato destro della schermata.
- 4. Compare la finestra di dialogo Selez. Icona (→ Fig. 50). Selezionare un'icona per il protocollo dall'elenco e toccare **OK**.

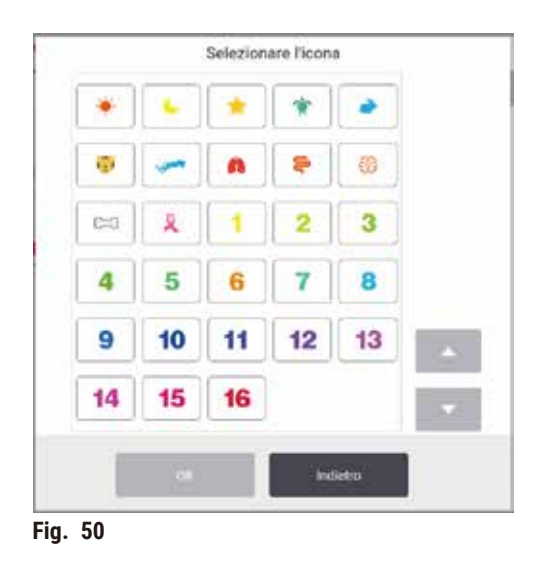

<span id="page-75-0"></span>5. Il protocollo selezionato viene visualizzato nell'elenco **Preferiti**. Toccare **Salva** sulla finestra di dialogo **Preferiti** e il protocollo selezionato viene mostrato sulla schermata **Stato** per entrambe le storte.

Toccare i pulsanti **Sposta su** (→ [Fig. 49‑](#page-74-0)2) o **Sposta giù** (→ [Fig. 49‑](#page-74-0)3) per aggiustare la sequenza dei protocolli preferiti visualizzati sulla schermata Stato. Toccare il pulsante Elimina (→ Fig. 49-4) per eliminare un protocollo preferito dalla schermata **Stato**. Toccare il pulsante **Icona** (→ [Fig. 49‑](#page-74-0)5) per cambiare l'icona per il protocollo preferito.

# Pannelli del protocollo

Quando si seleziona un protocollo dall'elenco dei protocolli preferiti o dall'elenco di selezione dei protocolli, i passaggi del protocollo sono indicati sulla schermata **Stato** per ogni storta. Utilizzare i pannelli per caricare e scaricare i protocolli, per iniziare un'esecuzione di processazione e per mettere in pausa un'esecuzione. È inoltre possibile monitorare l'avanzamento di un'esecuzione.

I pannelli possono essere visualizzati in due modi: standard ( $\rightarrow$  Fig. 51) ed espanso ( $\rightarrow$  Fig. 52).

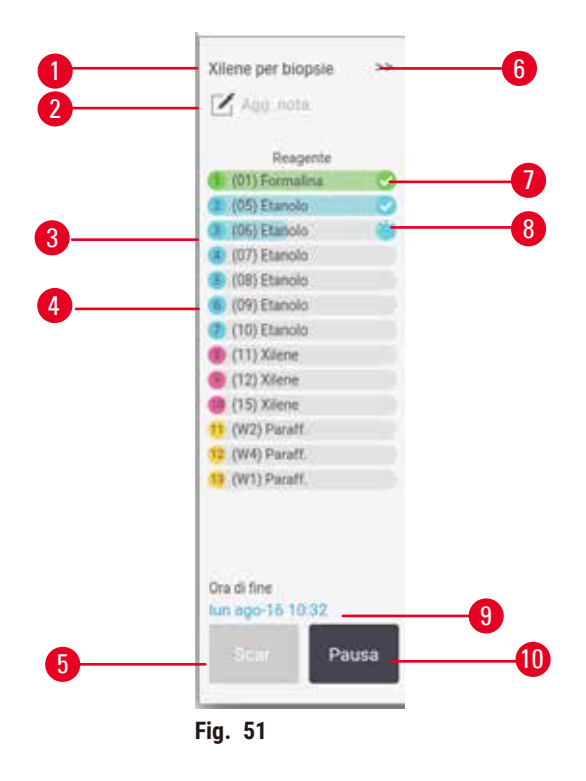

- 1. Nome del protocollo
- 2. Spazio per note
- 3. Fasi del protocollo
- 4. Stazione programmata per la fase (è possibile utilizzare una stazione diversa)
- 5. **Scarica protocollo**: consente di scaricare i protocolli (disabilitato durante l'esecuzione di un protocollo)
- <span id="page-76-0"></span>6. Modalità estesa: toccare la freccia per espandere il pannello del protocollo
- 7. La fase completata viene controllata
- 8. L'ombreggiatura sulla barra di avanzamento mostra l'avanzamento della fase in corso
- 9. Ora di fine del protocollo
- 10. **Esegui**/**Pausa**: consente di avviare un protocollo caricato o mettere in pausa un protocollo in esecuzione

In modalità estesa vengono visualizzate anche le note del protocollo, il tempo di processazione e i dettagli delle fasi.

| Reagente        | Min | *C    | <b>P/V</b>   | Agitat |
|-----------------|-----|-------|--------------|--------|
| (01) Formalina  |     | Amb.  | Ambiente     | On.    |
| (05) Etanolo    |     | Arth. | Ambiente     | On     |
| (06) Etamolo    |     | ATO.  | Ambiente     | Ün     |
| (07) Etanolo    | 1.  | Arib. | Ambiente     | On     |
| (08) Etanolo    |     | Amb.  | Ambiente     | Ön     |
| (09) Etanolo    | 15  | 45    | Ambiente     | On     |
| (10) Etanolo    | 50  | 45.   | Ambiente     | On     |
| $(11)$ XIene    | ٢.  | Amb   | Ambiente     | On     |
| (12) Xilene     | 5   | Amb.  | Ambiente     | On     |
| (15) Xilene     | 35  | 45    | Ambiente     | On     |
| 11 (W2) Paraff. | s   | 65    | <b>Vuoto</b> | On     |
| 12 (W4) Paraff. | 10  | 65    | Wuoto.       | On     |
| 17 (W1) Paraff. | 25  | 65    | Vuoto        | On     |

<span id="page-77-0"></span>**Fig. 52**

- 1. Durata delle fasi, temperatura, P/V (pressione/ vuoto) e agitatore ACCESO/SPENTO
- 2. Tempo processazione: tempo totale di esecuzione di un protocollo

# **5.5 Opzioni di esecuzione dei protocolli**

È possibile programmare l'esecuzione di un protocollo in modo che finisca a un'ora stabilita. È inoltre possibile modificare il protocollo in modo da farlo iniziare alla seconda fase o in fasi successive e modificare la durata delle fasi.

# **5.5.1 Programmazione dei protocolli**

<span id="page-77-1"></span>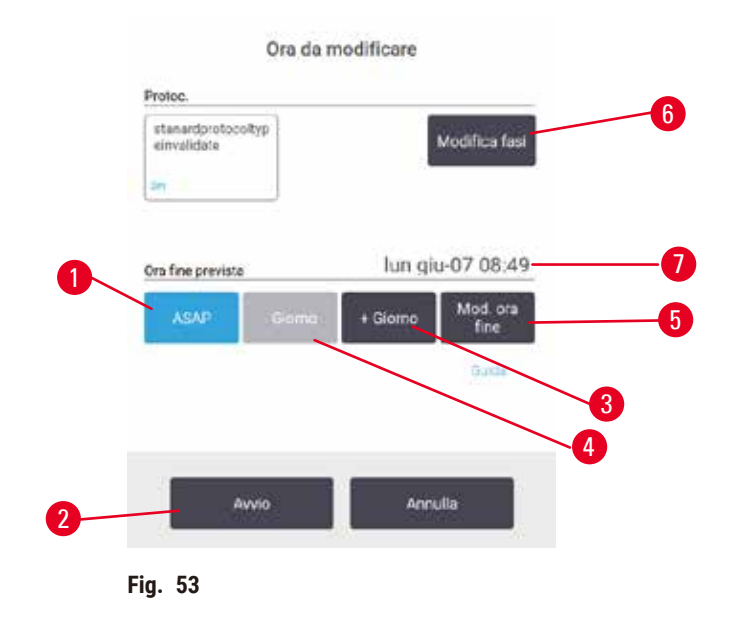

La programmazione dell'esecuzione di un protocollo viene effettuata nella finestra di dialogo **Tempo di modifica** (→ Fig. 53). Dopo aver caricato il protocollo si apre la finestra di dialogo, inserire l'ID dei cestelli e il numero delle cassette ( $\rightarrow$  p. 80 – 5.5.2 Modifica della fase di avvio per una singola [esecuzione\)](#page-79-0).

Ogni storta ha un'impostazione di programmazione predefinita ( $\rightarrow$  p. 80 – [Immissione](#page-79-1) di un nuovo tempo di fine o di un'impostazione di [programmazione](#page-79-1) predefinita). È possibile accettare l'impostazione predefinita o modificarla per l'esecuzione: è possibile impostare un tempo di fine diverso o eseguire il protocollo non appena possibile (opzione **ASAP** (appena possibile)) (→ [Fig. 53‑](#page-77-1)1). Inoltre, è possibile modificare il tempo predefinito per le storte.

Il sistema considera il tempo di fine richiesto come l'ultimo tempo accettabile per il completamento del protocollo. Per evitare conflitti di risorse, è possibile programmare i protocolli in modo che finiscano prima del tempo di fine richiesto.

Il tempo di fine richiesto per i protocolli di pulizia è sempre impostato su **ASAP** (appena possibile).

# **Nota**

• Prima di avviare un protocollo, controllare sempre che il tempo di fine previsto sia compatibile.

# Come programmare l'esecuzione di un protocollo

Quando si apre la finestra di dialogo **Tempo di modifica**, viene mostrata la programmazione predefinita della storta.

- Se il tempo di fine predefinito è impostato su **ASAP** (appena possibile), il protocollo viene programmato in modo da terminare prima possibile.
- Se l'impostazione predefinita corrisponde a un'ora del giorno specifica, nella finestra di dialogo viene visualizzata l'impostazione predefinita corrispondente a quell'ora del giorno successivo.

Sono possibili quattro opzioni:

- Accettare i valori predefiniti come sono. Se necessario, modificare il protocollo per l'esecuzione ( $\rightarrow$  p. 80 5.5.2 Modifica della fase di avvio per una singola [esecuzione\)](#page-79-0) e toccare **Avvio** (→ [Fig. 53‑](#page-77-1)2) per iniziare l'esecuzione.
- Mantenere l'ora predefinita e modificare il giorno in cui il protocollo verrà eseguito. Per mantenere l'ora di fine predefinita e modificare il giorno, toccare il pulsante **+ giorno** (→ [Fig. 53‑](#page-77-1)3) o **– giorno** (→ [Fig. 53‑](#page-77-1)4). Se l'impostazione predefinita corrisponde a un'ora del giorno specifica, la finestra di dialogo si apre con l'esecuzione impostata sul giorno successivo. Per eseguire il protocollo in data odierna, toccare una volta il pulsante **– giorno**. In base all'ora in cui questa operazione viene effettuata, il nuovo tempo di fine potrebbe non essere possibile. In questo caso, Tempo di fine previsto ( $\rightarrow$  Fig. 53-7) viene evidenziato in rosso.
- Avviare l'esecuzione non appena possibile. Toccare il pulsante **ASAP** (appena possibile). Il protocollo inizierà immediatamente in base alla procedura normale. Tuttavia, se c'è un conflitto di reagenti causato dal protocollo in esecuzione nell'altra storta, l'inizio reale del protocollo potrebbe risultare ritardato ( $\rightarrow$  p. 86 – 5.7.1 Tempi di fine e [riempimenti](#page-85-0) iniziali ritardati).
- Impostare un nuovo tempo di fine. Toccare il pulsante **Modifica tempo di fine** (→ [Fig. 53‑](#page-77-1)5) per aprire la finestra di dialogo **Immetti tempo di fine richiesto** (per le istruzioni, vedere la sezione successiva).

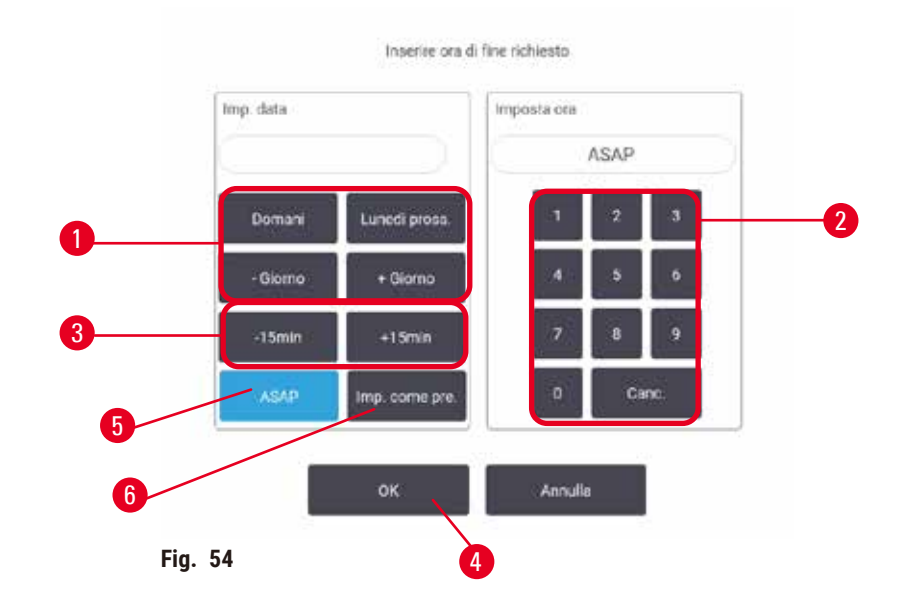

<span id="page-79-1"></span>Immissione di un nuovo tempo di fine o di un'impostazione di programmazione predefinita

<span id="page-79-2"></span>È possibile modificare il tempo di fine dell'esecuzione attualmente selezionata nella finestra di dialogo **Immettere tempo di fine richiesto** (→ [Fig. 54\),](#page-79-2) aperta dalla finestra di dialogo **Tempo di modifica**, toccando il pulsante Modifica tempo di fine  $(\rightarrow$  Fig. 53-5).

È inoltre possibile specificare che un'impostazione di programmazione diventi la nuova impostazione predefinita per la storta attuale.

- Per impostare una nuova data, utilizzare i pulsanti **Domani**, **Lunedì prossimo**, **+ Giorno** e  **Giorno** (→ [Fig. 54‑](#page-79-2)1) per modificare il giorno. Per impostare il nuovo tempo di fine, immettere l'ora (nel formato in 24 ore) mediante la tastiera numerica (→ [Fig. 54‑](#page-79-2)2) oppure utilizzare i pulsanti **–15min** o **+15min** (→ [Fig. 54‑](#page-79-2)3) per aumentare l'ora di intervalli di 15 minuti. Al termine toccare  $OK$  ( $\rightarrow$  Fig. 54-4).
- Per inserire una nuova impostazione predefinita di programmazione della storta, immettere un'ora del giorno (se si desidera modificare l'ora di fine di una singola esecuzione) o toccare ASAP (→ Fig. 54-5) (appena possibile). Il giorno non è rilevante per l'impostazione predefinita. Toccare **Imposta come predefinito** (→ [Fig. 54‑](#page-79-2)6), quindi **OK**.

# **5.5.2 Modifica della fase di avvio per una singola esecuzione**

<span id="page-79-0"></span>Dopo aver selezionato un protocollo, e appena prima dell'avvio del protocollo, è possibile modificare la fase da cui il protocollo inizia.

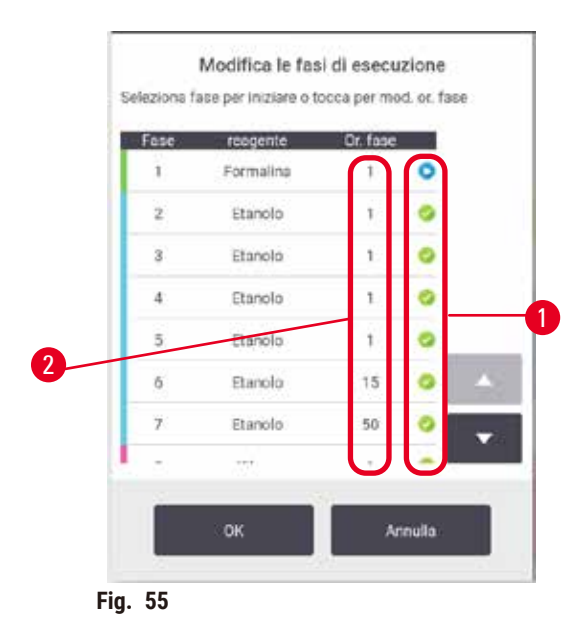

- <span id="page-80-0"></span>1. Avviare normalmente l'esecuzione di un protocollo dalla schermata **Stato** e proseguire fino a quando non si apre la finestra di dialogo Tempo di modifica (→ Fig. 53). Toccare Modifica fasi (→ Fig. 53-6) per aprire la finestra di dialogo Modifica le fasi di esecuzione (→ Fig. 55).
- 2. Per saltare una o più fasi di un protocollo, toccare l'icona della fase ( $\rightarrow$  Fig. 55-1) con cui si desidera iniziare il protocollo Le icone delle fasi precedenti a questa scompaiono per mostrare che non saranno eseguite. Il reagente selezionato come nuova prima fase verrà utilizzato per il riempimento iniziale, se necessario ( $\rightarrow$  p. 86 – 5.7.1 Tempi di fine e [riempimenti](#page-85-0) iniziali ritardati).
- 3. Toccare **OK**. Appare la finestra di dialogo **Tempo di modifica** È ora possibile programmare l'esecuzione.

# **Nota**

- Le fasi saltate influiranno sulla programmazione del protocollo. Prima di continuare, confermare che il nuovo Tempo di fine previsto indicato nella finestra di dialogo Programmazione sia accettabile.
- Se si desidera ripristinare il protocollo originale in questa fase, sarà necessario scaricare il protocollo modificato e ricaricare quello originale.

# **5.5.3 Modifica del tempo della fase per una singola esecuzione**

Dopo aver selezionato un protocollo, e appena prima dell'avvio del protocollo, è possibile modificare la durata di una o più fasi del protocollo.

- 1. Avviare normalmente l'esecuzione di un protocollo dalla schermata **Stato** e proseguire fino a quando non si apre la finestra di dialogo Tempo di modifica (→ Fig. 53). Toccare Modifica fasi (→ Fig. 53-6) per aprire la finestra di dialogo Modifica le fasi di esecuzione (→ Fig. 55).
- 2. Per modificare il tempo di una fase, toccare il tempo della fase attuale  $(\rightarrow$  Fig. 55-2).
- 3. Impostare una nuova durata nella finestra di dialogo.

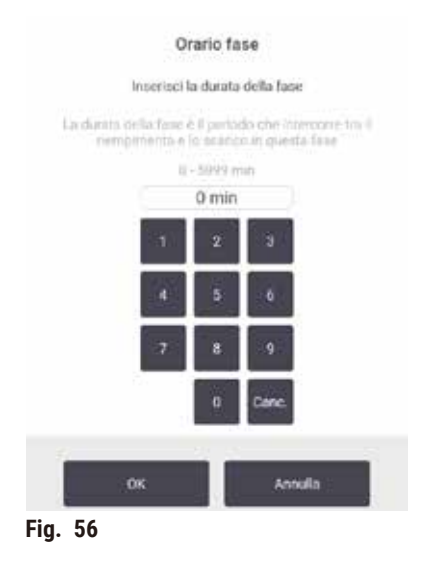

4. Toccare **OK** e ripetere i passaggi dalla fase 2 riportata sopra se si desidera modificare la durata di altre fasi.

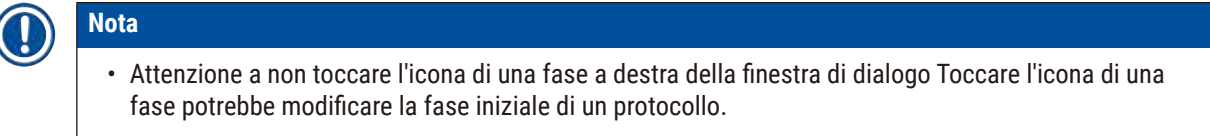

5. Toccare **OK**. Appare la finestra di dialogo **Tempo di modifica** È ora possibile programmare l'esecuzione.

# **Nota**

• La modifica della durata delle fasi influirà sulla programmazione del protocollo. Prima di continuare, confermare che il nuovo **Tempo di fine previsto** indicato nella finestra di dialogo Tempo di modifica sia accettabile.

# **5.6 Pausa e interruzione dei protocolli**

#### **Avvertenza**

Apertura della storta mentre lo strumento è in funzione/dopo aver messo lo strumento in pausa/dopo il termine del protocollo, contatto dell'utente con la superficie calda del coperchio/cestelli/liquidi/reagenti pericolosi/ vapore dalla storta.

Apertura della storta e il protocollo non può continuare.

#### **Lesioni a persone/danno al campione/campioni deteriorati**

- Superficie calda. Indossare sempre indumenti di protezione chimica, occhialini protettivi, respiratore, guanti di gomma e qualsiasi altro dispositivo di protezione individuale necessario durante l'operazione.
- Non aprire il coperchio della storta o rimuovere i flaconi di reagenti/il coperchio del forno per paraffina/i bagni di paraffina quando un protocollo è in funzione a meno che un messaggio di sistema indichi di farlo. Mentre un protocollo è in esecuzione, se si desidera rimuovere i campioni dalla storta o aggiungere campioni alla storta premere il pulsante pausa.
- Fare attenzione in caso di apertura di una storta o di un bagno di paraffina dopo aver messo in pausa lo strumento. Leggere eventuali messaggi di avvertenza, ad esempio se la temperatura della storta si trova sopra il livello di accesso sicuro, e prendere le precauzioni appropriate prima di continuare.
- La paraffina fusa è calda e può causare ustioni. Prestare attenzione quando si manipola la paraffina e si rimuovono i cestelli.

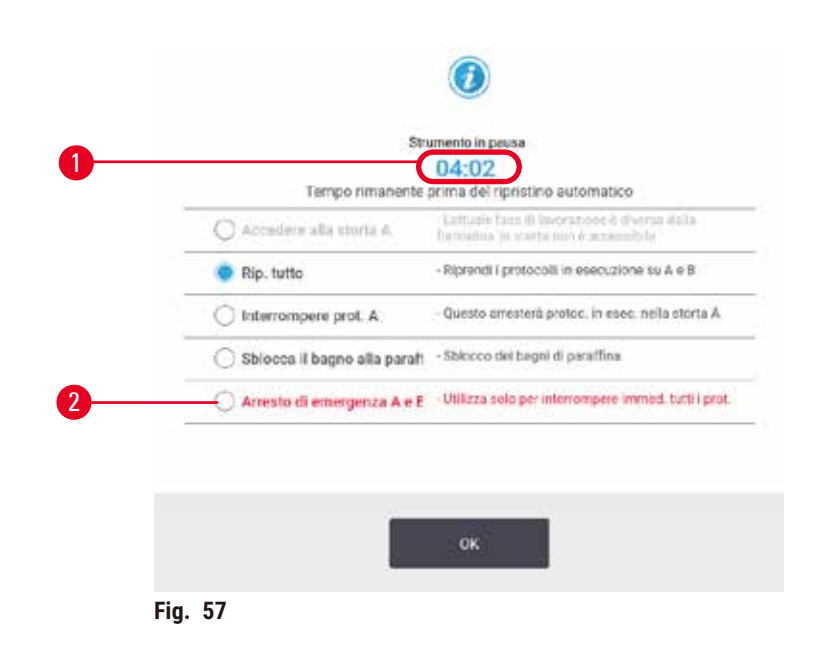

<span id="page-82-0"></span>Per interrompere un protocollo già avviato, toccare uno dei pulsanti **Pausa** nei pannelli dei protocolli della schermata **Stato**. Toccando uno dei pulsanti **Pausa**, l'esecuzione dei protocolli in entrambe le storte si interrompe e si apre la finestra di dialogo Strumento in pausa ( $\rightarrow$  Fig. 57) con una serie di opzioni:

- Interruzione di qualsiasi processazione o solo del protocollo in una storta.
- Accesso a una storta, ad esempio per aggiungere altre cassette, e ripresa del protocollo che era in esecuzione.
- Sfiato dei bagni di paraffina in modo da poterli aprire.

Quando il sistema inizia il conto alla rovescia ( $\rightarrow$  Fig. 57-1) è possibile selezionare le opzioni. Sono disponibili cinque minuti per selezionare un'opzione, trascorsi i quali la processazione riprende automaticamente.

#### Arresto di emergenza e interruzione

Dopo aver messo in pausa lo strumento, è possibile interrompere tutti i protocolli con il pulsante **Arresto di emergenza** (→ [Fig. 57‑](#page-82-0)2). Questa operazione non spegne lo strumento e non ne interrompe l'alimentazione  $(\rightarrow p. 51 - 4.6$  Accensione e spegnimento).

In alternativa, interrompere l'esecuzione del protocollo solo nella storta selezionata con il relativo pulsante **Interrompi** Qualsiasi protocollo in esecuzione nell'altra storta verrà ripreso.

Quando la processazione viene interrotta, lo strumento passa attraverso le stesse operazioni ordinarie che vengono effettuate alla fine della normale esecuzione di un protocollo. Viene richiesto di scaricare la storta (se è piena), di rimuovere le cassette e di eseguire un protocollo di pulizia. Tuttavia, verrà visualizzato un ulteriore messaggio nella Guida (con l'assistenza della guida a video) ( $\rightarrow$  p. 85 [– 5.6.1 Ripristino di un trattamento interrotto\)](#page-84-0).

# **Nota**

- Dopo aver interrotto un protocollo, si potrebbe voler eseguire un protocollo di riprocessazione per recuperare le cassette. In questo caso non rimuovere le cassette o non eseguire un protocollo di pulizia quando viene richiesto. Le azioni appropriate dopo l'interruzione di un'esecuzione possono essere visualizzate in  $(\rightarrow$  p. 85 [– 5.6.1 Ripristino di un trattamento interrotto\).](#page-84-0)
- Se l'ultimo reagente era un fissativo, è possibile saltare il protocollo di pulizia dal momento che il residuo non impedirà l'esecuzione di un tipico protocollo di processazione. Se si decide di eseguire un protocollo di pulizia, impostare la prima fase su un etanolo ( $\rightarrow$  p. 80 – 5.5.2 [Modifica](#page-79-0) della fase di avvio per una singola [esecuzione\)](#page-79-0). I solventi sono incompatibili con i fissativi.

# Accesso alla storta

Quando lo strumento è in pausa, è consentito l'accesso alle storte (ad esempio per aggiungere o recuperare campioni). Se lo spazio lo consente, è possibile aggiungere cassette ai cestelli e aggiungere un cestello a una o entrambe le storte se vi era solo un cestello in ogni storta. Se si aggiungono cestelli, è possibile immettere il relativo ID, effettuandone la scansione o inserendolo direttamente, prima di riprendere l'esecuzione

Se si desidera aggiungere ulteriori cassette o cestelli, si raccomanda di scaricare la storta prima di aprirla.

Aggiunta di campioni con fissativo a un protocollo in esecuzione.

# **Campioni danneggiati.**

**Avvertenza** 

• Fare attenzione quando si aggiungono campioni con fissativo a un protocollo in esecuzione. Il fissativo aggiuntivo contaminerà il reagente utilizzato nella fase in corso e questa contaminazione non sarà monitorata dal sistema di gestione dei reagenti.

#### **Avvertenza**

Aggiunta di ulteriori campioni durante la processazione.

#### **Campioni danneggiati.**

• Più avanzata sarà la fase a cui è arrivato un protocollo prima dell'aggiunta di nuovi campioni, più sarà compromessa la qualità di processazione per tali campioni. Aggiungere campioni solo durante le fasi dei fissativi o durante la prima fase del disidratante.

Per accedere a una storta mentre lo strumento è in fase di processazione:

- 1. Mettere in pausa lo strumento toccando uno dei pulsanti **Pausa** nella schermata **Stato**.
- 2. Toccare il pulsante **Accedi alla storta** appropriato nella finestra di dialogo **Strumento in pausa**.
- 3. Scegliere se scaricare o meno la storta nella finestra di dialogo **La storta non è vuota**. Seguire le indicazioni di attesa durante lo scarico.
- 4. Quando si apre la finestra di dialogo **Cestelli della storta**, rimuovere i cestelli dalla storta e aggiungere o rimuovere le cassette, in base alla necessità.
- 5. Rimettere i cestelli nella storta (effettuare la scansione o immettere gli ID, se necessario) e toccare **OK** nella finestra di dialogo **Cestelli della storta**.
- <span id="page-84-0"></span>6. Toccare **Riprendi tutto** nella finestra di dialogo **Strumento in pausa** per riprendere il protocollo.

#### **5.6.1 Ripristino di un trattamento interrotto**

- 1. Raccogliere informazioni
	- A. Controllare il rapporto **Dettagli sedute** (**Amministratore** > **Rapporti** > **Dettagli sedute**).
	- B. Controllare i registri eventi (**Amministratore** > **Registri eventi**).
- 2. Decidere
	- A. Sulla base delle informazioni contenute nel rapporto e nei registri, è necessario continuare a processare il tessuto nello strumento?
	- B. Se lo strumento è guasto, rimuovere il tessuto e utilizzare il rapporto **Dettagli sedute** per decidere la fase da cui continuare con un altro strumento.
	- C. Se lo strumento funziona correttamente ma manca un reagente o il livello di un reagente è basso, risolvere il problema e utilizzare il rapporto **Dettagli sedute** per decidere la fase da cui continuare.
- 3. Agire In base alla decisione,
	- A. rimuovere il tessuto dallo strumento e contattare l'assistenza o
	- B. continuare la processazione caricando un protocollo e usando la funzione **Modifica fasi** per selezionare la fase iniziale appropriata ( $\rightarrow$  p. 80 – 5.5.2 [Modifica](#page-79-0) della fase di avvio per una singola [esecuzione\)](#page-79-0)

# **5.7 Programmazione delle storte**

Il sistema consente l'esecuzione simultanea di protocolli in entrambe le storte. La funzione di programmazione automatica tenta di assegnare le stazioni di reagenti e i tempi di avvio in modo che non ci siano conflitti. Ciò potrebbe alterare il tempo di fine richiesto avviando il protocollo in anticipo o ritardando una o più fasi ( $\rightarrow$  p. 86 – 5.7.1 Tempi di fine e [riempimenti](#page-85-0) iniziali ritardati).

All'avvio di un secondo protocollo, possono cambiare le stazioni di reagenti assegnate al momento del caricamento del protocollo. Questo accade perché i requisiti del reagente del primo protocollo hanno sempre la precedenza.

Talvolta non è possibile programmare un secondo protocollo. Questa situazione e le possibili soluzioni vengono discusse in (→ p. 86 [– 5.7.3 Reagenti non disponibili\).](#page-85-1) Inoltre, potrà talvolta succedere che i protocolli non vadano a buon fine se una stazione di reagenti diventa inaspettatamente non disponibile. Vedere ( $\rightarrow$  p. 86 – 5.7.3 [Reagenti non disponibili\)](#page-85-1) per suggerimenti su come evitare questa situazione.

# **5.7.1 Tempi di fine e riempimenti iniziali ritardati**

<span id="page-85-0"></span>I protocolli non devono iniziare immediatamente ed è possibile impostare un tempo di fine richiesto che necessiti di un ritardo prima dell'inizio del protocollo. Questo ritardo può estendersi per molti giorni. Inoltre, quando si seleziona l'opzione di programmazione **ASAP** (appena possibile) o se si è richiesto un tempo di fine che non è possibile ottenere, lo strumento può essere forzato a ritardare l'avvio del protocollo. Durante il ritardo del protocollo, lo strumento proteggerà le cassette coprendole con reagente. Questo processo è chiamato riempimento iniziale.

Durante il riempimento iniziale, la storta viene riempita con il primo reagente programmato (in genere un fissativo) per proteggere i campioni. A meno che il reagente non sia paraffina, il reagente non viene riscaldato o agitato. Se la fase iniziale prevede la paraffina (per protocolli di riprocessazione o solo con paraffina), la temperatura della storta verrà impostata su Standby paraffina e l'agitatore verrà impostato sulla velocità della prima fase. Una volta terminato il periodo di riempimento iniziale, il protocollo verrà eseguito normalmente e finirà nel tempo di fine previsto.

Si consiglia di avviare tutti i protocolli con la fase del fissativo (anche se molto breve) in modo che per ogni riempimento iniziale venga utilizzato un fissativo. Se non ci fosse una fase del fissativo, un riempimento iniziale potrebbe lasciare il tessuto coperto con disidratante per un lungo periodo e questo potrebbe indurire e rendere fragile il tessuto.

# **5.7.2 Conflitti di reagenti inevitabili**

I conflitti inevitabili si verificano quando le stazioni di reagenti disponibili sono insufficienti affinché entrambi i protocolli soddisfino le regole di selezione dei reagenti (→ p. 89 [– 6.1.2 Metodo di selezione dei reagenti\).](#page-88-0) Questo accade più frequentemente quando si utilizzano i protocolli in base al tipo o in base alla stazione, poiché hanno una flessibilità limitata di assegnazione delle stazioni.

Assicurarsi che ci sia sempre un numero sufficiente di stazioni del gruppo o del tipo del primo reagente in modo da avere una stazione disponibile per un riempimento iniziale.

# **5.7.3 Reagenti non disponibili**

<span id="page-85-1"></span>Quando un protocollo si avvia, i protocolli in base al tipo possono riassegnare le stazioni per recuperare errori causati dalla mancata disponibilità di reagenti (ad esempio, nel caso in cui un flacone sia bloccato da un densimetro). Questa riassegnazione può portare all'utilizzo di reagenti assegnati all'altro protocollo.

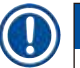

# **Nota**

• I protocolli in base alla stazione non andranno a buon fine se un reagente assegnato diventa non disponibile. I protocolli in base al tipo non andranno a buon fine se è presente una sola stazione con un tipo assegnato e questa diventa non disponibile.

Alcune cause comuni per la mancata disponibilità delle stazioni, e i modi per evitarle, sono descritte sotto.

- La stazione contiene reagente insufficiente. Prima di ogni esecuzione, controllare che il livello di reagente in ogni stazione sia sufficiente per il livello di riempimento attuale (accedere a **Reagenti** > **Stazioni** per il livello attuale).
- Un flacone programmato per l'uso è stato rimosso dallo scomparto dei reagenti. Per ragioni di sicurezza nessun flacone dovrà essere rimosso mentre un protocollo è in esecuzione. Tuttavia, se si decide di farlo, assicurarsi che il flacone che si intende rimuovere non sia programmato per l'uso in nessuna delle due storte.
- Una stazione di paraffina non è fusa nel momento in cui è necessario. Assicurarsi che ci sia il tempo sufficiente perché la paraffina si fonda e che sia stato impostato lo stato corretto della stazione di paraffina (→ p. [117](#page-116-0) – [7.3.2 Impostazione delle proprietà delle stazioni di reagenti\)](#page-116-0).
- Un densimetro ha calcolato la concentrazione e non corrisponde a quella registrata per il reagente nella schermata **Stazioni reagenti** (**Reagenti** > **Stazioni**). Gli operatori o i supervisori dovranno sostituire o controllare il contenuto del flacone e un supervisore dovrà aggiornare la concentrazione. La concentrazione verrà controllata nuovamente dai densimetri.

# 6 **Impostazione del protocollo**

# **6. Impostazione del protocollo**

# **6.1 Descrizione generale dei protocolli**

Un protocollo è costituito da una serie di fasi che verranno applicate al tessuto in una storta. In ogni fase (con una sola eccezione) la storta viene riempita di reagente e tenuta per un certo tempo in condizioni controllate dal protocollo. Ogni fase di protocollo specifica:

- Il reagente utilizzato
- Il tempo in cui il reagente rimane nella storta
- La temperatura del reagente
- La pressione della storta: ambiente, pressurizzato o vuoto, o con cicli di pressione e vuoto
- L'accensione/spegnimento dell'agitatore della storta
- Il tempo di gocciolamento, ossia il tempo previsto per il gocciolamento del reagente dalle cassette e dalle pareti della storta prima che venga avviata la fase successiva del protocollo. Periodi di gocciolamento più lunghi riducono il carryover.

L'unico tipo di fase che costituisce un'eccezione è la fase finale di asciugatura di un protocollo di pulizia, in cui non vengono utilizzati reagenti.

Esistono cinque tipi di protocolli. In base al tipo di protocollo vengono stabiliti i limiti in cui è possibile utilizzare i reagenti e l'ordine di utilizzo.

<span id="page-87-0"></span>Altre proprietà dei protocolli sono il metodo di selezione dei reagenti e un valore di carryover obbligatorio.

# **6.1.1 Tipi di protocollo**

Lo strumento utilizza cinque tipi di protocolli, ognuno per una diversa funzione di processazione. I tipi di protocollo consentono diverse sequenze di reagenti e diversi intervalli di temperatura ( $\rightarrow$  p. 167 – 10.5 Tabelle di [compatibilità dei reagenti\)](#page-166-0) (→ p. 167 [– 10.4 Temperature delle fasi del protocollo\).](#page-166-1) Una volta che un protocollo è stato creato, non è possibile modificarne il tipo.

I tipi di protocollo sono:

- **Standard**: sequenze di processazione di tessuti convenzionali con utilizzo di un chiarificante come lo xilene. Questi protocolli sono adatti per i normali requisiti di processazione e possono includere le fasi di sgrassatura.
- **Senza xilene**: protocolli con fasi di paraffina ad alta temperatura e tecniche di processazione avanzate per processare il tessuto senza fasi di chiarificazione convenzionali. Sono adatti per requisiti di processazione normali.
- **Pulizia**: protocolli per la pulizia delle storte e delle linee dei reagenti comuni. Effettuare sempre un protocollo di pulizia immediatamente dopo che la paraffina è stata nella storta. Per ulteriori informazioni, vedere Protocolli di pulizia ( $\rightarrow$  p. 66 [– 5.3 Protocolli di pulizia\).](#page-65-0)
- **Riprocessazione standard**: per recuperare campioni di tessuto non adeguatamente processati su uno strumento configurato per la processazione standard. Questi protocolli, prima di iniziare una sequenza standard di processazione del tessuto, iniziano con dei reagenti solventi.

• **Riprocessazione priva di xilene**: per recuperare campioni di tessuto non adeguatamente processati su uno strumento configurato per la processazione priva di xilene. Questi protocolli iniziano con dei reagenti solventi prima di iniziare una sequenza di processazione del tessuto senza xilene.

Per le icone utilizzate per ogni tipo di protocollo, consultare  $(\rightarrow p. 94 - 6.2.1$  Schermata Selezione protocollo).

Notare i seguenti punti:

- Selezione dei reagenti senza xilene: nei protocolli senza xilene vengono utilizzate due serie di disidratanti piuttosto che un disidratante seguito da un chiarificante, come nei protocolli standard.
- Cestelli senza xilene: utilizzare sempre cestelli con molle per i protocolli senza xilene.
- Carryover di riprocessazione: durante i protocolli di riprocessazione è presente un significativo carryover di reagenti successivo all'utilizzo di agenti chiarificanti. Dopo aver eseguito un protocollo di riprocessazione, sarà necessario sostituire i primi tre reagenti di processazione che sono stati utilizzati dopo l'ultimo reagente solvente.

# **6.1.2 Metodo di selezione dei reagenti**

<span id="page-88-0"></span>Tutti i protocolli utilizzano uno dei seguenti due metodi di selezione dei reagenti: in base al tipo o alla stazione. Una volta che un protocollo è stato creato, non è possibile modificare il metodo di selezione dei reagenti.

Il metodo di selezione dei reagenti di un protocollo determina il modo in cui il sistema selezionerà le stazioni dei reagenti durante l'esecuzione del protocollo. Con il metodo di selezione in base alla stazione viene definita esattamente la stazione da utilizzare per ogni fase, in modo che il sistema non possa scegliere. Con la selezione in base al tipo, il sistema seleziona la stazione migliore tra quelle disponibili ( $\rightarrow$  p. 89 – Regole di selezione delle [stazioni\)](#page-88-1). Riepilogando:

- **Selezione in base al tipo**: il sistema sceglie tra le stazioni contenenti il reagente del tipo definito per la fase del protocollo. Per la selezione vengono utilizzati i nomi dei reagenti nelle stazioni (ossia i tipi) e la concentrazione. Ad esempio, si dispone di due flaconi con tipo di reagente etanolo 70% sullo strumento. Se il primo passaggio disidratante nel protocollo specifica etanolo 70%, verrà utilizzato il flacone di etanolo al 70% con la più bassa concentrazione.
- **Selezione della stazione**: il sistema utilizza le stazioni definite nel protocollo. (Tipicamente, i flaconi vengono definiti in ordine: prima il flacone 1, poi il flacone 2, 3, ecc.). Le stazioni sono definite in base al numero, quindi per la selezione non vengono utilizzati né il nome (ossia il tipo) del reagente contenuto in una stazione né il gruppo a cui il reagente appartiene. Facendo riferimento sempre allo stesso esempio, se nello strumento sono presenti due flaconi di etanolo al 70% e la prima fase disidratante del protocollo specifica il primo di essi, verrà utilizzato quel flacone indipendentemente dalla concentrazione del reagente nell'altro flacone.

# <span id="page-88-1"></span>Regole di selezione delle stazioni

Per selezionare le stazioni per i protocolli con selezione dei reagenti in base al tipo, il sistema fa riferimento alle regole riportate in seguito. Il termine "sequenza", utilizzato di seguito, indica una serie di fasi del protocollo in cui viene utilizzato lo stesso tipo di reagente.

# 6 **Impostazione del protocollo**

- La prima fase di una sequenza utilizza la stazione con la concentrazione più bassa disponibile.
- L'ultima fase di una sequenza utilizza la stazione con la concentrazione più alta disponibile.
- Le fasi intermedie di una sequenza utilizzano la stazione con la concentrazione più bassa non ancora utilizzata.
- Nel caso in cui ci sia una sola fase per un particolare gruppo o tipo di reagenti, viene utilizzata la stazione con la concentrazione più alta.
- Le stazioni che hanno oltrepassato le loro soglie (e che non sono bloccate) non vengono selezionate a meno che non ci sia nessun'altra stazione disponibile.

# Confronto dei metodi di selezione dei reagenti

Durante la creazione dei protocolli bisogna decidere qual è il metodo che meglio si adatta alle proprie necessità di processazione e alla strategia di gestione dei reagenti. Notare che i protocolli senza xilene utilizzano disidratanti per due diverse funzioni.

La selezione in base al tipo offre i seguenti vantaggi: selezione ottimale dei reagenti relativamente alla concentrazione, gestione minima dei reagenti, efficace utilizzo dei reagenti e conflitti minimi di programmazione.

La selezione in base alla stazione consente di avere un controllo totale sulla selezione dei reagenti. Tuttavia, a causa della degradazione dei reagenti, se si vuole essere certi che vengano utilizzati quelli più adatti, può essere necessario riorganizzare i flaconi tra un protocollo e l'altro. Questo rappresenta un considerevole carico di gestione e una possibile causa di errori. Inoltre, il metodo di selezione in base alla stazione non consente allo strumento alcuna flessibilità durante la programmazione dei protocolli. Ad esempio, non sarà in grado di recuperare un errore di processazione causato dall'inattesa mancanza di disponibilità di un reagente.

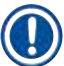

# **Nota**

• Durante l'esecuzione di protocolli con selezione in base alla stazione, controllare sempre la concentrazione delle stazioni assegnate prima di iniziare l'esecuzione poiché le concentrazioni potrebbero non essere ordinate correttamente se sono stati eseguiti altri protocolli.

La decisione in merito al metodo di selezione dei reagenti deve essere presa in combinazione con le decisioni relative alla quantità e alla qualità dei tipi di reagenti da utilizzare e alle soglie di concentrazione da impostare al riguardo. Ricordare che tutti i protocolli predefiniti nel sistema utilizzano la selezione in base al tipo, ma con configurazioni di flaconi consigliate che abbiano il numero minimo di tipi di reagenti ( $\rightarrow$  p. 160 – 10.2.2 Elenco dei protocolli [predefiniti\)](#page-159-0) ( $\rightarrow$  p. 164 – 10.3 [Configurazioni](#page-163-0) della stazione).

# **6.1.3 Protocolli predefiniti**

Il sistema ha 5 protocolli predefiniti: Biopsy Xylene, Overnight Xylene, Biopsy Xylene-free, Overnight Xylene-free e Quick Clean. Come per tutti i protocolli, è possibile accedere ai protocolli predefiniti selezionando **Amministratore** > **Protocolli**.

I protocolli predefiniti sono previsti per l'uso con le configurazioni dei flaconi ( $\rightarrow$  p. 164 – 10.3 [Configurazioni](#page-163-0) della [stazione\)](#page-163-0). Leica Biosystems ha ampiamente testato i protocolli, riscontrando che forniscono eccellenti risultati (in combinazione con una gestione dei reagenti e una manutenzione dello strumento appropriate). Tuttavia, gli utenti devono convalidare tutti i protocolli, compresi quelli predefiniti, per l'uso nei loro laboratori, dal momento che condizioni diverse potrebbero determinare esiti diversi.

I protocolli predefiniti possono essere copiati e le copie possono essere modificate in base ai propri scopi. Prima di poterle modificare, sarà necessario rinominarle ( $\rightarrow$  p. 97 [– 6.2.3 Creazione di nuovi protocolli\)](#page-96-0).

#### **6.1.4 Convalida dei protocolli**

Dopo la creazione o la modifica di protocolli (o la copia di protocolli predefiniti), i supervisori possono convalidarli nel software. Questo serve a indicare che i protocolli hanno superato i test di convalida di laboratorio e possono essere utilizzati per le processazioni cliniche normali. I supervisori possono inoltre invalidare i protocolli convalidati.

I protocolli contrassegnati come validi possono essere eseguiti da utenti con livello di operatore, mentre per i protocolli non validi non è possibile. I protocolli non validi possono essere eseguiti dai supervisori.

Le icone dei protocolli convalidati presentano un segno di spunta (→ Fig. 58-1) all'interno di un cerchio verde, mentre le icone dei protocolli non validi presentano una croce  $(\rightarrow$  Fig. 58-2) all'interno di un cerchio rosso:

<span id="page-90-0"></span>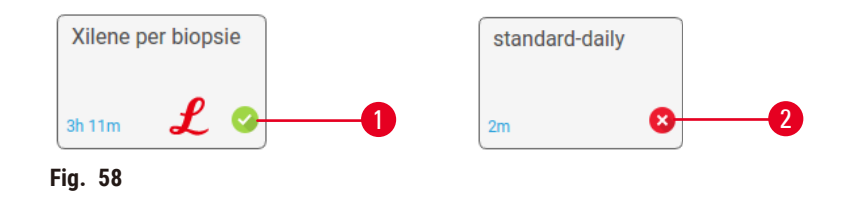

Impostare lo stato di validità di un protocollo nella schermata **Modifica protocollo**, toccando **Convalida protocollo** (per convalidare un protocollo non valido) o **Protocollo non valido** (per rendere non valido un protocollo convalidato).

#### **6.1.5 Impostazione del carryover**

<span id="page-90-1"></span>Quando un reagente fuoriesce da una storta, nella storta rimane una certa quantità di reagente che si mischia con il reagente successivo nel protocollo. L'impostazione del carryover è una stima della quantità di reagente che passa da una fase del protocollo a quella successiva. Il sistema di gestione dei reagenti prende in considerazione l'impostazione del carryover al momento di determinare le concentrazioni dei reagenti.

Il reagente residuo sottoposto a carryover può provenire da:

- Reagente sulle pareti delle storte e sui cestelli
- Reagente infiltrato e sul tessuto
- Reagente infiltrato e su carrier di piccoli campioni di tessuto (es. tamponi per biopsia, cassette per biopsia, involucri ecc.).

Il sistema di gestione dei reagenti calcola automaticamente il carryover sulle pareti delle storte e sui cestelli, tenendo in conto il tempo di gocciolamento.

Il carryover dovuto a cassette e a tessuto viene calcolato utilizzando il numero di cassette immesso dagli utenti all'avvio di ciascuna esecuzione. Per il calcolo viene utilizzata una quantità di carryover su una cassetta standard. Viene utilizzato anche il tempo di gocciolamento.

Il sistema di gestione dei reagenti calcola il carryover da carrier di piccoli campioni di tessuto utilizzando il valore carryover del protocollo precedentemente impostato.

I valori di Carryover sono su una scala da 0 a 100:

- Un'impostazione pari a 0 indica che non è presente carryover a causa di carrier di piccoli campioni di tessuto quali tamponi di biopsia, ossia l'esecuzione dispone solo di cassette standard senza carrier di piccoli campioni di tessuto.
- Un'impostazione pari a 100 indica un carryover equivalente a quello che si otterrebbe se per tutti i tessuti di un'esecuzione venisse fatto uso di tamponi di biopsia. (I tamponi di biopsia hanno il carryover massimo tra tutti i carrier di piccoli campioni di tessuto).

Poiché i tamponi di biopsia possono avere fino a 10 volte il carryover delle cassette standard, è importante impostare un valore di carryover realmente rappresentativo nei protocolli (come lo è l'immissione del numero esatto delle cassette in ciascuna esecuzione). Se si imposta un valore di carryover troppo alto, il sistema calcolerà una degradazione eccessiva dei reagenti, che richiederà di sostituirli prima del necessario. Con un'impostazione troppo bassa, il sistema considererà che i reagenti sono più puri di quanto realmente siano. Verranno quindi utilizzati reagenti che avranno già superato la loro efficacia ottimale, ottenendo una scarsa qualità di processazione.

Solo i supervisori possono impostare i valori di carryover. Il valore predefinito viene impostato nella schermata **Impostazioni di processazione** (**Impostazioni** > **Impostazioni di processazione**). È possibile modificare il valore di carryover per uno specifico protocollo nella schermata **Modifica protocollo** (**Amministratore** > **Protocolli** > **Modifica**). Toccare il pulsante **Carryover** e immettere un numero compreso tra 0 (nessun carryover per i carrier di piccoli campioni di tessuto) e 100 (massimo carryover per carrier di piccoli campioni di tessuto).

# Come calcolare i valori di carryover

Il carryover dipende dai tipi di cassette e dagli altri carrier di piccoli campioni di tessuto utilizzati, ad esempio tamponi di biopsia, inserti di carta o di tessuto, mini cassette, cassette per biopsia, ecc., e dalla loro proporzione in ciascuna esecuzione.

L'impostazione del carryover è un'impostazione di un protocollo, non di un'esecuzione specifica, quindi deve essere impostata sul valore di carryover medio per le esecuzioni che utilizzano quel protocollo.

Nella seguente tabella sono riportati i valori di carryover che devono essere utilizzati per una gamma di cassette e altri carrier di tessuti forniti da Leica Biosystems. I valori indicati nella tabella si riferiscono ai casi in cui tutti i tessuti dell'esecuzione utilizzano il rispettivo tipo di cassetta o di carrier.

<span id="page-91-0"></span>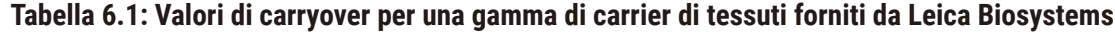

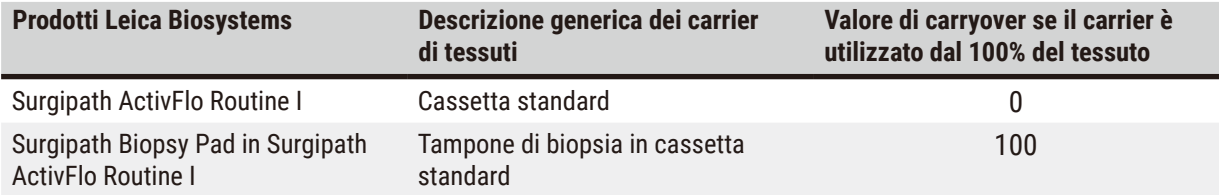

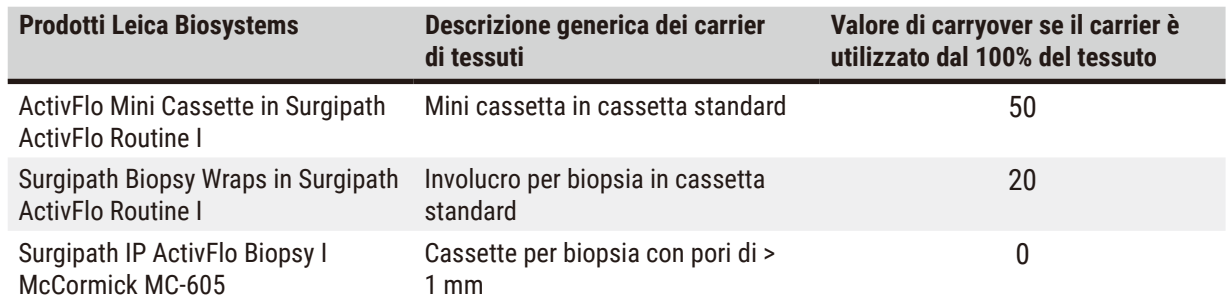

# Calcolo dei campioni

Supponiamo che nell'esecuzione media di un protocollo vengano utilizzate le seguenti proporzioni di carrier di tessuti:

- Surgipath ActivFlo Routine I: 40%
- Surgipath Biopsy Wraps in Surgipath ActivFlo Routine I: 60%

Per calcolare il valore di carryover aggiuntivo di tale carrier, moltiplicare la proporzione di ciascun carrier per il relativo valore indicato nella tabella riportata sopra:

- Surgipath ActivFlo Routine I: 40% × 0 = 0
- Surgipath Biopsy Wraps in Surgipath ActivFlo Routine I: 60% × 20 = 12

Aggiungere i valori risultanti:

$$
0+12=12
$$

Immettere un valore di carryover pari a 12 per il protocollo.

#### Altri prodotti

Per i carrier di piccoli tessuti che non rientrano in quelli elencati nella tabella 6.1 ( $\rightarrow$  p. 92 – Tabella 6.1: [Valori di carryover per una gamma di carrier di tessuti forniti da Leica Biosystems\)](#page-91-0), si consiglia di iniziare con un'impostazione del carryover di 50. Utilizzare le proprie osservazioni del tessuto e della qualità dei reagenti per affinare questo valore. Il restringimento del tessuto nel blocco e l'eccessiva quantità di solvente nel bagno di paraffina potrebbero indicare un'impostazione del carryover troppo bassa.

# **Avvertenza**

**Impostazioni di carryover inadeguate per i tipi di campioni trattati possono causare danni ai campioni!**

Per garantire le impostazioni di carryover corrette:

- Per le impostazioni di carryover, consultare il Capitolo 6.1.5 "Impostazione del carryover".
- I protocolli predefiniti e personalizzati (valore carryover incluso) devono essere convalidati dal laboratorio in conformità con le proprie procedure operative standard.

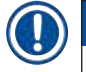

# **Nota**

• Fa parte delle responsabilità degli utenti convalidare le impostazioni del carryover nei loro protocolli. Per avere assistenza nell'applicazione delle impostazioni del carryover adatte, rivolgersi al proprio responsabile dell'assistenza tecnica.

# **6.1.6 File dei protocolli**

I protocolli possono essere esportati tramite USB in un file di database con estensione .db. È possibile eseguire un backup di questo file. Inoltre, è possibile inviare i protocolli al rappresentante dell'assistenza per la risoluzione dei problemi. II file di backup dei protocolli possono essere importati in HistoCore PEGASUS Plus

Vedere Trasferimento file  $(→ p. 138 − Esporta file)$  $(→ p. 138 − Esporta file)$  $(→ p. 138 − Esporta file)$  per le istruzioni su come esportare e importare i file dei protocolli.

# **6.2 Creazione, modifica e visualizzazione dei protocolli**

I supervisori possono creare e modificare i protocolli. Ciò viene effettuato dalla schermata **Selezione protocollo**. Gli operatori non possono creare o modificare protocolli, mentre possono visualizzare i dettagli dei protocolli dalla schermata **Selezione protocollo**.

# **6.2.1 Schermata Selezione protocollo**

<span id="page-93-0"></span>Toccare **Amministratore** > **Protocolli** per aprire la schermata **Selezione protocollo**. Da qui è possibile accedere a tutte le opzioni di configurazione dei protocolli.

#### Icone dei protocolli

Nella schermata **Selezione protocollo** ogni protocollo è rappresentato da un'icona selezionabile. Ogni icona mostra i seguenti dettagli sul protocollo:

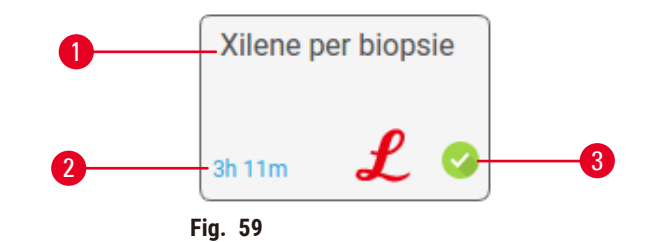

- 1. Nome del protocollo
- 2. Durata del protocollo

3. Stato di convalida

# **6.2.2 Modifica dei protocolli**

<span id="page-93-1"></span>I protocolli possono essere modificati solo dai supervisori. Per modificare un protocollo, aprire la schermata **Selezione protocollo** (**Amministratore** > **Protocolli**), selezionare il protocollo, quindi toccare **Modifica**. Appare la schermata **Modifica protocollo**.

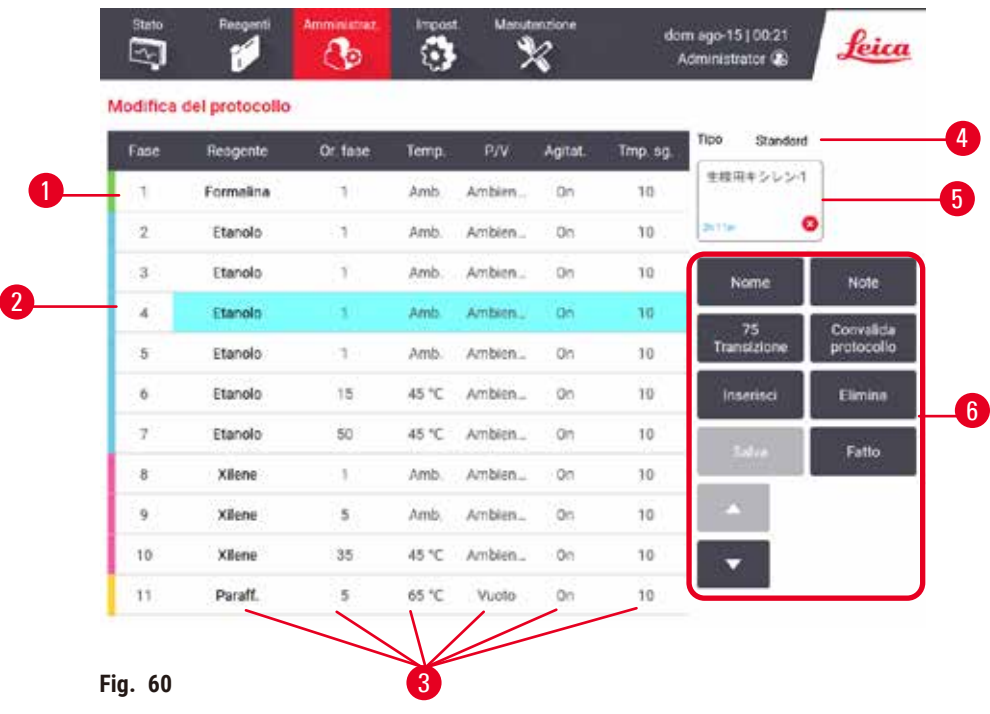

- 1. Ogni riga rappresenta una fase del protocollo
- 2. Toccare il numero di una fase per selezionarla
- 3. Le celle nella tabella delle fasi mostrano le impostazioni per ogni fase. Toccare una cella per aprire una finestra di dialogo per la modifica dell'impostazione.
- 4. Tipo di protocollo (non modificabile)
- 5. Icona del protocollo: si aggiorna quando il protocollo viene modificato
- 6. Pulsanti di configurazione dei protocolli

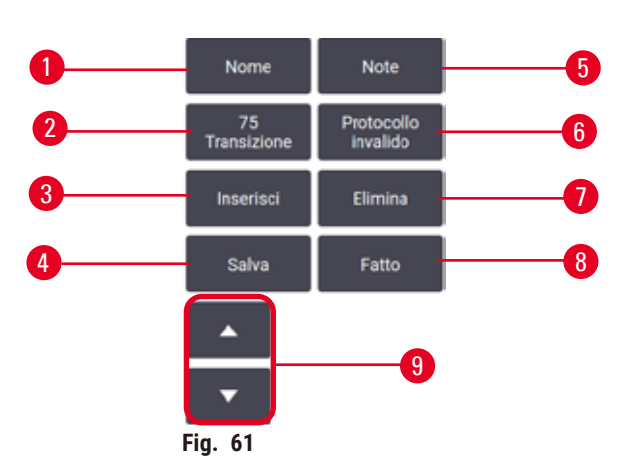

- 1. **Nome**: consente di modificare il nome del protocollo
- 2. **Carryover**: consente di impostare il valore di carryover
- 3. **Inserisci**: consente di inserire una fase prima della fase selezionata
- 4. **Salva**: consente di salvare le modifiche apportate al protocollo
- 5. **Note**: consente di immettere una descrizione o altre note relative al protocollo
- 6. **Convalida protocollo**/**Protocollo non valido**: consente di impostare il protocollo come valido o non valido
- 7. **Elimina**: consente di rimuovere la fase attualmente selezionata dal protocollo
- 8. **Eseguito**: consente di confermare le modifiche apportate al protocollo e tornare alla schermata **Selezione protocollo**
- 9. Passa alla riga precedente/successiva

È possibile aggiungere e rimuovere delle fasi e modificarne i dettagli (come tempo della fase, temperatura, ecc.). Inoltre è possibile modificare il nome del protocollo, le note, l'impostazione del carryover e lo stato di convalida. Tuttavia, non è possibile modificare il tipo di protocollo o il metodo di selezione dei reagenti né rimuovere la fase di asciugatura da un protocollo di pulizia.

Per impostazione predefinita, un protocollo modificato non è un protocollo valido. Gli utenti dovranno convalidarlo prima dell'utilizzo clinico. Una volta convalidato, un supervisore può tornare alla schermata **Modifica protocollo** e toccare il pulsante **Convalida protocollo**. Il protocollo diventa quindi disponibile per gli operatori.

# Selezione dei reagenti

È possibile modificare un reagente toccando l'attuale reagente nella colonna **Reagente** nella schermata **Modifica protocollo**. Viene visualizzata una finestra di dialogo in base al metodo di selezione dei reagenti.

Si possono visualizzare solo reagenti compatibili con la fase precedente del protocollo (in base al tipo di protocollo). Per i protocolli basati sulla stazione, è possibile nascondere le stazioni che sono già state selezionate. Se si sceglie un reagente incompatibile o nascosto, viene aggiunto alla tabella del protocollo con un asterisco per indicare che non è consentito. Il protocollo non può essere caricato né eseguito.

# Selezione dei reagenti in base al tipo

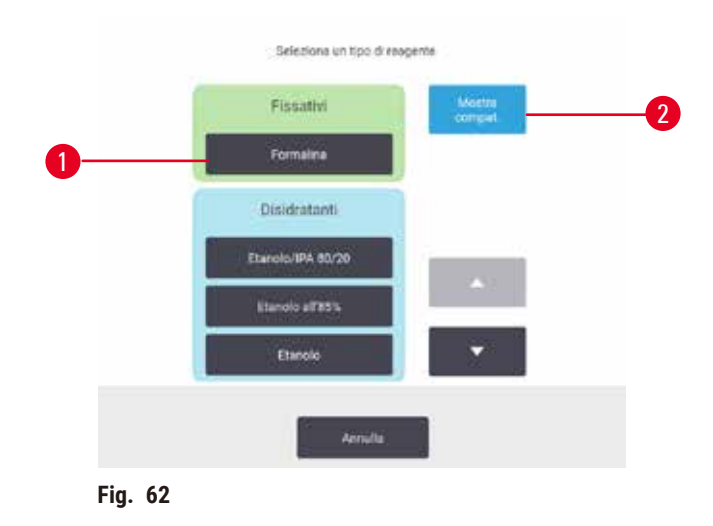

- 1. Tipo di reagente
- 2. **Mostra compatibili**/**Mostra tutti**: vengono visualizzati solo i gruppi di reagenti compatibili/vengono visualizzati tutti i gruppi di reagenti

Se il protocollo è basato sui tipi di reagenti, i reagenti configurati per lo strumento vengono raggruppati in base al tipo. È possibile selezionare un tipo specifico.

#### Selezione dei reagenti in base alla stazione

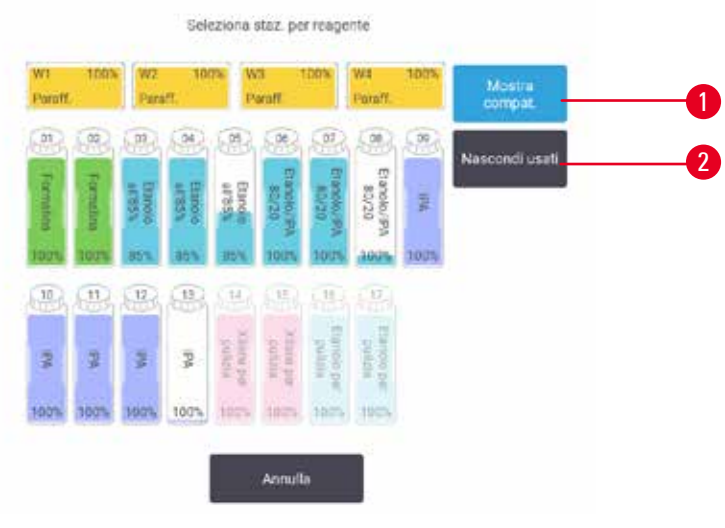

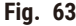

- 1. **Mostra compatibili**/**Mostra tutti**: consente di visualizzare come disponibili solo le stazioni compatibili/ consente di visualizzare come disponibili le stazioni incompatibili
- 2. **Nascondi usati**: nasconde le stazioni che sono già state selezionate come non disponibili

Se il protocollo è basato sulle stazioni, verranno visualizzate tutte le stazioni configurate per lo strumento. I flaconi disponibili per la selezione appaiono tridimensionali con coperchi e impugnature. I flaconi non disponibili, perché sono già stati utilizzati o sono incompatibili, sono disabilitati. Le stazioni di paraffina sono disegnate in modo simile come icone evidenziate (disponibili) o icone disabilitate (non disponibili). Selezionare le stazioni specifiche per il protocollo.

#### Eliminazione di un protocollo

Solo i supervisori possono cancellare un protocollo.

Per eliminare un protocollo, selezionare la relativa icona nella schermata **Selezione protocollo** e toccare **Elimina**.

I protocolli predefiniti non possono essere eliminati. Altri protocolli non possono essere recuperati, a meno che non ne sia stata fatta una copia in un dispositivo esterno. È quindi possibile importare il protocollo utilizzando le funzioni di trasferimento dei file.

# **6.2.3 Creazione di nuovi protocolli**

<span id="page-96-0"></span>Solo i supervisori possono creare nuovi protocolli.

È possibile creare nuovi protocolli da zero oppure copiare e modificare un protocollo esistente (predefinito o di altro tipo). Quando si inizia, verificare di aver selezionato il tipo di protocollo e il metodo di selezione dei reagenti esatti (oppure copiare un protocollo del tipo e con il metodo di selezione dei reagenti esatti) in quanto queste impostazioni non possono essere modificate dopo aver iniziato la configurazione del nuovo protocollo.

# **Avvertenza**

Protocolli definiti dall'utente non convalidati.

#### **Danni al campione**

• I protocolli predefiniti e i protocolli personalizzati devono essere convalidati dall'utente prima di essere eseguiti, cioè la processazione del tessuto va effettuata con il tessuto del paziente per scopi diagnostici rispettando i requisiti per l'accreditamento locali o regionali.

# Creazione di nuovi protocolli da zero

- 1. Aprire la schermata **Selezione protocollo** (**Amministratore** > **Protocolli**) e toccare **Nuovo**.
- 2. Selezionare il tipo di protocollo ( $\rightarrow$  p. 88  [6.1.1 Tipi di protocollo\)](#page-87-0).
- 3. Immettere un nome per il protocollo.
- 4. Scegliere un metodo di selezione dei reagenti  $(\rightarrow p. 89 6.1.2$  Metodo di selezione dei reagenti). Una serie di finestre di dialogo farà ora da guida per la creazione della prima fase.
- 5. Toccare la riga successiva nella tabella del protocollo per aggiungere la seconda fase. Viene richiesto di indicare il reagente e il tempo della fase. Le altre proprietà della fase (pressione, agitatore, ecc.) vengono acquisite dalla fase precedente. Toccare la relativa cella per modificare eventuali valori.
- » Usare etanolo graduato dopo la fase con formalina. Usare etanolo al 100% dopo la fase con formalina espone al rischio di desalinizzazione. I protocolli di pulizia hanno in automatico una fase di asciugatura finale. Non è possibile modificare questa fase.
- 6. Aggiungere ulteriori fasi in base alle necessità.
- 7. È possibile toccare il pulsante **Nome** per modificare il nome del protocollo.
- 8. È possibile toccare il pulsante **Note** per aggiungere eventuali informazioni che si desidera conservare con il protocollo.
- 9. Impostare un valore di carryover con il pulsante Carryover (→ p. 91  [6.1.5 Impostazione del carryover\).](#page-90-1)
- 10. Toccare il pulsante **Salva** per salvare il protocollo.
- 11. Toccare il pulsante **Eseguito** per terminare.
- 12. Viene visualizzata la finestra che indica eventuali azioni obbligatorie o raccomandate prima che il protocollo possa essere utilizzato (→ Fig. 64). Una delle avvertenze sempre presenti in elenco è quella che indica che il protocollo non è convalidato per l'uso. Per impostazione predefinita, un protocollo appena creato non è un protocollo valido. Il laboratorio dovrà convalidarlo prima dell'utilizzo clinico. Una volta convalidato, un supervisore può accedere alla schermata **Modifica protocollo** e toccare il pulsante **Convalida** protocollo. Il protocollo diventerà quindi disponibile per gli operatori (purché siano stati risolti tutti gli altri errori elencati nella finestra).

<span id="page-98-0"></span>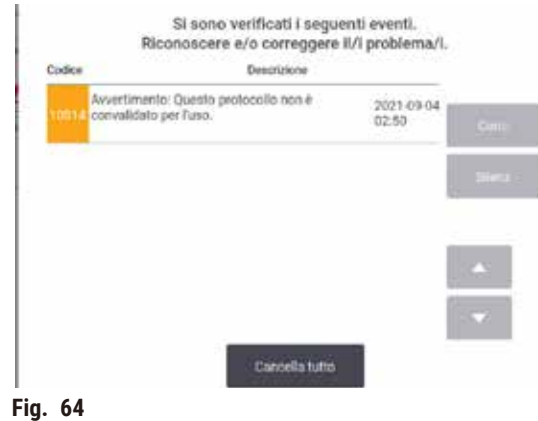

Il nuovo protocollo verrà ora visualizzato nell'elenco di selezione dei protocolli.

Per creare un nuovo protocollo di pulizia, vedere Protocolli di pulizia (→ p. 66 [– 5.3 Protocolli di pulizia\).](#page-65-0)

#### Copia di protocolli

I supervisori possono copiare qualsiasi protocollo visualizzato nella schermata **Selezione protocollo** e creare un nuovo protocollo basato su quello selezionato.

- 1. Toccare **Amministratore** > **Protocolli** e, sulla schermata **Selezione protocollo**:
	- A. selezionare un protocollo da copiare e toccare **Copia** oppure
	- B. toccare l'icona **Nuovo** > **Predefinito** e quindi selezionare il protocollo predefinito da copiare.
- 2. Immettere un nuovo nome per il protocollo.
- 3. Viene visualizzata un'avvertenza nella quale si avvisa che il nuovo protocollo non è ancora valido per l'uso. Toccare **OK** per chiudere l'avvertenza. Si apre la schermata **Modifica protocollo** con i dettagli del protocollo copiato.
- 4. Modificare il protocollo ( $\rightarrow$  p. 94 6.2.2 Modifica dei [protocolli\)](#page-93-1). Nei protocolli di pulizia non è possibile modificare la fase finale di asciugatura.
- 5. Toccare il pulsante **Salva** per salvare il protocollo.
- 6. Toccare il pulsante **Eseguito** per terminare.
- 7. Viene visualizzata la finestra ( $\rightarrow$  Fig. 64) che indica eventuali azioni obbligatorie o raccomandate prima che il protocollo possa essere utilizzato. Una delle avvertenze sempre presenti in elenco è quella che indica che il protocollo non è convalidato per l'uso. Per impostazione predefinita, un protocollo appena creato non è un protocollo valido. Il laboratorio dovrà convalidarlo prima dell'utilizzo clinico. Una volta convalidato, un supervisore può accedere alla schermata **Modifica protocollo** e toccare il pulsante **Convalida** protocollo. Il protocollo diventerà quindi disponibile per gli operatori (purché siano stati risolti tutti gli altri errori elencati nella finestra).
- Il nuovo protocollo verrà ora visualizzato nell'elenco di selezione dei protocolli.

# **6.2.4 Visualizzazione dei protocolli**

Gli utenti con livello di operatore non possono creare o modificare protocolli. Tuttavia, possono visualizzare tutti i dettagli di un protocollo (compresi i dettagli delle fasi, le note e la data e l'ora dell'ultima modifica apportata al protocollo).

- 1. Toccare **Amministratore** > **Protocolli**.
- 2. Toccare una volta il protocollo che si desidera visualizzare.
- 3. Toccare **Visualizza**.

# **7. Impostazione dei reagenti**

# **7.1 Quadro generale**

L'utilizzo del reagente giusto al momento giusto e con la giusta concentrazione è di fondamentale importanza per una processazione dei tessuti di alta qualità. Il sistema è dotato di un sistema avanzato di gestione dei reagenti (RMS) che aiuta a garantire una qualità costantemente alta delle processazioni, offrendo allo stesso tempo la necessaria flessibilità del flusso di lavoro.

# **7.1.1 Gruppi, tipi e stazioni dei reagenti**

<span id="page-100-0"></span>Il sistema gestisce i reagenti in base ai gruppi, ai tipi e alle stazioni.

# Gruppi

I gruppi consentono di specificare la funzione dei reagenti. Ad esempio, nel gruppo di reagenti fissativi sono inclusi tutti i reagenti che possono essere utilizzati come fissativi.

Vi sono 10 gruppi definiti dalla fabbrica. A ogni gruppo corrisponde un codice cromatico utilizzato in maniera coerente nel software, sulle etichette dei flaconi e sui tappi. Nella tabella di seguito sono elencati i gruppi, le funzioni e i colori.

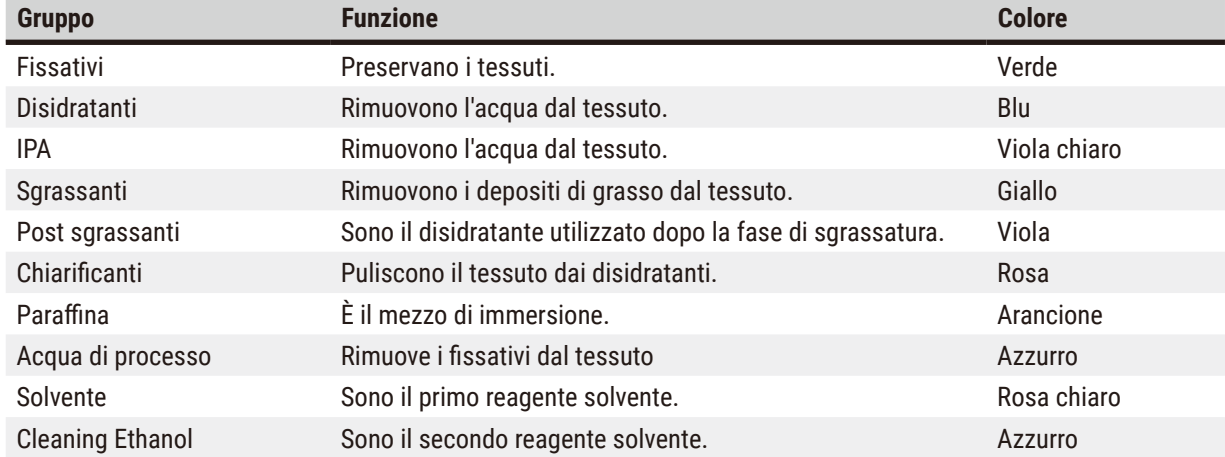

# **Tabella 7.1: Gruppi di reagenti e colori**

Un reagente è considerato compatibile in un'esecuzione del protocollo in base al gruppo a cui appartiene  $(\rightarrow p. 109 - 7.1.6$  Compatibilità dei reagenti).

# Tipi

I tipi di reagenti sono i reagenti specifici all'interno di ogni gruppo, ad esempio formalina, xilene, Waxsol. Come il componente chimico, le definizioni del tipo di reagente possono includere le concentrazioni. Ad esempio, "70% Ethanol" e "80% Ethanol" sono tipi di reagenti (definiti nel sistema).

I tipi di reagenti hanno le seguenti proprietà:

- Nome esclusivo
- Concentrazione predefinita: la concentrazione del reagente fresco
- Limiti di purezza: per garantire la sostituzione di un reagente degradato ( $\rightarrow$  p. 104  [7.1.3 Limiti\)](#page-103-0).
- Limiti di temperatura: utilizzati per garantire la qualità della processazione e l'utilizzo sicuro del reagente  $(\rightarrow p. 104 - 7.1.3$  Limiti).

Il sistema include un numero di tipi di reagenti predefiniti. Sono adatti a maggior parte dei laboratori. Tuttavia, se necessario, è possibile creare i propri tipi di reagenti. Toccare **Reagenti** > **Tipi di reagenti** per definire e modificare i tipi di reagenti ( $\rightarrow$  p. 110 [– 7.2 Gestione dei tipi di reagenti\).](#page-109-0)

• I nomi dei tipi di reagenti non influiscono sulla concentrazione dei reagenti. Ad esempio, quando si assegna un tipo di reagente chiamato "Ethanol 70%" a una stazione, il valore di concentrazione iniziale corrisponderà al valore predefinito del tipo (probabilmente 70%) ma è possibile impostarlo su qualsiasi valore tra 0 e 100%.

# Stazioni

**Nota** 

Il sistema ha 21 stazioni di reagenti: i 17 flaconi di reagenti e i 4 bagni di paraffina.

Ogni stazione ha le seguenti proprietà:

- Il tipo di reagente contenuto nella stazione
- La concentrazione del reagente nella stazione, in base ai calcoli del sistema di gestione dei reagenti
- I dati storici di utilizzo della stazione, ossia:
	- A. Il numero di cassette processate con il reagente nella stazione
	- B. Il numero di esecuzioni (cicli) processate con il reagente nella stazione
	- C. Il numero di giorni in cui il reagente è stato nella stazione
- Lo stato della stazione, ossia:
	- A. **Asciutto**: la stazione è stata completamente scaricata lasciando solo una piccola quantità di residui. Può essere riempita con qualsiasi reagente compatibile.
	- B. **Vuoto**: il reagente è stato rimosso dalla stazione per riempire una storta. Nella stazione resta la quantità di reagente non utilizzata per riempire la storta.
	- C. **In uso**: un trasferimento di reagente è in corso o è stato interrotto.
	- D. **Pieno**: la stazione contiene reagente sufficiente per riempire una storta.
	- E. **Non fuso**: solo per le camere di paraffina, è lo stato da impostare quando si aggiunge paraffina solida  $(\rightarrow p. 126 - 7.4.5$  [Sostituzione](#page-125-0) della paraffina).

• Solo per i bagni di paraffina, la temperatura attuale dei bagni di paraffina.

Accedere alla schermata **Reagenti** > **Stazioni** per definire le stazioni di reagenti e monitorarne i dati storici e la concentrazione ( $\rightarrow$  p. 115 [– 7.3 Gestione delle stazioni di reagenti\).](#page-114-0)

#### **7.1.2 Gestione della concentrazione**

L'alta qualità della processazione dei tessuti garantita dal sistema è in gran parte dovuta al suo accurato monitoraggio della concentrazione dei reagenti in ciascuna stazione.

#### Concentrazione nel sistema

La concentrazione è la proporzione di un reagente e quindi del gruppo al quale quel reagente è assegnato. I seguenti esempi illustrano il modo in cui viene determinata la concentrazione.

- Un disidratante composto dall'80% di etanolo (un disidratante) e dal 20% di acqua (un non disidratante) ha una concentrazione dell'80%.
- Un disidratante composto dall'80% di etanolo (un disidratante) e dal 20% di IPA (un altro disidratante) ha una concentrazione del 100%.
- Un etanolo assoluto (disidratante al 100%) contaminato mediante carryover da un IMS assoluto (disidratante al 100%) mantiene una concentrazione del 100% dal momento che il reagente originale e il contaminante sono disidratanti.
- Un nuovo xilene (chiarificante al 100%) contaminato mediante carryover da un etanolo assoluto (disidratante al 100%) ha una concentrazione ridotta, in genere attorno al 94% dopo ogni ciclo, dal momento che sarà composto dal 94% di xilene (un chiarificante) e dal 6% di etanolo (non un chiarificante).

Un reagente che viene utilizzato all'inizio di una sequenza dello stesso gruppo presenterà una rapida diminuzione della concentrazione dal momento che la maggior parte della contaminazione che riceverà proverrà dal gruppo precedente. Un reagente che viene utilizzato alla fine di una sequenza presenterà una diminuzione della concentrazione più lenta dal momento che la maggior parte della contaminazione che riceverà proverrà dallo stesso gruppo.

#### Gestione delle concentrazioni

Il software utilizza le concentrazioni dei reagenti per selezionare le stazioni durante l'esecuzione dei protocolli (a meno che il protocollo non utilizzi la selezione dei reagenti in base alla stazione). Il sistema seleziona la stazione con la concentrazione più bassa entro il limite di un gruppo o tipo di reagenti per la prima fase in cui è previsto l'utilizzo di quel gruppo o tipo, quindi passa alle stazioni con concentrazione superiore per le fasi successive. Il reagente con la concentrazione più alta viene sempre utilizzato per l'ultima fase prima di passare a un altro gruppo o tipo di reagenti. Il software utilizza inoltre i dati sulle concentrazioni (tra altri fattori) per indicare di cambiare i reagenti che hanno superato i limiti di purezza.

È molto importante, per processazioni di alta qualità e per un uso efficiente dei reagenti, che i dati sulle concentrazioni utilizzati dal software siano accurati. Il software monitorizza automaticamente la concentrazione del reagente in ogni stazione, aggiornando i valori dopo ogni esecuzione. Per farlo in maniera efficace è necessario inserire informazioni precise con cui possa lavorare. Ad esempio, si devono impostare valori di carryover dei protocolli realistici e immettere il numero corretto di cassette ad ogni esecuzione. Inoltre è necessario aggiornare correttamente il software quando vengono cambiati i reagenti.

Per impostazione predefinita, il software assegna le concentrazioni "in base al calcolo". Questo metodo utilizza il numero di cassette processate, l'impostazione del carryover e i gruppi di reagenti utilizzati per calcolare la concentrazione in ogni stazione.

Per mantenere costante l'alta qualità della processazione, sostituire sempre i reagenti non appena si viene invitati a farlo, con reagente fresco alla concentrazione predefinita. Se si rimuove un flacone dallo strumento, quando lo si inserisce nuovamente verificare sempre di immettere i dati corretti sul reagente che vi è contenuto. I supervisori possono modificare manualmente i valori di concentrazione delle stazioni nella schermata **Reagente** > **Stazioni** se ritengono che i valori immessi siano errati. In caso di simili modifiche verificare indipendentemente la concentrazione.

# <span id="page-103-1"></span>Controllo automatico della concentrazione

Il sistema è dotato di due densimetri, uno per ciascuna storta. I densimetri misurano la concentrazione di determinati reagenti, elencati nella Tabella 7.2 riportata di seguito, quando vengono utilizzati per la prima volta per un'esecuzione della processazione e quando si verifica una delle seguenti condizioni:

- Il reagente è stato sostituito oppure
- Un supervisore ha modificato la concentrazione registrata per tale reagente.

Se la concentrazione misurata non corrisponde al valore della concentrazione registrato per tale flacone nella schermata **Stazioni reagenti**, il flacone viene bloccato (e nella schermata **Stato** viene visualizzato un simbolo di avvertenza sull'icona corrispondente). Un flacone bloccato verrà saltato in tutte le esecuzioni successive (ipotizzando, quindi, che l'esecuzione possa essere effettuata senza il flacone bloccato).

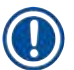

# **Nota**

• I densimetri controlleranno solo i reagenti con etanolo (compresi etanolo di grado reagente e le miscele IPA-etanolo), IPA e xilene. I fissativi, i reagenti solventi e i sostituti dei reagenti (come l'istolene) non vengono controllati. Nella Tabella 7.2 sono riportati i reagenti da controllare. Tutti gli altri reagenti, inclusi quelli creati dall'utente, non saranno controllati.

# **Tabella 7.2: Elenco dei reagenti controllati dai densimetri**

- 50% Ethanol 95% Ethanol 70% IMS Isopropanol
- 70% Ethanol Absolute Ethanol 80% IMS IPA
- 
- 85% Ethanol Ethanol 95% IMS Xylene
- 90% Ethanol 50% IMS Absolute IMS
- 
- 
- -
- -
- 80% Ethanol 80/20 Ethanol/IPA 90% IMS 50/50 Ethanol/Xylene
	-

**7.1.3 Limiti**

<span id="page-103-0"></span>

Ogni tipo di reagente ha una serie di limiti. Essi sono progettati per assicurare una processazione di alta qualità e la sicurezza dell'utente. I supervisori possono configurare i limiti accedendo a **Reagenti** > **Tipi di reagenti**.

Le soglie predefinite per i tipi di reagenti predefiniti dovrebbero essere adeguate per la maggior parte dei laboratori, tuttavia alcune impostazioni alternative potrebbero essere più adatte ad alcuni laboratori. Rivolgersi all'assistenza clienti per consulenza prima di modificare le impostazioni delle soglie. Convalidare eventuali modifiche delle soglie utilizzando le procedure in vigore nel proprio laboratorio.

Le soglie rientrano in due categorie:

- Limiti di purezza: definiscono i limiti di utilizzo dei reagenti in base alla loro purezza.
- Limiti di temperatura: definiscono i limiti della temperatura della storta.

#### Limiti di purezza

Il sistema utilizza i limiti di purezza per limitare l'uso di un reagente in quanto questo risulta sempre più contaminato dai reagenti provenienti da altri gruppi.

Quando una soglia si avvicina o viene superata, il software indica che è necessario sostituire il reagente. In base alle impostazioni predefinite, una stazione con il reagente oltre la soglia può essere utilizzata per un'altra esecuzione dopo la visualizzazione del messaggio di avvertenza. In seguito, la stazione viene bloccata (ossia non può più essere utilizzata finché non viene caricato del reagente fresco).

La purezza del reagente viene controllata mediante uno o più dei seguenti quattro metodi:

- Concentrazione del reagente
- Numero di cassette processate con il reagente
- Numero di esecuzioni di processazione per le quali il reagente è stato utilizzato
- Numero di giorni in cui il reagente è stato caricato nello strumento

Per impostazione predefinita, tutti questi metodi sono disponibili per la configurazione di tipi di reagenti individuali (nella schermata **Tipi di reagenti**). Nella sezione **Controllo dei limiti dei reagenti** della schermata **Impostazioni** > **Impostazioni di processazione** sono visualizzati i metodi abilitati per il sistema (→ [Fig. 65\)](#page-104-0).

<span id="page-104-0"></span>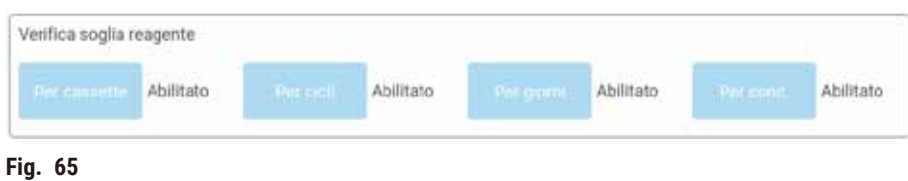

Queste impostazioni dei metodi di controllo possono essere modificate solo dai rappresentanti dell'assistenza clienti.

I metodi di controllo sono progettati per monitorare tre tipi di limiti di purezza:

- Limiti di modifica dei reagenti quasi raggiunti
- Limiti di modifica dei reagenti
- Limiti dei reagenti finali.

Questi limiti sono spiegati di seguito.

Un ulteriore controllo della purezza della concentrazione viene effettuato dai densimetri dello strumento. Ciò viene spiegato in  $(\rightarrow p. 104 -$  Controllo automatico della concentrazione)

# Limiti di modifica dei reagenti quasi raggiunti

Le stazioni contenenti un reagente che si avvicina al suo limite di modifica sono visualizzate con un simbolo di avvertenza nella schermata **Stato**. Toccando il simbolo di avvertenza, sul flacone viene visualizzato un messaggio specifico per quel flacone che avverte di preparare il flacone in anticipo.

# Limiti di modifica dei reagenti

Le stazioni contenenti un reagente che abbia superato il suo limite di modifica sono visualizzate con un'icona ombreggiata nella schermata **Stato**.

Il sistema non utilizza stazioni oltre la soglia di modifica a meno che non sia disponibile un'altra stazione. Se non sono disponibili altre stazioni, le stazioni oltre la soglia saranno utilizzate per un'esecuzione prima di essere bloccate. Le stazioni bloccate non possono essere utilizzate fino a quando il reagente non viene sostituito. Il sistema non consentirà il caricamento di protocolli che richiedano l'utilizzo di una stazione bloccata.

# Limiti dei reagenti finali

I limiti dei reagenti finali definiscono i limiti di purezza del reagente che precede immediatamente il passaggio a un altro gruppo di reagenti (o tipo, per protocolli configurati per tipo) nell'esecuzione di un protocollo.

I limiti dei reagenti finali sono impostati su valori più alti delle soglie di modifica. Ciò garantisce una contaminazione minima dal gruppo di reagenti precedente a quello successivo.

Quando un tipo o un gruppo di reagenti ha superato la soglia dei reagenti finali (ossia nessun flacone di quel tipo o gruppo è pari o superiore alla soglia dei reagenti finali) sul flacone meno puro tra quelli di quel tipo o gruppo viene visualizzato un simbolo di avvertenza all'interno di un rombo arancione. Su questo flacone viene visualizzato anche un messaggio.

Dopo aver chiuso il messaggio, è possibile visualizzarlo nuovamente selezionando il simbolo di avvertenza sull'icona della bottiglia.

Quando viene avviata l'esecuzione successiva, viene visualizzato un messaggio che comunica che quella è l'ultima seduta che è possibile effettuare senza sostituire il reagente che si trova al di sotto della sua soglia finale:

Fare clic su **OK** per procedere con l'esecuzione. Nella schermata **Stato** viene visualizzato un simbolo di avvertenza all'interno di un triangolo rosso sull'icona del flacone.

Toccando il simbolo di avvertenza, sul flacone viene visualizzato un messaggio specifico per quel flacone:

Se si cerca di eseguire un altro protocollo che utilizza quel tipo di reagente, viene visualizzato un messaggio che comunica che non è possibile effettuare altre esecuzioni finché non si sostituisce il reagente.

Talvolta è possibile che venga visualizzato un flacone ombreggiato con un simbolo di avvertenza all'interno di un rombo arancione. Ciò si verifica quando sono stati raggiunti sia i limiti di modifica che le soglie finali e quindi il flacone che deve essere sostituito è sia quello meno puro (limite di modifica finale) sia quello al di sotto del limite di modifica dei reagenti.

Avvertenza: quando viene visualizzato l'avviso che un reagente ha superato la soglia finale, sostituire il flacone meno puro del tipo di reagente implicato. Il flacone che ha superato la soglia dei reagenti finali, attivando l'avvertenza, conterrà ancora del reagente con una concentrazione relativamente alta, ancora accettabile per fasi che precedono la fase finale della sequenza di un protocollo, quindi non è necessario sostituirlo.

# Limiti di temperatura

Esistono tre limiti di temperatura per ogni tipo di reagente:

- **Ambiente**: la temperatura più alta accettabile per il reagente contenuto nella storta a pressione ambiente (e alta) (sulla base del punto di ebollizione del reagente)
- **Vuoto**: la temperatura più alta accettabile per il reagente contenuto nella storta quando quest'ultima è sotto vuoto (sulla base del punto di ebollizione del reagente)
- **Sicuro**: la temperatura massima alla quale è sicuro aprire una storta che contiene questo reagente.

Non sarà possibile creare protocolli che mettano i reagenti nelle condizioni di superare i limiti di temperatura ambiente o sotto vuoto. Inoltre, il software visualizza un'avvertenza se viene richiesta l'apertura di una storta che contenga un reagente che abbia superato il limite di temperatura di sicurezza.

# **Avvertenza**

Impostazione errata del limite di temperatura del reagente al di sopra del suo punto di ebollizione.

**Lesioni a persone/Danni al campione/Contaminazione ambientale dovuta a fumi eccessivi generati durante la processazione.**

- Porre la massima attenzione quando si decide di modificare il limite di temperatura dei reagenti. Limiti più alti possono causare l'ebollizione dei reagenti. I reagenti in ebollizione rilasceranno grandi quantità di vapori che potrebbero sovraccaricare il filtro interno ai carboni attivi o (se in dotazione) il sistema di scarico esterno. È inoltre probabile che i reagenti in ebollizione causino pressioni eccessive all'interno dello strumento, una maggiore contaminazione dei reagenti stessi e perdite di reagenti. I punti di ebollizione dei reagenti sono più bassi quando si trovano in una storta che funziona con il vuoto o con un ciclo di pressione/vuoto.
- Non azionare mai lo strumento senza il filtro ai carboni attivi o un sistema di scarico esterno. Anche se lo strumento è collegato a un dispositivo di scarico esterno, il filtro ai carboni attivi fornito deve rimanere in uso.

# **7.1.4 Reagenti raccomandati**

**Avvertenza** 

Uso di reagenti diversi da quelli consigliati

**Lesioni a persone: alcuni reagenti tossici/infiammabili potrebbero causare incendi o esplosioni.**

**Diagnosi ritardata: i componenti dello strumento potrebbero subire danni dai reagenti corrosivi.**

- Usare i reagenti consigliati sotto soltanto con lo strumento.
- Non utilizzare fissativi contenenti acido picrico poiché quando è asciutto questo acido è esplosivo.
- Non utilizzare reagenti contenenti sostanze chimiche corrosive quali sali di mercurio, acido picrico, acido nitrico e acido cloridrico.
- Non utilizzare acetone o altri chetoni. Potrebbero danneggiare le valvole dello strumento.

Anche se ciascun laboratorio è responsabile della scelta dei reagenti e della paraffina, l'utilizzo di reagenti diversi da quelli consigliati per questo sistema può essere causa di insufficiente processazione o potrebbe compromettere l'affidabilità dello strumento. La conformità alle seguenti linee guida assicurerà una processazione superiore del tessuto.

L'uso di reagenti alternativi dovrà essere convalidato dal proprio laboratorio e in base ai requisiti di accreditamento in vigore a livello locale o nazionale.

Per risultati ottimali è indispensabile una fissazione adeguata dei campioni di tessuto. Essa va acquisita prima del posizionamento dei campioni nel sistema o prima che vengano incorporati nelle fasi di fissaggio del protocollo.

I seguenti reagenti sono stati convalidati per l'uso con il sistema.

# **Fissativi**

- Formalina al 10% (tamponata e non tamponata)
- Etanolo formale (etanolo al 70% e formalina al 30%)

# **Disidratazione**

- Etanolo al 100%
- Etanolo di grado reagente raccomandato per uso istologico
- Etanolo diluito con acqua (deionizzato o distillato)
- Etanolo al 99% (denaturato)
- Isopropanolo al 99% (anche usato come intermedio)
- Isopropanolo diluito con acqua
- < 50 % metanolo

# **Chiarificante**

- Idrocarburi alifatici (raccomandati per uso istologico)
- Isopropanol
- D-Limonene (raccomandato per uso istologico)
- ParaLast™
- Sub-X
- Toluene
- Xylene

# **Infiltrazione**

- Paraffina in pellet o fusa per uso istologico con punto di fusione di 56 °C-58 °C
- Paraffine infiltranti Surgipath
- Paraffina ad alto punto di fusione a 60 °C Surgipath
# **Reagenti solventi**

- Ethanol
- Etanolo di grado reagente per uso istologico
- Etanolo di grado reagente per uso istologico
- Isopropanol
- Limonene
- SubX
- Toluene
- Xylene
- Waxsol
- Acqua (distillata e deionizzata)

# **7.1.5 Reagenti sconsigliati**

Con il sistema si consiglia di non utilizzare i seguenti reagenti. Possono danneggiare lo strumento o i tessuti.

- Acetone
- Cloroformio
- Fissativi contenenti acido picrico
- Paraffine istologiche contenenti dimetilsolfossido (DMSO), come Paraplast Plus®
- Cloruro di zinco

# **7.1.6 Compatibilità dei reagenti**

La processazione dei tessuti richiede l'utilizzo di reagenti incompatibili. Il software assicura che vengano miscelati solamente i reagenti compatibili. La miscela dei reagenti in genere avviene quando un reagente entra in una storta con stato Vuoto (ossia, contiene quantità residue del reagente precedente). Questo può accadere come parte di un protocollo, durante operazioni manuali o durante le procedure di riempimento/scarico remoto.

Non è possibile eseguire un protocollo se il primo reagente non è compatibile con il residuo della storta. Tuttavia, è possibile caricare un protocollo con una prima fase non compatibile e modificarla successivamente in modo che il primo reagente utilizzato sia compatibile con il residuo della storta ( $\rightarrow$  p. 80 – 5.5.2 [Modifica](#page-79-0) della fase di avvio [per una singola esecuzione\)](#page-79-0).

Il software impedirà inoltre la miscela di reagenti non compatibili durante le procedure di riempimento/scarico remoto.

La compatibilità dei reagenti varia a seconda dell'azione o del protocollo in corso. Prima di creare protocolli, effettuare operazioni manuali o dare avvio a procedure di riempimento/scarico remoto, consultare le tabelle dei reagenti ( $\rightarrow$  p. 167 [– 10.5 Tabelle di compatibilità dei reagenti\)](#page-166-0) per controllarne la compatibilità.

# **7.2 Gestione dei tipi di reagenti**

Il software utilizza due elenchi di tipi di reagenti: un elenco attivo (reagenti in uso) e un elenco inattivo (tutti gli altri tipi di reagenti configurati nel sistema). I supervisori possono modificare le concentrazioni predefinite, i limiti di purezza e i limiti di temperatura dei reagenti attivi ( $\rightarrow$  p. 104 [– 7.1.3 Limiti\)](#page-103-0). Inoltre, possono spostare i reagenti dall'elenco attivo a quello inattivo e viceversa e creare nuovi tipi di reagenti. Gli operatori possono solo visualizzare l'elenco attivo.

# **7.2.1 Reagenti predefiniti**

Nel sistema sono predefiniti diversi tipi di reagenti. È possibile modificare le proprietà di questi tipi di reagenti, ma non è possibile eliminarli. I tipi predefiniti non devono essere necessariamente utilizzati, ma possono anche essere lasciati nell'elenco inattivo.

Se si modificano le proprietà di un tipo di reagente predefinito, non è possibile utilizzare il software per riportarlo automaticamente ai suoi valori originali.

Se si modifica il nome di un etanolo o di un agente chiarificante (ad es. xilene) predefinito, durante il primo utilizzo i densimetri non ne controlleranno la concentrazione.

# **7.2.2 Modifica dei tipi di reagenti attivi**

Utilizzare la schermata **Tipi di reagenti** (**Reagenti** > **Tipi di reagenti**) per visualizzare e modificare l'elenco dei tipi di reagenti attivi. Da questa schermata è anche possibile accedere ad altre opzioni di gestione dei tipi di reagenti.

Quando si apre la schermata, è possibile visualizzare l'elenco dei tipi di reagenti attivi. Tali tipi di reagenti sono disponibili per essere impostati per le stazioni di reagenti. Per l'elenco attivo sono possibili due visualizzazioni: una dei limiti di purezza e una dei limiti di temperatura. (Entrambe le visualizzazioni mostrano le concentrazioni predefinite). Modificare le visualizzazioni con i pulsanti Modifica limiti (→ Fig. 66), Limiti finali (→ Fig. 67) e Limiti di temperatura ( $\rightarrow$  Fig. 68).

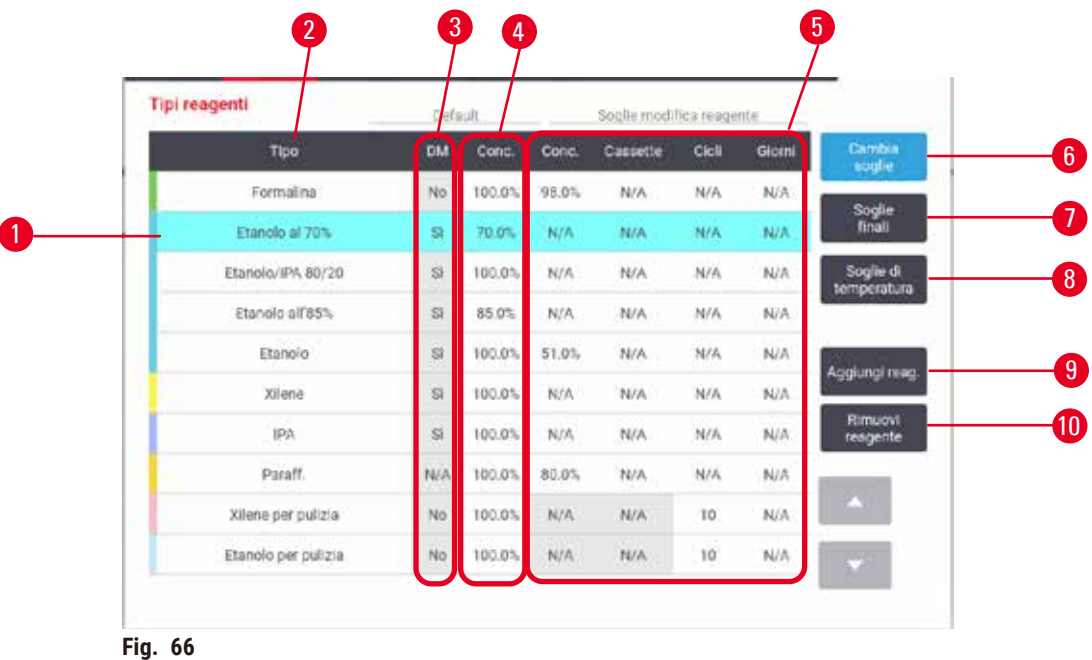

- 1. Tipo di reagente selezionato
- 2. Elenco dei tipi di reagenti attivi
- 3. Controllo del densimetro
- 4. Impostazioni predefinite e concentrazioni
- 5. Limiti di modifica dei reagenti
- <span id="page-110-0"></span>6. Pulsante **Modifica limiti**
- 7. Pulsante **Limiti finali**
- 8. Pulsante **Limiti di temperatura**
- 9. Pulsante **Aggiungi reagente**: consente di portare un reagente inattivo nell'elenco attivo
- 10. Pulsante **Rimuovi reagente**: consente di spostare il reagente selezionato dall'elenco attivo a quello inattivo

Non tutti i reagenti vengono controllati dai densimetri. Se nella colonna DM (→ Fig. 66-3) del reagente compare Sì, quest'ultimo sarà controllato dai densimetri.

| <b>Tipi reagenti</b> | efault        |        |       | Sogile finall reagente |       |                       |
|----------------------|---------------|--------|-------|------------------------|-------|-----------------------|
| Tipo                 | $\widehat{D}$ | Conc.  | Conc. | Cassette               | Cicil | Glomi                 |
| Formalina            | No            | 100.0% | N/A   | N/A                    | N/A   | N/A                   |
| Etanolo al 70%       | S)            | 70.0%  | N/A   | N/A                    | N/A   | N/A                   |
| Etanolo/IPA 50/20    | š.            | 100.0% | N/A   | <b>N/A</b>             | N/A   | N/A                   |
| Etanolo all'85%      | Si.           | 85.0%  | N/A   | <b>N/A</b>             | N/A   | N/A                   |
| Etanolo              | S.            | 100.0% | 48.0% | N/A                    | N/A   | N/A<br>Agglungi reng. |
| Xilene               | Si.           | 100.0% | N/A   | <b>N/A</b>             | N/A   | <b>N/A</b>            |
| IPA                  | S.            | 100.0% | NA    | N/A                    | N/A   | N/A                   |
| Paraff.              | N/A           | 100.0% | 95.0% | N/A                    | N/A   | N/A                   |
| Xilene per pulizia   | No            | 100.0% | N/A   | N/A                    | N/A   | N/A                   |
| Etanolo per pulizia  | No            | 100.0% | N/A   | N/A                    | N/A   | N/A                   |

<span id="page-111-0"></span>**Fig. 67**

- 1. Tipo di reagente selezionato
- 2. Elenco dei tipi di reagenti attivi
- 3. Controllo del densimetro

ſ

- 4. Impostazioni predefinite e concentrazioni
- 5. Limiti finali dei reagenti

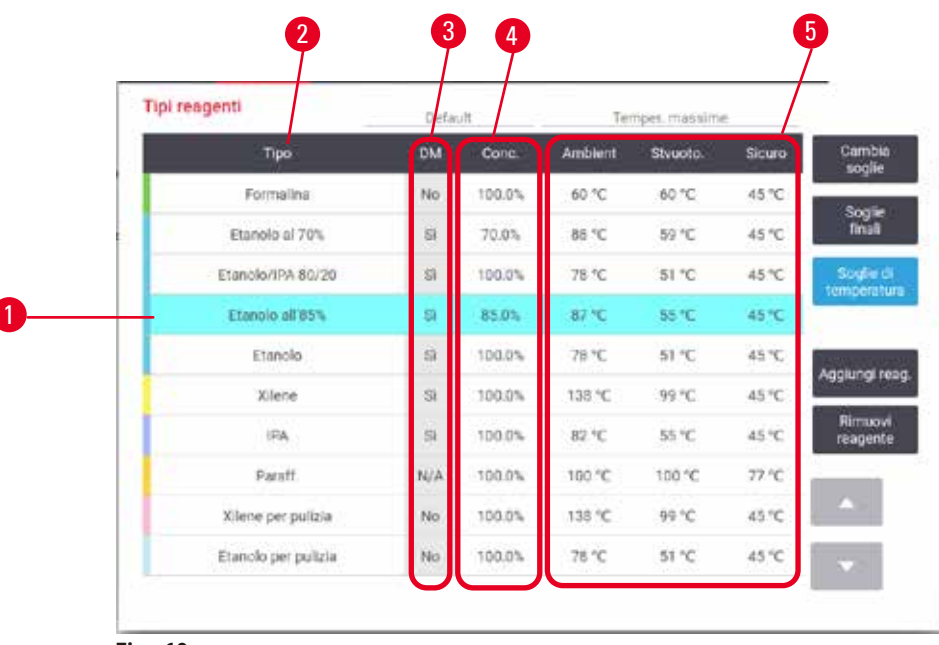

<span id="page-111-1"></span>**Fig. 68**

1. Tipo di reagente selezionato 2. Elenco dei tipi di reagenti attivi

- 4. Impostazioni predefinite e concentrazioni
- 5. Limiti di temperatura dei reagenti

3. Controllo del densimetro

I supervisori possono modificare la concentrazione predefinita, i limiti, i limiti finali e i limiti di temperatura di tutti i tipi di reagenti attivi.

Gli attributi di un tipo si possono modificare toccando la cella della tabella appropriata e quindi immettendo il valore richiesto mediante la tastiera a video. Gli attributi si aggiornano immediatamente e vengono applicati a tutte le stazioni di reagenti e ai protocolli che utilizzano quel tipo di reagenti. Le modifiche non influiranno sui protocolli in esecuzione.

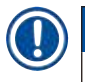

# **Nota**

• L'abbassamento dei limiti di temperatura può rendere non valide le fasi di un protocollo. Prima di poter caricare o eseguire il protocollo, sarà necessario abbassare la temperatura della fase perché sia conforme alla nuova soglia del reagente.

Leica Biosystems non consiglia di abbassare le soglie di concentrazione dei reagenti. Innalzare i limiti di concentrazione può causare un'insufficiente qualità di processazione a causa di reagenti impuri.

Se un reagente presente nell'elenco attivo non viene più utilizzato, è possibile spostarlo nell'elenco inattivo, in modo da mantenere l'elenco attivo il più possibile breve e facile da gestire. Selezionare il tipo di reagente toccando il relativo nome, quindi toccare **Rimuovi reagente**.

### **7.2.3 Come aggiungere, nascondere ed eliminare i reagenti**

<span id="page-112-0"></span>Per aggiungere, nascondere o eliminare i reagenti, accedere a **Reagenti** > **Tipi di reagenti**. Viene visualizzata la schermata Tipi di reagenti (→ Fig. 68).

### Per aggiungere un reagente

È possibile trasformare un reagente da inattivo ad attivo e creare un nuovo reagente (ossia aggiungere un reagente che non è attualmente presente nell'elenco attivo o inattivo dei reagenti).

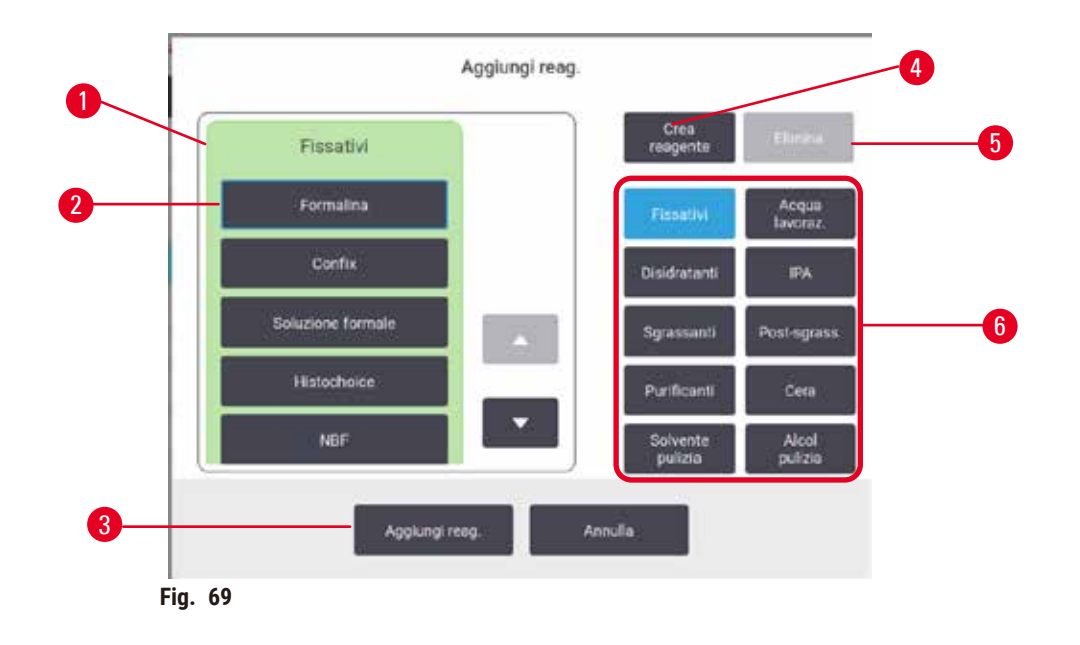

- 1. Completare l'elenco dei tipi dei reagenti filtrati in base al gruppo dei reagenti (con i pulsanti a destra)
- 2. Tipo di reagente selezionato: toccare il pulsante da selezionare
- 3. **Aggiungi reagente**: consente di spostare il tipo di reagente selezionato dall'elenco inattivo a quello attivo
- <span id="page-113-0"></span>4. **Crea reagente**: consente di creare un nuovo reagente da aggiungere all'elenco inattivo
- 5. **Cancella**: consente di cancellare il tipo di reagente selezionato (solo protocolli definiti dall'utente)
- 6. Filtri dei gruppi reagenti: toccare per visualizzare solo i tipi di reagenti dei gruppi selezionati
- 1. Toccare **Aggiungi reagente**. Viene visualizzata una finestra di dialogo (→ [Fig. 69\)](#page-113-0) indicante tutti i tipi di reagenti, ordinati in base al gruppo.
- 2. Per aggiungere un reagente inattivo all'elenco attivo:
	- A. Toccare il pulsante ( $\rightarrow$  Fig. 69-6) alla destra della schermata corrispondente al gruppo del reagente (fissativi, disidratanti, ecc.).
	- B. Selezionare il reagente dall'elenco visualizzato alla sinistra della schermata. (Potrebbe essere necessario scorrere l'elenco verso il basso per trovarlo).
	- C. Toccare Aggiungi reagente (→ Fig. 69-3).
- Viene nuovamente visualizzata la schermata **Tipi di reagenti**. Il reagente selezionato è ora presente nell'elenco.
- 3. Per aggiungere un nuovo tipo di reagente:
	- A. Toccare Crea reagente  $(\rightarrow$  Fig. 69-4).
	- B. Scegliere il gruppo al quale appartiene il nuovo reagente.
	- C. Immettere un nome univoco per il reagente e toccare **Invio**.
- Il tipo di reagente appena creato viene aggiunto all'elenco dei reagenti inattivi.
	- D. Se si desidera rendere attivo il nuovo reagente, ripetere i passaggi dalla fase 2 riportata sopra; altrimenti toccare **Annulla**. Viene nuovamente visualizzata la schermata **Tipi di reagente**.

#### Per nascondere o eliminare un reagente

È possibile nascondere un reagente attivo spostandolo nell'elenco inattivo. È inoltre possibile eliminare un reagente. Quando un reagente viene eliminato, non viene più visualizzato né nell'elenco attivo né in quello inattivo. (È possibile eliminare solo i reagenti definiti dall'utente).

- 1. Per nascondere un reagente:
	- A. Selezionare il reagente nella schermata **Tipi di reagenti**.
	- B. Toccare **Rimuovi agente**.
	- C. Toccare **OK** nel messaggio di conferma.
- 2. Per eliminare un reagente:
	- A. Toccare **Aggiungi reagente**. Viene visualizzata una finestra di dialogo (→ [Fig. 69\)](#page-113-0) indicante tutti i tipi di reagenti, ordinati in base al gruppo.
	- B. Toccare il pulsante (→ Fig. 69-6) alla destra della schermata corrispondente al gruppo del reagente (fissativi, disidratanti, ecc.).
	- C. Selezionare il reagente dall'elenco visualizzato alla sinistra della schermata. (Potrebbe essere necessario scorrere l'elenco verso il basso per trovarlo).
	- D. Toccare **Elimina** (→ [Fig. 69‑](#page-113-0)5). Se il pulsante **Elimina** è disabilitato, significa che il reagente è predefinito e non può essere eliminato.
	- E. Toccare **OK** nel messaggio di conferma.
	- F. Toccare **Annulla** per tornare alla schermata **Tipi di reagente**.

# **7.3 Gestione delle stazioni di reagenti**

Il sistema ha 21 stazioni: 17 flaconi di reagenti e 4 bagni di paraffina.

Le stazioni nel software devono essere impostate sui tipi di reagenti caricati nello strumento. Una volta effettuata questa operazione, il sistema monitorizza i dati storici di ogni stazione (il numero delle esecuzioni e delle cassette processate e il numero di giorni in cui sono rimaste caricate nello strumento), la concentrazione attuale e, per le camere di paraffina, la temperatura attuale. Vedere (→ p. 101 [– 7.1.1 Gruppi, tipi e stazioni dei reagenti\)](#page-100-0) per ulteriori dettagli.

I supervisori possono impostare il tipo di reagente per ciascuna stazione. Inoltre, possono modificare i valori di concentrazione se sanno che le concentrazioni reali sono diverse da quelle registrate nel sistema. Sia supervisori che operatori possono modificare lo stato delle stazioni, se necessario. I dettagli storici possono solo essere visualizzati.

Per il funzionamento sicuro, è essenziale che ci siano flaconi caricati in tutti i vani dello scomparto dei reagenti. Se non si desidera utilizzare una particolare stazione, impostare il suo stato su **Asciutto** e, per stazioni che non contengono paraffina, inserire un flacone vuoto nella posizione dello scomparto dei reagenti della stazione.

La scelta dei tipi di reagenti da caricare nello strumento e del numero di flaconi per ognuno è un aspetto importante che è necessario decidere. Essa dipende dai protocolli eseguiti. Per configurazioni adatte ai protocolli predefiniti, vedere [Configurazioni](#page-163-0) della stazione ( $→$  p. 164 - 10.3 Configurazioni della stazione).

# **7.3.1 Schermata stazioni reagenti**

Per l'impostazione e la gestione delle stazioni di reagenti e per la visualizzazione dei dati storici di una stazione, accedere a **Reagenti** > **Stazioni**. Viene visualizzata la schermata **Stazioni reagenti**. Questa schermata fornisce due visualizzazioni: una per i 17 flaconi di reagenti ( $\rightarrow$  Fig. 70) e una per le quattro camere di paraffina ( $\rightarrow$  Fig. 71). Passare da una visualizzazione all'altra toccando **Flaconi reagenti** o **Camere di paraffina**.

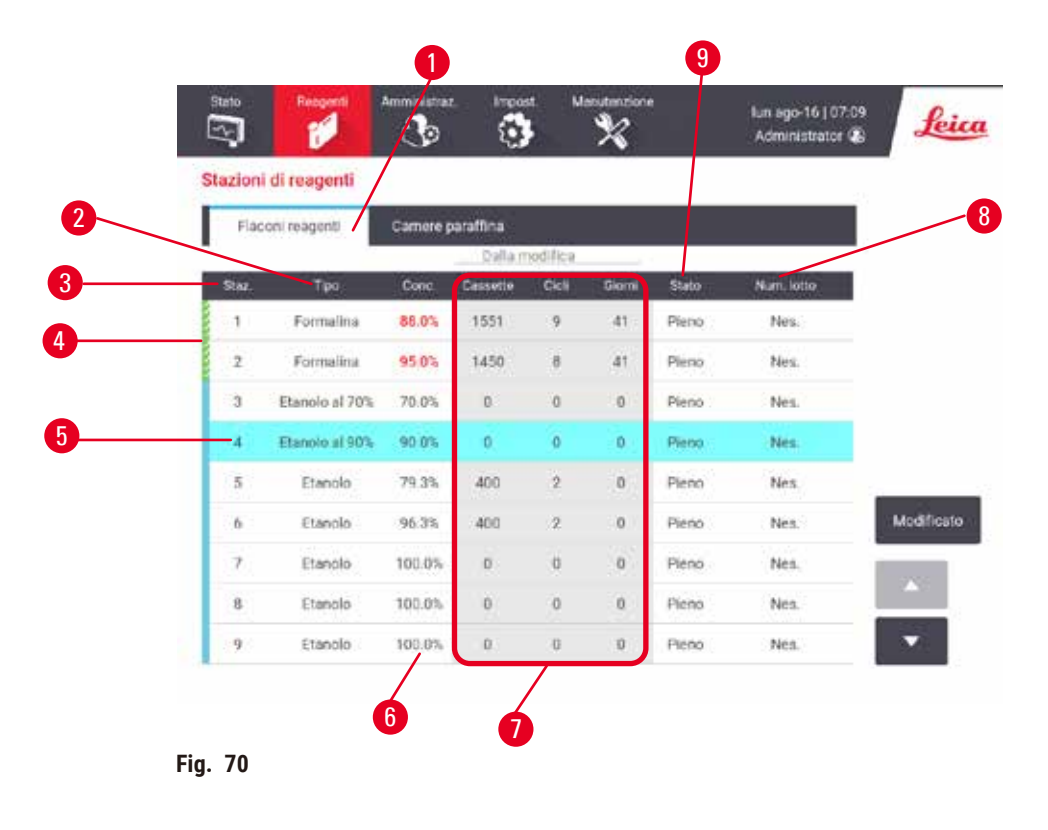

- <span id="page-115-0"></span>1. Pulsante **Flaconi di reagenti**
- 2. **Tipo**: tipo di reagente contenuto nella stazione. Toccare la cella per modificarla
- 3. **Stazione**: numero della stazione con il codice colore del gruppo di reagenti
- 4. La cella ombreggiata indica il superamento del limite di modifica. Il valore di concentrazione fuori soglia è mostrato in rosso
- 5. Stazione selezionata: toccare la cella **Stazione** per selezionarla
- 6. **Conc.**: concentrazione attuale del reagente nella stazione. Toccare la cella per modificarla
- 7. **Dal momento della sostituzione**: dati storici di utilizzo di ciascuna stazione solo visualizzazione
- 8. **Numero di lotto**: dettagli del numero di lotto del reagente.
- 9. **Stato**: stato attuale della stazione. Toccare la cella per modificarla

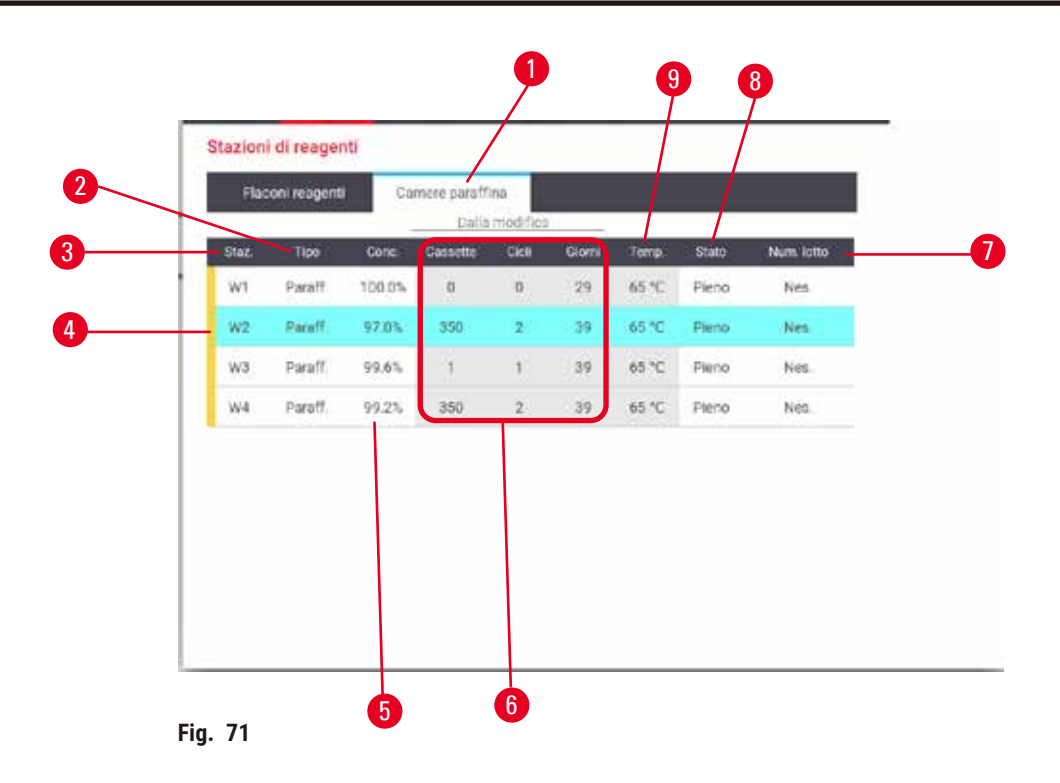

- <span id="page-116-0"></span>1. Pulsante **Camere di paraffina**
- 2. **Tipo**: tipo di reagente contenuto nella stazione. Toccare la cella per modificarla
- 3. **Stazione**: numero della stazione con il codice colore del gruppo di reagenti La cella ombreggiata indica il superamento del limite di modifica. Il valore di concentrazione fuori soglia è mostrato in rosso
- 4. Stazione selezionata: toccare la cella Stazione per selezionarla
- 5. **Conc.**: concentrazione attuale del reagente nella stazione. Toccare la cella per modificarla
- 6. **Dal momento della sostituzione**: dati storici di utilizzo di ciascuna stazione solo visualizzazione
- 7. **Numero di lotto**: dettagli del numero di lotto del reagente.
- 8. **Stato**: stato attuale della stazione. Toccare la cella per modificarla
- 9. **Temp.**: temperatura attuale nella camera di paraffina

### **7.3.2 Impostazione delle proprietà delle stazioni di reagenti**

#### <span id="page-116-1"></span>Assegnazione di nuovi reagenti alle stazioni

L È necessario essere un supervisore per svolgere questa attività e non devono esserci protocolli in esecuzione o caricati in alcuna storta. La modifica delle configurazioni delle stazioni di reagenti durante l'esecuzione dei protocolli può causare l'interruzione dei protocolli.

Se si modifica il tipo di reagente caricato in una stazione, è necessario cambiare il tipo di reagente assegnato alla stazione nel software.

- 1. Rimuovere il flacone (o scaricare la camera di paraffina) con il tipo di reagente che si desidera sostituire.
- 2. Accedere a **Reagente** > **Stazioni** e toccare la cella **Tipo** della stazione. Appare la finestra di dialogo **Tipo**.  $(\rightarrow$  Fig. 72).

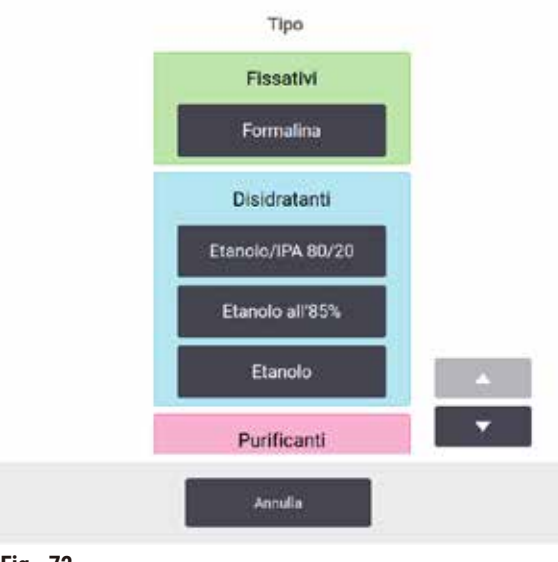

<span id="page-117-0"></span>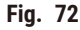

- 3. Selezionare il nuovo tipo di reagente dall'elenco. Nella finestra di dialogo sono mostrati tutti i tipi di reagente attualmente attivi. Se il reagente non compare in elenco, può essere riportato nell'elenco dei reagenti inattivi. Vedere  $(\rightarrow p. 113 - 7.2.3$  Come aggiungere, nascondere ed eliminare i reagenti) per le istruzioni su come attivare un reagente inattivo o aggiungere un nuovo reagente.
- 4. Quando viene chiesto se si desidera ripristinare le proprietà della stazione selezionata, toccare **Sì**. In questo modo i conteggi dei dati storici vengono impostati su zero e la concentrazione della stazione sul valore predefinito per il nuovo tipo di reagente.
- 5. Se necessario, pulire il flacone e riempirlo di reagente fresco del nuovo tipo. Ricaricare il flacone nello strumento. (In alternativa, riempire la camera di paraffina).
- 6. Per un flacone:
	- A. Estrarre il flacone, sostituire il reagente e ricaricarlo nello scomparto dei reagenti. Appare la schermata **Sostituisci il flacone di reagenti**.
	- B. Selezionare l'icona del flacone sostituito e toccare il pulsante **Modificato**.
	- C. Immettere la concentrazione del reagente.
	- D. È possibile immettere la data di scadenza e i dettagli del numero di lotto.
- 7. Per una camera di paraffina: Toccare la cella **Stato** e impostare lo stato della stazione su **Pieno** nella schermata **Stazioni reagenti**.

Quando si modifica il tipo di reagente per una stazione, viene sempre richiesto di ripristinare la concentrazione e i dati storici della stazione. Se si seleziona **No**, saranno conservati la concentrazione e i dati storici relativi al reagente precedente. Utilizzare questa opzione solo se si sta correggendo un precedente errore di identificazione del reagente nella stazione e non si sta realmente modificando il contenuto della stazione.

# **Avvertenza**

#### Definizione errata dei reagenti

**Danni al campione causati da una corrispondenza inadeguata dei reagenti tra le definizioni della GUI e le etichette dei flaconi.**

- Aggiornare sempre i dettagli sulla stazione in modo corretto.
- Verificare sempre la definizione delle stazioni al momento/prima dell'avvio del protocollo.
- Non aggiornare mai i dettagli senza sostituire il reagente.

⁄!\

#### Modifica della concentrazione dei reagenti

Un supervisore può impostare il valore di concentrazione calcolato di una stazione. Toccare la cella **Conc.** della stazione. Immettere la nuova concentrazione con la tastiera a video.

Se viene modificato un reagente elencato nella tabella ( $\rightarrow$  p. 104 [– Controllo automatico della concentrazione\)](#page-103-1), la sua concentrazione verrà controllata dai densimetri al suo utilizzo successivo in un'esecuzione del protocollo.

# **Avvertenza**

Impostazione errata delle concentrazioni

### **Danni al campione o riduzione della qualità di processazione dei tessuti**

• Non modificare la concentrazione di un reagente utilizzato a meno di non essere in grado di verificare la concentrazione effettiva.

### Impostazione degli stati delle stazioni

Tutti gli utenti possono modificare gli stati delle stazioni. I possibili stati sono **Pieno**, **Vuoto**, **In uso** e **Asciutto**.

Di solito questa operazione non è necessaria per i flaconi di reagenti. Gli stati dei flaconi vengono aggiornati in occasione della rimozione e del riposizionamento dei flaconi e quindi il software monitorizza lo stato automaticamente. Modificare gli stati delle stazioni di flaconi solo se viene visualizzato lo stato errato o si desidera rendere non disponibile un flacone pieno (impostandolo come **In uso** o **Vuoto**).

Per quanto riguarda le camere di paraffina, è necessario cambiare lo stato della stazione come parte normale della procedura di sostituzione della paraffina.

Per modificare lo stato della stazione:

- 1. Accedere a **Reagenti** > **Stazioni**.
- 2. Toccare la cella **Stato** della stazione.
- 3. Toccare l'icona appropriata nella finestra di dialogo visualizzata ( $\rightarrow$  Fig. 73).

<span id="page-118-0"></span>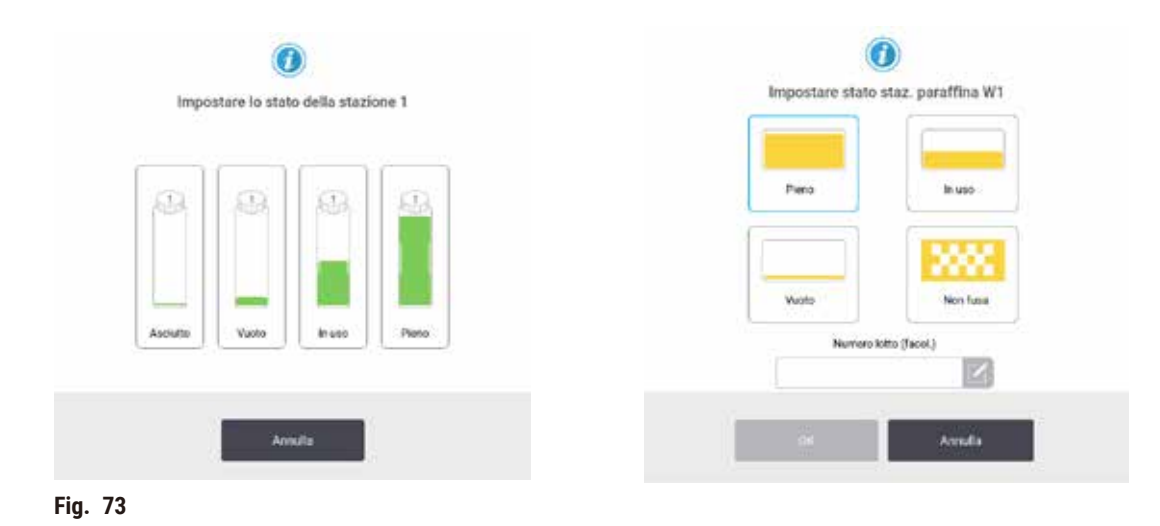

### **Avvertenza**

#### Definizione errata dei reagenti

**Danni al campione causati da una corrispondenza inadeguata dei reagenti tra le definizioni della GUI e le etichette dei flaconi.**

- Aggiornare sempre i dettagli sulla stazione in modo corretto.
- Verificare sempre la definizione delle stazioni al momento/prima dell'avvio del protocollo.
- Non aggiornare mai i dettagli senza sostituire il reagente.

# **7.4 Sostituzione dei reagenti.**

Sostituire sempre i reagenti non appena il sistema indica di farlo.

I metodi per la sostituzione dei reagenti nei flaconi sono due:

- **Riempimento/Scarico remoto**; scarico del vecchio reagente e introduzione di quello nuovo utilizzando i comandi della schermata **Riempimento/Scarico remoto**.
- **Manualmente**: rimozione del flacone dallo scomparto dei reagenti, scarico e riempimento, infine riposizionamento nello scomparto.

Per quanto riguarda la paraffina, è necessario scaricare i bagni di paraffina mediante la schermata **Riempimento/ Scarico remoto**, riempirli manualmente e quindi aggiornare il software.

#### **7.4.1 Schermata Riempimento/Scarico remoto**

Utilizzare la schermata di **Riempimento/Scarico remoto** (**Reagenti** > **Riempimento/Scarico remoto**) per riempire e scaricare i flaconi di reagenti senza rimuoverli dallo strumento. Per scaricare le camere di paraffina, si utilizza la stessa schermata. È possibile riempire o scaricare una singola stazione o un gruppo di stazioni compatibili in una singola operazione. È inoltre possibile riempire e scaricare le storte da questa schermata. Ciò consente il recupero di operazioni di riempimento o scarico completate parzialmente.

Tutti gli utenti, sia operatori che supervisori, possono eseguire le funzioni nella schermata **Riempimento/ Scarico**  remoto  $(\rightarrow$  Fig. 74).

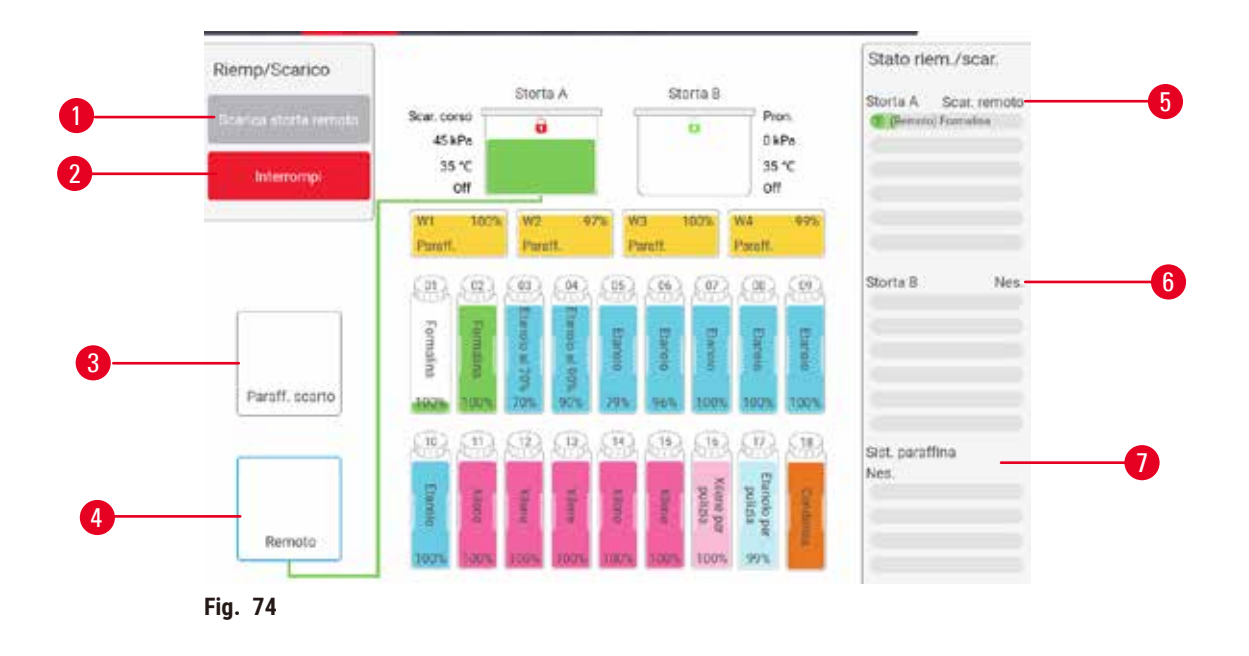

- <span id="page-120-0"></span>1. Riempi/Scarica da flaconi, Scarica nei rifiuti o Riempi/Scarica storta: il riempimento o lo scarico inizia quando si selezionano la stazione, la sorgente remota e la storta appropriate
- 2. Interruzione: interruzione dello scarico o del riempimento
- 3. Smaltimento paraffina: selezionare con una camera di paraffina per scaricare la camera
- 4. Remoto: selezionare con una storta e un flacone per il riempimento o lo scarico del flacone
- 5. Storta A: operazioni programmate di riempimento/scarico per la storta A
- 6. Storta B: operazioni programmate di riempimento/scarico per la storta B
- 7. Sistema paraffina: operazioni programmate di scarico per le camere di paraffina

# **7.4.2 Collegamenti per il riempimento/lo scarico remoto**

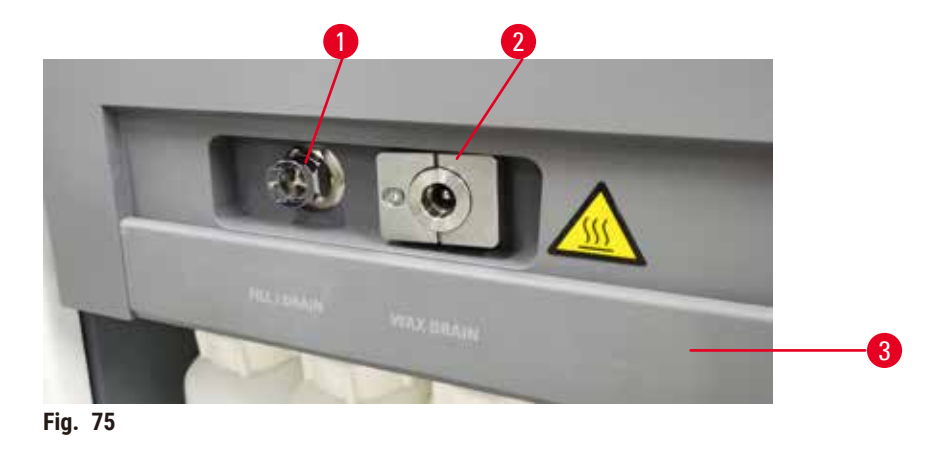

<span id="page-120-1"></span>La linea di riempimento/scarico remoto ( $\rightarrow$  Fig. 75-1) e l'uscita per lo scarico della paraffina ( $\rightarrow$  Fig. 75-2) si trovano accanto al filtro ai carboni attivi nello scomparto dei reagenti. Le uscite sono coperte da un'aletta protettiva (→ [Fig. 75‑](#page-120-1)3). La linea di smaltimento della paraffina viene scaldata per assicurare che la paraffina non si solidifichi durante lo scarico.

- Prima di scaricare una stazione di paraffina, aprire l'aletta di riempimento/scarico e inserire il tubo per lo smaltimento della paraffina nella linea di smaltimento della paraffina. Assicurarsi che:
	- A. il tubo di smaltimento della paraffina effettui lo scarico in un contenitore adatto e
	- B. nessuna parte del tubo sia immersa nella paraffina scaricata. In questo modo si evita che la paraffina si solidifichi intorno all'estremità del tubo stesso bloccandolo.
	- C. Prima del riempimento o dello scarico dei flaconi di reagenti, collegare il tubo di riempimento/scarico remoto alla linea di riempimento/scarico remoto. Il tubo è dotato di un giunto a scatto che garantisce un collegamento sicuro alla linea. Per inserire il tubo, aprire l'aletta di riempimento/scarico e premere il giunto all'estremità della linea. Per rimuovere il tubo, far scorrere indietro l'anello di blocco e staccare il tubo dalla linea di riempimento/scarico remoto.

# **Avvertenza**

Riempimento del reagente da un contenitore instabile.

**Lesioni a persone: le funzioni di riempimento/scarico prevedono un forte scarico che può causare il rovesciamento di un contenitore instabile con conseguente perdita. L'utente può scivolare sul reagente rovesciatosi sul pavimento.**

#### **Contaminazione ambientale.**

- Per le operazioni di riempimento o scarico assicurarsi sempre di utilizzare un contenitore grande e stabile. Il contenitore deve inoltre avere un volume sufficiente per contenere agevolmente tutto il liquido scaricato. Se è necessario utilizzare un contenitore piccolo, il contenitore e il tubo devono essere sostenuti durante il riempimento o lo scarico.
- Utilizzare sempre il tubo in dotazione con lo strumento.
- Indossare sempre indumenti di protezione chimica, occhialini protettivi, respiratore, guanti di gomma e qualsiasi altro dispositivo di protezione individuale necessario quando si maneggiano i reagenti. I reagenti usati per la processazione dei tessuti possono essere tossici e/o infiammabili.

### **7.4.3 Sostituzione del reagente - Riempimento e scarico remoto**

### **Avvertenza**

Mancato adattamento del connettore al tubo/corrosione del connettore; trabocco dei flaconi di reagenti (la quantità di reagente esterno non corrisponde alla capienza del flacone di reagente, ecc.); caduta dei flaconi durante il riempimento o lo scambio; allentamento del tubo durante lo scarico.

### **Le persone scivolano o respirano fumo tossico/pericoloso.**

#### **Rischio biologico a causa del reagente di scarto.**

#### **Contaminazione ambientale.**

- Indossare sempre indumenti di protezione chimica, occhialini protettivi, respiratore, guanti di gomma e qualsiasi altro dispositivo di protezione individuale necessario quando si maneggiano i reagenti. I reagenti usati per la processazione dei tessuti possono essere tossici e/o infiammabili.
- Utilizzare sempre il tubo in dotazione con lo strumento.
- Non riempire mai una stazione di reagenti in cui è già presente del contenuto.

I flaconi dei reagenti si possono scaricare e riempire nuovamente senza rimuoverli dallo strumento. Il processo scarica ogni flacone in una storta per poi scaricare la storta nella linea di riempimento/scarico remoto. Per il riempimento viene utilizzata la procedura inversa.

Se si utilizzano abitualmente lo scarico e il riempimento remoti, non dimenticarsi di controllare se i flaconi devono essere puliti. Questo controllo deve essere effettuato una volta alla settimana.

Prima di iniziare il riempimento o lo scarico a distanza, assicurarsi che entrambe le storte siano disponibili. Quando nelle storte è in esecuzione un protocollo, non è possibile utilizzare il riempimento/lo scarico a distanza. Si tratta di una caratteristica di progettazione. Non è un malfunzionamento.

- non devono essere presenti protocolli caricati o in esecuzione in nessuna delle due storte
- entrambe le storte devono essere pulite o vuote e
- entrambe le storte devono essere pulite oppure il residuo nelle storte (se presente) deve essere compatibile con il reagente nel/i flacone/i.

### Scarico

- 1. Collegare il tubo di riempimento/scarico remoto e posizionare la sua estremità in un contenitore adatto.
- 2. Dalla schermata **Riempimento/Scarico remoto** (**Reagenti** > **Riempimento/Scarico remoto**) selezionare:
	- A. la storta da utilizzare ( $\rightarrow$  Fig. 76-1)
	- B. l'icona **Remoto** (→ [Fig. 76‑](#page-122-0)2)
	- C. il/i flacone/i da scaricare (in caso di più flaconi, i reagenti devono appartenere allo stesso gruppo)  $(\rightarrow$  Fig. 76-3)

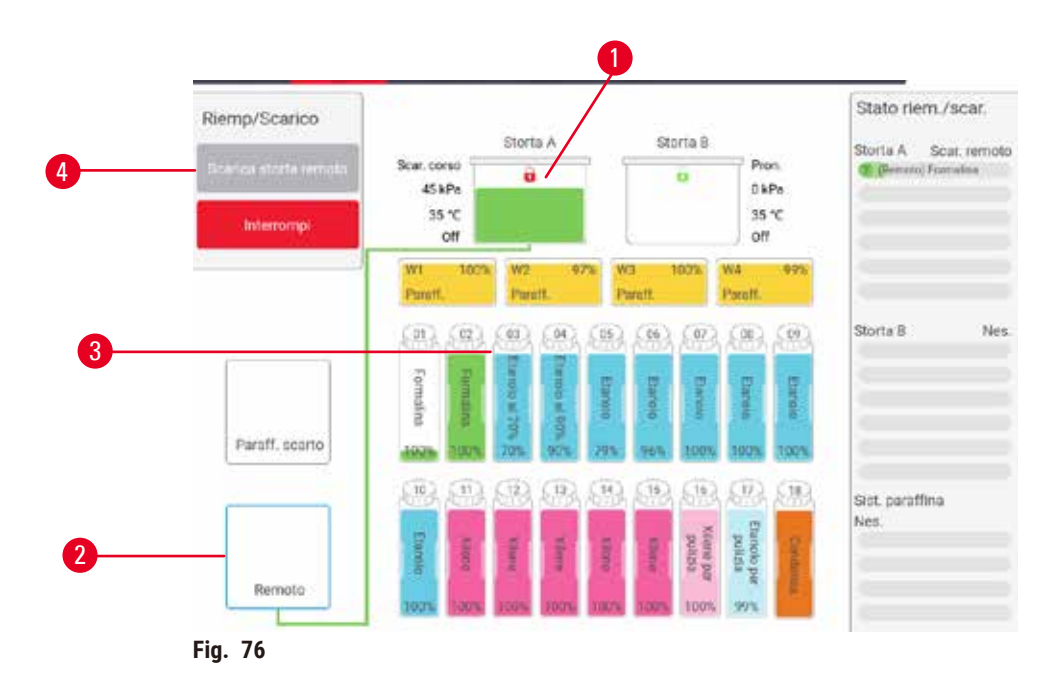

- <span id="page-122-0"></span>3. Toccare Scarica da flacone/i (→ Fig. 76-4) per iniziare lo scarico.
- 4. Quando richiesto, controllare che il coperchio della storta sia chiuso e che il tubo di riempimento/ scarico remoto sia collegato correttamente.
- 5. Toccare **OK** per iniziare lo scarico.

A questo punto lo strumento effettuerà lo scarico del/i flacone/i attraverso la storta selezionata. È possibile monitorare l'avanzamento dello scarico nel pannello di stato. Al termine dello scarico, lo stato della storta sarà **Vuoto** e lo stato del flacone sarà **Asciutto**.

#### Riempimento

- 6. Inserire il tubo in un contenitore di reagente fresco. Per essere certi che i sensori dei reagenti funzionino correttamente, il reagente fresco deve avere una temperatura superiore a 5 °C.
- 7. Dalla schermata **Riempimento/Scarico remoto** selezionare:
	- A. la storta da utilizzare
	- B. l'icona **Remoto**
	- C. il/i flacone/i da riempire. (in caso di più flaconi, il loro stato deve essere **Asciutto** e devono essere impostati sullo stesso tipo di reagente).

L'eventuale residuo del flacone deve essere compatibile con il nuovo reagente.

- 8. Toccare **Riempi flacone/i** per iniziare il riempimento.
- 9. Quando richiesto, controllare che il coperchio della storta sia chiuso e che il tubo di riempimento/ scarico remoto sia collegato correttamente. Toccare **OK** per iniziare il riempimento.
- 10. Viene visualizzata una finestra di dialogo di conferma.
- 11. Confermare che il tipo di reagente, la concentrazione e i dettagli cronologici siano corretti. In caso contrario, toccare la cella appropriata e modificare il valore. È inoltre possibile scansionare i dettagli del numero di lotto del reagente. Se si imposta un nuovo tipo di reagente, la stazione deve essere già stata impostata su tale tipo  $(\rightarrow p. 117 -$  Assegnazione di nuovi reagenti alle stazioni). Il reagente deve essere compatibile con il residuo della storta e del flacone.
- 12. Toccare **OK** per iniziare il riempimento.

A questo punto lo strumento effettuerà il riempimento del/i flacone/i attraverso la storta selezionata. È possibile monitorare l'avanzamento del riempimento nel pannello di stato. Quando il riempimento è stato completato, verrà visualizzato un messaggio di avviso. La storta presenterà uno stato **Vuoto** e il flacone avrà uno stato **Pieno**.

# **Nota**

- In qualsiasi momento durante lo scarico o il riempimento è possibile toccare il pulsante Interrompi per terminare tutte le operazioni di riempimento/scarico in corso e in sospeso.
- Se si interrompe uno scarico quando sia la storta che il flacone sono parzialmente pieni, è necessario scaricare la storta nel flacone originale per poter continuare. Per scaricare la storta, deselezionare l'icona Remoto, quindi toccare il pulsante Scarica storta.
- Utilizzare un panno morbido asciutto per pulire la superficie del tubo prima e dopo il riempimento/lo scarico dei reagenti.

### Sequenze di riempimento e scarico remoti

Per il riempimento e lo scarico di più flaconi si consigliano le seguenti sequenze di reagenti:

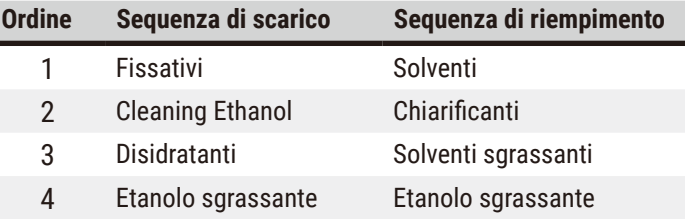

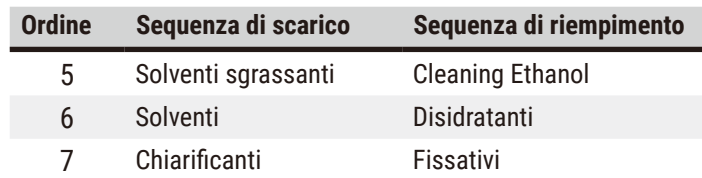

#### **7.4.4 Sostituzione dei reagenti - Manuale**

Per sostituire manualmente un flacone, rimuoverlo dallo scomparto dei reagenti ed eliminare il reagente usato (seguendo le procedure standard del laboratorio). Pulire il flacone, se necessario, e riempirlo di reagente fresco. Caricarlo nuovamente all'interno dello scomparto dei reagenti, assicurandosi che sia saldamente inserito all'interno dei relativi connettori sul retro dello scomparto.

Il flacone di reagente deve essere spinto nella giusta posizione a seconda della definizione del reagente sulla schermata **Stato**.

Quando il flacone viene reinserito, viene visualizzata la finestra di dialogo **Seleziona un flacone da aggiornare**, dove sono mostrati il tipo di reagente e la concentrazione del flacone relativi al momento in cui è stato rimosso.

Quando si seleziona il flacone da aggiornare, sono disponibili le seguenti opzioni:

- **Modificato**: immettere la concentrazione del reagente, è possibile immettere la data di scadenza e i dettagli del numero di lotto.
- **Rabboccato**: selezionare se il reagente non è stato sostituito completamente ma è stata aggiunta una piccola quantità di reagente fresco dello stesso tipo per aumentare il livello nel flacone. Con questa opzione lo stato del flacone cambia in Pieno. I dettagli relativi alla concentrazione e ai dati storici non cambiano.)
- **Nessuna modifica**: selezionare se il reagente contenuto nel flacone non è stato modificato.
- **Svuotato**: selezionare se il flacone è stato svuotato ma non riempito.

# **Avvertenza**

Mancata osservanza delle informazioni fornite dallo strumento.

Aggiornamento dei parametri del reagente/della stazione ma mancata sostituzione del reagente.

Mancato aggiornamento dello stato del reagente sulla GUI da Vuoto a Pieno dopo aver riempito il flacone.

Oppure l'impostazione dello stato su Pieno prima di aver riempito il flacone, ma mancato riempimento del flacone o riempimento insufficiente dello stesso.

### **Danni al campione causati da un reagente sporco o scaduto o da una quantità insufficiente di reagente. Diagnosi ritardata.**

- Sostituire sempre i reagenti quando il sistema lo richiede.
- Aggiornare sempre i dettagli sulla stazione in modo corretto.
- Non aggiornare mai i dettagli senza sostituire il reagente.

# **7.4.5 Sostituzione della paraffina**

## **Avvertenza**

Apertura/chiusura del coperchio del bagno di paraffina; riempimento della paraffina fusa; mancato adattamento del connettore al tubo/corrosione del connettore; allentamento del tubo durante lo scarico; contenitore per i residui di scarto della paraffina non pronto/non stabile quando inizia lo scarico tramite GUI; rimozione del tubo di scarico.

#### **Le mani/dita subiscono ustioni.**

#### **Le persone scivolano o respirano fumo tossico/pericoloso.**

#### **Rischio biologico a causa della paraffina contaminata.**

### **Contaminazione ambientale.**

- Indossare sempre indumenti di protezione chimica, occhialini protettivi, respiratore, guanti di gomma e qualsiasi altro dispositivo di protezione individuale necessario quando si riempie/si scarica la paraffina fusa. La paraffina utilizzata può essere contaminata.
- Per evitare versamenti di paraffina, fare attenzione ad utilizzare il tubo flessibile di scarico della corretta dimensione.
- La paraffina che uscirà dal tubo sarà bollente e potrebbe causare ustioni. Assicurarsi che la paraffina venga scaricata in un contenitore adatto e tenersi a distanza durante lo scarico.
- Non rimuovere il tubo di riempimento/scarico remoto fino a quando il software non indica che il processo è stato completato e fino a quando l'aria pressurizzata non ha liberato il tubo. La cessazione del flusso di un reagente non è un'indicazione del fatto che la procedura sia stata completata.

Prima di scaricare la paraffina, assicurarsi che non ci sia un protocollo in esecuzione nelle storte o che le storte non stiano riempiendo/scaricando reagenti. Le storte non necessitano di pulizia.

La paraffina da scaricare deve essere fusa.

### Scarico

- 1. Collegare il tubo di smaltimento della paraffina e posizionare la sua estremità in un contenitore adatto.
- 2. Accedere a **Reagenti** > **Riempimento/Scarico remoto** e selezionare:
	- A. le stazioni di paraffina da scaricare e
	- B. l'icona **Smaltimento paraffina**
- 3. Toccare **Scarica nei rifiuti**.
- 4. Viene visualizzato un messaggio di conferma in cui viene richiesto di verificare che il tubo per lo smaltimento della paraffina sia correttamente collegato e inserito in un contenitore adatto.
- 5. Toccare **OK** per iniziare lo scarico. A questo punto lo strumento eseguirà lo scarico delle camere. È possibile monitorare l'avanzamento nel pannello di stato. Gli scarichi di paraffina possono richiedere fino a 5 minuti. Quando le camere sono completamente scaricate, viene visualizzata una finestra di dialogo e lo stato di ciascuna camera scaricata sarà **Asciutta**. Non rimuovere il tubo per lo scarico della paraffina finché la finestra di dialogo non conferma che l'operazione di scarico è stata eseguita correttamente.
- 6. Per impedire che la paraffina si solidifichi nel tubo di scarico, rimuovere subito il tubo dal contenitore della paraffina scaricata.

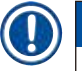

# **Nota**

- Se non fuoriesce paraffina, è probabile che il tubo sia bloccato. Se si rimuove un tubo bloccato prima che lo scarico sia stato interrotto, la paraffina calda fuoriuscirà dalla parte anteriore dello strumento. Interrompere lo scarico prima di rimuovere il tubo e di fondere la paraffina con acqua calda.
- In qualsiasi momento durante lo scarico è possibile toccare Interrompi per terminare tutte le operazioni di riempimento/scarico in corso e in sospeso.

#### Riempimento

7. Se si riempie una camera di paraffina con paraffina fusa, inserire il tappo di sfiato dei bagni di paraffina nello sfiato dell'aria situato sul retro della camera di paraffina. In questo modo si evita che la paraffina cada all'interno dello sfiato durante il riempimento.

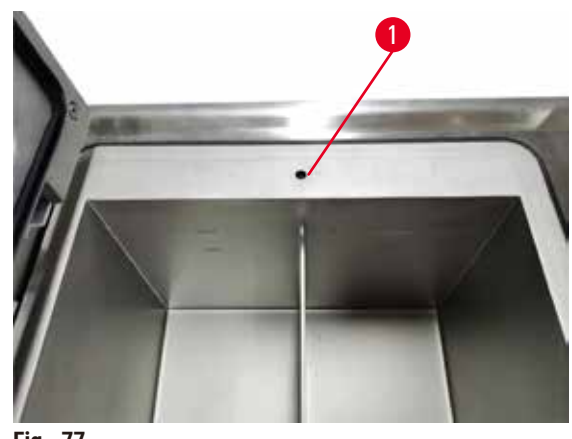

**Fig. 77**

- 8. Riempire la camera di paraffina di paraffina fusa o solida.
- 9. Se nello sfiato dell'aria è stato inserito il tappo di sfiato dei bagni di paraffina, rimuovere lo strumento.
- 10. Chiudere il coperchio del bagno di paraffina.
- 11. Accedere a **Reagenti** > **Stazioni** > **Camere di paraffina**. La riga per la camera di paraffina scaricata mostra la concentrazione predefinita. Inoltre, mostra i valori della cronologia reimpostati su zero. Lo stato della stazione è **Asciutto**. Il tipo di reagente rimane invariato rispetto alla paraffina scaricata, a meno che dopo lo scarico non sia stato modificato il tipo assegnato alla stazione.
- 12. Toccare la cella Stato per la camera.
- 13. Se è stata aggiunta paraffina fusa, selezionare **Pieno**.
- 14. Se è stata utilizzata paraffina solida, selezionare **Non fusa (deve essere fusa)**.
- 15. È possibile immettere il numero di lotto della paraffina nuova.
- 16. Toccare **OK**.
- 17. Se è stato selezionato lo stato **Non fusa (deve essere fusa)**, inizia un processo di riscaldamento rapido della paraffina. Durante la fusione potrebbe essere necessario aggiungere della paraffina. Quando la paraffina è pronta per l'uso, lo stato della stazione cambia automaticamente in Pieno.

## **7.4.6 Riempimento e scarico delle storte**

## <span id="page-127-0"></span>**Avvertenza**

Mancato adattamento del connettore al tubo/corrosione del connettore; trabocco dei flaconi di reagenti (la quantità di reagente esterno non corrisponde alla capienza del flacone di reagente, ecc.); caduta dei flaconi durante il riempimento o lo scambio; allentamento del tubo durante lo scarico.

#### **Le persone scivolano o respirano fumo tossico/pericoloso.**

#### **Rischio biologico a causa del reagente di scarto.**

#### **Contaminazione ambientale.**

- Indossare sempre indumenti di protezione chimica, occhialini protettivi, respiratore, guanti di gomma e qualsiasi altro dispositivo di protezione individuale necessario quando si maneggiano i reagenti. I reagenti usati per la processazione dei tessuti possono essere tossici e/o infiammabili.
- Utilizzare sempre il tubo in dotazione con lo strumento.
- Non riempire mai una stazione di reagenti in cui è già presente del contenuto.

La schermata **Riempimento/Scarico remoto** può essere utilizzata anche per scaricare o riempire le storte. È particolarmente utile quando è necessario recuperare dopo operazioni di riempimento/scarico remoto non completate. Le funzioni di riempimento e scarico delle storte variano in base a regole stabilite per evitare l'eventuale contaminazione dei reagenti, le perdite e il surriscaldamento dei reagenti. È possibile escludere alcune di queste regole, ma spesso la conseguenza potrebbe essere una ridotta concentrazione dei reagenti.

Il riempimento e lo scarico delle storte si possono anche effettuare tramite la schermata **Operazioni manuali**  $(\rightarrow p. 129 - 8.1.1$  Operazioni manuali).

Le regole per il riempimento e lo scarico manuali delle storte sono:

- Prima dell'avvio di un'operazione di riempimento la storta deve essere pulita o vuota.
- Se la storta è vuota, la stazione selezionata deve contenere un reagente compatibile  $(\to p. 167 10.5$  Tabelle di [compatibilità dei reagenti\)](#page-166-0).
- Non è possibile riempire una storta con un reagente che abbia un limite di temperatura inferiore alla temperatura impostata per la storta.
- Durante lo scarico di una storta, il reagente/la paraffina deve tornare nella sua stazione originale.
- Durante lo scarico di una storta, la stazione deve avere capacità sufficiente per il contenuto della storta e non deve essere piena o in uso.

Avvertenza: Per evitare perdite di liquidi, assicurarsi che la capacità della stazione sia adeguata prima di dover annullare errori per capacità insufficiente.

Per riempire o scaricare una storta:

- 1. Accedere a **Reagenti** > **Riempimento/Scarico remoto**.
- 2. Selezionare la storta da riempire o da scaricare.
- 3. Selezionare la stazione di reagenti che riempirà la storta (o ne raccoglierà il contenuto).
- 4. Toccare il pulsante **Riempi storta** o **Scarica storta**.
- 5. Per interrompere il riempimento o lo scarico in qualsiasi momento, selezionare **Interruzione**.

# **8. Impostazioni e operazioni accessorie**

# **8.1 Menu Reagenti**

È possibile controllare manualmente alcune delle funzioni di gestione dei reagenti del sistema dalla schermata **Operazioni manuali**.

### **8.1.1 Operazioni manuali**

<span id="page-128-0"></span>Dalla schermata **Operazioni manuali** (**Reagenti** > **Operazioni manuali**) (→ [Fig. 78\)](#page-128-1) è possibile controllare manualmente molti aspetti dello strumento. Tutti gli utenti, sia operatori che supervisori, possono eseguire queste funzioni.

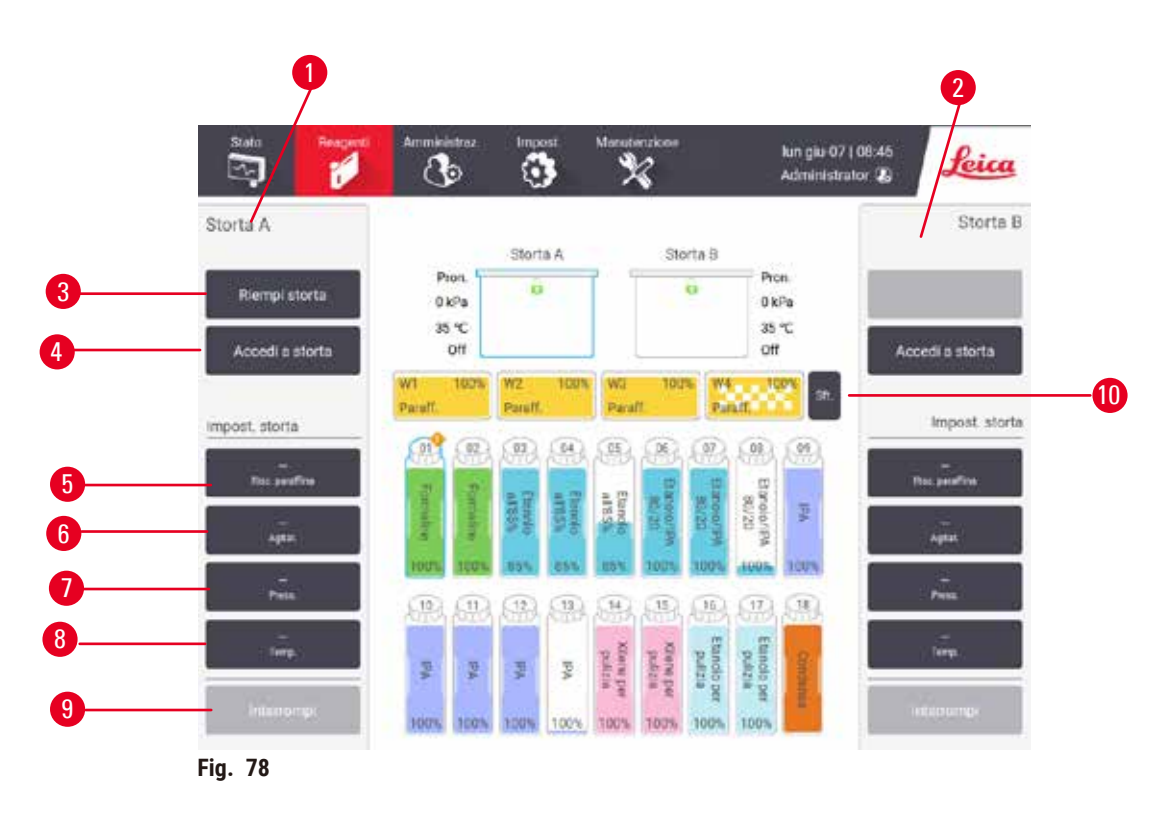

- <span id="page-128-1"></span>1. Comandi della storta A
- 2. Comandi della storta B
- 3. **Riempi/Scarica storta**: consente di effettuare il riempimento o lo scarico della storta dalla o nella stazione selezionata
- 4. **Accesso alla storta**
- 5. **Riscaldatore di paraffina**: attiva/disattiva riscaldatori per il percorso della paraffina
- 6. **Agitatore**: consente di accendere/spegnere l'agitatore
- 7. **Pressione**: consente di impostare la pressione della storta ambiente, vuoto, pressione o ciclo di pressione e vuoto
- 8. **Temp.**: consente di impostare la temperatura della storta
- 9. **Interrompi**: consente di interrompere un'operazione di riempimento o di scarico
- 10. **Sfiato paraffina**: consente di rilasciare la pressione o il vuoto nelle camere di paraffina

Dalla schermata **Operazioni manuali** non è possibile:

- Sovrascrivere un protocollo in esecuzione
- Riempire o scaricare una storta che ha un protocollo caricato

# Intervallo di temperatura della storta

L'intervallo di temperatura della storta è limitato ai seguenti valori:

- **Reagente**: da 35 °C a 85 °C massimo (limitato a un massimo di 65 °C quando si eseguono protocolli di processazione dei tessuti).
- **Paraffina**: dal punto di fusione della paraffina + 2 °C minimo fino a 85 °C massimo (limitato a 77 °C se si eseguono protocolli standard). Visualizzare il punto attuale di fusione della paraffina nella schermata **Impostazioni** > **Impostazioni di processazione**.

Ulteriori limitazioni possono essere applicabili in base allo stato della storta e al reagente che vi è contenuto. La temperatura della storta non può essere alzata al di sopra del limite di temperatura sicuro del reagente.

### Trasferimenti di paraffina

Prima di tentare il riempimento di una storta con la paraffina, il percorso della paraffina (incluse le valvole della paraffina e i tubi di trasferimento) e la storta devono essere alla temperatura di standby della paraffina. A questo scopo, ogni storta è dotata di un riscaldatore di paraffina.

- 1. Accedere a **Reagenti** > **Operazioni manuali**.
- 2. Attivare il riscaldatore di paraffina toccando il pulsante appropriato **Riscaldatore di paraffina disabilitato**  $(\rightarrow$  Fig. 78-5).
- 3. Fare clic su **OK** nel messaggio di conferma. Lasciare acceso il riscaldatore per almeno cinque minuti.
- 4. Spegnere il riscaldatore toccando il pulsante appropriato **Riscaldatore di paraffina abilitato**.
- 5. Fare clic su **OK** nel messaggio di conferma.

### Riempimento e scarico delle storte

Riempire (o scaricare) le storte da (o a) una stazione di reagenti utilizzando i comandi della schermata **Operazioni manuali**. Le regole e le procedure per il riempimento e lo scarico manuali delle storte sono le stesse che vengono utilizzate quando si effettuano queste procedure dalla schermata **Reagenti** > **Riempimento/ Scarico remoto**   $(\rightarrow$  p. 128 [– 7.4.6 Riempimento e scarico delle storte\)](#page-127-0).

# **8.2 Menu Amministratore**

È possibile eseguire i rapporti, visualizzare i registri eventi e modificare le impostazioni a livello di accesso dal menu **Amministratore**.

### **8.2.1 Gestione degli utenti**

Utilizzare la schermata **Gestione utente** (**Amministratore** > **Gestione utente**) per gestire gli account degli utenti.

#### Aggiunta/Modifica/Eliminazione di un account utente

 $\circled{1}$  Dopo il login iniziale ( $\rightarrow$  p. 57 [– 5.1.3 Livelli di accesso\)](#page-56-0), l'amministratore può creare account con livello supervisore e operatore.

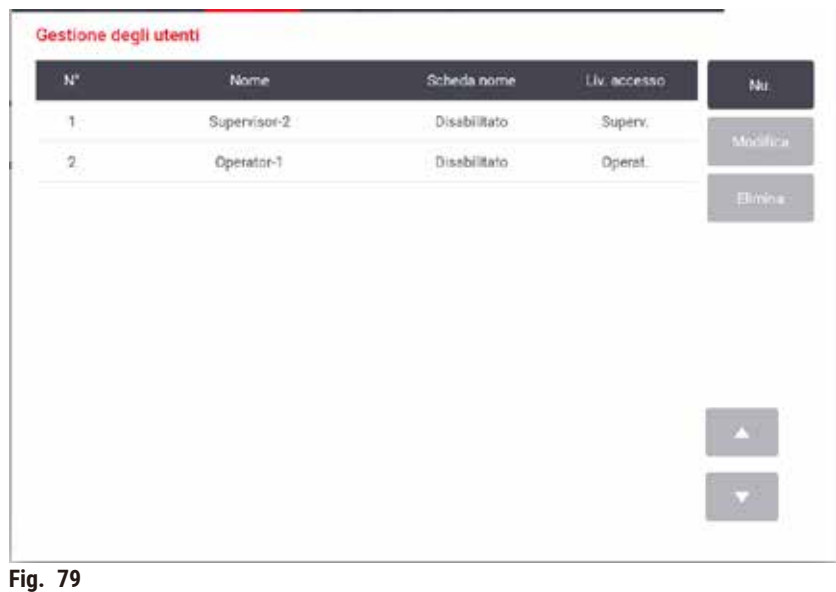

Per aggiungere un nuovo account utente:

- 1. Accedere alla schermata **Gestione utente** (**Amministratore** > **Gestione utente**).
- 2. Toccare **Nuovo**. Appare la schermata **Aggiungi/Modifica utente**.
- 3. Inserire il nome utente, la password e il livello di accesso.
- 4. Scansionare un codice a barre per abilitare la tessera nominativa. L'utente creato può accedere scansionando il codice a barre sulla tessera nominativa. Se la tessera nominativa è disabilitata, l'utente creato accede con nome utente e password.
- 5. Toccare **OK**.

Per modificare un account utente:

- 1. Accedere alla schermata **Gestione utente** (**Amministratore** > **Gestione utente**).
- 2. Selezionare un account utente dalla tabella e toccare **Modifica**. Appare la schermata **Aggiungi/Modifica utente**.
- 3. Modificare nome utente, password, livello di accesso o abilitare/disabilitare la tessera nominativa.
- 4. Toccare **OK**.

Per eliminare un account utente:

- 1. Accedere alla schermata **Gestione utente** (**Amministratore** > **Gestione utente**).
- 2. Selezionare un account utente dalla tabella e toccare **Elimina**.
- 3. Toccare **OK** nella finestra di dialogo di conferma.

## Modifica password/n. codice a barre

L L'amministratore può modificare la password e il n. di codice a barre per tutti i livelli di accesso. I supervisori e gli operatori possono modificare solo le proprie password e i propri n. di codice a barre.

Per modificare le password amministratore:

- 1. Toccare l'icona del nome utente in alto a destra e poi **Cambia utente**.
- 2. Viene visualizzata la schermata **Accesso utente**. Toccare **Altro accesso**.
- 3. Viene visualizzata la schermata **Livello di accesso**. Toccare **Modifica password**.
- 4. Inserire la password corrente, due volte la nuova password e toccare **OK**.

Per modificare da soli le password e il n. di codice a barre del Supervisore o dell'Operatore:

- 1. Accedere come Supervisore o Operatore, toccare **Amministratore** > **Gestione utente**.
- 2. Selezionare il proprio account e toccare **Modifica**.
- 3. Viene visualizzata la schermata **Aggiungi/Modifica utente**. Toccare l'icona delle password/del n. di codice barre.
- 4. Inserire una nuova password e un nuovo n. di codice a barre e toccare **OK**.

### **8.2.2 Rapporti**

In **Amministratore** > **Rapporti** sono disponibili quattro rapporti:

- Rapporto sui dettagli esecuzione
- Rapporto azione dell'utente
- Rapporto di utilizzo protocolli
- Rapporto di utilizzo reagenti

### Rapporto sui dettagli esecuzione

Questo rapporto fornisce i dettagli di una particolare esecuzione di protocollo. Quando viene selezionato, come prima cosa viene visualizzato un elenco di tutte le esecuzioni di protocollo, quelle relative al mese precedente o quelle relative agli ultimi 30 giorni (→ Fig. 80). Toccare un pulsante a destra della schermata per scegliere la durata desiderata.

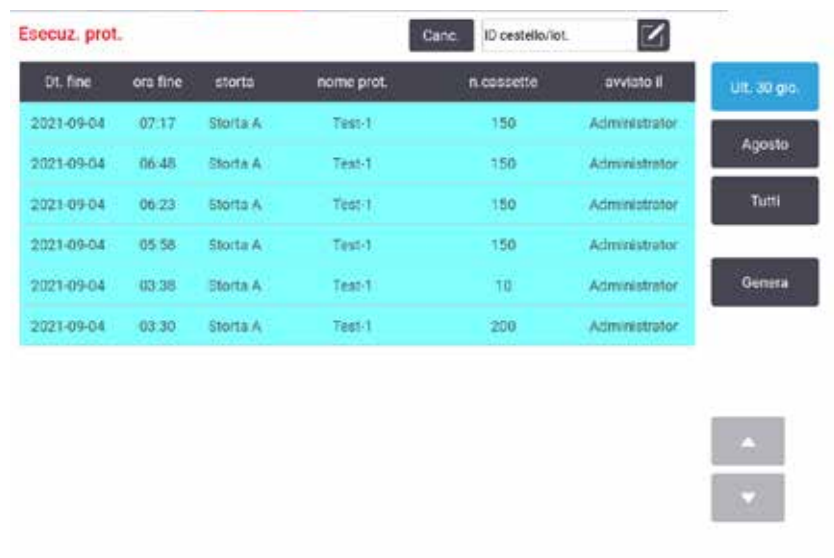

<span id="page-132-0"></span>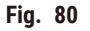

Dall'elenco dei protocolli, è possibile visualizzare i dettagli di una o più esecuzioni particolari selezionandole e toccando **Genera**. Viene visualizzato **Dettagli sedute**, che mostra i dettagli di tutte le sedute selezionate (→ [Fig. 81\)](#page-132-1). I dettagli forniti comprendono ora di inizio e di fine, ID utente, storta, numero di cassette, ID cestino, fasi del protocollo, stazione e reagente (con numero di lotto se immesso) per ciascuna fase e durata della fase. Viene registrato qualsiasi evento significativo che è avvenuto durante l'esecuzione di un protocollo.

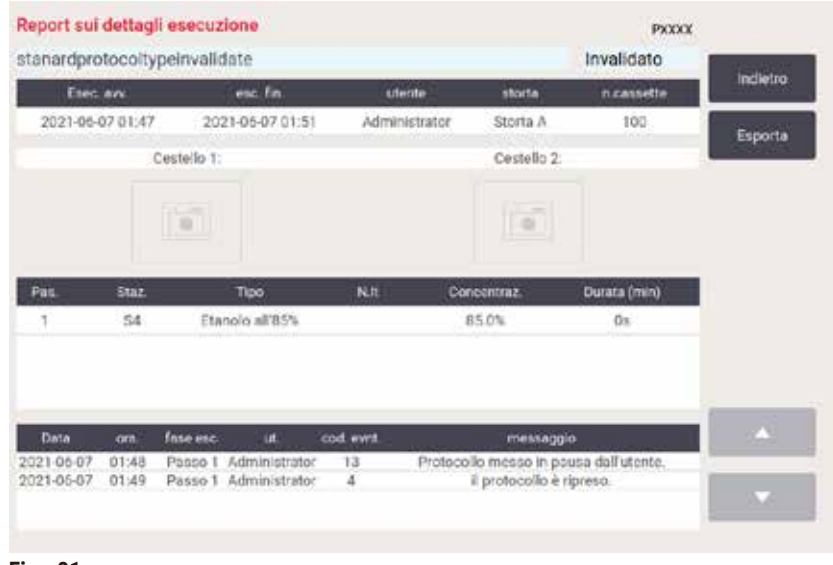

<span id="page-132-1"></span>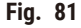

È possibile esportare i dettagli delle esecuzioni toccando **Esporta**. Se non è ancora stata inserita una chiavetta di memoria USB, verrà richiesto di farlo. Il file CSV può essere salvato su un computer e aperto in Excel.

## Rapporto azione dell'utente

Questo rapporto elenca le azioni dell'utente che sono state immesse con un ID utente a partire dall'inizio del mese (→ Fig. 82). I dettagli possono essere elencati in ordine cronologico o in ordine di azione. L'ID utente viene visualizzato solo se il rapporto è eseguito in modalità supervisore.

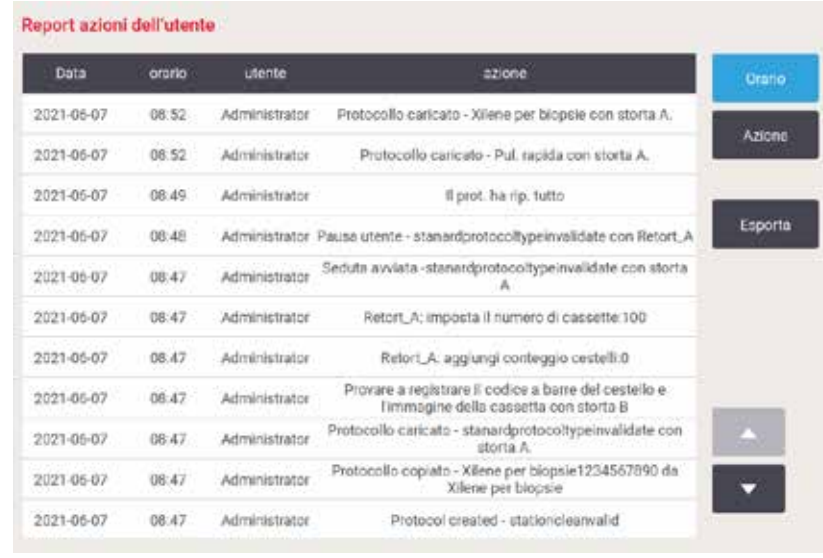

<span id="page-133-0"></span>**Fig. 82**

È possibile esportare i dettagli delle azioni dell'utente toccando **Esporta**. Se non è ancora stata inserita una chiavetta di memoria USB, verrà richiesto di farlo. Il file CSV può essere salvato su un computer e aperto in Excel.

# Rapporto di utilizzo protocolli

Questo rapporto elenca il numero di esecuzioni di processazione, cassette e il numero medio di cassette per esecuzione ( $\rightarrow$  Fig. 83). È possibile raggruppare i dati per giorno, settimana o mese.

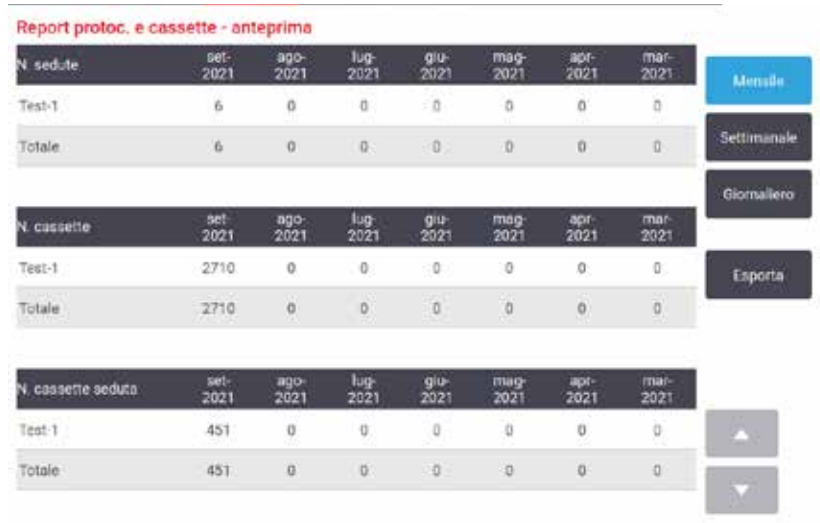

<span id="page-134-0"></span>**Fig. 83**

È possibile esportare i dettagli dell'utilizzo dei protocolli toccando **Esporta**. Se non è ancora stata inserita una chiavetta di memoria USB, verrà richiesto di farlo. Viene generato un file compatibile con Excel. Toccare **Eseguito** una volta completato il trasferimento.

# Rapporto di utilizzo reagenti

Questo rapporto elenca il volume totale di un reagente utilizzato monitorando il momento in cui viene sostituito (→ Fig. 84). È possibile visualizzare i dati per giorno, settimana o mese.

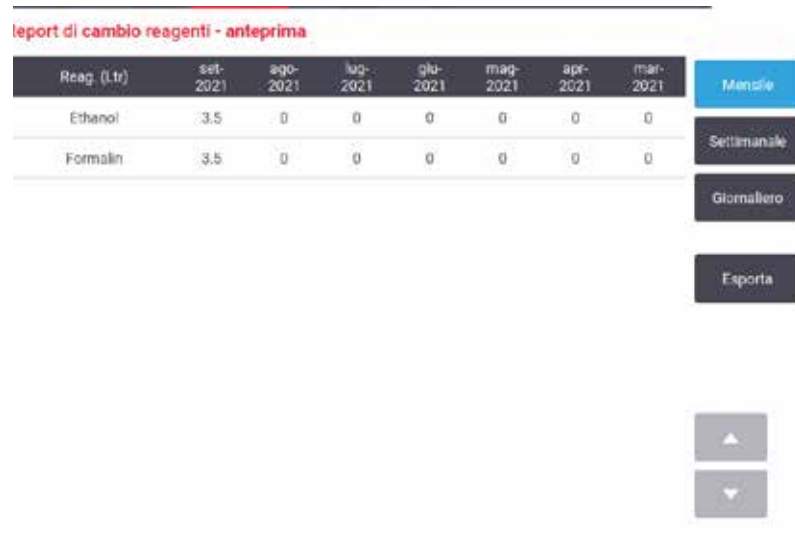

<span id="page-134-1"></span>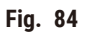

È possibile esportare i dettagli dell'utilizzo dei reagenti toccando **Esporta**. Se non è ancora stata inserita una chiavetta di memoria USB, verrà richiesto di farlo. Viene generato un file compatibile con Excel. Toccare **Eseguito** una volta completato il trasferimento.

# **8.2.3 Registri eventi**

Nel registro eventi (**Amministratore** > **Registri eventi**) sono visualizzati i dati storici relativi agli eventi del sistema. È possibile ordinare gli eventi in base a data/ora o frequenza. È inoltre possibile filtrare gli eventi in base al tipo di evento che si desidera visualizzare. È possibile aggiungere un messaggio e salvarlo come evento utente.

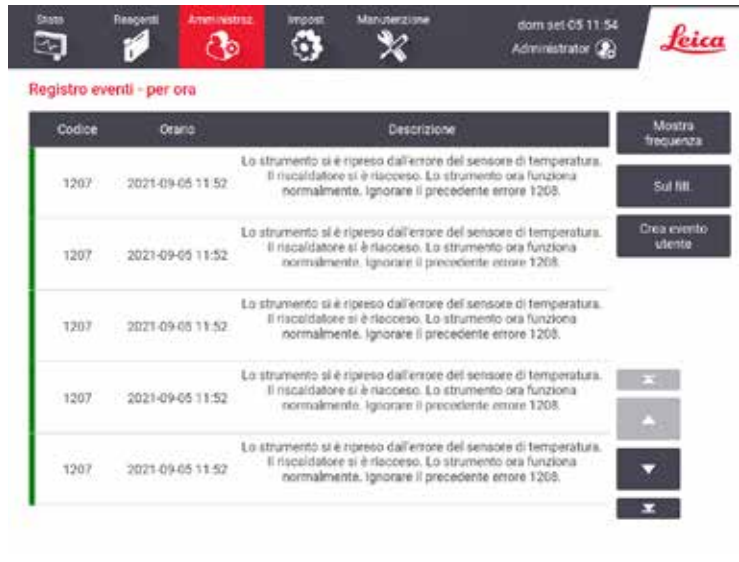

**Fig. 85**

Nella visualizzazione Mostra per ora è elencata ciascuna ricorrenza dell'evento in modo che gli eventi più recenti siano nella parte superiore della schermata. A ogni evento è assegnato un numero che si riferisce al tipo di evento, un codice colore che si riferisce alla sua gravità ( $\rightarrow$  p. 137 [– Gravità dell'evento\)](#page-136-0), la data/l'ora in cui l'evento si è verificato e la descrizione dell'evento.

Nella visualizzazione Mostra per frequenza, è visualizzata una riga per ogni numero relativo al tipo di evento, ad es. tutti gli eventi 1000 "protocollo terminato con successo", sono rappresentati in una sola riga. Oltre al numero dell'evento, sono mostrati anche il codice del colore relativo alla gravità con una descrizione, il numero di ricorrenze dell'evento e le date e le ore della prima e dell'ultima ricorrenza dell'evento.

Il registro eventi può essere cancellato solo dal personale addetto all'assistenza.

- Toccare il pulsante **Mostra per ora**/**Mostra per frequenza** per passare da una visualizzazione all'altra.
- Toccare il pulsante **Filtro acceso** per aprire la finestra di dialogo **Opzioni di configurazione …** dalla quale è possibile selezionare i tipi di eventi da visualizzare. Selezionare i pulsanti nelle sezioni **Filtri storte, Filtri di gravità** e **Filtri di allarme** per vedere i tipi di eventi associati. Per vedere gli eventi, è necessario selezionare almeno un pulsante in ciascuna sezione. Ad esempio, selezionando **Storta A** in **Filtri storte**, **Informazioni** in **Filtri di gravità** ed **Eventi senza allarme** in **Filtri di allarme** saranno visualizzati tutti gli eventi relativi alle informazioni per la storta A che non hanno attivato un allarme.
- Per creare un evento utente, selezionare **Creazione evento utente**. Si apre la tastiera a video. Digitare le informazioni che si desidera registrare e toccare **Invio** per aggiungere il messaggio come un evento. La gravità dell'evento sarà l'"Informazione".

### <span id="page-136-0"></span>Gravità dell'evento

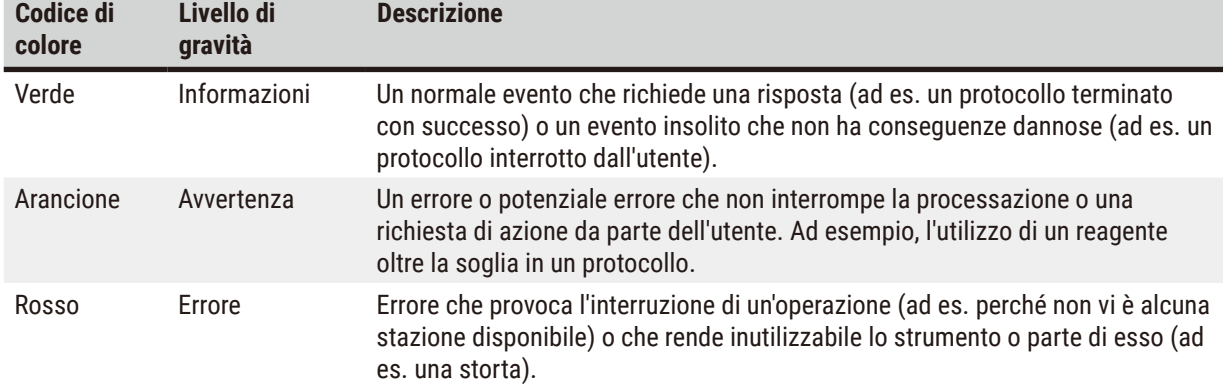

Esistono tre livelli di gravità dell'evento, ognuno dei quali ha un codice di colore:

### **8.3 Menu Impostazioni**

Le schermate delle impostazioni consentono di visualizzare le informazioni sullo strumento e sul software, esportare e importare file, modificare determinate impostazioni dell'hardware e gestire gli allarmi.

# **8.3.1 Assistenza**

<span id="page-136-1"></span>Accedere a **Impostazioni** > **Assistenza** per visualizzare le informazioni sul software e sullo strumento.

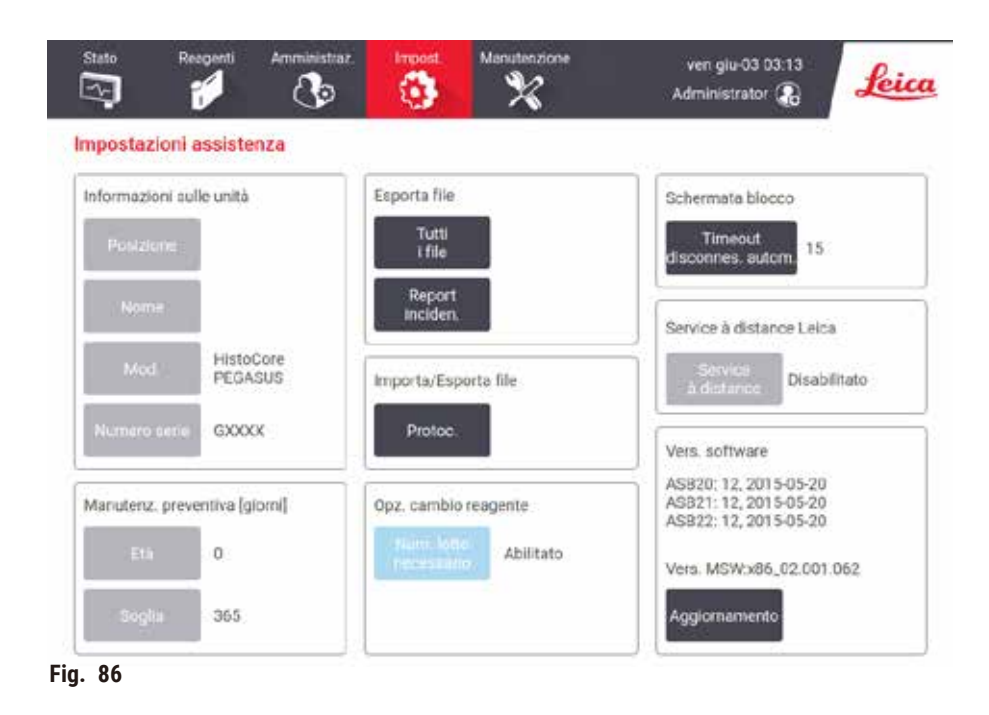

Nell'area delle **Informazioni sull'unità** sono visualizzati il nome, la posizione, il modello e il numero di serie dello strumento. Tutti i valori sono di sola lettura.

Nell'area di **Manutenzione preventiva** sono visualizzati l'età e il limite del servizio di manutenzione preventiva.

Nell'area dell'opzione di **Sostituzione dei reagenti** viene visualizzato lo stato di **Numero di lotto obbligatorio**, attivato o disattivato. Se l'opzione **Numero di lotto obbligatorio** è attivata, viene richiesto il numero di lotto del reagente quando si sostituisce un reagente.

Nell'area della **Schermata di blocco** viene visualizzato il tempo di disconnessione automatica corrente. I supervisori possono modificare il tempo.

Nell'area di **Assistenza remota Leica** viene visualizzata la disponibilità dell' **Assistenza remota**. Quando collegato all'assistenza remota, lo strumento invia attivamente eventi al server remoto. Impostare la connessione di rete  $(\rightarrow$  p. 143 [– Rete\)](#page-142-0) per avere assistenza ottimizzata da Leica Biosystems.

Nell'area del software sono visualizzati i numeri attuali di versione del software. La versione del software può essere necessaria quando si segnala un guasto. I supervisori possono aggiornare il software toccando il pulsante **Aggiorna**.

### Esporta file

Le opzioni di esportazione dei file nella schermata **Assistenza** consentono di copiare i file di protocollo, i rapporti degli episodi e i file di registro su una chiavetta di memoria USB. È inoltre possibile importare i file di protocollo da una chiavetta di memoria USB.

Tutti gli utenti, sia operatori che supervisori, possono trasferire i file.

Le opzioni disponibili per il trasferimento di file sono spiegate di seguito:

- Tutti i file: selezionare questa opzione se si desidera esportare tutti i file dal sistema in una chiavetta di memoria USB. Nella finestra a comparsa visualizzata, selezionare l'intervallo di tempo e i tipi di file, quindi toccare **OK**.
- Rapporto episodio: selezionare quest'opzione se si desidera creare ed esportare un rapporto dell'episodio.
- Protocolli: selezionare questa opzione se si desidera spostare i protocolli personalizzati dal sistema in una chiavetta di memoria USB e viceversa. La procedura verrà descritta in dettaglio nella sezione successiva.

### Trasferimento di protocolli

- L Gli operatori possono solo esportare i protocolli.
- 1. Inserire una chiavetta di memoria USB nella porta USB situata a sinistra del display. È importante inserire la chiavetta di memoria USB all'inizio di questa procedura, altrimenti il suo contenuto potrebbe non essere riconosciuto.
- 2. Toccare **Impostazioni** > **Assistenza** > **Protocolli**. Viene visualizzata una schermata in cui vengono mostrati i protocolli locali (ossia, i protocolli definiti dall'utente nello strumento) e i protocolli remoti (ossia, gli eventuali protocolli definiti dall'utente al livello principale della chiavetta di memoria USB). I protocolli conservati nelle directory della chiavetta saranno ignorati.
- 3. Toccare **Aggiorna** per assicurarsi che gli elenchi dei protocolli siano quelli attuali.
- 4. Per copiare tutti i protocolli definiti dall'utente dallo strumento alla chiavetta di memoria, toccare **Esporta tutti**.
- 5. Per copiare un protocollo definito dall'utente dallo strumento alla chiavetta di memoria, selezionarlo dall'elenco **Protocolli locali** e toccare **Esporta**.
- 6. Per copiare sullo strumento tutti i protocolli elencati nella chiavetta di memoria, toccare **Importa tutti**.
- 7. Per copiare un protocollo definito dall'utente dalla chiavetta di memoria allo strumento, selezionarlo dall'elenco **Protocolli remoti** e toccare **Importa**.
- 8. Toccare **Eseguito** una volta terminata l'operazione.

#### **8.3.2 Impostazioni di processazione**

# **Avvertenza**

L'RMS (Sistema di gestione dei reagenti) è impostato su N/A o su un valore errato.

**Lo stato di consumo dei reagenti non può essere monitorato, il che potrebbe influire sulla qualità di processazione dei tessuti e causare danni al campione.**

- Non impostare l'RMS su N/A. Utilizzare l'RMS per monitorare lo stato di consumo dei reagenti.
- Le impostazioni dell'RMS devono essere convalidate dall'utente prima di eseguire il protocollo, cioè la processazione del tessuto va effettuata con il tessuto del paziente per scopi diagnostici rispettando i requisiti per l'accreditamento locali o regionali.

Nella schermata **Impostazioni di processazione** (**Impostazioni** > **Impostazioni di processazione**), i supervisori possono:

- Attivare/Disattivare la richiesta del numero di cassette prima di eseguire un protocollo di processazione
- Impostare il numero di cassette predefinito per esecuzione
- Impostare il valore del carryover predefinito
- Attivare e disattivare la pulizia della paraffina
- Impostare il protocollo di pulizia predefinito
- Impostare la temperatura del punto di fusione e quella di standby della paraffina.
- Attivare/Disattivare la funzione di pulizia paraffina
- Impostare il tipo di paraffina

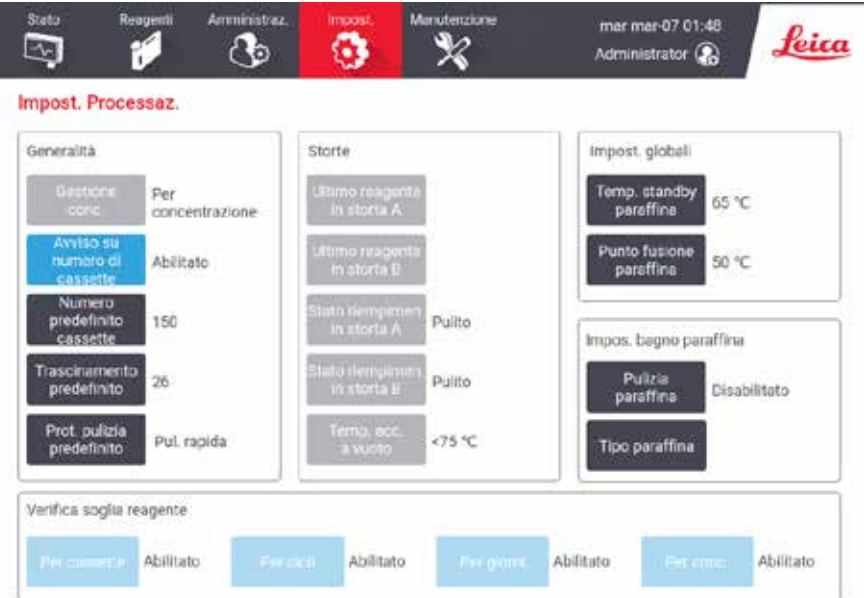

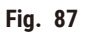

È possibile visualizzare una serie di altre impostazioni di configurazione ma non modificarle. Per modificare una qualsiasi di queste impostazioni, rivolgersi all'assistenza clienti. Nella schermata viene inoltre visualizzato lo stato di ogni storta e l'ultimo reagente che vi è stato contenuto.

I comandi presenti nella schermata **Impostazioni di processazione** sono descritti sotto, raggruppati per sezione.

# Dati generali sullo strumento

- **Conc. Gestione**: il metodo utilizzato dal sistema per assegnare i valori di concentrazione ai flaconi di reagenti  $(\rightarrow$  p. 103 [– 7.1.2 Gestione della concentrazione\).](#page-102-0)
- **Richiedi num. cassette**: con l'impostazione predefinita (**Abilitato**) il sistema richiede di immettere il numero di cassette prima di ogni esecuzione. Quando la funzione è disabilitata, il sistema suppone che in ogni esecuzione venga processato il numero di cassette predefinito.
- **Numero di cassette predefinito**: consente di impostare il numero di cassette predefinito per ogni esecuzione di processazione. Se l'opzione **Richiedi num. cassette** è abilitata, prima di ogni esecuzione si apre una finestra di dialogo di richiesta in cui è mostrato questo numero di cassette. È possibile accettare o modificare il numero. Se l'opzione **Richiedi num. cassette** è disabilitata, il sistema utilizza il numero di cassette immesso qui per tutte le esecuzioni di processazione. In questo caso, assicurarsi di immettere un valore medio accurato. Il numero viene utilizzato dal sistema di gestione dei reagenti per calcolare le concentrazioni dei reagenti.
- **Carryover predefinito**: l'impostazione del carryover predefinito utilizzata per i nuovi protocolli (→ p. 91  [6.1.5](#page-90-0)  [Impostazione del carryover\)](#page-90-0).

### Verifica soglia reagente

I quattro pulsanti nella sezione **Controllo dei limiti dei reagenti** della schermata **Impostazioni di processazione** mostrano quali tipi di limiti dei reagenti sono in uso da parte del sistema ( $\rightarrow$  p. 104 [– 7.1.3 Limiti\)](#page-103-0). Per impostazione predefinita, tutti e quattro i tipi di limiti sono abilitati. Per modificare una qualsiasi di queste impostazioni, rivolgersi al rappresentante dell'assistenza clienti.

- **Per cassette**: il sistema monitorizza il numero di cassette processate dal reagente in ciascuna stazione. Se per il tipo di reagente è stata impostata una soglia della cassetta, quando la stazione la supera viene visualizzato un avviso.
- **Per cicli**: il sistema monitorizza il numero di esecuzioni di processazione effettuate dal reagente in ciascuna stazione. Se per il tipo di reagente è stata impostata una soglia del ciclo, quando la stazione la supera viene visualizzato un avviso.
- **Per giorni**: il sistema monitorizza il numero di giorni in cui il reagente è stato caricato in ogni stazione. Se per il tipo di reagente è stata impostata una soglia di giorni, quando la stazione la supera viene visualizzato un avviso.
- **Per conc.**: il sistema monitorizza la concentrazione del reagente in ogni stazione. Se per il tipo di reagente è stata impostata una soglia di concentrazione, quando la stazione la supera viene visualizzato un avviso.

### Storte

Nella sezione **Storte** della schermata **Impostazioni di processazione** sono mostrati lo stato di ogni storta e l'ultimo reagente utilizzato per ogni storta. Viene inoltre mostrata la temperatura di accesso a storta vuota (ossia, la temperatura entro la quale le storte vuote possono essere aperte in sicurezza). Nel caso in cui venga iniziata un'azione che richieda l'apertura di una storta con una temperatura interna superiore a questo valore, il sistema visualizza un avviso.

#### Impostazioni bagno paraffina

La pulizia della paraffina può essere attivata o disattivata mediante il pulsante **Pulizia della paraffina** nella schermata **Impostazioni di processazione**. La funzione di pulizia della paraffina migliora la qualità della paraffina mettendo periodicamente sotto vuoto il bagno di paraffina (per circa 30 secondi) in modo da togliere qualsiasi contaminante. Può rendersi necessario aggiungere periodicamente piccole quantità di paraffina per sostituire i solventi che sono stati rimossi.

- Abilitare la pulizia della paraffina per protocolli che utilizzano xilene e/o IPA.
- Disabilitare la pulizia della paraffina per protocolli che non utilizzano IPA, in quanto questi chiarificanti non vengono rimossi efficacemente dal processo di evacuazione.

Rimuovendo i contaminanti, la pulizia della paraffina consente di aumentare le concentrazioni di quest'ultima. Il sistema aggiorna automaticamente la concentrazione di ogni stazione di paraffina dopo ogni ciclo di pulizia della paraffina.

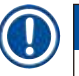

#### **Nota**

• La pulizia della paraffina può ritardare l'inizio di un protocollo o di altre azioni fino a 30 secondi.

Il **Tipo di paraffina** può essere impostato come **Consigliato** o **Non consigliato**.

- Impostare il tipo di paraffina come **Consigliato** per le paraffine consigliate (→ p. 107  [7.1.4 Reagenti](#page-106-0)  [raccomandati\).](#page-106-0) Il tempo di fusione è inferiore a 7 ore.
- Impostare il tipo di paraffina come **Non consigliato** per altre paraffine. Il tempo di fusione è inferiore a 9 ore.

#### Impostazioni globali

Impostare la temperatura di fusione e quella di standby della paraffina nella sezione **Impostazioni globali** della schermata **Impostazioni di processazione**.

- La temperatura di standby della paraffina è la temperatura alla quale lo strumento scalda la paraffina nelle relative stazioni. La temperatura predefinita è 65 °C.
- Il punto di fusione della paraffina è la temperatura alla quale lo strumento considera fusa la paraffina. La temperatura predefinita è 56 °C.

#### **8.3.3 Impostazioni strumento**

Utilizzare la schermata **Impostazioni dello strumento** (**Impostazioni** > **Impostazioni dello strumento**) per configurare la durata e la soglia del filtro ai carboni attivi, la data e l'ora, il tempo di gocciolamento per le operazioni di scarico manuale e le impostazioni di rete. Per tutte le operazioni è necessario accedere come supervisore.

Da questa schermata è inoltre possibile spegnere lo strumento. Nella schermata **Impostazioni dello strumento** si possono visualizzare altre impostazioni, che però possono essere modificate solo da un rappresentante dell'assistenza.

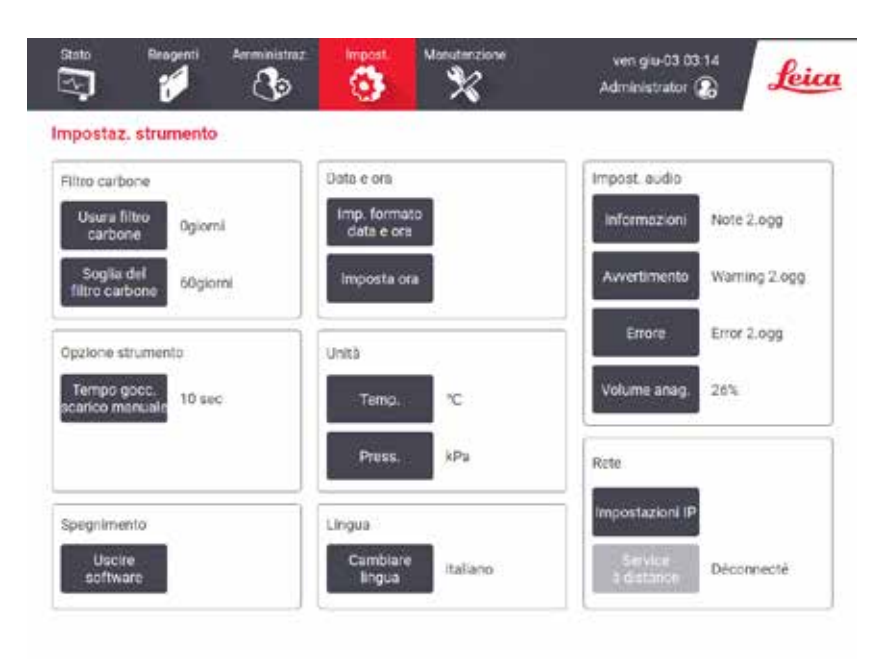

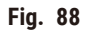

# Impostazioni del filtro ai carboni attivi

Per ripristinare la data relativa al filtro ai carboni attivi su zero giorni, toccare il pulsante **Età filtro carbone**. Questa operazione dovrebbe essere eseguita durante la sostituzione del filtro ai carboni attivi in modo che il sistema possa monitorare la durata del filtro e fornire appropriate avvertenze in caso di superamento del limite di durata.

Toccare il pulsante **Limite filtro carbone** per impostare il numero di giorni in cui un filtro può essere utilizzato prima di dover essere sostituito. Il valore di limite corretto dipende dal numero medio di protocolli che si eseguono ogni giorno e dal tipo di reagenti utilizzati. Si consiglia un limite iniziale di 60 giorni, con la possibilità di regolarlo solo se si è sicuri che il filtro ai carboni attivi si stia saturando prima o che sia ancora in buone condizioni dopo questa scadenza.

Se si utilizza un sistema esterno di scarico, impostare il limite del filtro ai carboni attivi su una di queste possibilità:

- Intervallo di ispezione del sistema esterno
- Valore massimo (365) per limitare il numero di avvertenze non desiderate
- Escluso (per l'utilizzo di questa impostazione, contattare il servizio di assistenza)

#### Tempo gocc. scar. man.

I supervisori possono modificare il tempo di gocciolamento per le operazioni di scarico manuale. Il tempo di gocciolamento è il tempo in cui il sistema attende che i reagenti gocciolino dalle cassette e dalle pareti della storta prima di completare l'operazione di scarico.

Toccare il pulsante **Tempo gocciolamento scarico manuale**, quindi immettere il numero di secondi desiderato e toccare **OK**.

#### Spegnimento dello strumento

Toccare **Esci dal software** per spegnere lo strumento in maniera ordinata. Quando lo schermo sensibile al tatto diventa bianco, spegnere il pulsante di alimentazione rosso.

#### Ora e data

Solo i supervisori possono modificare l'ora del sistema.

- Per modificare i formati dell'ora e della data, toccare **Imposta formato ora** e il formato che si desidera modificare. Modificare gli altri formati secondo necessità, quindi toccare **Eseguito**.
- Per modificare l'ora del sistema, toccare **Imposta ora**, aumentare e ridurre finché non si raggiunge l'ora corretta, quindi toccare **OK**.

#### Impostazioni della lingua e delle unità

Le impostazioni della lingua possono essere modificate dal supervisore. Toccare **Cambia lingua** e selezionare la lingua desiderata. Per modificare le impostazioni delle unità di misura dello strumento, toccare **Temp.** o **Pressione**.

#### Impostazioni audio

I supervisori possono scegliere da una serie di suoni che devono essere emessi per messaggi di informazione, avvertenze ed errori. È inoltre possibile regolare il volume di tutti i suoni dello strumento.

- Per modificare il suono associato a un tipo di messaggio, toccare il pulsante del tipo di messaggio nella tabella **Impostazioni suoni**. Selezionare un file di suono dalla finestra di dialogo **Seleziona un suono dal seguente elenco** e toccare **OK**. Per ascoltare un suono in **Seleziona un suono dal seguente elenco**, selezionarlo e toccare **Esegui**.
- Per modificare il volume del suono, toccare **Volume anag**.

### <span id="page-142-0"></span>Rete

Per il collegamento iniziale all'assistenza remota, contattare il rappresentante dell'assistenza autorizzato.

I supervisori possono collegare/disconnettere lo strumento all'assistenza remota Leica se l'**Assistenza remota Leica** è abilitata nella schermata delle **Impostazioni di assistenza** (→ p. 137 [– 8.3.1 Assistenza\).](#page-136-1) Prima di impostare il collegamento, accertarsi che lo strumento sia collegato alla rete tramite la porta Ethernet situata sul lato posteriore dello strumento. Toccare il pulsante delle **Impostazioni IP** per configurare la rete, quindi toccare **Assistenza remota**. Lo stato di collegamento viene visualizzato accanto al pulsante **Assistenza remota**.

# **8.3.4 Opzioni di tracciamento**

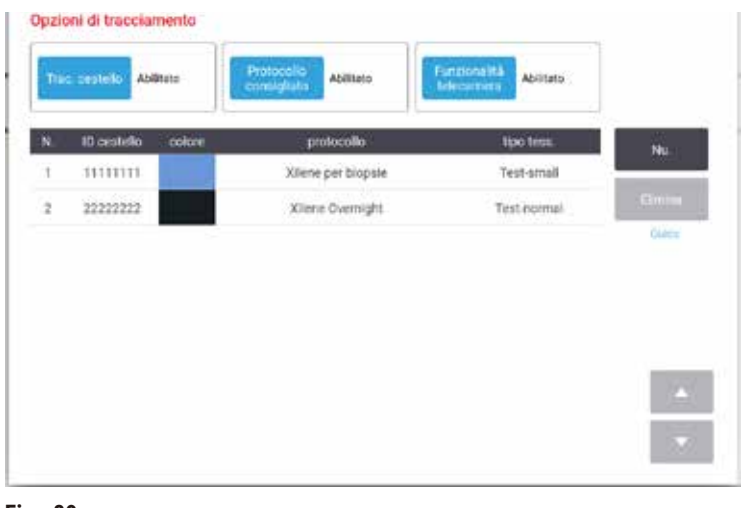

**Fig. 89**

Utilizzare la schermata **Opzioni di tracciamento** (**Impostazioni** > **Opzioni di tracciamento**) per attivare/disattivare **Traccia cestello**, **Protocollo raccomandato** e **Funzione fotocamera**.

### Tracciamento dei cestelli

Quando la funzione Traccia cestello è abilitata, è possibile immettere i nomi dei cestelli (→ Fig. 90-1) (→ Fig. 90-3) scansionando o digitando i codici a barre dei cestelli durante l'aggiunta dei cestelli alle storte.

### Protocollo consigliato

I supervisori possono impostare il collegamento tra il codice a barre di un cestello e un protocollo raccomandato. Il protocollo deve essere convalidato. Un protocollo di pulizia non può essere selezionato come protocollo raccomandato.

Un protocollo raccomandato può essere collegato a più ID di cestelli. L'ID di un cestello può avere solo un collegamento con un protocollo raccomandato. Il sistema confronta il protocollo caricato con i protocolli raccomandati in maniera automatica a seconda del codice a barre di un cestello quando il cestello è caricato. Se il protocollo caricato non corrisponde a quello raccomandato o i due protocolli caricati non sono uguali, compare un messaggio di avvertenza ed è necessario confermare o modificare il protocollo caricato.

Per aggiungere un nuovo protocollo raccomandato, seguire questi passaggi.

- 1. Toccare il pulsante **Nuovo**.
- 2. Immettere i dettagli del cestello e del protocollo, tra cui ID del cestello, colore, nome del protocollo e tipo di tessuto.
- 3. Toccare **OK**.
Per modificare un protocollo raccomandato, toccare la cella che si desidera aggiornare e apportare le modifiche.

Per eliminare un protocollo raccomandato, selezionare il protocollo toccando la cella **N.** del protocollo e poi **Elimina**.

#### Funzione fotocamera

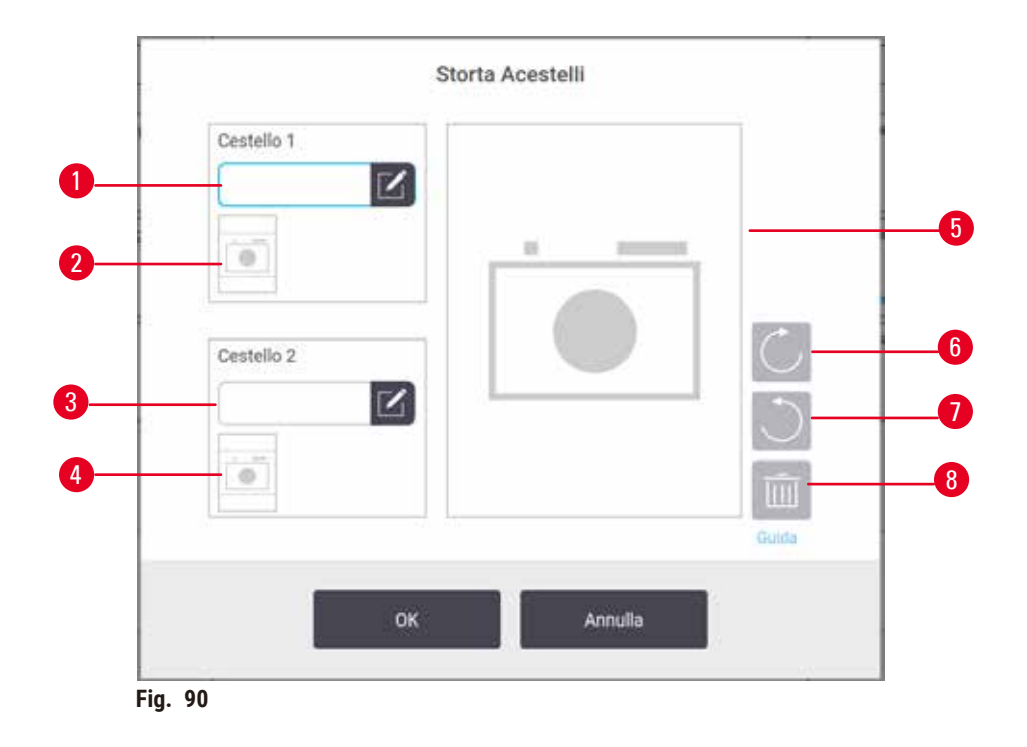

<span id="page-144-0"></span>Quando la Funzione fotocamera è attivata, è possibile acquisire immagini dei cestelli (→ Fig. 90-2) (→ Fig. 90-4) dopo la scansione dei codici a barre dei cestelli durante l'aggiunta dei cestelli alle storte. La visualizzazione dell'immagine (→ Fig. 90-5) può essere aggiustata usando i pulsanti Ruota in senso orario (→ Fig. 90-6) e Ruota in senso antiorario ( $\rightarrow$  Fig.  $\,$  90-7). Eliminare l'immagine ( $\rightarrow$  Fig.  $\,$  90-8) e riacquisirla se necessario.

# **9. Pulizia e manutenzione**

### **Avvertenza**

Uso di attrezzatura non appropriata durante la manutenzione.

**Lesioni a persone: gli utenti subiscono lesioni a causa di una superficie calda/di un bordo tagliente/di residui, ecc.** • Indossare un DPI durante la manutenzione.

Per mantenere lo strumento in condizioni ottimali, attenersi alle istruzioni di manutenzione e pulizia descritte in questo capitolo. In questo modo sarà possibile garantire la qualità della processazione in qualsiasi momento, evitando interventi di assistenza non necessari.

Assicurarsi che lo strumento rimanga sempre acceso, anche quando non è in funzione. affinché la paraffina rimanga fusa e vengano effettuate le operazioni ordinarie di manutenzione preventiva controllate dal software.

Leica Biosystems raccomanda una manutenzione preventiva una volta all'anno. Per organizzare l'intervento, contattare il proprio rappresentante dell'assistenza.

Utilizzare esclusivamente i materiali o i metodi di pulizia descritti in questo capitolo. L'utilizzo di altri materiali e metodi può danneggiare lo strumento.

## **9.1 Strumenti di pulizia e manutenzione**

Gli strumenti di pulizia e manutenzione possono essere conservati nella cassetta degli attrezzi ( $\rightarrow$  Fig. 1-11). Gli strumenti includono:

- un raschietto per paraffina
- una spazzola del sensore di livello
- un tappo di sfiato dei bagni di paraffina

#### **9.1.1 Raschietto per paraffina**

Il raschietto per paraffina può essere utilizzato per raschiare la paraffina dalle guarnizioni di un coperchio del bagno di paraffina o dalla parte superiore di un bagno di paraffina.

#### **9.1.2 Spazzola del sensore di livello**

La spazzola del sensore di livello può essere collocata all'interno del sensore per sfregare delicatamente e assicurarsi che tutti i lati del sensore siano puliti dai detriti.

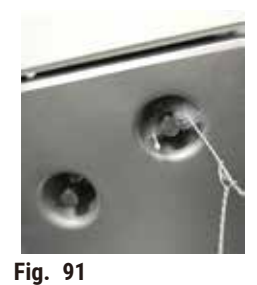

#### **9.1.3 Tappi di sfiato dei bagni di paraffina**

Il tappo di sfiato del bagno di paraffina può essere inserito nello sfiato dell'aria del bagno di paraffina. In questo modo si evita che la paraffina cada all'interno dello strumento durante la pulizia della superficie superiore dei bagni di paraffina.

#### **9.2 Schermata di manutenzione**

La schermata **Manutenzione** consente di registrare l'attività e le tempistiche delle funzioni di manutenzione ordinaria.

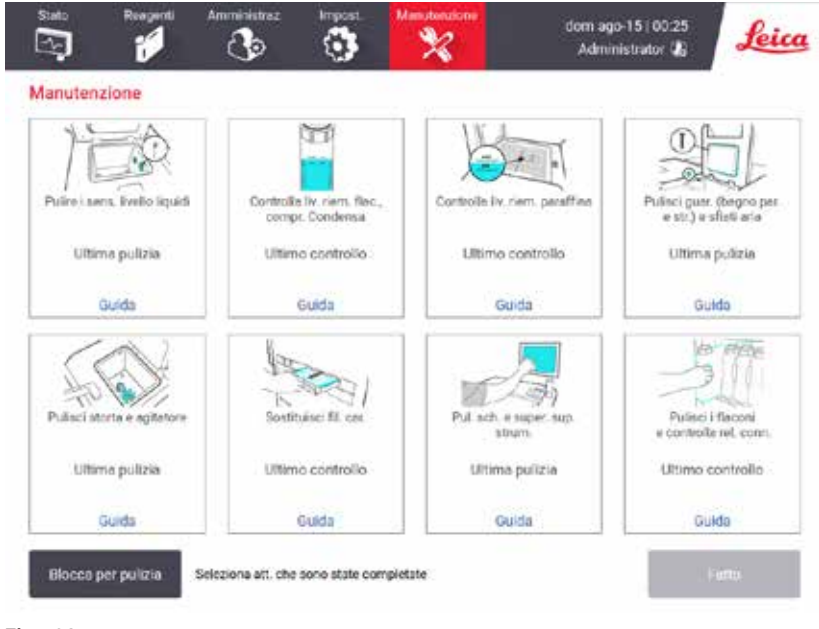

**Fig. 92**

Gli otto pannelli della schermata **Manutenzione** contengono i seguenti elementi:

- Un'immagine dello strumento che mostra le operazioni da effettuare (talvolta evidenziate in blu)
- Un'intestazione
- L'indicazione della data in cui è stata effettuata l'ultima procedura di controllo o di pulizia e l'operatore che l'ha effettuata
- Un collegamento alle istruzioni di guida sensibili al contesto

Per registrare un'attività di manutenzione:

- Toccare il pannello per l'attività di manutenzione svolta o che si sta per effettuare.
- Toccare **Eseguito**.

Le attività di manutenzione registrate sono visualizzabili nel rapporto **Azioni dell'utente** (**Amministrazione** > **Rapporti** > **Azioni dell'utente**).

#### Manutenzione dello schermo

Per bloccare lo schermo, toccare il pulsante **Blocca per pulizia**. Si apre la finestra di dialogo Pulizia schermo. È possibile pulire in sicurezza lo schermo senza pericolo di selezionare accidentalmente eventuali comandi mentre è aperta questa finestra di dialogo.

Una volta terminata la pulizia, toccare i pulsanti Pulizia schermo nell'ordine corretto. Questa procedura sblocca la schermata e la fa tornare al funzionamento normale.

#### **9.3 Programma di pulizia e manutenzione**

Per le normali attività di pulizia e manutenzione e per la frequenza con la quale dovrebbero essere effettuate, fare riferimento all'elenco riportato sotto.

La tabella riportata sotto è un elenco di spunta di manutenzione e pulizia settimanale che si può stampare e utilizzare come registro delle attività di manutenzione. Mano a mano che le attività vengono svolte, riempire le relative celle della tabella con la sigla appropriata.

#### Tutti i giorni

- Pulire coperchi e guarnizioni
- Pulire le storte e i sensori del livello dei liquidi
- Controllare i livelli di riempimento dei flaconi (compreso il flacone di condensato)
- Controllare i livelli di riempimento paraffina
- Pulire lo schermo sensibile al tatto e la superficie superiore
- Controllare il vassoio di gocciolamento

#### Ogni settimana

- Vuotare il flacone del condensato
- Pulire i flaconi di reagente e controllare i connettori dei flaconi
- Controllare i bagni di paraffina
- Pulire le superfici esterne

#### Ogni 60-90 giorni

- Sostituire il filtro ai carboni attivi
- Controllare le guarnizioni dei coperchi

# **Elenco di spunta delle manutenzioni**

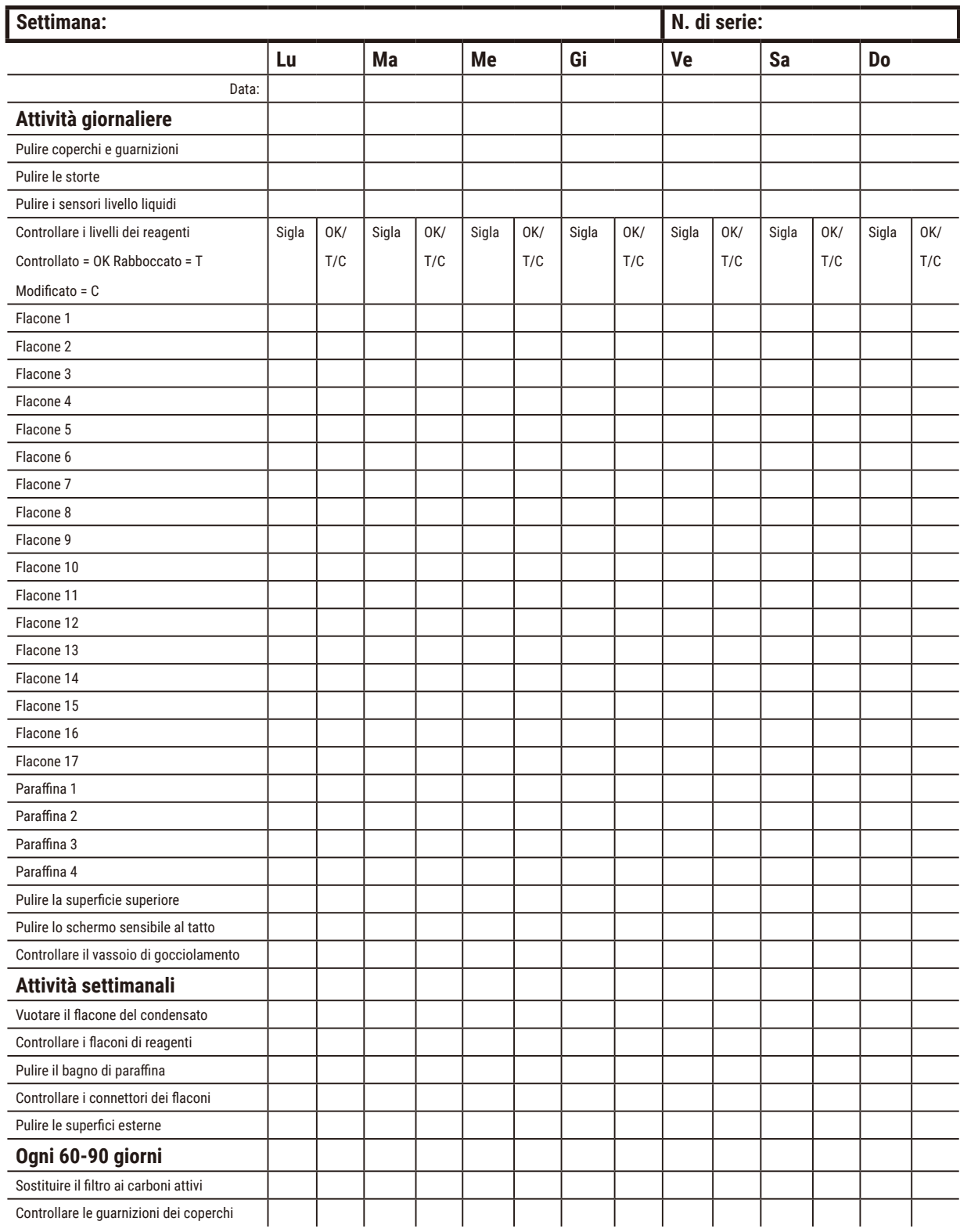

## **9.3.1 Attività giornaliere**

## Pulire le guarnizioni (bagno alla paraffina e storta) e gli sfiati aria

Utilizzare il raschietto in plastica in dotazione per pulire la paraffina dalle superfici interne della storta e dei coperchi dei bagni di paraffina. Sostituire le eventuali guarnizioni danneggiate ( $\rightarrow$  p. 158 [– Controllare le guarnizioni dei coperchi\).](#page-157-0)

Raschiare attorno ai bordi delle storte e del bagno di paraffina nella parte superiore dello strumento, nel punto in cui si appoggiano i coperchi. Verificare che i coperchi siano perfettamente a tenuta quando chiudono.

Nel bagno di paraffina, verificare che lo sfiato dell'aria ( $\rightarrow$  Fig. 93-1) sul bordo posteriore, sotto al coperchio sinistro, sia privo di paraffina. Utilizzare il tappo di sfiato del bagno di paraffina per bloccare lo sfiato dell'aria durante la pulizia. In questo modo si eviterà che la paraffina cada all'interno dello sfiato.

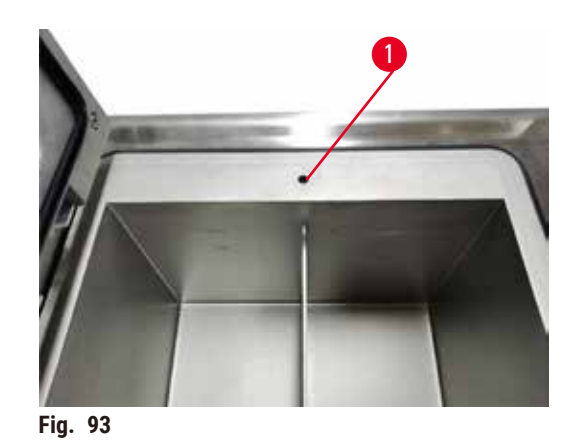

Una volta terminata la procedura, registrare l'attività di manutenzione nella schermata **Manutenzione** toccando il pannello appropriato:

<span id="page-149-0"></span>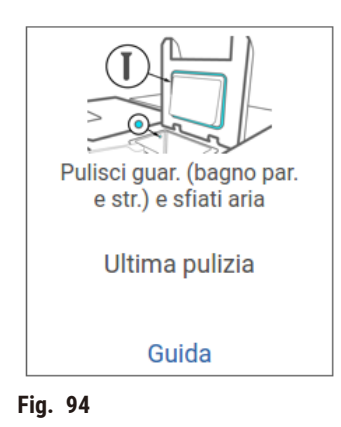

Toccando **Guida** verrà visualizzata una schermata a comparsa con le istruzioni.

### Pulire i sensori livello liquidi

<span id="page-150-0"></span>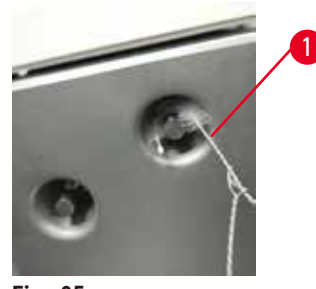

**Fig. 95**

Pulire tutti i giorni i sensori del livello dei liquidi ( $\rightarrow$  Fig. 97-2). Utilizzare un panno privo di pelucchi imbevuto in etanolo al 70%. Inumidire la punta della spazzola pulente ( $\rightarrow$  Fig. 95-1) del sensore di livello di liquidi con etanolo. Posizionare la spazzola del sensore di livello nel sensore e sfregare delicatamente ( $\rightarrow$  Fig. 95). Assicurarsi che tutti i lati del sensore siano puliti dai detriti. In caso di sensori particolarmente sporchi, utilizzare al posto dell'etanolo una soluzione di acido acetico al 6%.

Una volta terminata la procedura, registrare l'attività di manutenzione nella schermata **Manutenzione** toccando il pannello appropriato:

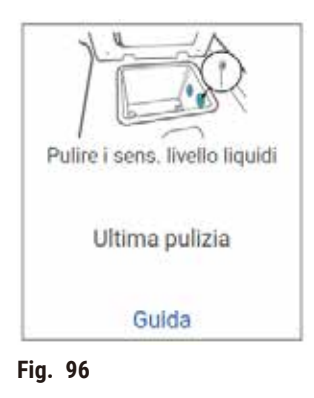

Toccando **Guida** verrà visualizzata una schermata a comparsa con le istruzioni.

#### Pulire storta e agitatore

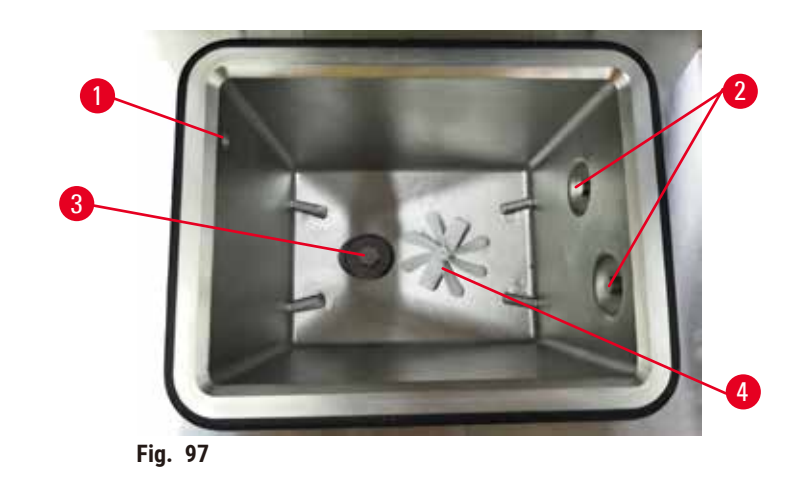

- <span id="page-151-0"></span>• Pulire tutti i giorni le pareti delle storte. Utilizzare un panno privo di pelucchi imbevuto in etanolo al 70%.
- Verificare che il foro ( $\rightarrow$  Fig. 97-1) dell'aria non sia ostruito.
- Se non si riesce ad eliminare le macchie con la soluzione di etanolo, utilizzare un panno privo di pelucchi imbevuto in acido acetico al 6% o in CLR®. Pulire nuovamente le superfici con etanolo.
- Ispezionare il crivello della storta ( $\rightarrow$  Fig. 97-3). Se è sporco,
	- a. rimuovere il crivello della storta facendolo scorrere verso l'alto.
	- b. Lavarlo accuratamente utilizzando una soluzione alcolica al 70%.
	- c. Inserire nuovamente il filtro in posizione facendolo ruotare.

#### **Avvertenza**

Blocco per perdita di cassette/tessuti dalla storta o impurità dei reagenti o della paraffina

#### **Danni al campione**

- Utilizzare cestelli durante la processazione. Non porre direttamente i campioni nella storta.
- Verificare che il crivello sia installato in fondo alla storta prima di eseguire il protocollo.
- Fare attenzione a non fare cadere nulla all'interno della storta quando viene rimosso il crivello della storta. La presenza di materiale estraneo nelle tubature potrebbe impedire un funzionamento corretto delle valvole.
- Ispezionare l'agitatore ( $\rightarrow$  Fig. 97-4). Se è sporco, estrarlo e pulirlo con etanolo al 70%. Se è danneggiato, rivolgersi al proprio rappresentante dell'assistenza per sostituirlo con un agitatore nuovo.

Una volta terminata la procedura, registrare l'attività di manutenzione nella schermata **Manutenzione** toccando il pannello appropriato:

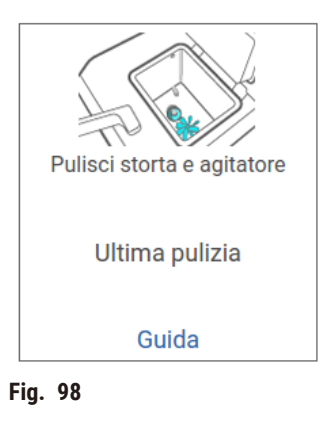

Toccando **Guida** verrà visualizzata una schermata a comparsa con le istruzioni.

Controllare i livelli di riempimento dei flaconi (compreso il flacone di condensato)

Assicurarsi che tutti i flaconi di reagenti siano riempiti a un livello compreso tra i segni di **MIN** e **MAX**. Se necessario, aggiungere ulteriore reagente (→ p. 120 [– 7.4 Sostituzione dei reagenti.\)](#page-119-0). Non riempire al di sopra del livello **MAX**.

Svuotare il flacone di condensato se è pieno per oltre metà.

Una volta terminata la procedura, registrare l'attività di manutenzione nella schermata **Manutenzione** toccando il pannello appropriato:

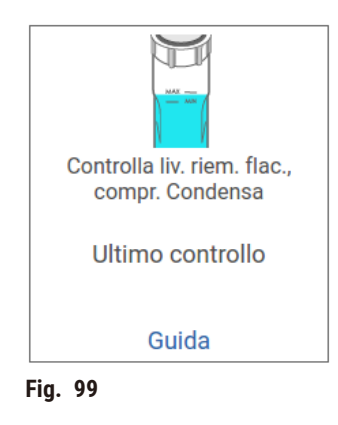

Toccando **Guida** verrà visualizzata una schermata a comparsa con le istruzioni.

### Controllare i livelli di riempimento paraffina

Assicurarsi che tutti i bagni di paraffina siano riempiti a un livello compreso tra i segni di **MIN** e **MAX**. Se necessario, aggiungere ulteriore paraffina (→ p. 120 [– 7.4 Sostituzione dei reagenti.\).](#page-119-0) Non riempire al di sopra del livello **MAX**.

Una volta terminata la procedura, registrare l'attività di manutenzione nella schermata **Manutenzione** toccando il pannello appropriato:

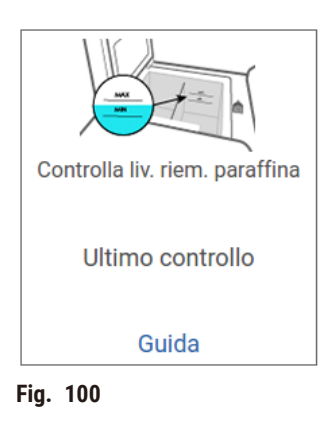

Toccando **Guida** verrà visualizzata una schermata a comparsa con le istruzioni.

Pulire lo schermo e la superficie superiore dello strumento

Prima della pulizia, bloccare lo schermo tattile toccando **Blocca per pulizia**. Pulire lo schermo tattile (o il protettore dello schermo tattile) con un panno privo di pelucchi inumidito in etanolo al 70%. Non utilizzare mai detergenti abrasivi o solventi forti sullo schermo sensibile al tatto.

Per pulire i coperchi e altre superfici sulla parte superiore dello strumento, utilizzare un panno privo di pelucchi con etanolo al 70% e, se necessario, il raschietto di plastica. Assicurarsi di rimuovere tutta la paraffina utilizzando l'apposito raschietto. Una volta terminata la procedura, registrare l'attività di manutenzione nella schermata **Manutenzione** toccando il pannello appropriato:

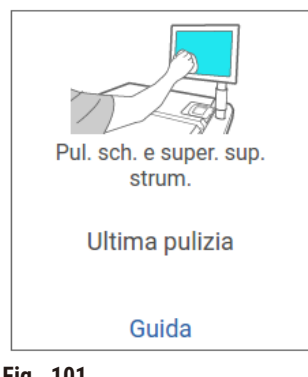

**Fig. 101**

Toccando **Guida** verrà visualizzata una schermata a comparsa con le istruzioni:

## **9.3.2 Attività settimanali**

#### Pulire i flaconi di reagente e controllare i connettori dei flaconi

Controllare tutti i flaconi ogni settimana, prestando attenzione a quelli che iniziano a sporcarsi. Pulire i flaconi durante la successiva sostituzione del reagente.

Dopo aver rimosso i flaconi, pulire l'interno dello scomparto dei reagenti con etanolo al 70%.

Per pulire i flaconi, versarvi una piccola quantità di reagente fresco (cioè il reagente per il quale è stato utilizzato il flacone), tappare le aperture e agitare. Per sigillare il flacone, utilizzare i tappi di chiusura forniti da Leica Biosystems. Svuotare il flacone e verificare che sia pulito. In caso affermativo, riempirlo e riporlo nello strumento. Vedere ( $→$  p. 120 [– 7.4 Sostituzione dei reagenti.\)](#page-119-0) per le istruzioni su come reimpostare le proprietà delle stazioni.

Se il flacone è ancora sporco, pulirlo con l'apposito spazzolino e con detergente da laboratorio. Risciacquare accuratamente con acqua. Quindi preparare il flacone per il riempimento con reagente:

- Nel caso di flaconi di formalina ed etanolo (in cui il reagente è miscibile con acqua), risciacquare con una piccola quantità del reagente del flacone per eliminare l'acqua, quindi riempire.
- Nel caso di flaconi di chiarificanti e solventi (ad es. xilene, in cui il reagente non è miscibile con acqua), asciugare accuratamente prima di aggiungere il reagente fresco o risciacquare con una piccola quantità di etanolo e quindi con una piccola quantità di reagente del flacone prima di procedere al riempimento.

I connettori dei flaconi che si inseriscono nello strumento si possono allentare. Controllare il connettore  $(\rightarrow$  Fig. 102-1) ogni volta che si estrae un flacone. Se necessario, serrarli strettamente.

Controllare che l'o-ring ( $\rightarrow$  Fig. 102-2) sul retro del flacone sia liscio e integro. Se l'o-ring non è liscio o si avverte resistenza quando si rimette il flacone di reagente, lubrificare l'o-ring con grasso Molykote per sigillare gli anelli e agevolare la rimozione dei flaconi.

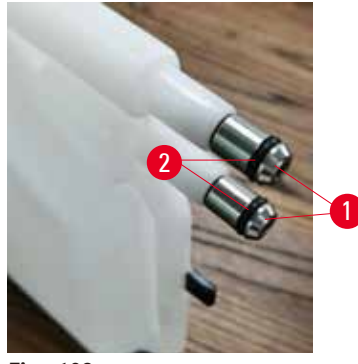

<span id="page-154-0"></span>**Fig. 102**

Una volta terminata la procedura, registrare l'attività di manutenzione nella schermata **Manutenzione** toccando il pannello appropriato:

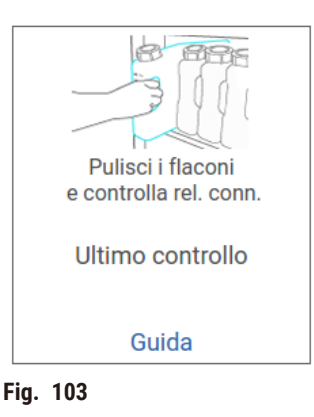

Toccando **Guida** verrà visualizzata una schermata a comparsa con le istruzioni.

Durante la pulizia dei flaconi, indossare abiti protettivi adatti e occhiali protettivi per evitare schizzi.

Per evitare eventuali perdite di reagenti, controllare che i coperchi siano ben chiusi e che i flaconi siano saldamente inseriti all'interno dei relativi connettori sul retro dello scomparto dei reagenti.

Non lavare i flaconi di reagenti in una lavastoviglie automatica perché potrebbero essere danneggiati.

#### Controllare i bagni di paraffina

Controllare i bagni di paraffina ogni settimana per verificare se iniziano a sporcarsi. Pulire i bagni quando si avvicina il momento della sostituzione della paraffina.

Pulire i bagni di paraffina mentre sono ancora caldi (subito dopo che le fuoriuscite sono state scaricate dallo strumento). Non tentare mai di pulire un bagno mentre la paraffina proveniente dal bagno si trova in una storta.

Pulire la parte inferiore e le parti laterali del bagno con un panno privo di pelucchi in modo da rimuovere qualsiasi traccia di residui o sporco. Fare attenzione a non staccare o rimuovere i filtri della cappa. Usare il tappo di sfiato del bagno di paraffina per assicurare che la paraffina non cada nello sfiato del bagno di paraffina.

## **Avvertenza**

Apertura del coperchio di un bagno di paraffina quando c'è della paraffina in una storta o della paraffina in trasferimento.

#### **Lesioni a persone**

• Non aprire mai il coperchio di un bagno di paraffina quando c'è della paraffina in una storta o della paraffina in trasferimento. La paraffina calda può fuoriuscire dal bagno.

Prestare molta attenzione durante la pulizia delle pareti del bagno di paraffina. in quanto potrebbero essere bollenti e causare ustioni.

#### Pulire le superfici esterne

Pulire le superfici esterne dello strumento ogni settimana con un panno inumidito in acqua o etanolo al 70%. Non utilizzare solventi forti.

Asciugare con un panno privo di pelucchi.

### **9.3.3 Ogni 60-90 giorni**

#### Sostituire il filtro ai carboni attivi

Sostituire il filtro ai carboni attivi ogni 60-90 giorni.

Sostituire sempre il filtro ai carboni attivi quando il software indica che è scaduto. Il funzionamento dello strumento con un filtro ai carboni attivi scaduto potrebbe provocare il rilascio di vapori potenzialmente pericolosi nel laboratorio.

L'amministratore deve controllare che il limite del filtro ai carboni attivi sia impostato su un valore adeguato in modo che gli operatori vengano avvisati quando il filtro ai carboni attivi deve essere sostituito. Per accedere all'impostazione del limite del filtro ai carboni attivi, selezionare **Impostazioni** > **Impostazioni dello strumento**.

Per sostituire un filtro ai carboni attivi:

- 1. Aprire il coperchio di riempimento/scarico remoto
- 2. Rimuovere il filtro ai carboni attivi tirando la sua cinghia di tessuto sul lato anteriore.
- 3. Togliere l'involucro di plastica dal nuovo filtro.
- 4. Inserire il nuovo filtro nello strumento. La data in cui è stato inserito il filtro può essere segnata sull'etichetta sul lato anteriore.
- 5. Chiudere il coperchio di riempimento/scarico remoto

Una volta terminata la procedura, registrare l'attività di manutenzione nella schermata **Manutenzione** toccando il pannello appropriato:

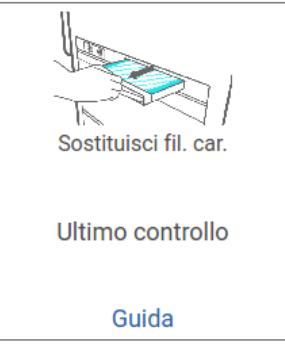

**Fig. 104**

Toccando **Guida** verrà visualizzata una schermata a comparsa con le istruzioni.

## <span id="page-157-0"></span>Controllare le guarnizioni dei coperchi

Ispezionare le guarnizioni dei coperchi della storta e del bagno di paraffina ogni 60-90 giorni. Rivolgersi all'assistenza per sostituire le guarnizioni che presentano segni di usura o danni.

# **10. Riferimenti**

## **10.1 Linee guida sulle soglie dei reagenti**

Nelle tabelle riportate in questa sezione sono elencate le soglie consigliate per i reagenti di uso comune. Le tabelle sono diverse a seconda che si tratti di processazione con xilene e senza xilene.

## **Processazione con xilene**

Per ottenere i migliori risultati, i cambi dei reagenti per processazioni con xilene dovranno essere basati sulle soglie di concentrazione, mentre le soglie dei reagenti solventi dovranno essere basate sui cicli.

Le soglie dei reagenti per processazioni con xilene, inclusi i reagenti solventi, che utilizzano etanolo non a gradazione decrescente sono:

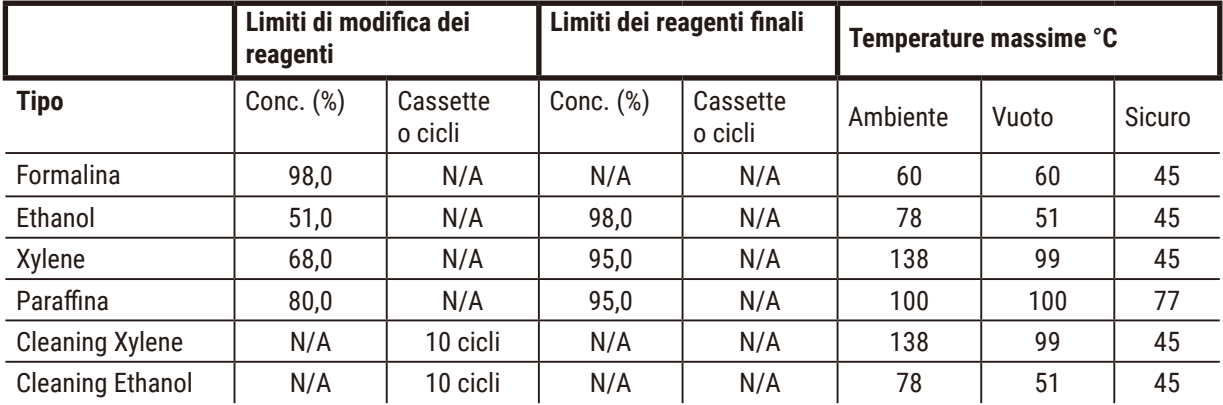

## **Processazione senza xilene**

In generale, i cambi dei reagenti per processazioni senza xilene dovranno essere basati sulle soglie di concentrazione, mentre i cambi dei reagenti solventi dovranno essere basati sui cicli.

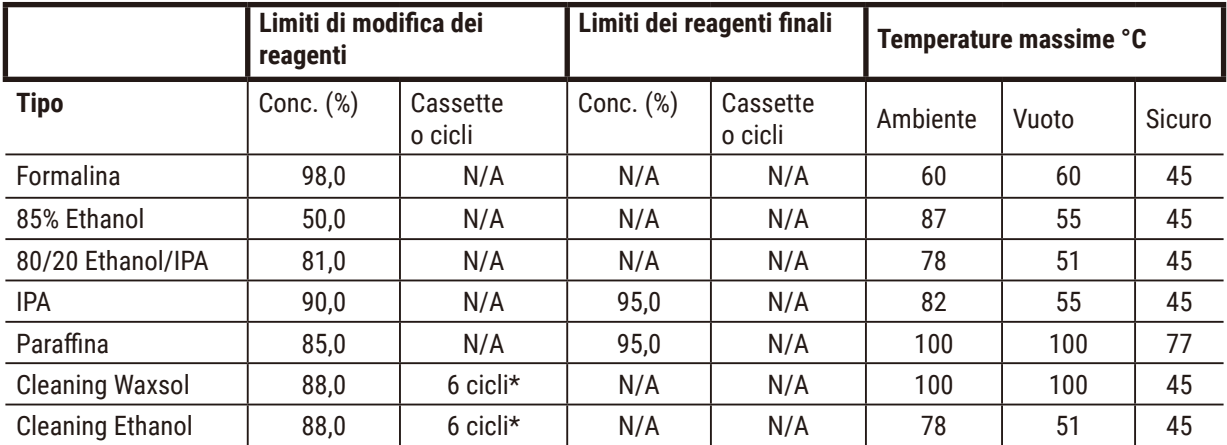

\* Questo si scosta dalle raccomandazioni per l'etanolo solvente nelle processazioni con xilene perché il solvente nei protocolli senza xilene è meno efficiente del solvente nei protocolli con xilene.

## **10.2 Protocolli**

I protocolli riportati in questa sezione sono stati sviluppati e ampiamente testati da Leica Biosystems per l'utilizzo nel processore per tessuti. Alcuni sono inclusi come protocolli predefiniti nel sistema.

Quando vengono utilizzati per i tipi di tessuti consigliati, tutti i protocolli offrono una qualità di processazione ottimale con risultati coerenti di alta qualità. Utilizzare questi protocolli e le configurazioni delle stazioni consigliate (→ p. 164 – 10.3 [Configurazioni](#page-163-0) della stazione) come punto di riferimento per lo sviluppo di protocolli che siano adatti alle proprie necessità e pratiche specifiche.

#### **10.2.1 Tipo di campione e durata del protocollo**

<span id="page-159-0"></span>Nella seguente tabella sono elencate le durate dei protocolli consigliate per i diversi tipi di campioni.

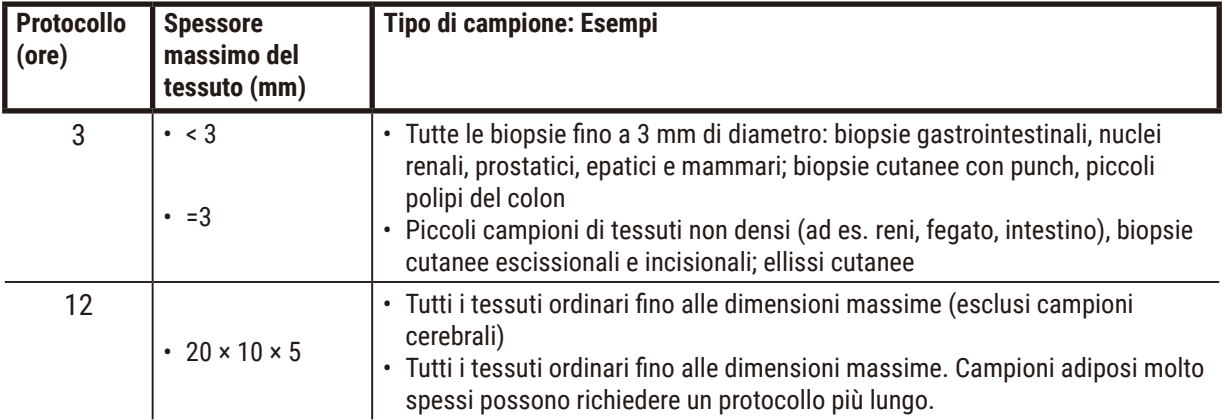

#### **10.2.2 Elenco dei protocolli predefiniti**

Leica Biosystems fornisce con ogni sistema 5 protocolli predefiniti. È possibile utilizzarli così come sono o basare nuovi protocolli su di essi ( $\rightarrow$  p. 97 [– 6.2.3 Creazione di nuovi protocolli\).](#page-96-0)

I protocolli predefiniti sono i seguenti:

- Biopsy Xylene
- Overnight Xylene
- Biopsy Xylene-free
- Overnight Xylene-free
- Quick Clean

#### **Avvertenza**

#### **Impostazioni di carryover inadeguate per i tipi di campioni trattati possono causare danni ai campioni!**

Per garantire le impostazioni di carryover corrette:

- Per le impostazioni di carryover, consultare il Capitolo 6.1.5 "Impostazione del carryover".
- I protocolli predefiniti e personalizzati (valore carryover incluso) devono essere convalidati dal laboratorio in conformità con le proprie procedure operative standard.

 $\mathbf{\Psi}$ 

#### **10.2.3 Protocolli con xilene**

Tutti i protocolli con xilene che seguono sono previsti per l'uso con la configurazione dei flaconi di xilene (→ p. 164 – 10.3 [Configurazioni](#page-163-0) della stazione).

Il tempo di processazione mostrato per ciascun protocollo è la somma del tempo della fase e del tempo di gocciolamento di ciascuna fase e del tempo totale di riempimento e di scarico. Il tempo della fase e il tempo di gocciolamento sono mostrati per ciascuna fase di un protocollo, mentre il tempo di riempimento e di scarico non è indicato.

### **Biopsy xylene**

- Protocollo standard predefinito "Biopsy Xylene"
- Impostazione del carryover: 75

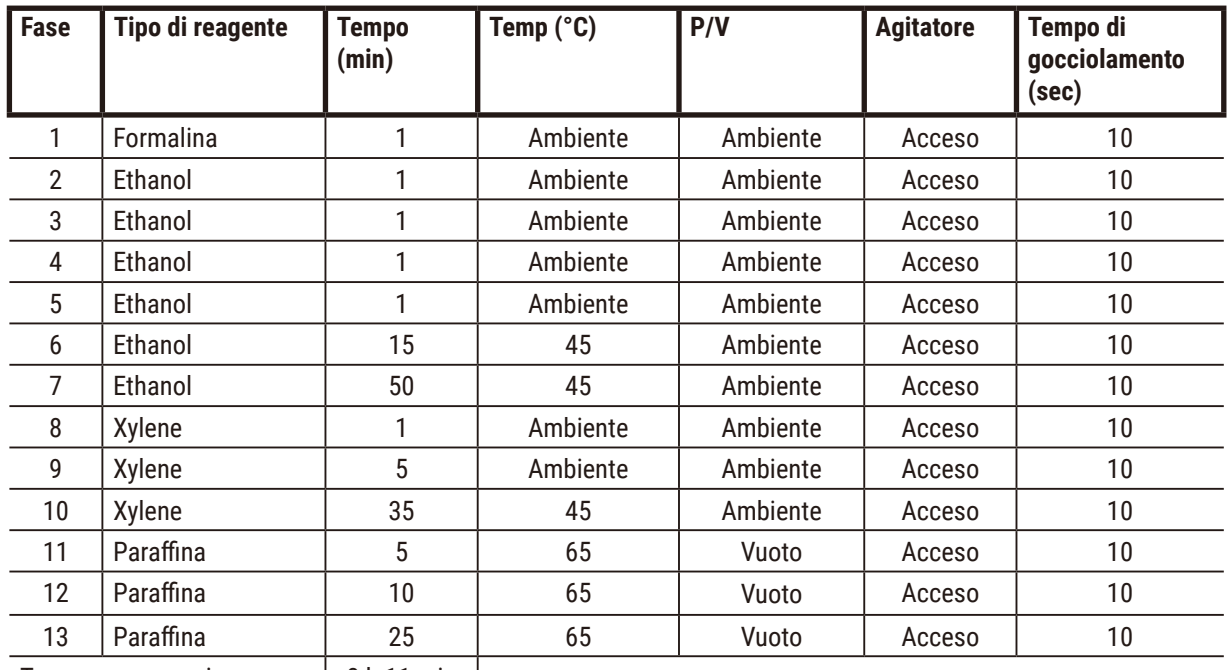

Tempo processazione: | 3 h 11 min |

## **Overnight xylene**

- Protocollo standard predefinito "Overnight Xylene"
- Impostazione del carryover: 25

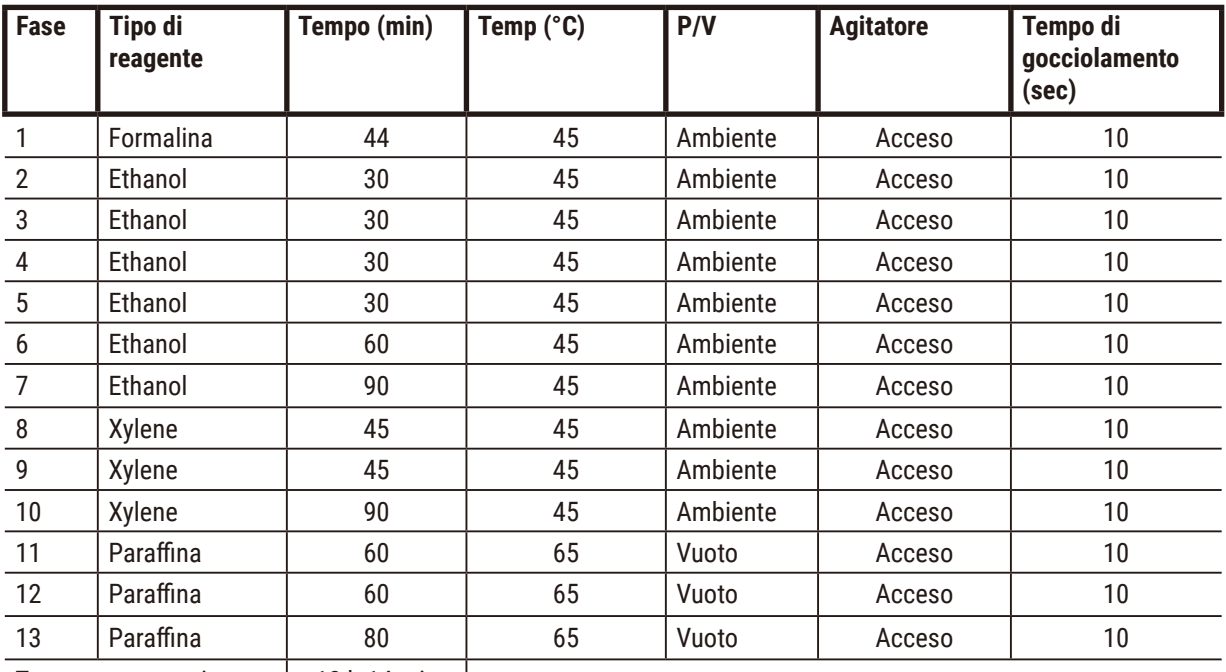

Tempo processazione: | 12 h 14 min |

## **Protocollo rapido biopsy xylene (consigliato)**

- Il "Protocollo rapido biopsy xylene" consigliato è destinato alla biopsia con punch (grasso incluso) di dimensioni pari a ≤2 mm × 4 mm.
- Impostazione del carryover: 100

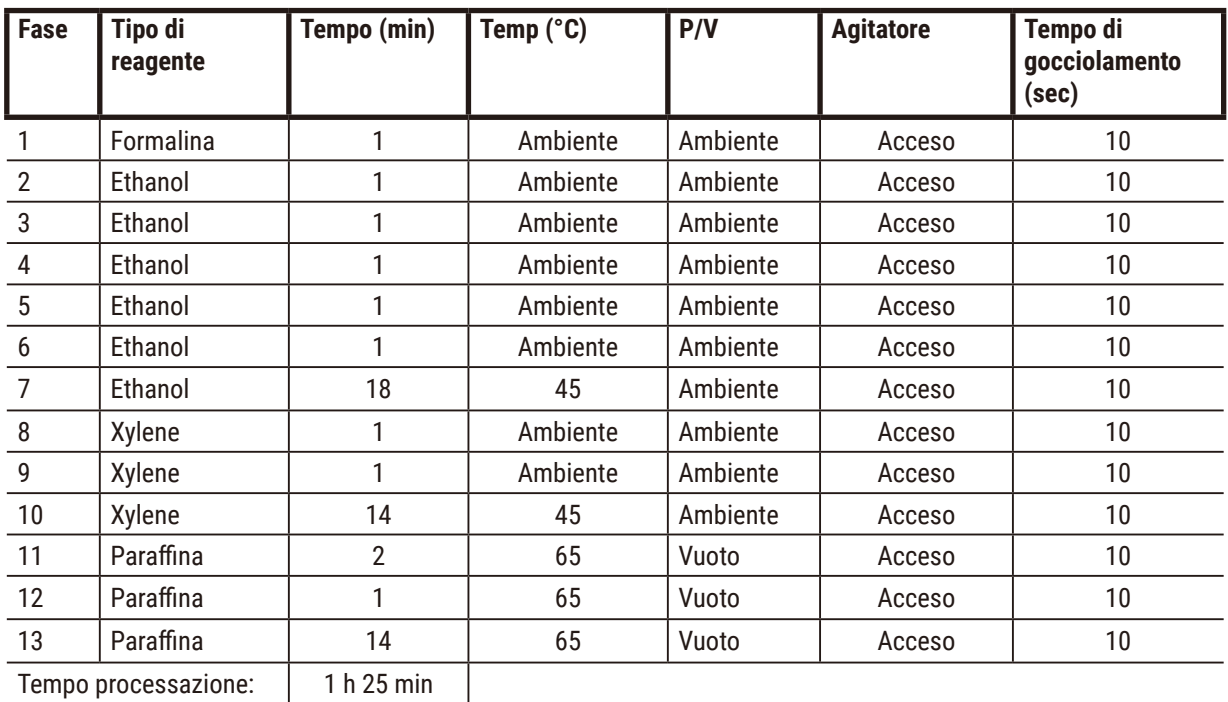

### **10.2.4 Protocolli senza xilene**

Tutti i seguenti protocolli senza xilene sono progettati per l'uso con la configurazione del flacone privo di xilene in [Configurazioni](#page-163-0) della stazione ( $\rightarrow$  p. 164 – 10.3 Configurazioni della stazione).

Il tempo di processazione mostrato per ciascun protocollo è la somma del tempo della fase e del tempo di gocciolamento di ciascuna fase e del tempo totale di riempimento e di scarico. Il tempo della fase e il tempo di gocciolamento sono mostrati per ciascuna fase di un protocollo, mentre il tempo di riempimento e di scarico non è indicato.

### **Biopsy xylene-free**

- Protocollo senza xilene predefinito "Biopsy Xylene Free"
- Impostazione del carryover: 75

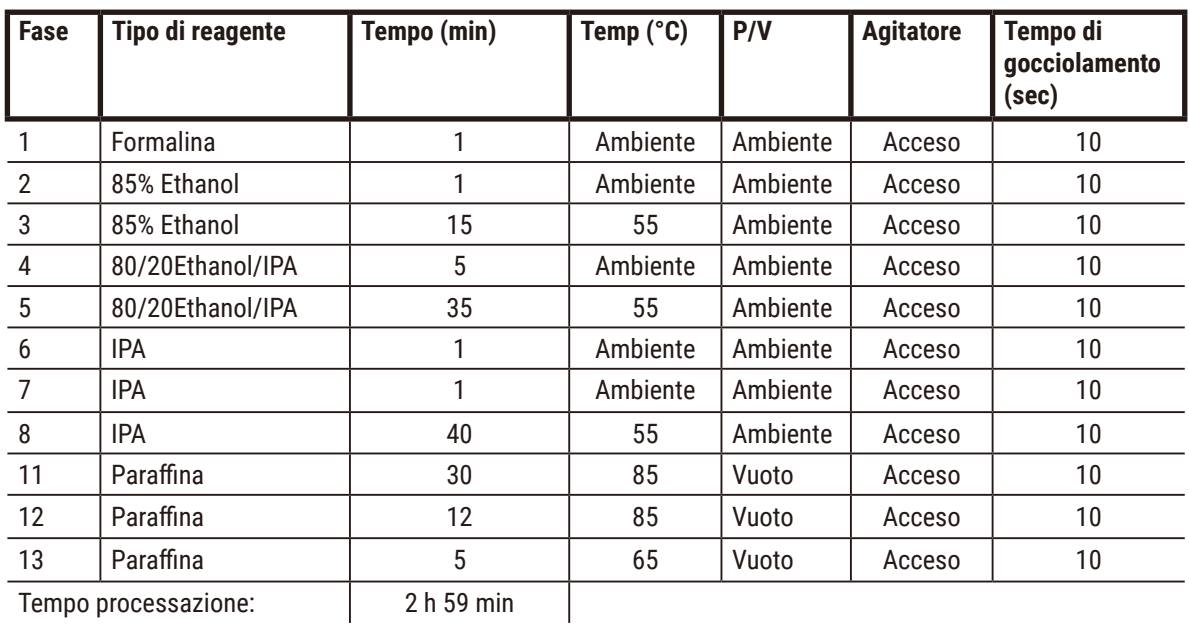

## **Overnight Xylene-free**

- Protocollo senza xilene predefinito "Overnight Xylene Free"
- Impostazione del carryover: 26

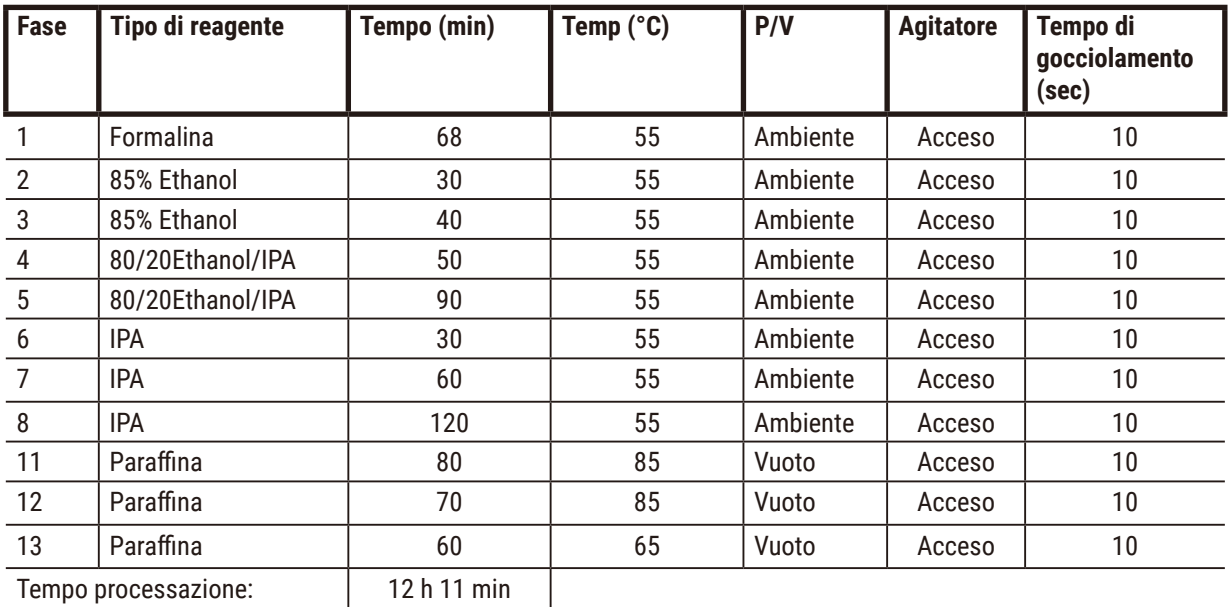

Tempo processazione: 12 h 12 h 11 min

#### **10.2.5 Protocollo di pulizia**

#### **Quick clean**

- Protocollo di pulizia predefinito "Quick Clean".
- Configurazione dei flaconi: un flacone ciascuno di solvente e di etanolo.
- Non eseguire mai un protocollo di pulizia mentre il tessuto si trova nella storta poiché la fase di asciugatura lo danneggerà.

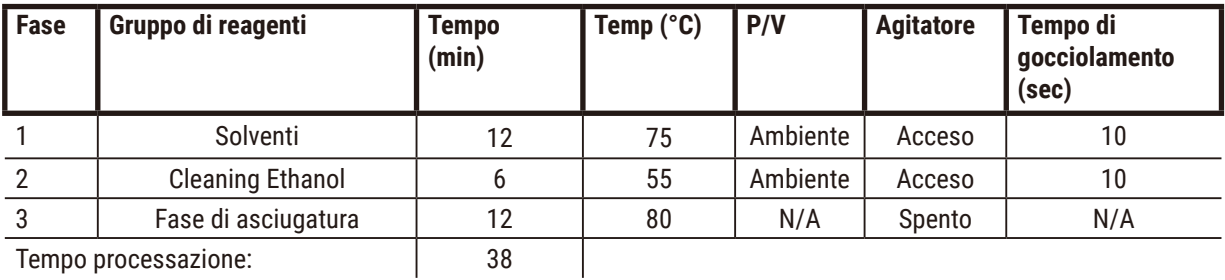

<span id="page-163-0"></span>

## **10.3 Configurazioni della stazione**

Per i protocolli utilizzare le configurazioni della stazione in questa sezione.

Nel considerare configurazioni delle stazioni alternative, ricordarsi di prendere in considerazione la modalità di configurazione dei protocolli, incluso il metodo di selezione dei reagenti ( $\rightarrow$  p. 89 – 6.1.2 Metodo di selezione dei [reagenti\)](#page-88-0). Ad esempio, alcuni laboratori utilizzano etanolo esplicitamente graduato con tipi di reagenti identificati come "Ethanol 70%", "Ethanol 90%" ecc. Questa specie di configurazione della stazione richiede che i protocolli utilizzino la selezione del tipo (o della stazione) e i protocolli devono essere configurati all'uso di gradi etanoli nell'ordine corretto.

## **Configurazione con xilene**

Questa è la configurazione della stazione consigliata per l'esecuzione di protocolli con xilene. Per condizioni speciali relative all'impostazione iniziale dei flaconi e per le informazioni su quando effettuare la sostituzione completa di tutti i flaconi di etanolo, vedere la nota riportata sotto.

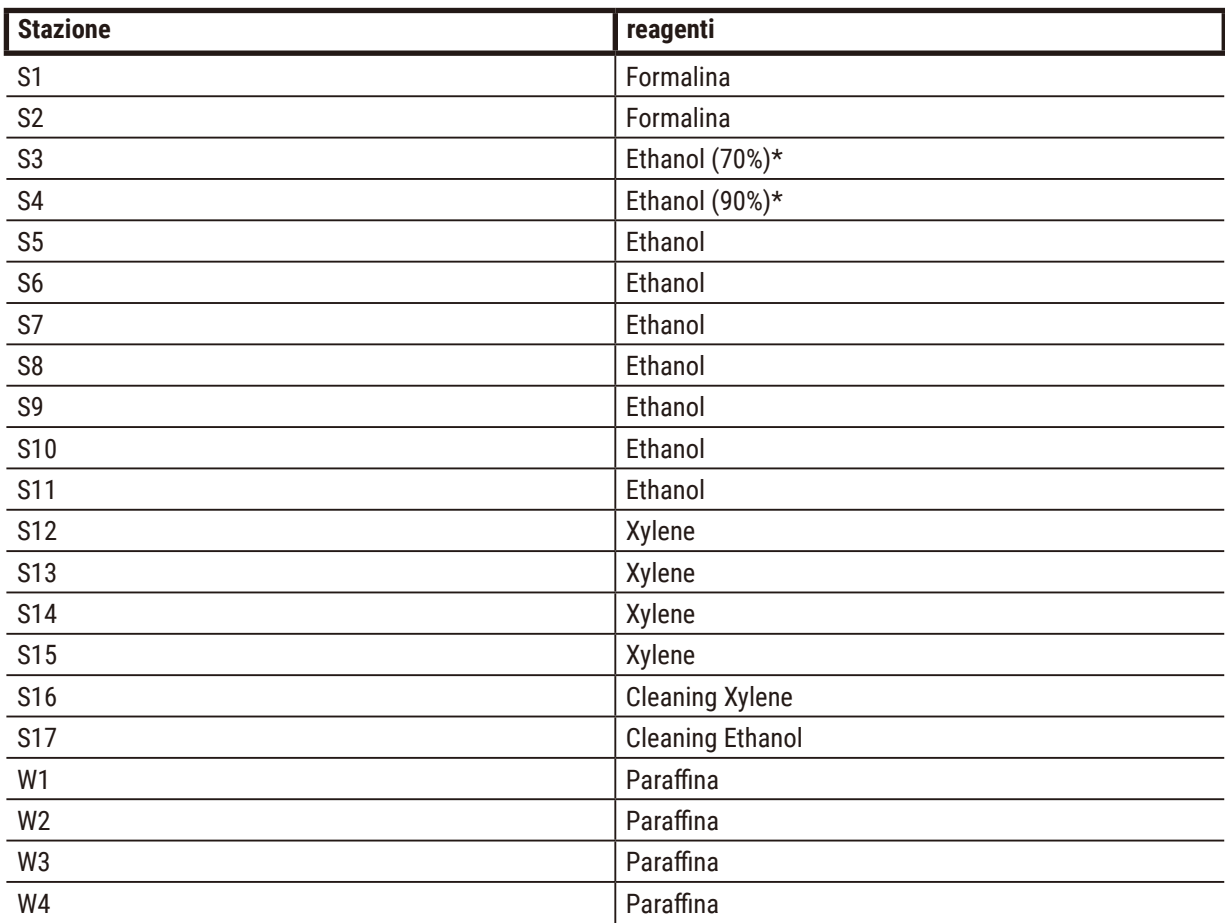

\* Tutti i disidratanti a base di etanolo dopo il fissativo devono essere etichettati e indicati per nome nel software "Ethanol". Tuttavia, in caso di preparazione dei flaconi in un nuovo strumento o di sostituzione di tutti i flaconi di etanolo contemporaneamente, il primo e il secondo flacone dovranno essere riempiti rispettivamente di etanolo al 70% e al 90%. Durante lo svolgimento dell'operazione e quando viene richiesto di sostituire i flaconi degradati, effettuare la sostituzione con etanolo al 100%. Altri flaconi, inizialmente con una concentrazione più alta, si saranno degradati, pertanto ci sarà sempre almeno un flacone a concentrazione bassa.

## **Configurazione senza xilene**

Questa è la configurazione della stazione consigliata per l'esecuzione di protocolli senza xilene. Per condizioni speciali relative all'impostazione iniziale dei flaconi e per le informazioni sulla sostituzione contemporanea di tutti i flaconi con etanolo all'85%, vedere la nota riportata sotto.

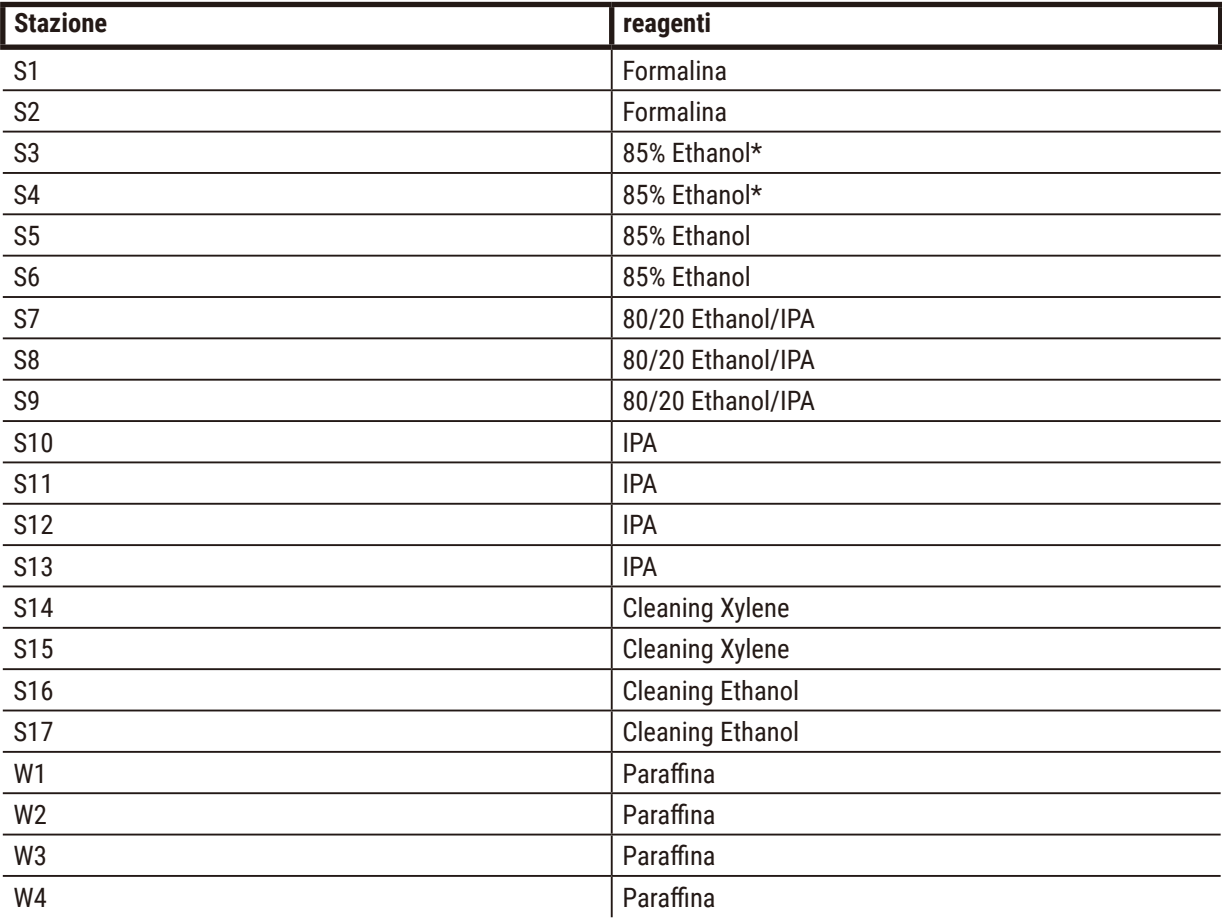

\* Tutti i disidratanti a base di etanolo dopo il fissativo devono essere etichettati e indicati per nome nel software "85% Ethanol". Tuttavia, in caso di preparazione dei flaconi in un nuovo strumento o di sostituzione di tutti i flaconi di etanolo contemporaneamente, i primi due flaconi dovranno essere riempiti di etanolo al 70% (ma indicati ancora come "85% Ethanol"). Durante lo svolgimento dell'operazione e quando viene richiesto di sostituire i flaconi degradati, effettuare la sostituzione con etanolo al 85%. Altri flaconi, inizialmente con una concentrazione più alta, si saranno degradati, pertanto ci sarà sempre almeno un flacone a concentrazione bassa.

## **10.4 Temperature delle fasi del protocollo**

Il processore per tessuti utilizza cinque tipi di protocolli per organizzare i vari tipi di processazione. Ogni tipo ha una serie di sequenze di compatibilità dei reagenti che rispettano la destinazione d'uso ( $\rightarrow$  p. 167 – 10.5 Tabelle [di compatibilità dei reagenti\)](#page-166-0) L'intervallo di temperatura consentito per ogni fase dipende anch'esso dal tipo di protocollo. Nelle seguenti sezioni sono elencati gli intervalli di temperatura dei protocolli e le sequenze tipiche dei protocolli.

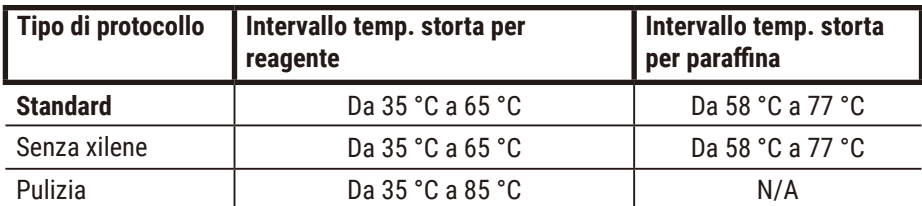

## **10.5 Tabelle di compatibilità dei reagenti**

<span id="page-166-0"></span>Le tabelle di compatibilità dei reagenti determinano le sequenze dei reagenti consentite. Le sequenze variano a seconda del tipo di operazione o di protocollo.

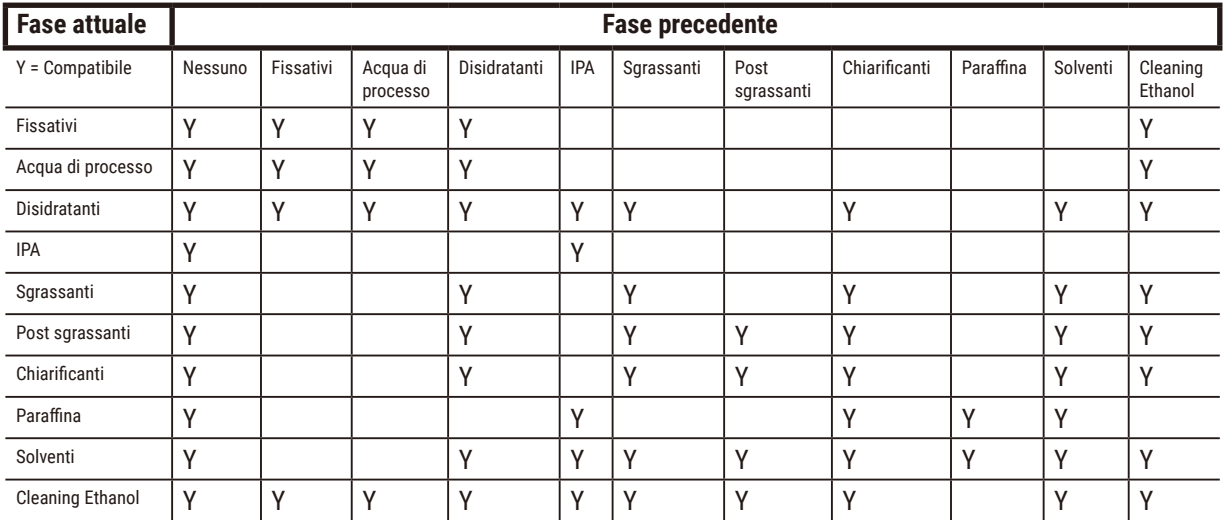

#### **Operazione manuale**

## **Processazione standard**

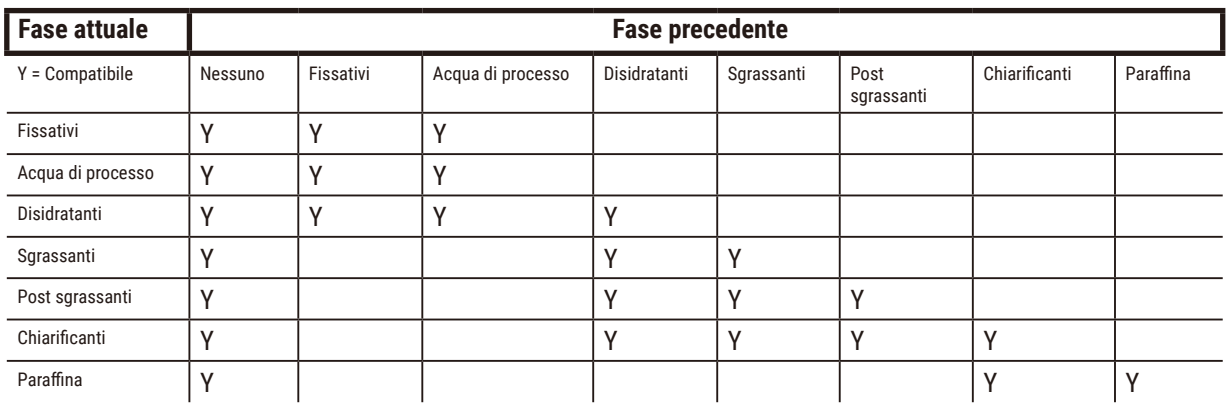

# **Protocollo di pulizia**

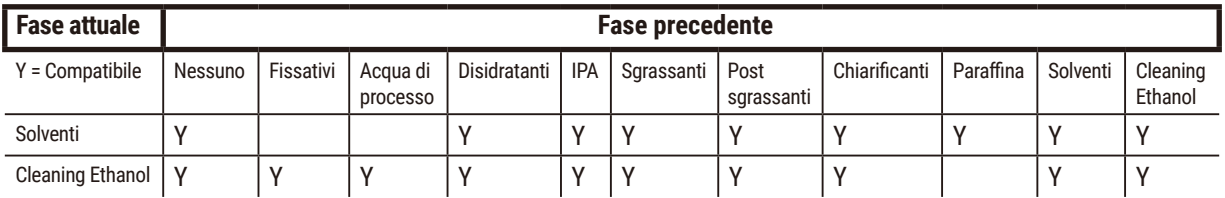

# **Processazione inversa standard (per rimuovere la paraffina)**

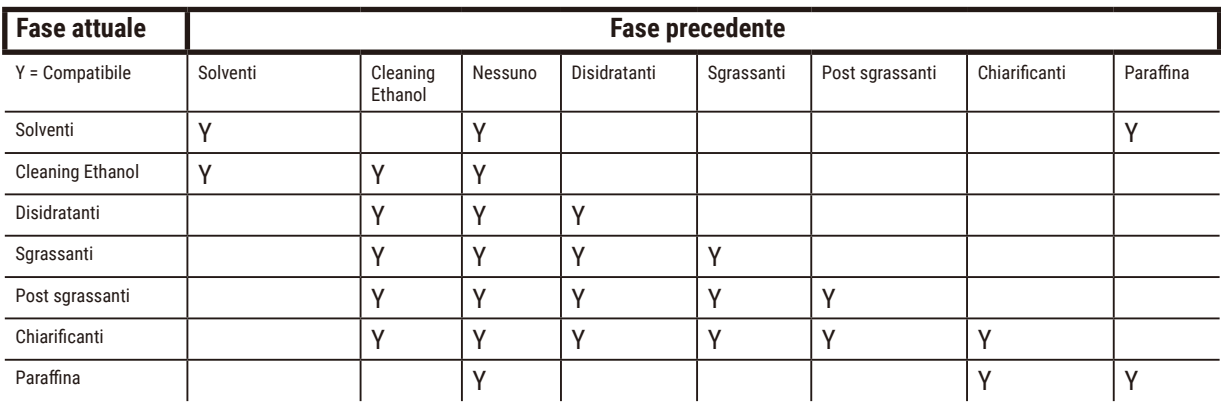

## **Processazione senza xilene**

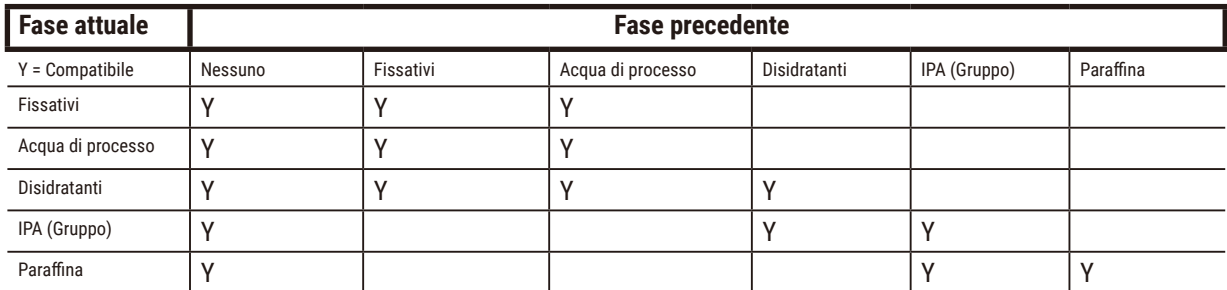

\*Il tipo di reagente verrà selezionato durante la creazione del protocollo di processazione in modalità senza xilene.

# **Fase attuale Fase precedente** Y = Compatibile Solventi | Cleaning Ethanol Nessuno | Disidratanti | IPA (Gruppo) | Paraffina Solventi Y Y Y Cleaning Ethanol  $\begin{vmatrix} Y & Y \end{vmatrix}$   $\begin{vmatrix} Y & Y \end{vmatrix}$   $\begin{vmatrix} Y & Y \end{vmatrix}$ Disidratanti Y Y Y

Paraffina | | | |Y | |Y |Y |Y

IPA (Gruppo) | Y | Y | Y | Y

# **Processazione inversa senza xilene (per rimuovere la paraffina)**

# **11. Risoluzione degli errori**

## **11.1 Domande preliminari**

In caso di blocchetti difficili da sezionare, raccogliere innanzitutto il maggior numero di informazioni possibile per semplificare l'analisi del problema. Alcune domande da porre sono le seguenti:

- 1. Il software dello strumento indica un errore durante l'esecuzione? Le avvertenze e gli allarmi dello strumento verranno visualizzati sullo schermo e nel registro eventi.
- 2. Durante l'esecuzione si è verificato qualcosa di diverso che ha prodotto i campioni con problemi rispetto alle precedenti esecuzioni concluse correttamente, ad esempio la recente sostituzione di un flacone di reagente?
- 3. Esiste la possibilità che sia stato commesso un errore durante la sostituzione dei reagenti nel processore? Verificare che in ciascun flacone sia contenuto il reagente corretto.
- 4. La schermata Stazioni reagenti registra le concentrazioni dei reagenti. Indica inoltre quante cassette sono state eseguite con un reagente e quanti cicli hanno utilizzato un reagente dall'ultima volta che è stato sostituito. Verificare che i dati siano corretti.
- 5. Qualche reagente ha superato il limite di purezza consigliato?
- 6. È stato effettivamente utilizzato il protocollo di processazione previsto? Ad esempio, è possibile che i campioni previsti per un protocollo di processazione più lungo siano stati inseriti in un protocollo di processazione più corto?
- 7. I campioni sono stati processati mediante il normale protocollo per campioni di questo tipo e di queste dimensioni, che normalmente produce buoni risultati? In caso affermativo, il problema probabilmente non riguarda i parametri del protocollo.
- 8. I campioni si trovavano nella parte superiore della storta? I cestelli sono stati posizionati correttamente nella storta?
- 9. I problemi riscontrati si riferiscono a tutti i campioni del lotto o solo ad alcuni? I campioni erano tutti di tipo simile? Avevano tutti la stessa provenienza? Le risposte a queste domande possono indicare un problema precedente alla processazione del tessuto.
- 10. Ai campioni con problemi è stata applicata la fissazione normale?

Queste domande potrebbero contribuire a determinare la causa del problema. Se quest'ultima rimane incerta, si deve raccogliere il maggior numero di informazioni possibile esaminando attentamente i campioni. Un attento esame dei blocchetti può confermare l'esattezza dei propri sospetti. Anche un esame al microscopio potrà fornire informazioni utili per indicare che cosa potrebbe non aver funzionato correttamente.

## **11.2 Schemi di flusso**

In questa sezione sono riportati otto schemi di flusso, ciascuno per diversi problemi di processazione.

- Tessuto processato in modo insufficiente Impostazione dello strumento
- Tessuto processato in modo eccessivo Impostazione dello strumento
- Tessuto processato in modo insufficiente o eccessivo Reagenti
- Processazione scarsa Protocollo errato
- Processazione scarsa Protocollo corretto
- Artefatto di taglio
- Artefatto di colorazione
- Artefatto blocchetto

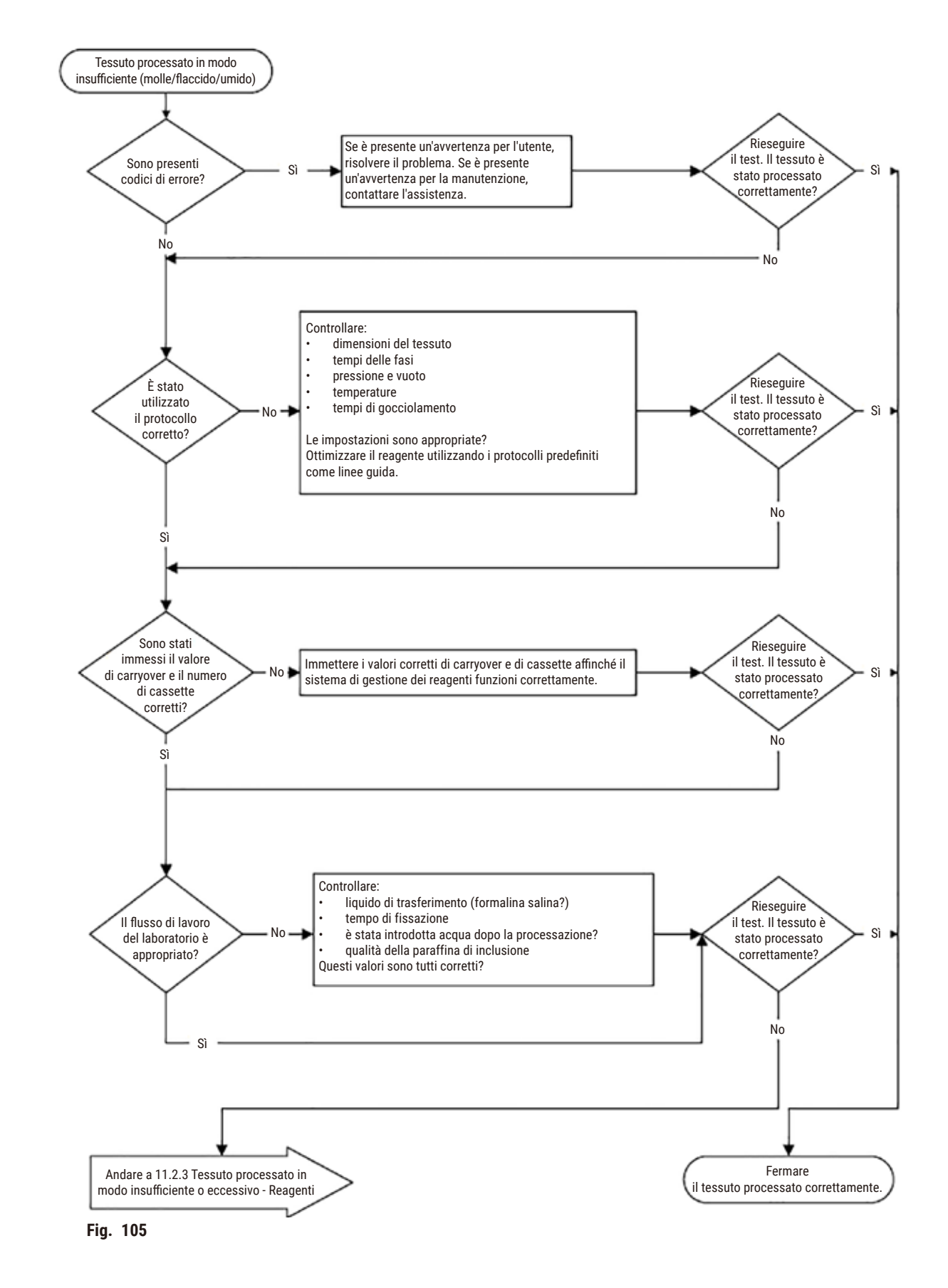

#### **11.2.1 Tessuto processato in modo insufficiente - Impostazione dello strumento**

#### **11.2.2 Tessuto processato in modo eccessivo - Impostazione dello strumento**

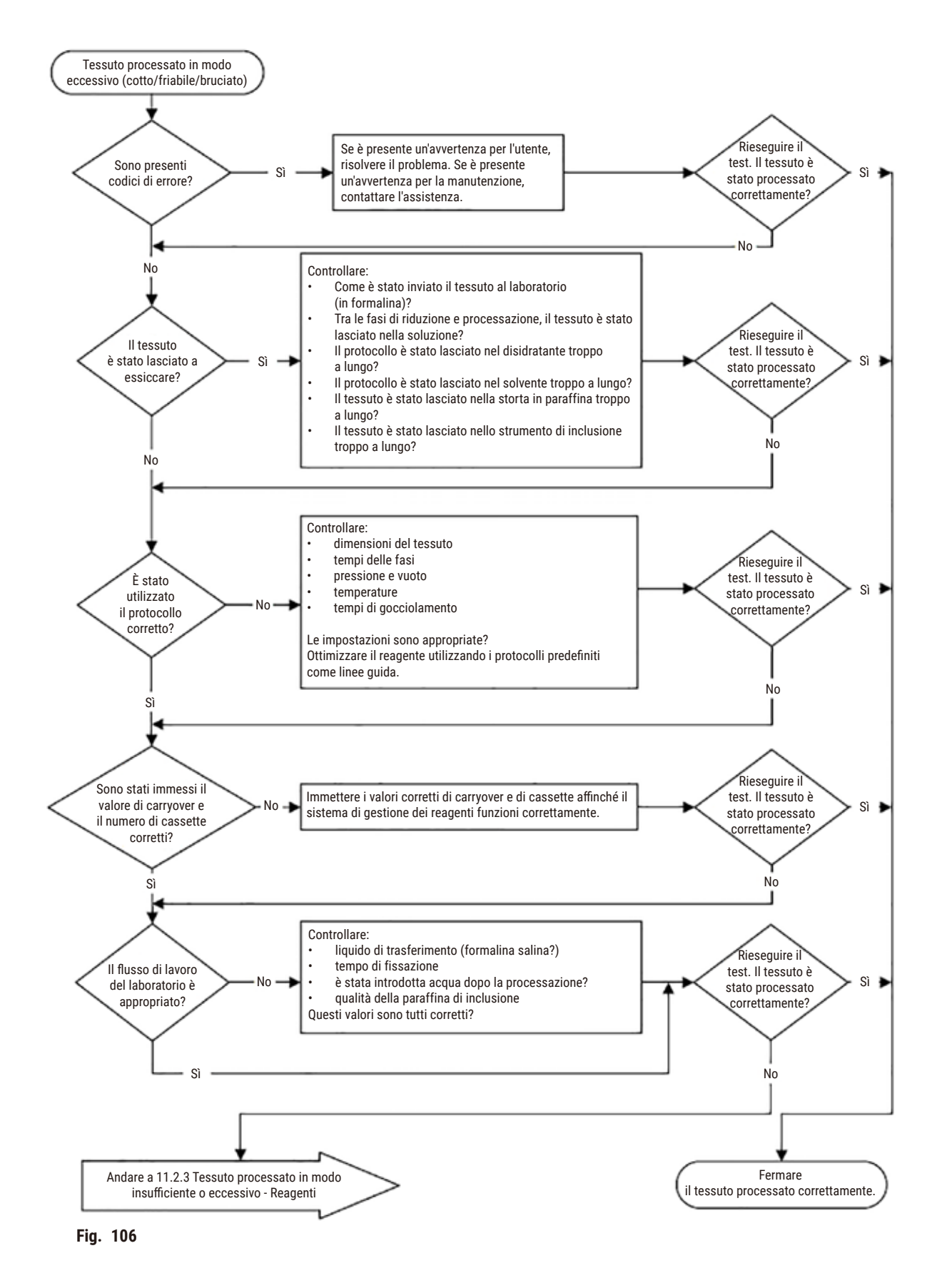

#### **11.2.3 Tessuto processato in modo insufficiente o eccessivo - Reagenti**

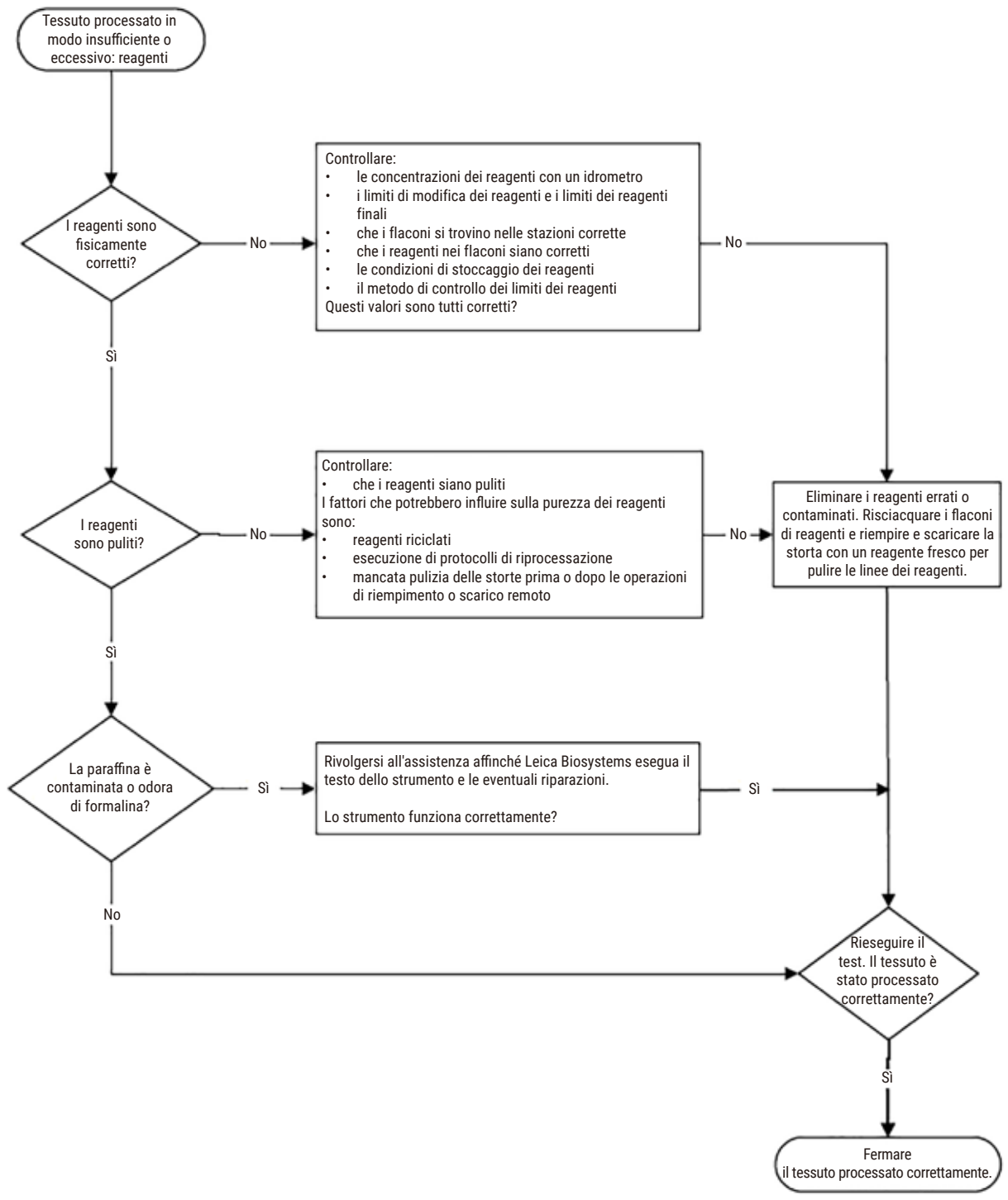

**Fig. 107**

#### **11.2.4 Processazione scarsa - Protocollo errato**

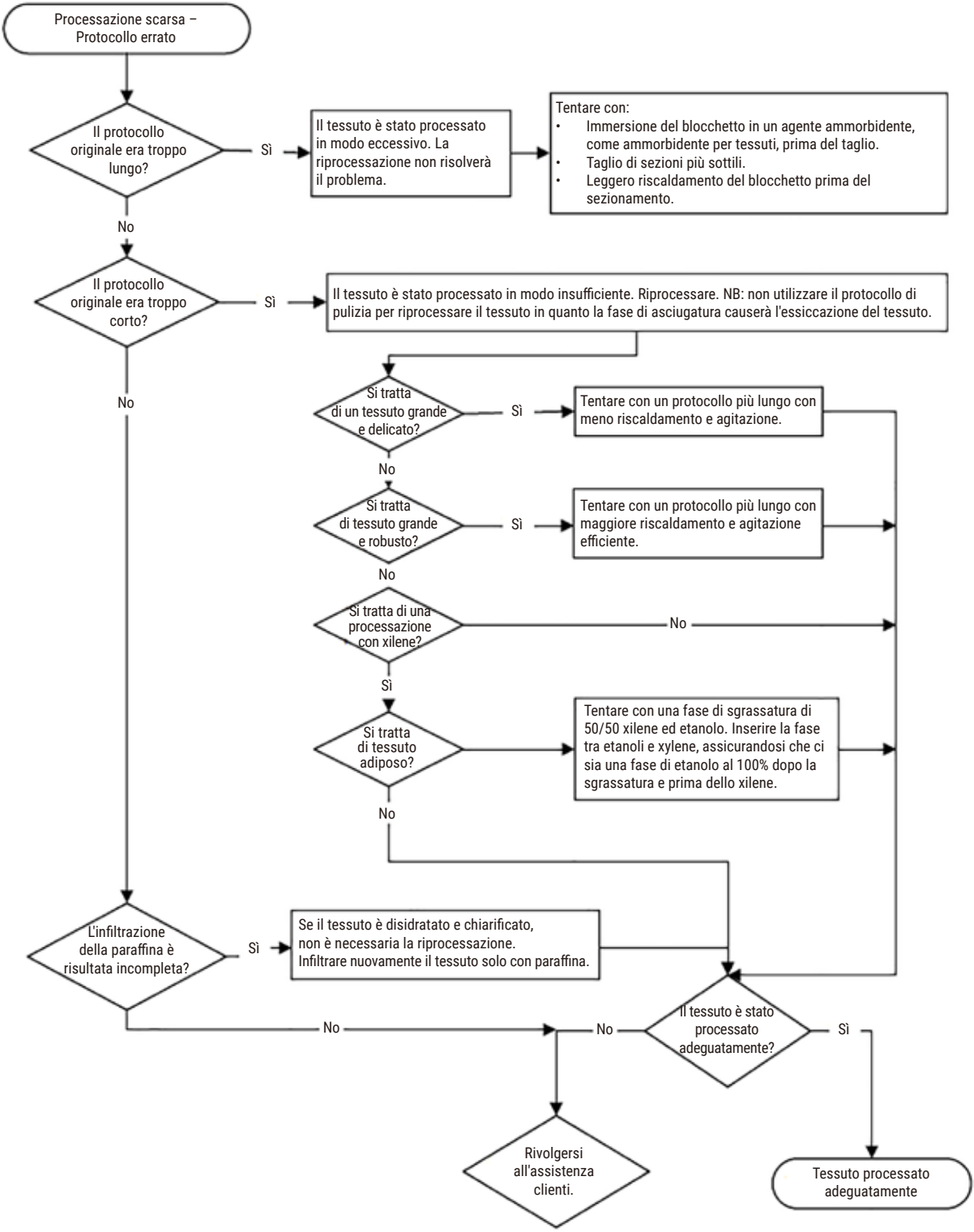

**Fig. 108**

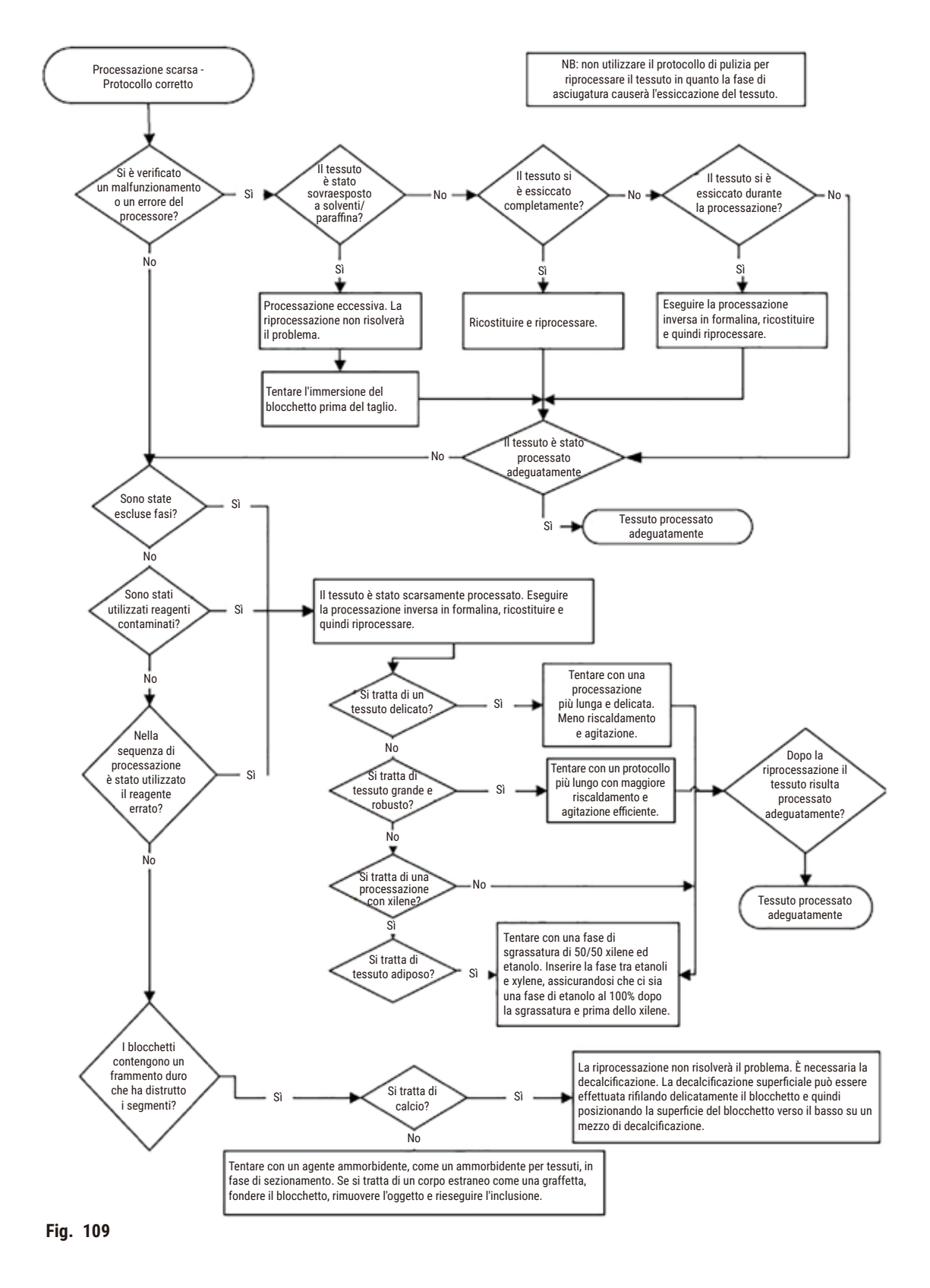

#### **11.2.5 Processazione scarsa - Protocollo corretto**

## **11.2.6 Artefatto di taglio**

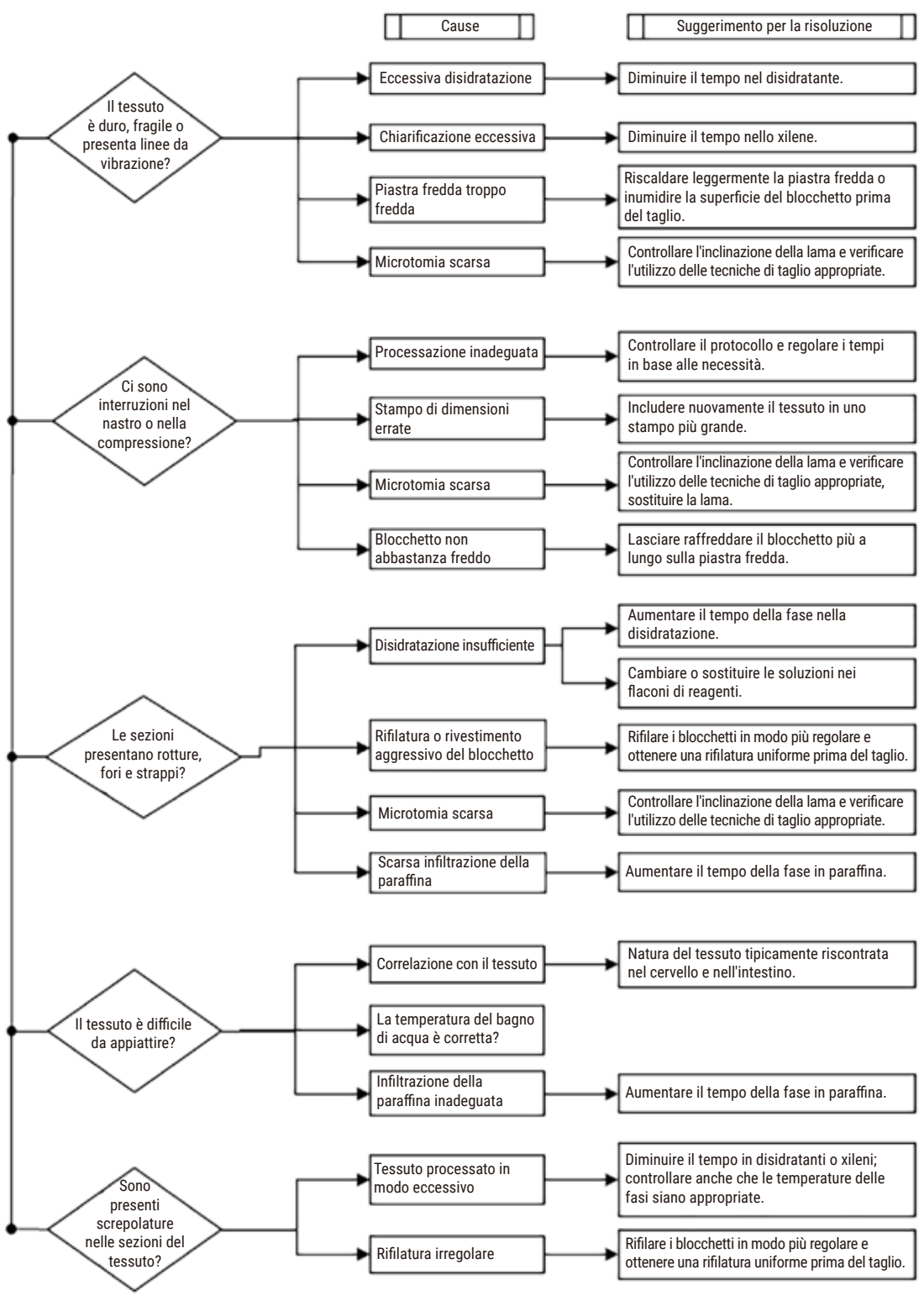

**Fig. 110**

### **11.2.7 Artefatto di colorazione**

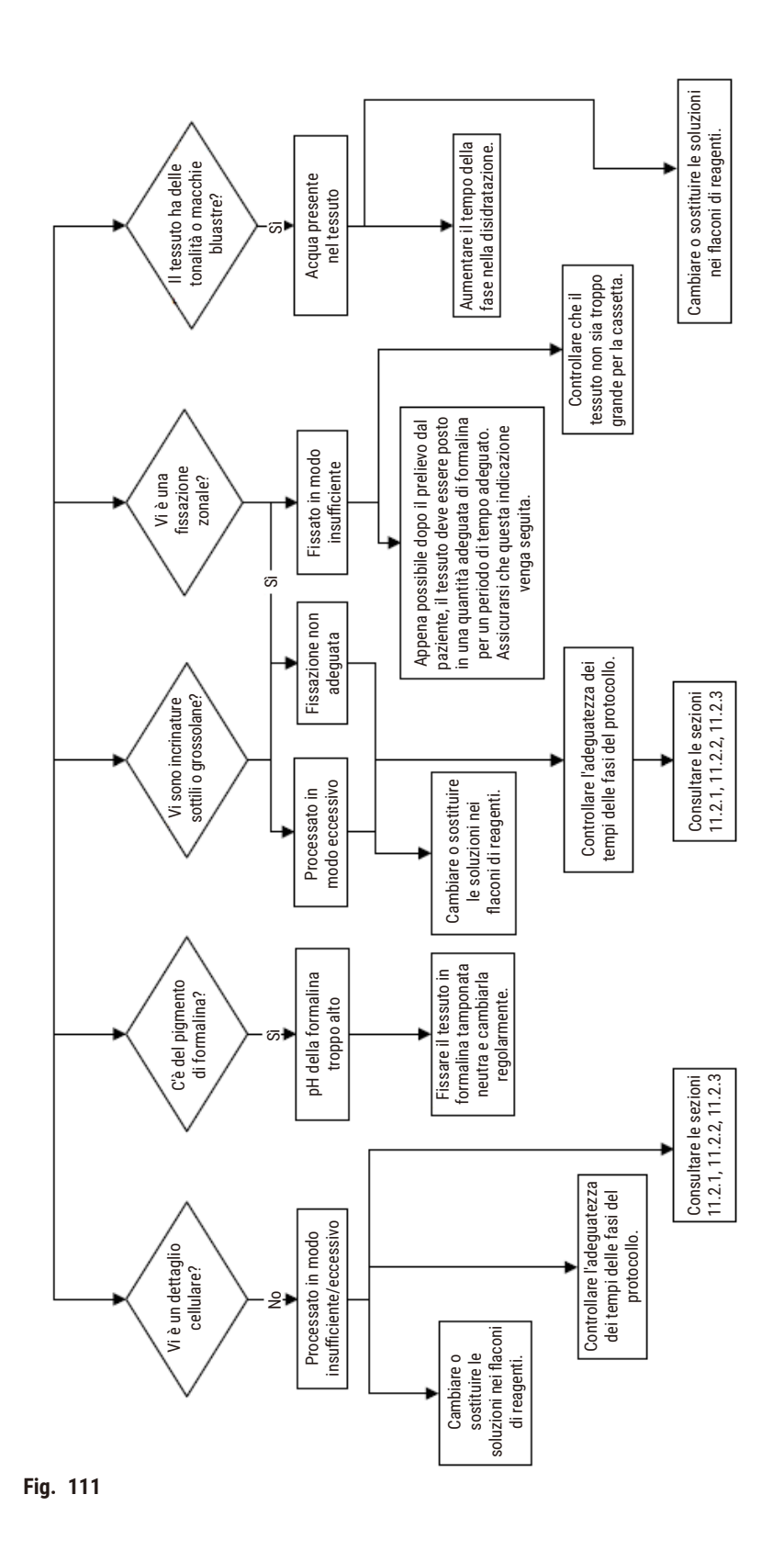

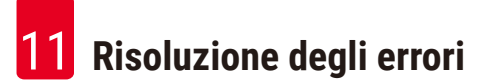

### **11.2.8 Artefatto blocchetto**

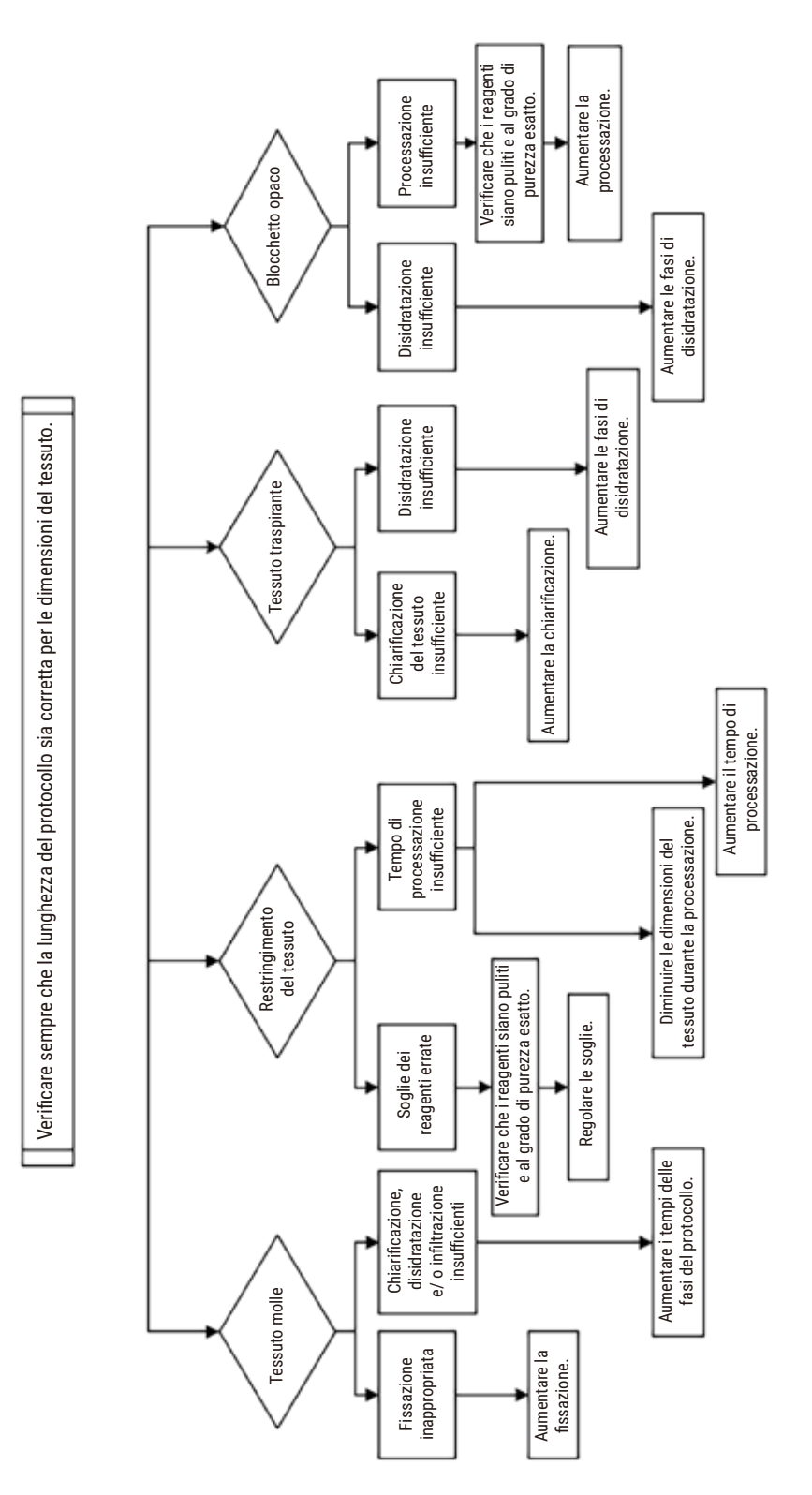

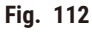

### **11.2.9 Consigli di riprocessazione**

Non tutti i tessuti con problemi richiedono la riprocessazione. In questa sezione sono analizzati alcuni problemi comuni e le possibili soluzioni.

## **1. Tessuto duro, fragile, processato in modo eccessivo**

Trattare la superficie del tessuto esposto nel blocchetto con un agente reidratante o ammorbidente, ad es.:

- Ghiaccio in fase di scioglimento
- Teepol™ acquoso allo 0,2% o altro agente umidificante
- Ammorbidente per tessuti al 5% (ad es. Downy™)
- Mollifex™
- Glicerolo al 9% in etanolo al 60%

Trattare per alcuni minuti, sciacquare, far raffreddare e tagliare nuovamente.

La riprocessazione è inappropriata perché causerebbe un ulteriore problema di eccessiva processazione.

### **2. Tessuto granuloso a causa di depositi di calcio**

Trattare la superficie del tessuto esposto nel blocchetto con un agente decalcificante per 15-30 minuti (Il tempo dipende dal decalcificante utilizzato). Sciacquare per rimuovere l'acido, far raffreddare e tagliare nuovamente.

La riprocessazione di tessuto contenente calcio o altri depositi di minerali non migliora le sue qualità di taglio. Il calcio deve essere rimosso.

## **3. Tessuto duro raggrinzito - seccato prima dell'infiltrazione di paraffina**

Immergere in un volume consistente di soluzione ricostituente per 2-24 ore (Il tempo dipende dalle dimensioni e dalla natura del tessuto e dalla gravità del disseccamento). Tra le soluzioni ricostituenti sono compresi:

- Formalina tamponata neutra
- Soluzione salina isotonica
- Soluzione Sandison's
	- a. 50 ml di formalina acquosa all'1%
	- b. 30 ml di etanolo al 96%
	- c. 20 ml di carbonato di sodio al 5%
- Etanolo-glicerolo
	- a. 90 ml di etanolo al 60%
	- b. 10 ml di glicerolo

Quindi processare il tessuto normalmente.

## **4. Tessuto duro raggrinzito - Essiccato ma processato fino alla paraffina**

Rimuovere la paraffina e reidratare come indicato nel problema 6, riportato sotto. Applicare una soluzione ricostituente come descritto nel problema 3.

## **5. Tessuto infiltrato in modo insufficiente con paraffina**

Posizionare nuovamente le cassette nel bagno di paraffina con vuoto e agitatore accesi e la temperatura a 65 °C. Questa procedura può essere necessaria quando il tessuto è stato rimosso troppo presto dalla paraffina.

## **6. Tessuto fissato adeguatamente, processato in modo insufficiente**

Questo problema può essere dovuto a un protocollo troppo corto, a un campione troppo grande o a un guasto del processore. Sono consigliate quattro soluzioni, ma prima è necessario identificare il problema e correggerlo. Verificare la soluzione adottata eseguendo il tessuto di controllo tramite il processore prima di riprocessare il tessuto del paziente (o utilizzare un altro processore).

Avvertenza: Per le seguenti soluzioni, far prima sciogliere i blocchetti, togliere la paraffina in eccesso, quindi posizionare i campioni in nuove cassette. Questo riduce al minimo la contaminazione con paraffina dei reagenti di processazione.

## **A. Metodo Taggart**

Posizionare le cassette in un becher di soluzione salina isotonica (soluzione acquosa di cloruro di sodio allo 0,9%) in un incubatore a 65 °C per 1 ora. La paraffina affiora alla superficie. Rimuovere il tessuto ed eseguire la riprocessazione dalla formalina usando un protocollo adatto alla sua dimensione e natura ( $\rightarrow$  p. 160 – 10.2.1 Tipo [di campione e durata del protocollo\).](#page-159-0)

La soluzione salina reidrata delicatamente il tessuto, che può quindi essere processato normalmente. La soluzione salina è un reagente non tossico che può essere utilizzato in modo sicuro in un laboratorio aperto.

## **B. Processo inverso rapido**

Eseguire la processazione usando un protocollo di pulizia rapido modificato (→ p. 181 [– Protocollo di pulizia](#page-180-0)  [inverso rapido\)](#page-180-0). Non utilizzare il protocollo predefinito Quick Clean o protocolli da esso derivati, in quanto terminano con una fase di asciugatura che danneggerebbe il tessuto. Dopo il protocollo di pulizia, eseguire la riprocessazione dalla formalina utilizzando un programma adatto alle dimensioni e alla natura del campione ( $\rightarrow$  p. 160 – 10.2.1 [Tipo di campione e durata del protocollo\).](#page-159-0)

I reagenti solventi del processore forniscono un comodo metodo automatico per la rimozione della paraffina e per il riposizionamento del tessuto in etanolo. Si tratta tuttavia di un metodo potenzialmente più duro rispetto ai metodi A o C.
# <span id="page-180-0"></span>**C. Processo inverso lento**

Eseguire la processazione utilizzando un protocollo di pulizia modificato per un periodo uguale al tempo richiesto per la successiva processazione del tessuto ( $\rightarrow$  p. 182 [– Protocollo di pulizia inverso lento\).](#page-181-0) Dopo il protocollo di pulizia, eseguire la riprocessazione dalla formalina utilizzando un programma adatto alle dimensioni e alla natura del campione ( $\rightarrow$  p. 160 [– 10.2.1 Tipo di campione e durata del protocollo\).](#page-159-0)

Un processo inverso lungo è molto delicato sul tessuto. Se il tempo lo consente, questa è l'opzione da preferire.

## **7. Tessuto contaminato da formalina durante la chiarificazione o l'infiltrazione della paraffina**

Questo problema può verificarsi se una valvola di tenuta consente alla formalina di rifluire nel bagno di paraffina. Se si verifica questo problema, rivolgersi all'assistenza clienti e richiedere di testare lo strumento.

La contaminazione da formalina è caratterizzata da una sfumatura blu nei nuclei, dalla perdita di dettagli della cromatina, dal restringimento dei nuclei, da eosinofilia variabile e dal rigonfiamento e/o restringimento citoplasmatico.

Innanzitutto far sciogliere i blocchetti, togliere la paraffina in eccesso, quindi posizionare i campioni in nuove cassette. Questo riduce al minimo la contaminazione con paraffina dei reagenti di processazione. Quindi eseguire la processazione inversa dei blocchetti mediante uno dei metodi elencati per il problema 6. Dopodiché, immergere in una soluzione di recupero Tris-HCl a pH elevato (ad es. Leica BOND Epitope Retrieval Solution 2) per 2-12 ore a temperatura ambiente.

Questo trattamento aumenta le qualità di colorazione dell'ematossilina ed eosina, le qualità di taglio del tessuto e la coesione della sezione. È improbabile che i dettagli dei nuclei, il rigonfiamento e la definizione del citoplasma migliorino.

# **8. Tessuto fissato inadeguatamente, processato in modo insufficiente**

Una possibile soluzione è costituita dalla riprocessazione inversa lenta del tessuto (→ p. 181 – C. Processo [inverso lento\)](#page-180-0), con applicazione di ulteriore fissazione in formalina, quindi dalla riprocessazione utilizzando un programma adatto alle dimensioni e alla natura del campione ( $\rightarrow$  p. 160 – 10.2.1 Tipo di campione e durata del [protocollo\)](#page-159-0).

Il tessuto non fissato o con fissazione scarsa viene danneggiato dalla processazione. L'etanolo e le temperature elevate esercitano un effetto di fissazione diverso da quello della formaldeide. Di conseguenza i blocchetti diventano più suscettibili di indurimento e restringimento. In combinazione con una processazione insufficiente, i blocchetti possono risultare inutilizzabili.

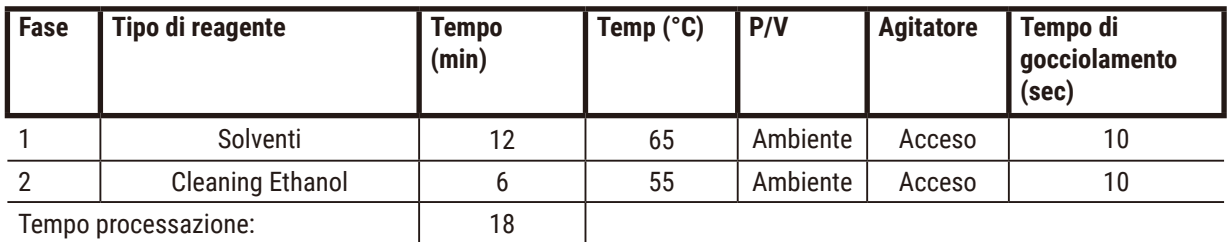

### **Protocollo di pulizia inverso rapido**

# <span id="page-181-0"></span>**Protocollo di pulizia inverso lento**

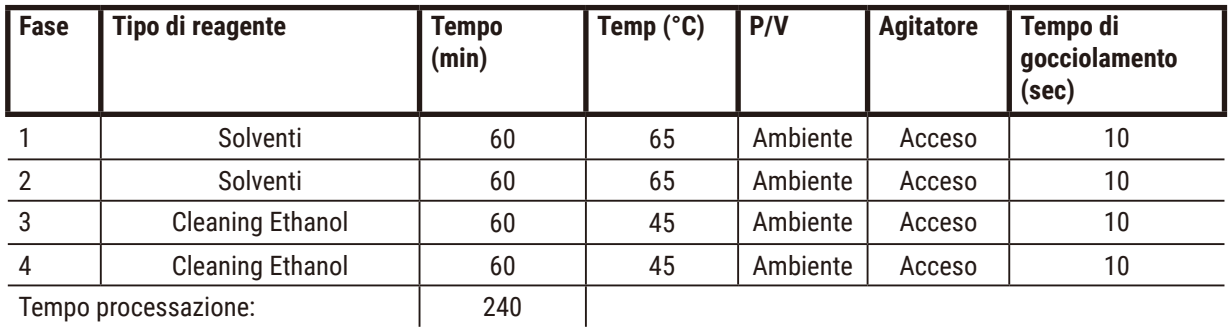

Tempo processazione: 240

# **11.3 Mancanza di alimentazione**

Se sussistono evidenze di una mancanza di alimentazione per lo strumento, controllare i messaggi di errore che indicano la natura del problema una volta ripristinata l'alimentazione. Seguire le istruzioni sulla schermata per maneggiare i campioni.

# **11.4 Crash o blocco del software principale**

Se sussistono evidenze di un crash o di un blocco del software principale, controllare i messaggi di errore che indicano la natura del problema una volta riavviato lo strumento. Seguire le istruzioni sulla schermata per maneggiare i campioni.

# **12. Informazioni per l'ordinazione**

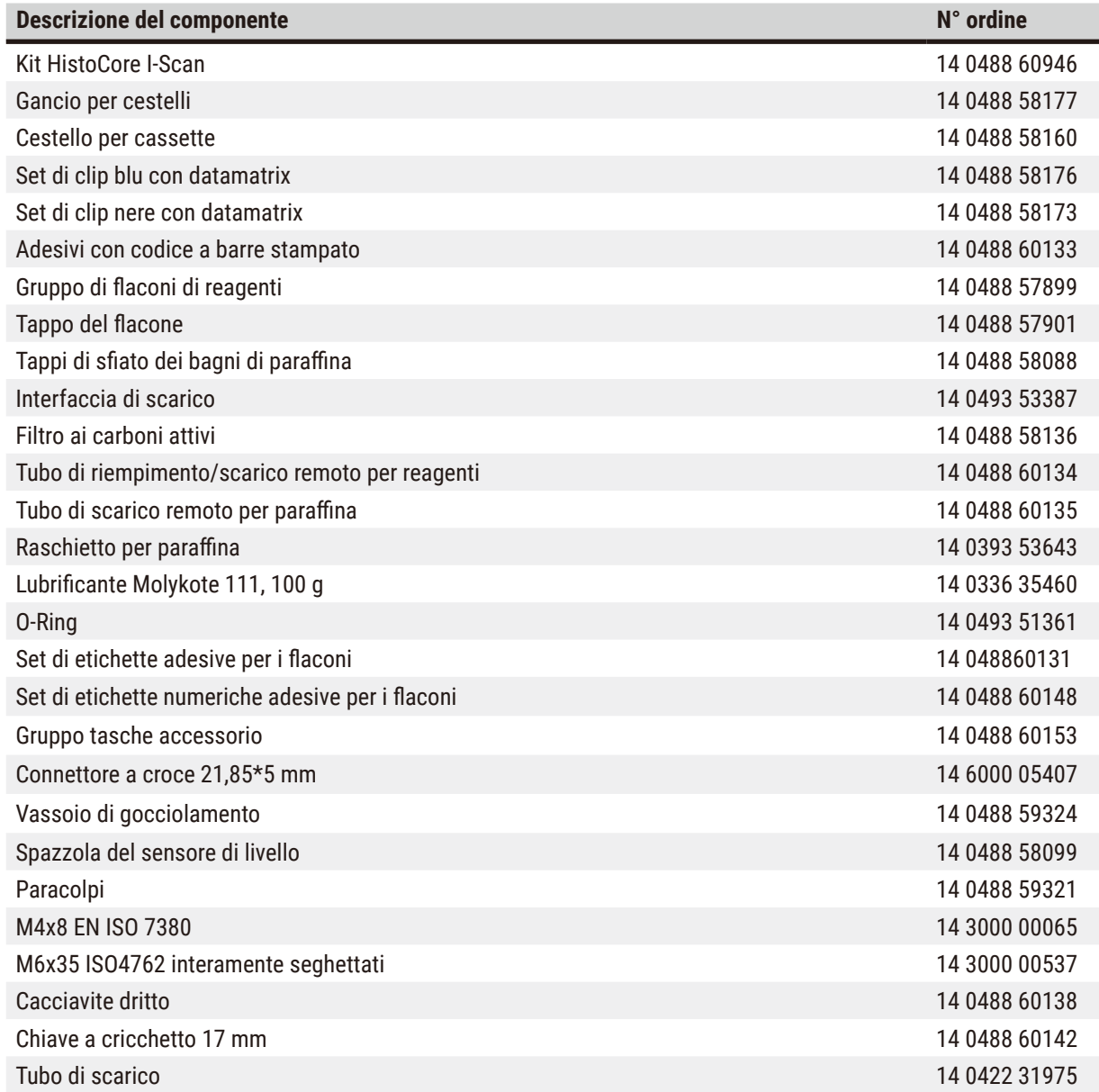

# **A1. Conferma decontaminazione**

I prodotti da restituire a Leica Biosystems o che richiedono un'assistenza in loco, vanno sottoposti a un'adeguata pulizia e decontaminazione. Il modello di certificazione di decontaminazione associato può essere reperito sul sito www.LeicaBiosystems.com nel menu dei prodotti. Tale modello deve essere utilizzato per raccogliere tutti i dati necessari.

Se un prodotto viene restituito, una copia del certificato di contaminazione completo e siglato va acclusa o consegnata a un tecnico dell'assistenza. L'utente sarà responsabile dei prodotti restituiti senza un certificato di decontaminazione completo o con un certificato di decontaminazione mancante. Le spedizioni di ritorno giudicate dall'azienda come possibili fonti di rischio saranno rese al mittente a sue spese e a suo rischio.

# **A2. Garanzia e assistenza**

## **Garanzia**

Leica Biosystems Nussloch GmbH garantisce che il prodotto fornito di cui al contratto, è stato sottoposto ad un completo controllo di qualità conforme ai criteri di controllo interni Leica, che il prodotto è esente da difetti e presenta tutte le specifiche tecniche assicurate e/o le caratteristiche concordate.

La complessità della garanzia si orienta al contenuto del contratto stipulato. Vincolanti sono solo le condizioni di garanzia della società di vendita Leica competente o della società presso la quale si è acquistato il prodotto del contratto.

## **Informazioni sull'assistenza tecnica**

Se si necessita del servizio di assistenza tecnica o di parti di ricambio, rivolgersi alla propria rappresentanza Leica o al distributore Leica presso il quale si è acquistato lo strumento.

Sono necessarie le seguenti informazioni sullo strumento:

- Nome del modello e numero di serie dello strumento.
- Ubicazione dello strumento e nome della persona da contattare.
- Motivo della richiesta di assistenza.
- Data di consegna.

# **Avvertenza**

Per prevenire danni allo strumento e ai campioni, solo gli accessori e i ricambi autorizzati da Leica possono essere installati o usati con lo strumento.

### **Smontaggio e smaltimento**

Lo strumento o le parti dello strumento devono essere smaltiti in conformità con le leggi locali.

### **Vita fisica**

La vita fisica dell'apparecchiatura è 7 anni. La vita fisica di questo prodotto è determinata in base alla situazione reale dopo il lancio del prodotto sul mercato locale. Gli utenti devono manutenere il prodotto rispettando i requisiti del manuale d'istruzioni e garantire che il prodotto possa essere usato in maniera sicura ed efficace.

# **Note**

# www.LeicaBiosystems.com

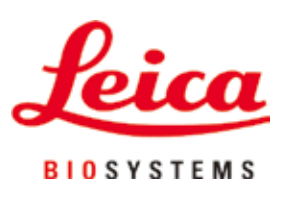

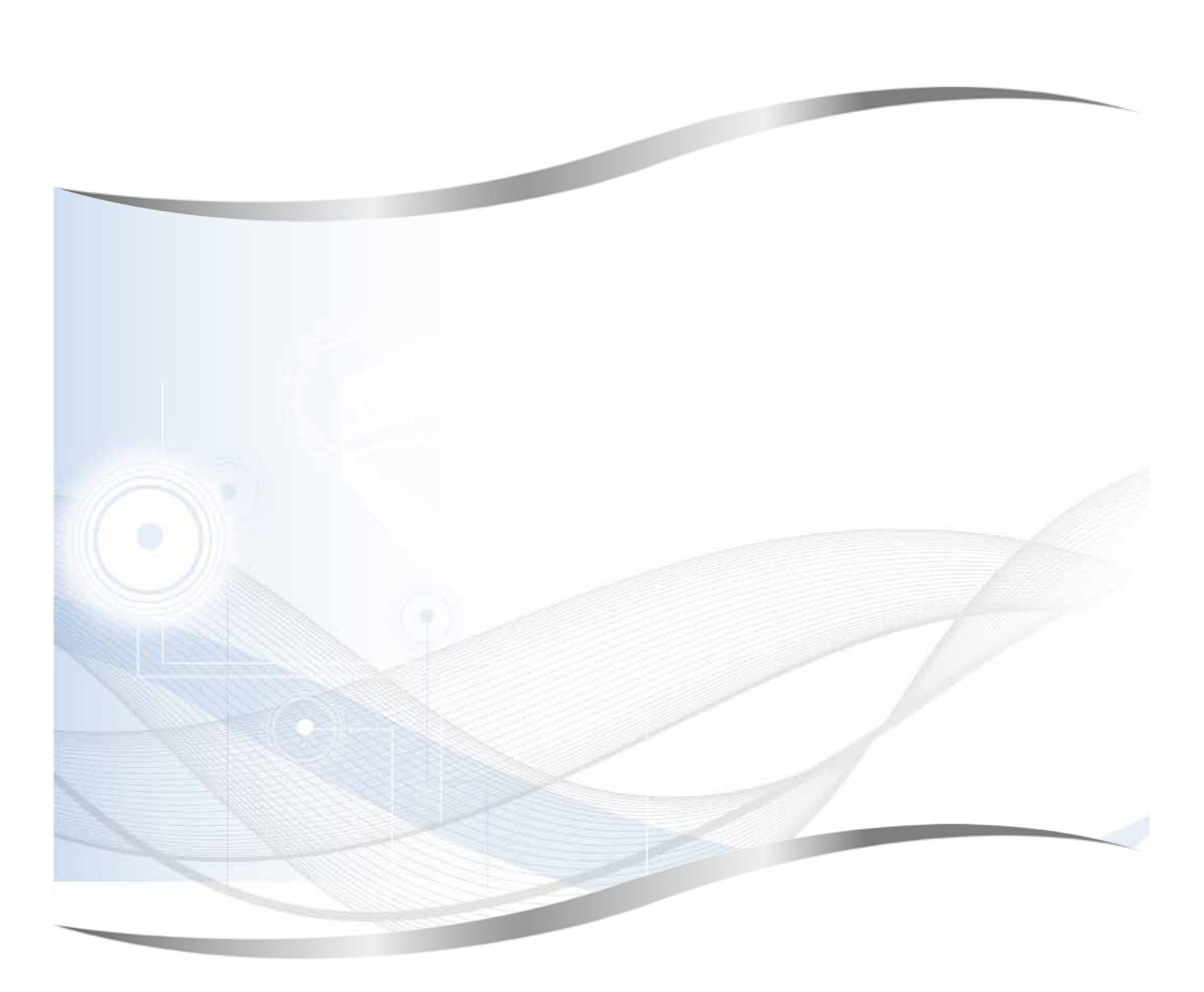

Leica Biosystems Nussloch GmbH Heidelberger Strasse 17 - 19 69226 Nussloch Germania

Telefono: +49 - (0) 6224 - 143 0 Fax:  $+49 - (0) 6224 - 143 268$ <br>Web: www.LeicaBiosystems.c Web: [www.LeicaBiosystems.com](http://www.LeicaBiosystems.com)